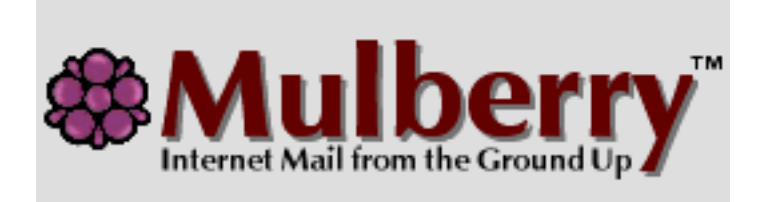

# **Reference Guide**

# **Mulberry Internet Mail Client Version 2.0**

Cyrusoft International, Inc. Suite 780 The Design Center Baum Blvd. Pittsburgh PA 15213 USA

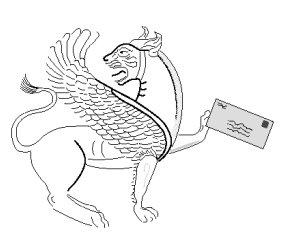

Tel:  $+14126050499$ <br>Fax:  $+14126050705$  $+1$  412 605 0705

mailto:mulberry@cyrusoft.com http://www.cyrusoft.com

Information in this document is subject to change without notice. No part of this document may be reproduced or transmitted in any form or by any means, electronic or mechanical, for any purpose, without the express permission of Cyrusoft International, Inc., unless permitted by your license agreement.

Document Revision 200.000

© 1995 - 2000 Cyrusoft International, Inc. All Rights Reserved.

Cyrusoft International, Inc. Suite 780 The Design Center 5001 Baum Blvd., Pittsburgh PA15213 USA

Mulberry is a trademark of Cyrusoft International, Inc.

Apple, Mac OS, Macintosh, Balloon Help, Airport are trademarks or registered trademarks of Apple Computer, Inc.

Windows 95, Windows 98, Windows NT, and Windows 2000 are trademarks or registered trademarks of Microsoft Corporation.

All other companies and product names are trademarks or registered trademarks of their respective holders.

# **Contents**

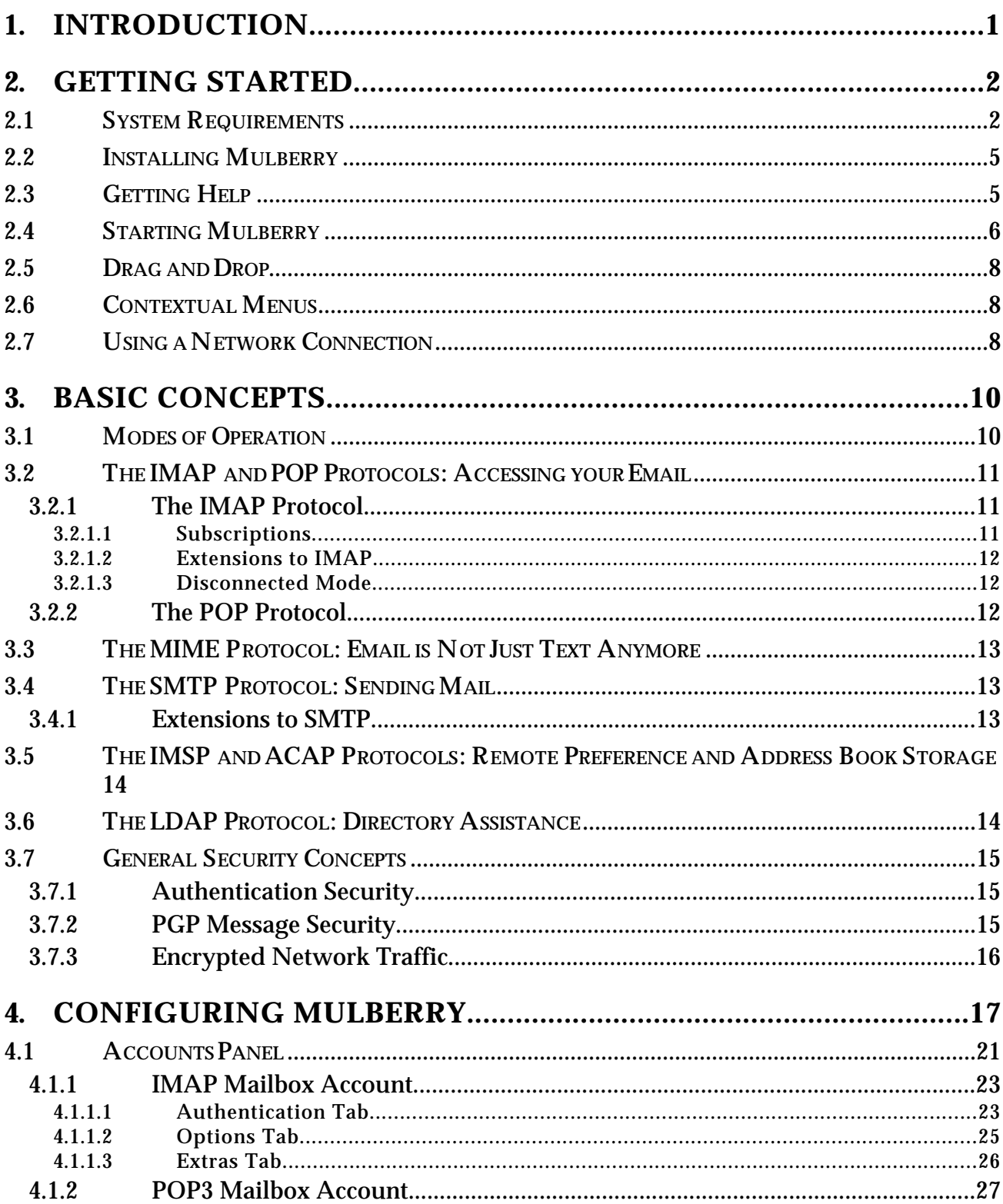

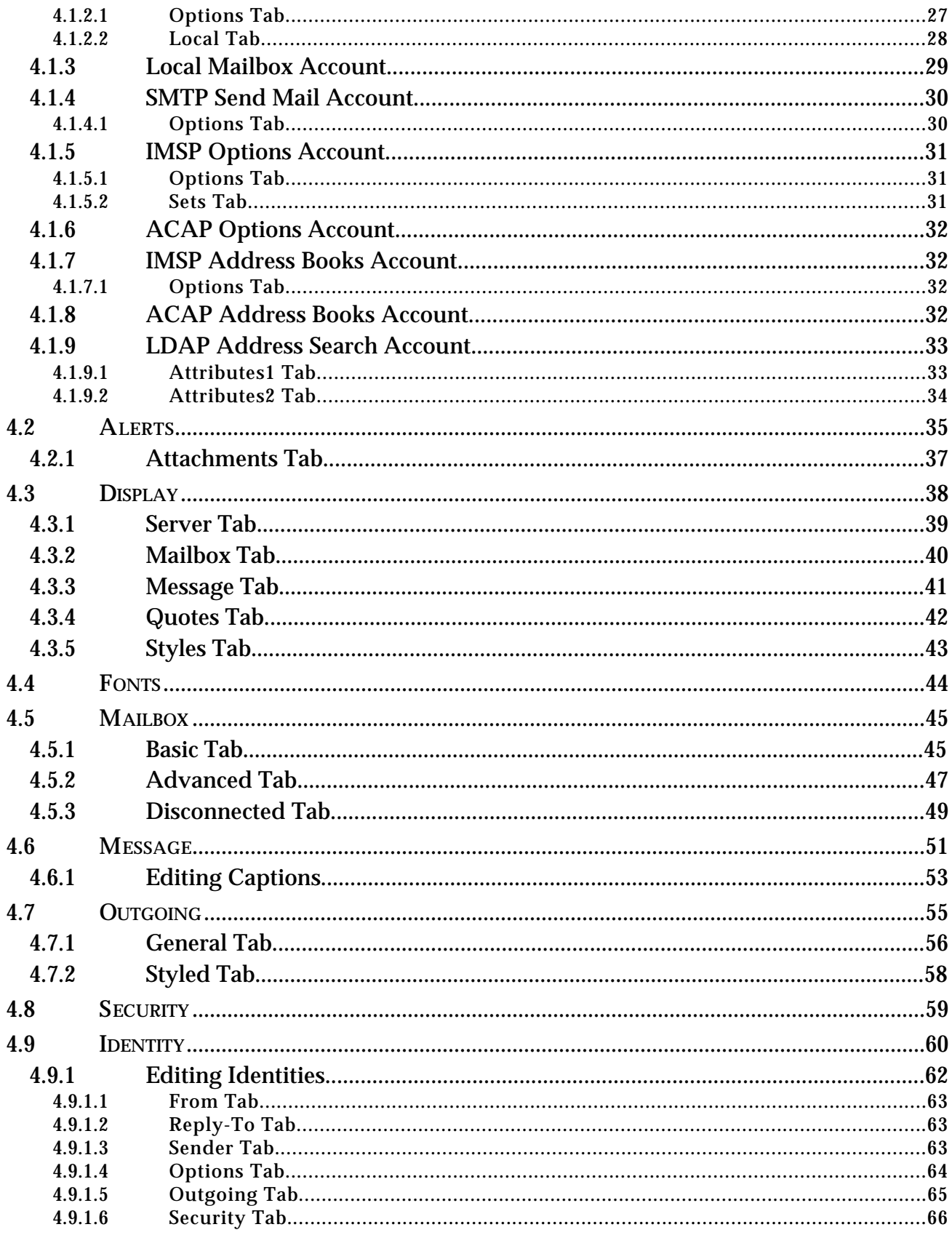

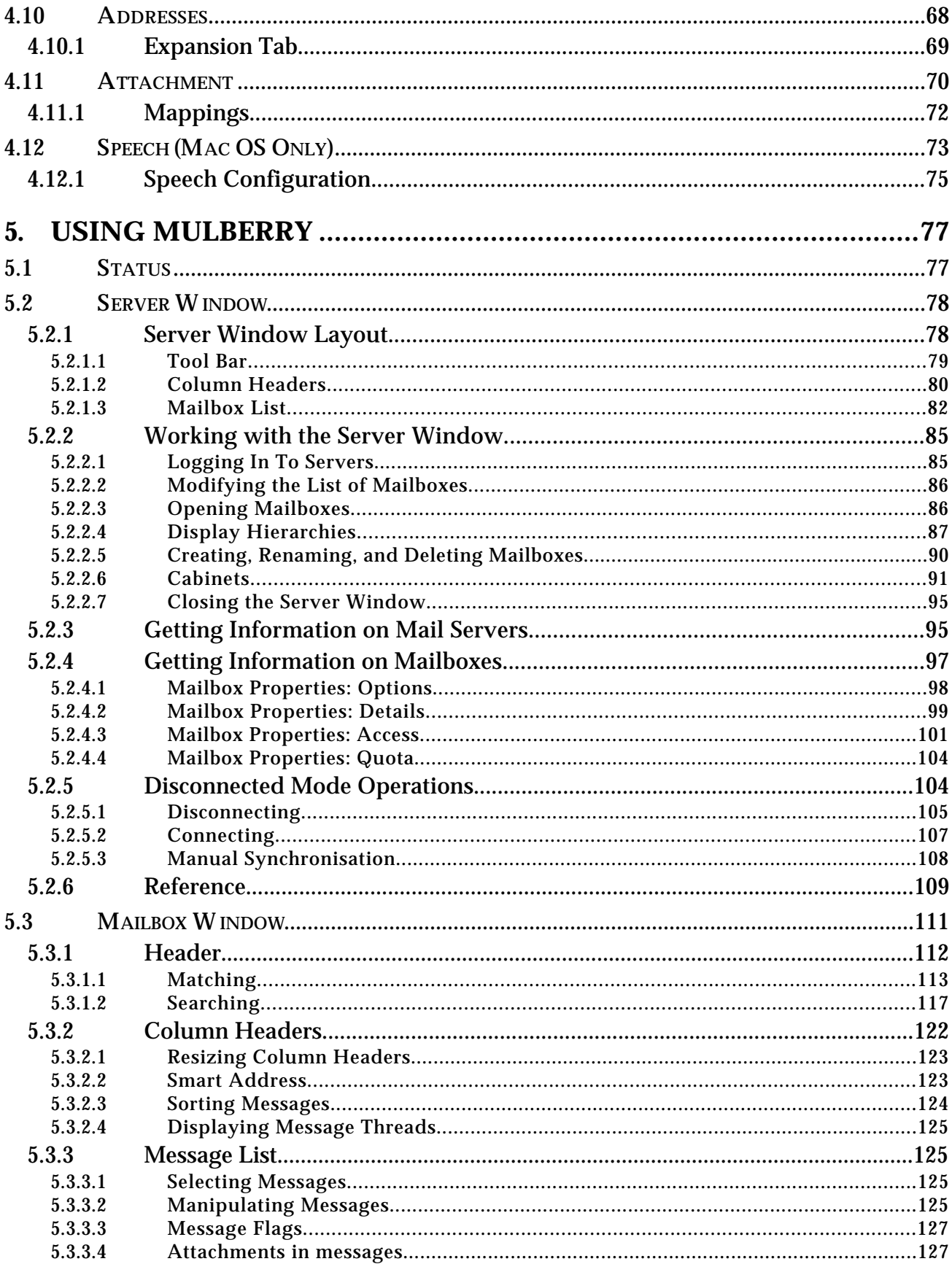

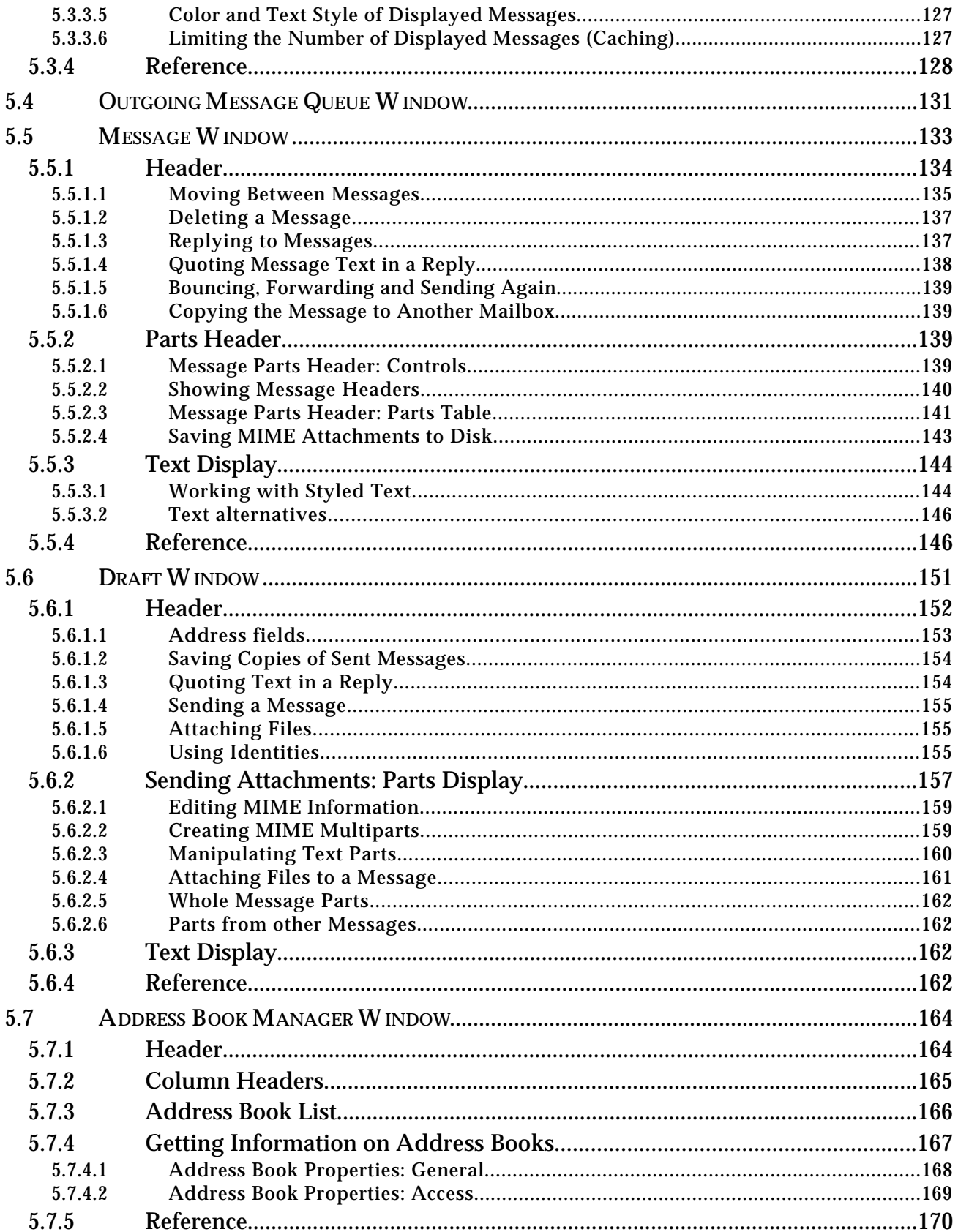

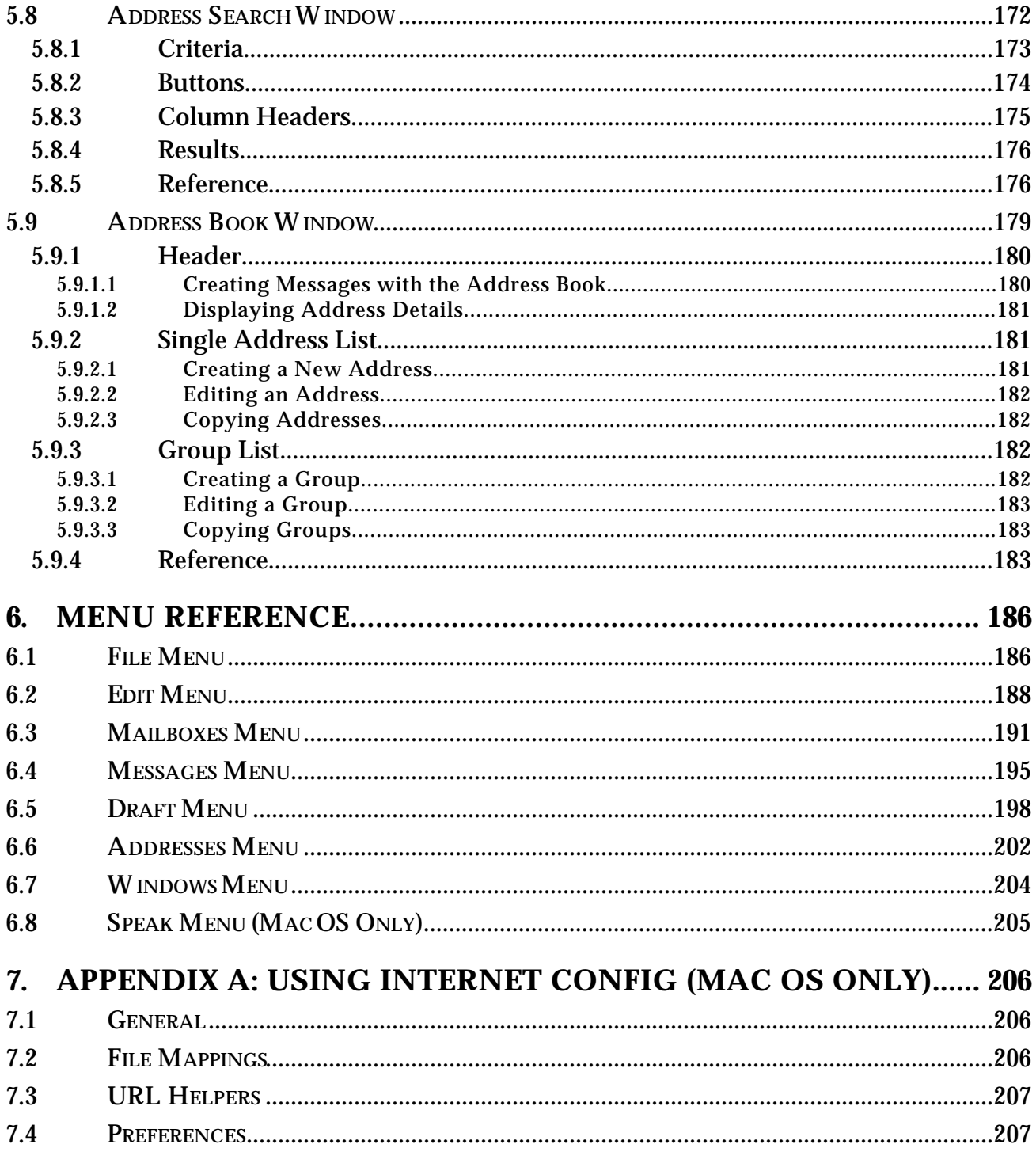

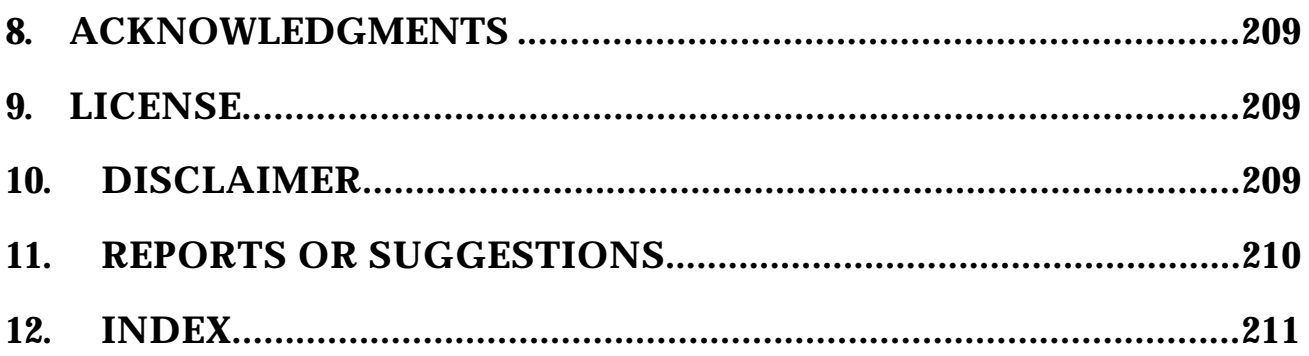

# **Figures**

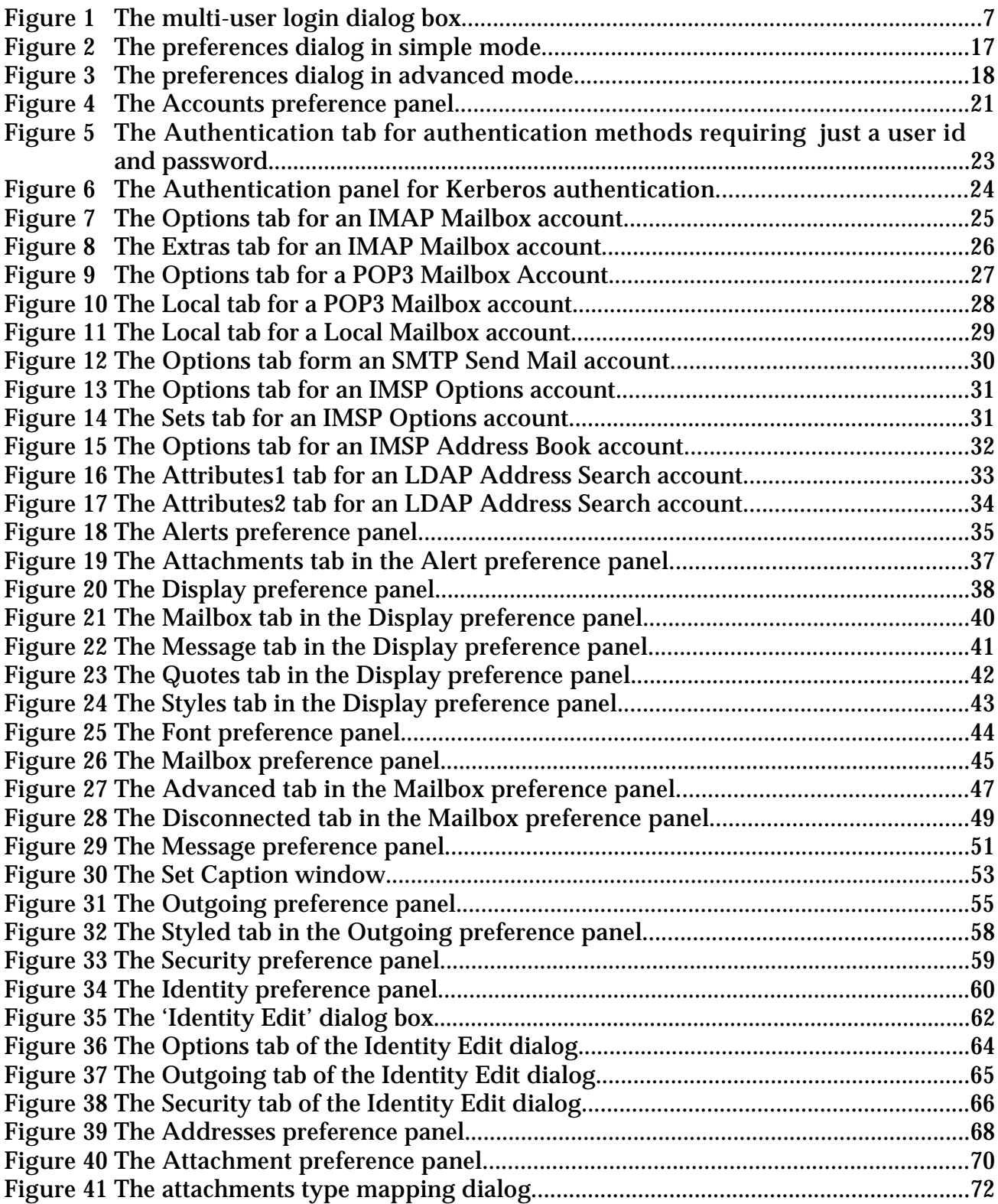

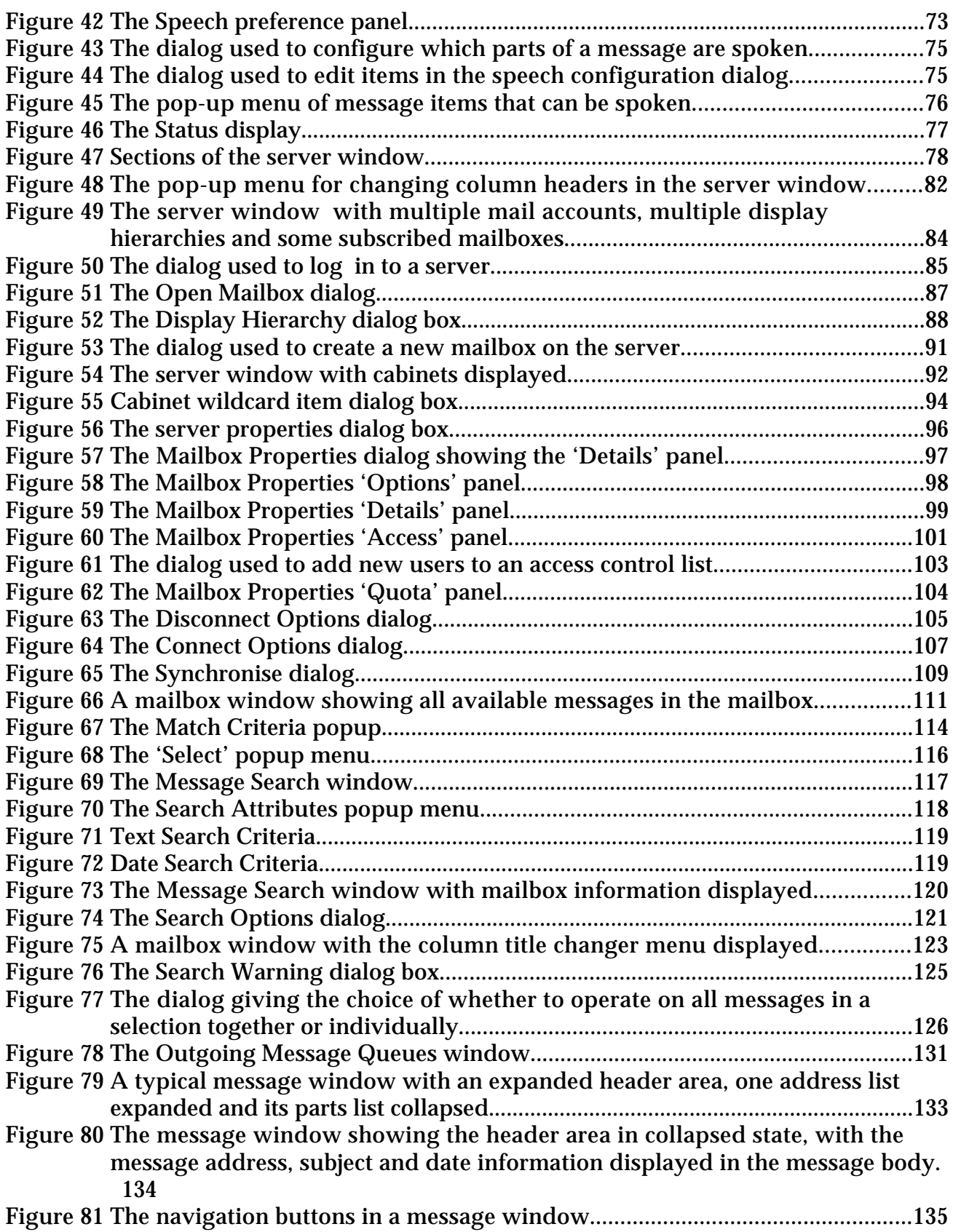

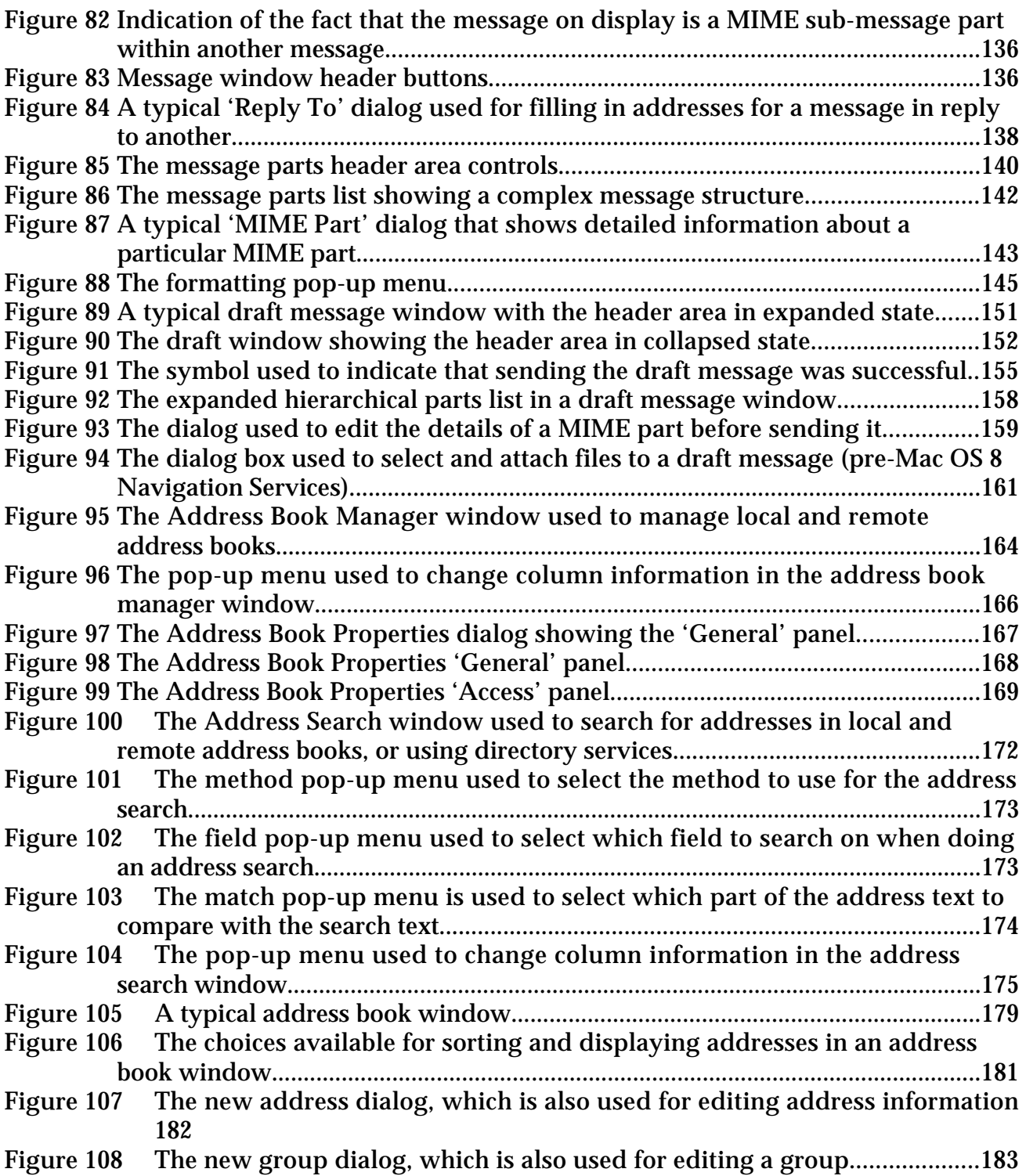

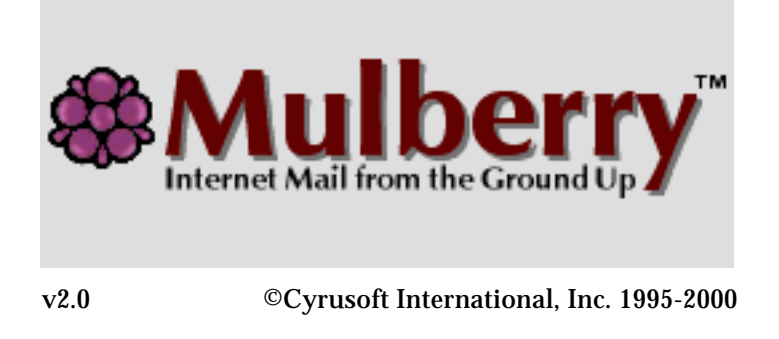

# **1. INTRODUCTION**

Mulberry is a powerful, easy to use electronic mail (email) program that allows you to send, access, and manage email. Mulberry also helps you manage other email-related information, such as address books.

To ensure maximum compatibility with existing mail servers, Mulberry uses Internetstandard protocols such as IMAP and POP3 for reading mail messages, SMTP for sending mail messages, MIME for sending and receiving attachments within messages, IMSP and ACAP for storage of preferences and address books on a remote server, and LDAP for address lookups.

Mulberry has been designed to fully exploit the graphical user interface provided by the Mac OS and Windows. For example, Mulberry supports drag and drop so that selected items, such as messages, addresses, or any text, can be dragged onto other items to facilitate copying of items from one location to another. Comprehensive Balloon Help (Mac OS) and ToolTips (Windows) is available throughout the program. Users of Mac OS 8 or later, and Windows users, will also find contextual menu support throughout Mulberry.

**MAC OS ONLY** Mulberry also supports Apple's text-to-speech software, enabling Mulberry to read messages to you or notify you of new mail via a spoken alert.

# **2. GETTING STARTED**

# **2.1 System Requirements**

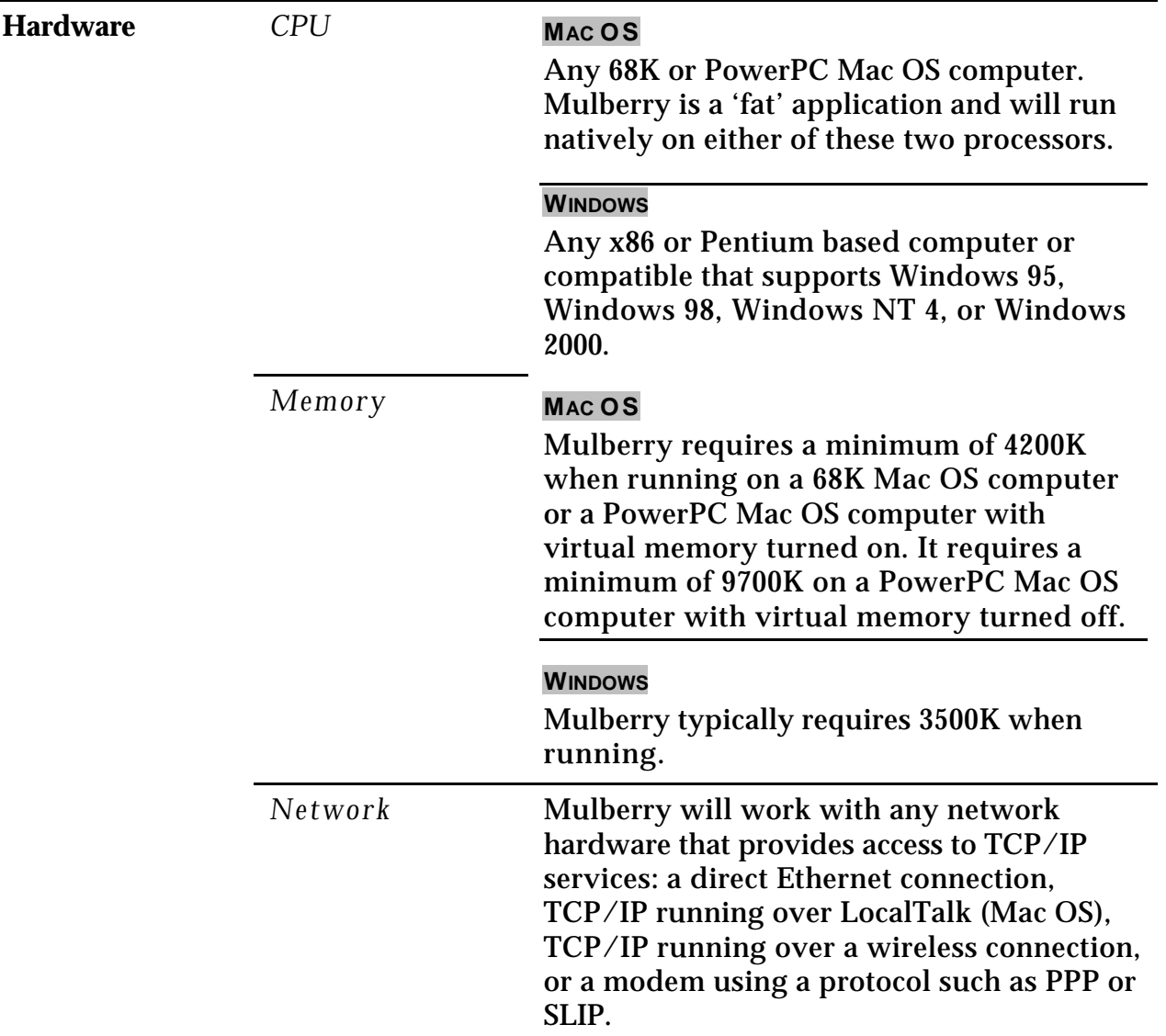

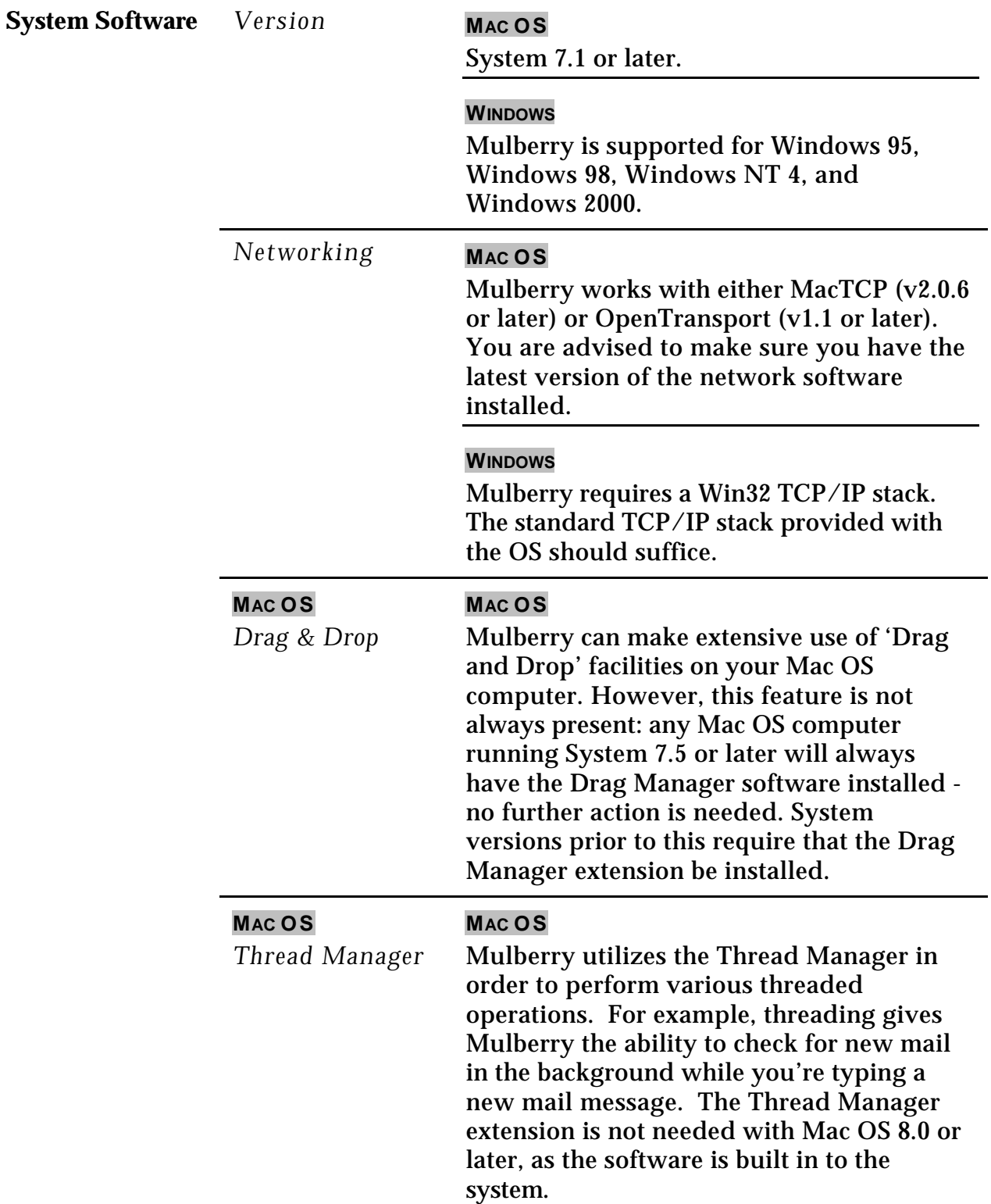

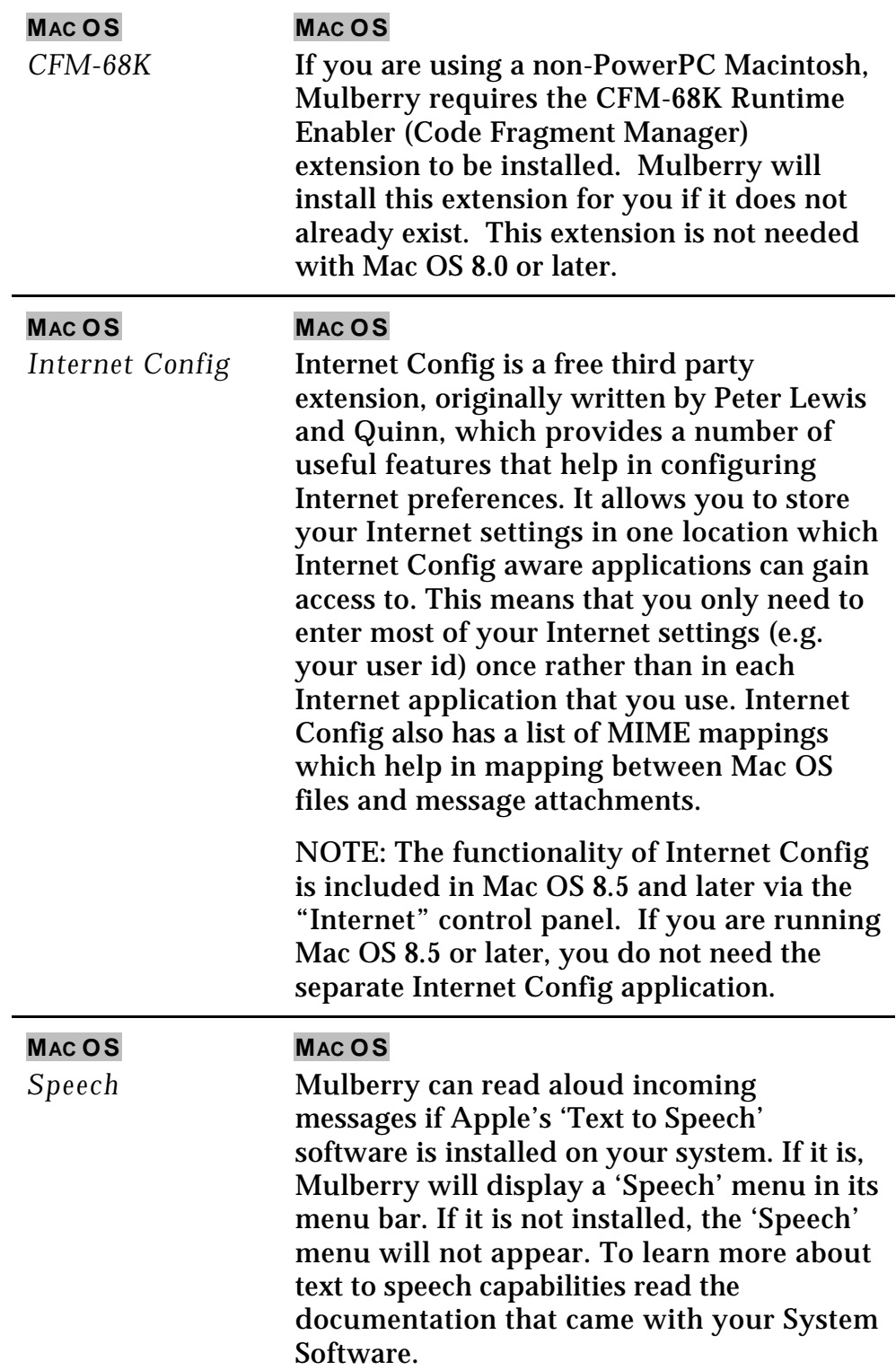

#### **2.2 Installing Mulberry**

To install Mulberry, simply double-click the 'Mulberry Installer' file (Mac OS) or the 'Mulberry Setup.exe' file (Windows) on the Mulberry CD-ROM, or the equivalent file that you downloaded from the Internet. A standard installer will then run and give you options as to which parts of the Mulberry distribution to install, as well as the location where it will be installed. The 'Easy Install' option (Mac OS) or 'Typical' option (Windows) will install the application and all its accompanying documentation. If you want to install other parts of the distribution choose 'Custom Install' (Mac OS) or 'Custom' (Windows) in the installer, and select the components you want to install.

#### **2.3 Getting Help**

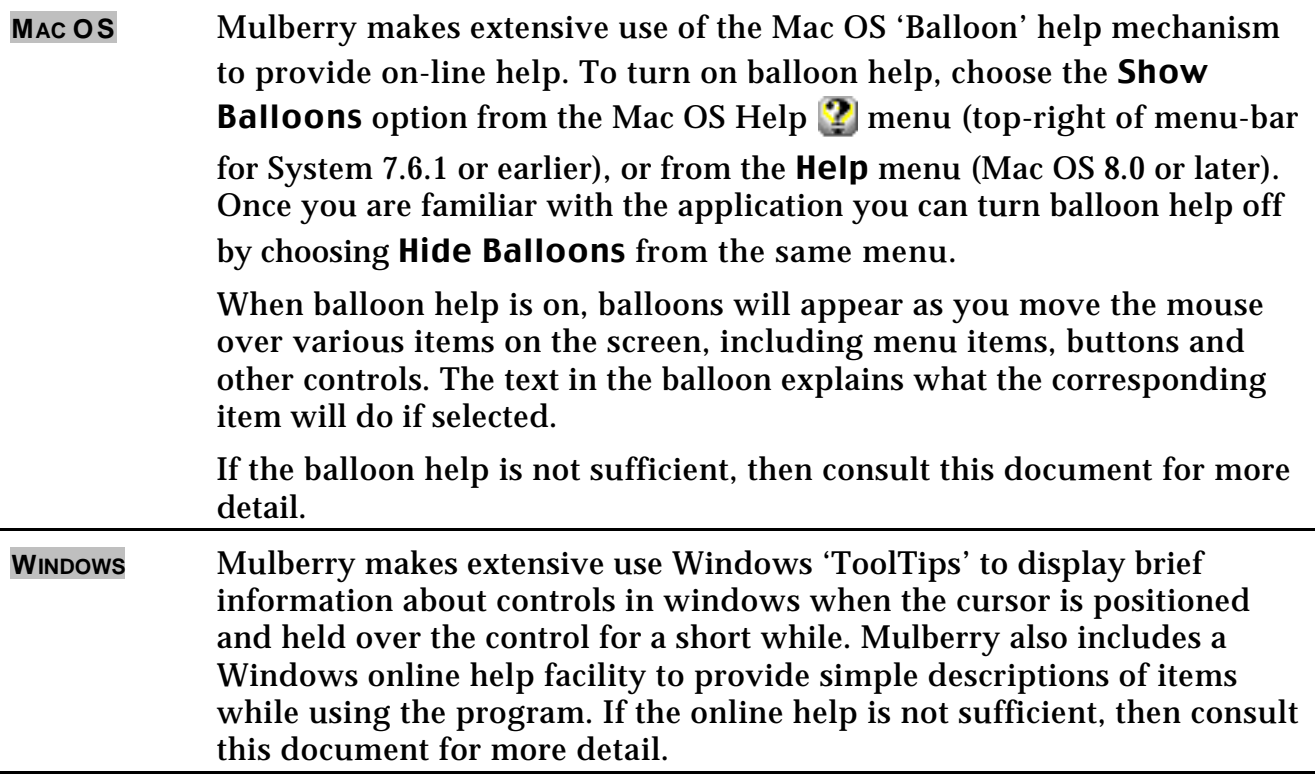

## **2.4 Starting Mulberry**

Mulberry can be started in one of two ways.

- Double-click on an existing Mulberry preferences file. This has the same effect as dropping the preferences file onto the application icon. The application's preferences are then taken from this file.
- Double-click the Mulberry application icon. If Mulberry is configured for single-user mode, it will first look for a preferences file in the default location. For Mac OS, the default location is the Preferences folder, inside the System Folder. For Windows, the default location is the Windows Registry. If no preferences file is found, Mulberry will present you with an empty preferences dialog (see page 17), which must be configured before Mulberry can be used. Please consult your network supervisor or your Internet service provider (ISP) if you are unsure of the proper settings for Mulberry.

If Mulberry is configured for multi-user mode, it will present a dialog (shown in Figure 1) asking for personal details only. The other preference information will have been configured by your system administrator. After starting Mulberry in this mode, you can change the preferences to suit your needs and save them in a file for later use.

Mulberry has been designed for use in either a single-user or multi-user environment. The majority of this guide will describe the features and preference settings available in Mulberry in its default, single-user state. Mulberry has a number of powerful administrative options available to system administrators. These options are detailed in the Mulberry *Administrator's Guide*, which is distributed as part of the Mulberry *Administrator's Toolkit* package.

> **Note:** If you are using a copy of Mulberry that has been preconfigured by your system administrator or Internet service provider, some of the features and preference settings described in this guide may not be available to you.

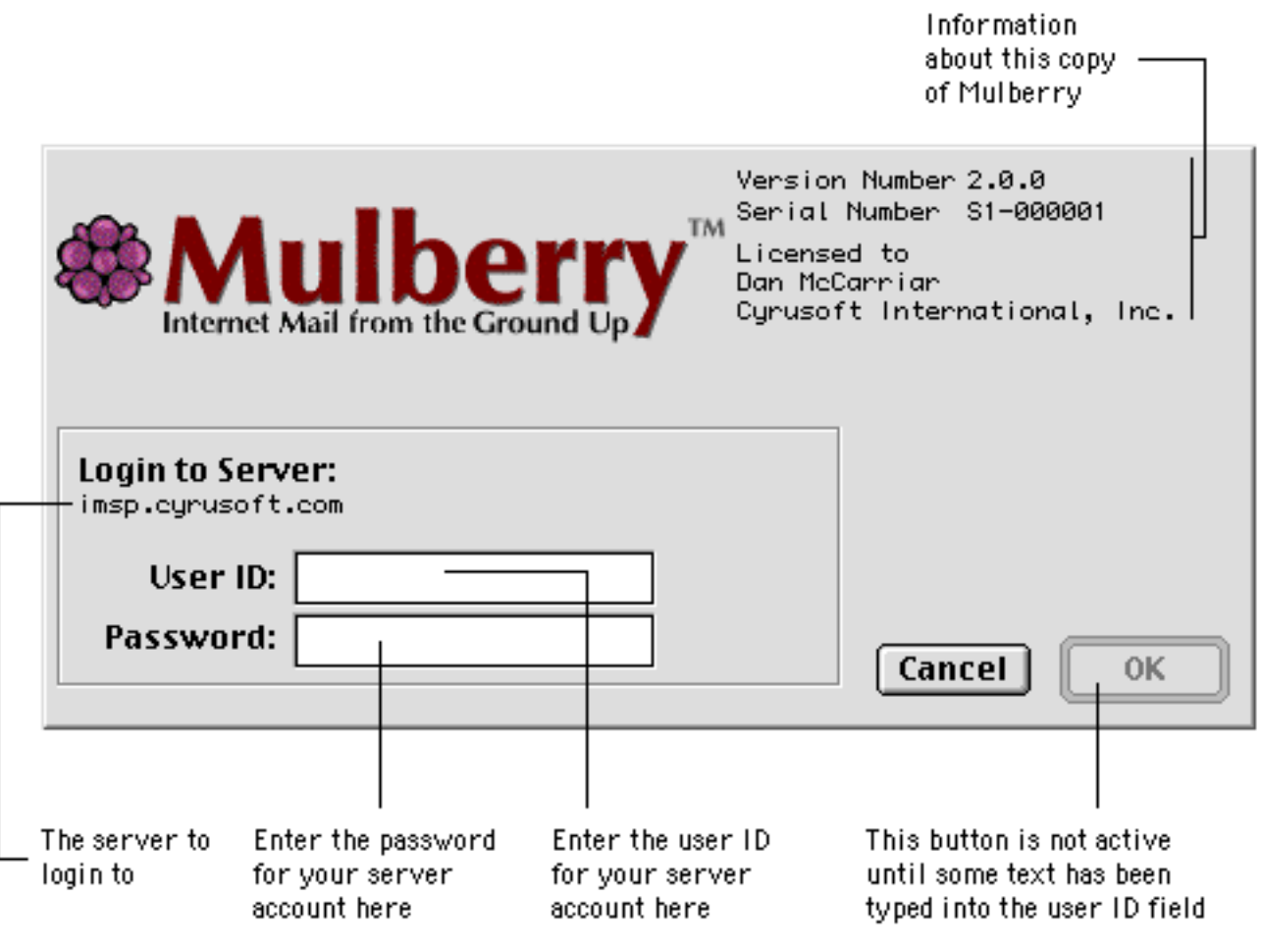

Figure 1 The multi-user login dialog box

**Note:** The multi-user login dialog may appear slightly different or not be displayed at all depending on the preference information set by your system administrator or Internet service provider.

# **2.5 Drag and Drop**

Dragging and dropping is the same process you use to manipulate files and folders in the Finder (Mac OS) or Windows Explorer (Windows), only in Mulberry (and other applications that support it) it can be used to drag and drop other objects such as text or graphics.

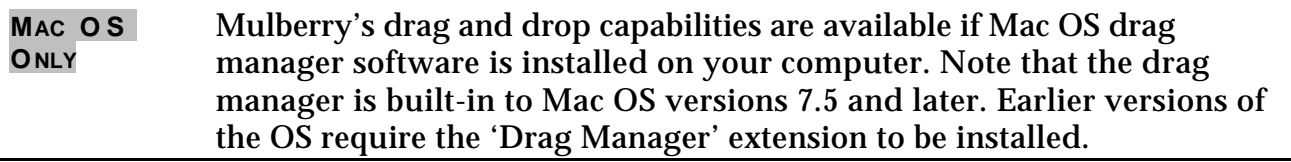

In Mulberry's case, any text that you can copy or edit can be dragged and dropped to any other text area, be it in the same window, a different window or even a window in another application that supports text drag and drop. You can also drag and drop items such as messages, addresses and groups, as well as incoming or outgoing file attachments. For example, a message in a mailbox window can be dragged to another mailbox window to copy it from one mailbox to another. There are many subtle uses of this feature in Mulberry. For example, Mulberry can copy all the addresses in a message into an address book if you drag the message to the address book window.

For each action which you can accomplish with drag and drop, there is always an equivalent method to achieve the same results. For example, text can be copied and pasted between different locations, and messages can be copied between mailboxes using a menu command.

# **2.6 Contextual Menus**

On systems running Mac OS 8 or later, or any Windows platform, Mulberry makes extensive use of contextual popup menus, which can be accessed by holding down the **control** key and clicking the mouse button (Mac OS), or by clicking the right mouse button (Windows) in different areas of the main windows. Each area has its own associated contextual menu that can be used as a shortcut to several frequently used menu commands.

# **2.7 Using a Network Connection**

If Mulberry is performing a time consuming network task (for example reading a large message or opening a large mailbox), it will display a spinning  $\Box$  cursor (Mac OS), or 'hour-glass' cursor (Windows). When this cursor is visible, you can cancel the current network task by pressing either **Escape** or **command-period** (Mac OS) on the keyboard. However, this will completely terminate the network connection with the server. In the case of IMAP servers (used to read mail) or an IMSP server (used for remote preferences and address books), Mulberry will attempt to automatically log you

back in and recover its previous state. In the case of an SMTP server, canceling the sending of a message will leave the message window open. You can then attempt to send the message again at a later time if you desire.

**MAC OS ONLY** When sending draft messages, Mulberry will save a temporary copy of the message about to be sent to disk so that if it is forced to quit because of an unrecoverable network error, the message is not lost. Each time Mulberry starts up it looks for any such temporary message files on the System disk and opens them for you to try sending again.

# **3. BASIC CONCEPTS**

Electronic mail messages are a means of communicating text and other multimedia information between different computers. While this may sound straightforward, the process of getting an email message from your computer to another person's computer is actually quite complex. In the past, Internet mail was limited to text messages. However, modern Internet email systems provide for the sending of complex nontextual information such as documents, graphics, sound, and video.

Throughout this document, the terms 'mail client' and 'mail server' will be used rather frequently. A mail client is simply a program, like Mulberry, that runs on your computer and allows you to view and manipulate your email, as well as send messages to other email users. A mail server is a program that runs on another computer – most often one controlled by your network administrator or Internet service provider. The mail server, among other things, collects new messages that have been sent to your email address since the last time you read your mail. The server also takes care of routing your outgoing mail to the appropriate person.

The interaction between a mail client and mail server is governed by a number of different complex sets of rules, or protocols. In order for you to access your email, a mail client must communicate with a mail server on a regular basis. The mail client sends requests to the server (such as "send me a list of new messages"), and the server sends a response to that request. In order for this system to work, it is essential that the client and server speak the same "language". It is the responsibility of companies that write email clients and servers to adhere to the various email-related protocols that have been established.

The next few sections will describe in more detail the various ways in which Mulberry interacts with mail servers, as well as the protocols that Mulberry utilizes to help you read, send, and manage email effectively.

# **3.1 Modes of Operation**

Mail clients operate in three different 'modes' in their interaction with mail servers.

A client is said to operate in an **online mode** when it maintains a constant connection to a mail server. In this scenario, a user's mailboxes reside on the mail server. This mode of operation requires that the mail client have constant access to a network connection. As such, this mode of operation may not be ideal for certain situations, such as a mobile user trying to access their email from a laptop while on an airplane. However, since mailboxes are stored in one central location, you can always access all of your messages from different locations or different computers.

**Offline mode** is used when the mailboxes accessed and manipulated by the mail client are stored on a local computer, such as a laptop or desktop PC. A mail client operating

in an offline mode only needs access to a network connection in order to contact the mail server and ask for new messages. If the mail server has new messages available for that user, they are downloaded and stored in the appropriate local mailbox and the network connection is terminated. This approach is advantageous for users who always access their mail from the same computer, or who frequently find themselves in situations where a network connection is not available.

**Disconnected mode** is a hybrid form of the online and offline modes described above. In a disconnected mode scenario, a single mailbox exists both as a server mailbox, stored on the mail server, and as a local mailbox, stored on a laptop or desktop computer. The mail client can work in either an online mode, directly manipulating mailboxes on the server, or in an offline mode working with local mailboxes. The key to disconnected mode is that the mail client must also provide a means of synchronizing server mailboxes with their local mailbox equivalents. Because the two types of mailboxes are kept synchronized, disconnected mode operations provide all of the advantages of offline and online operations.

# **3.2 The IMAP and POP Protocols: Accessing your Email**

There are two widely-used protocols for reading and manipulating Internet mail. The major difference between these two protocols lies in their support for the various modes of operation, described in section 3.1. The IMAP protocol supports online, offline and disconnected modes, while the POP protocol was designed to work only in an offline mode.

#### *3.2.1 The IMAP Protocol*

The Internet Message Access Protocol (IMAP) is an Internet standard for the reading and manipulation of electronic mail messages stored on a mail server. An IMAP mail client such as Mulberry normally runs on a user's personal computer, which contacts the IMAP server and allows you to see and manipulate your email messages and mailboxes.

IMAP servers allow you to create and manipulate mailboxes. A mailbox is commonly a file, stored on the IMAP server, which contains a set of messages. The IMAP server reads the mailbox file and sends information about each message to the IMAP client, which then displays the information to you in its own way. The IMAP server also allows a client to read and manipulate messages in a mailbox.

Mailboxes are usually organized hierarchically on the IMAP server. This allows them to be grouped logically according to topic. Mulberry allows you to specify different hierarchies in which to look for mailboxes. This provides you with a method for quick access to groups of interesting mailboxes.

#### **3.2.1.1 Subscriptions**

IMAP clients such as Mulberry have the ability to mark a set of mailboxes as 'subscribed' mailboxes. The IMAP client can send a specific request to the IMAP server to get the list

of subscribed mailboxes. It is up to the IMAP client to decide how to present this subscribed mailbox list to you. Mulberry makes use of the subscribed mailboxes feature to allow you to create a set of mailboxes that always appear at the top of the mailbox list. This is useful if you have a set of mailboxes that you frequently use and want quick access to in the server window.

#### **3.2.1.2 Extensions to IMAP**

Some IMAP servers support a variety of standardized extensions to the protocol. Among the extensions Mulberry supports are access control for mailboxes, quota information for mailboxes, and namespace information for display hierarchies.

- Access Control for mailboxes allows you to share mailboxes with other people that have access to your mail server. You can set up privileges for mailboxes to determine what levels of access users have.
- Quota information shows levels of resource usage on the server. For example, you might be limited to a maximum amount of disk space or a maximum number of messages in each mailbox.
- Namespace information allows Mulberry to detect all of the top-level display hierarchies available on your mail server. Mulberry has the ability to automatically list these display hierarchies in the server window. Display hierarchies are discussed in detail in section 5.2.2.4.

#### **3.2.1.3 Disconnected Mode**

While IMAP mail clients typically operate in an online mode, some IMAP mail clients, such as Mulberry, offer the ability to operate in disconnected mode as well. Mulberry allows you to specify which mailboxes from an IMAP server should be synchronized when switching between online and disconnected modes. Mulberry will automatically create the appropriate local mailboxes to "mirror" the selected mailboxes on the IMAP mail server, as well as handle the synchronization of the local and server mailboxes automatically. Use of disconnected mode in Mulberry is described in more detail in section 5.2.5.

#### *3.2.2 The POP Protocol*

The Post Office Protocol, version 3 (POP3) is a simpler Internet standard for downloading email messages from a mail server. As mentioned previously, POP3 was designed to work only in offline mode. The only interaction that a POP3 client has with a POP3 mail server is in contacting the server and downloading new email messages to a local disk. As such, POP3 mailboxes reside on your local computer rather than on the mail server.

#### **3.3 The MIME Protocol: Email is Not Just Text Anymore**

Most users of modern email systems have received some sort of non-textual data with an email message – an image, a word processing document, or some other type of file attachment. The Multipurpose Internet Mail Extensions (MIME) protocol specifies a method for encoding any data in such a way that it can be transmitted from one computer to another.

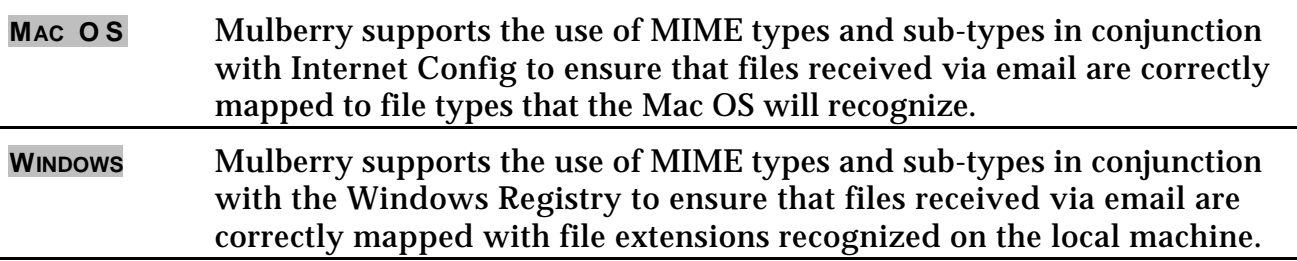

# **3.4 The SMTP Protocol: Sending Mail**

The Simple Mail Transfer Protocol (SMTP) is the main Internet standard for the sending of electronic mail messages. It does not provide any capability for a client to read email messages. Mulberry uses SMTP to send email messages that you compose, regardless of whether you're using IMAP or POP3 to access your messages.

#### *3.4.1 Extensions to SMTP*

Some SMTP servers support various extensions, some of which Mulberry can take advantage of:

- SMTP AUTH provides a way for an SMTP client such as Mulberry to authenticate with the SMTP server. This allows the SMTP server to know who is trying to send mail and to configure itself appropriately. A number of SMTP servers are set to prevent 'relaying' – the sending of messages from someone outside of the 'domain' of the SMTP server to someone else also outside of the SMTP server 'domain'. SMTP AUTH can be used to verify outside senders as being legitimate users of that server and turn on relaying for those users only.
- Delivery Status Notifications provides a way for SMTP servers to notify the sender of a message as to the status of that message. Status information is sent back to the original sender of the message in the form of a special notification message that can include the whole original message, or just the headers of the original message to help identify which message is being referenced. Status information that can be returned is:
	- 'Success' indicates that the message was successfully delivered to a recipient's in-coming mailbox.
	- 'Failure' indicates that the message was rejected and not delivered to a recipient's mailbox.

- 'Delay' – indicates that the message has been delayed en-route to the recipient's mailbox.

## **3.5 The IMSP and ACAP Protocols: Remote Preference and Address Book Storage**

One of the many benefits of IMAP is that it allows you to access all of your mail, stored on a remote server, from different locations and computers. For users that operate in this mode, it also makes sense to have other email-related information stored on a remote server. For example, having your mail client save its preferences on a remote server rather than on your local machine ensures that it will have the same settings no matter where you are. By saving your address books on a remote server, you can guarantee that the names, email addresses, and contact information typically stored in your address book will be available to you everywhere.

The Internet Message Support Protocol (IMSP) is used to store preference and address book information on a remote server. If you store your preferences and address books on an IMSP server, those resources will always be available to you, no matter what computer you use to run Mulberry. This is particularly advantageous if you frequently use different computers to read your mail. Mulberry can be configured to use IMSP, if such a server is available. If it is not available, preferences and address books have to be stored locally on each computer used to run Mulberry.

In addition to storing addresses on a remote server, IMSP allows address books to be searched on the server and shared among groups of users. Shared address books make it easy to set up a centralized address book for a group of individuals or a workgroup, and combined with server based searching, make it easy for co-workers to find addresses of other people in their group.

The Application Configuration Access Protocol (ACAP) is an emerging, standardized replacement for the IMSP protocol. Like IMSP, ACAP allows for the storage and retrieval of information such as address books and preferences, but in a more efficient and reliable manner. Additionally, ACAP is designed to be a more general-purpose solution than IMSP; that is, non-mail applications such as web browsers can take advantage of ACAP for remote storage of information such as bookmarks or configuration options.

When operating in disconnected mode, Mulberry has the ability to synchronize preferences and address books stored on IMSP and ACAP servers with the equivalent local files.

# **3.6 The LDAP Protocol: Directory Assistance**

The Lightweight Directory Access Protocol (LDAP) allows information about individuals and institutions to be stored and accessed from a server. Mulberry allows you to perform basic address lookups using one or more specified LDAP servers.

# **3.7 General Security Concepts**

Many people don't realize that common mail protocols such as IMAP, POP3, and SMTP dictate that personal information such as your username, password, and the text of your email messages are transmitted over the Internet in clear text. A savvy Internet hacker has the ability to intercept that information and use it for any number of illicit purposes. While the chances of that happening are rare, it's best to take advantage of security features whenever possible. Mulberry offers security features in two important areas: authentication, and PGP message security (via a separate PGP plugin). In addition, third-party applications can be used to provide encrypted communications between Mulberry and any servers.

#### *3.7.1 Authentication Security*

Authentication refers to the process by which a mail client and server verify your identity. Typically, you enter a username and password into a mail client. The mail client then sends that information to the mail server for verification. Unfortunately, this is commonly done using plain, unencrypted text. In addition to plain text, Mulberry offers support for other popular authentication methods: Kerberos v4, CRAM-MD5, DIGEST-MD5 and NTLM. When you use one of these authentication methods, your password is never transmitted in clear text over the Internet, making it difficult (if not impossible) for a hacker to obtain this information by monitoring the traffic between the client and server.

Mulberry supports different authentication methods by a series of plugins. New authentication methods can be added by simply adding a new plugin to the Mulberry Plug-ins folder. They will then automatically be available for use in Mulberry the next time it starts up.

These alternate authentication methods are available for all the different protocols listed in the sections above. Note that in order to use any of these alternative authentication methods, your server(s) must support that method. Contact your server administrator if you're not sure which authentication methods are supported by your mail servers.

# *3.7.2 PGP Message Security*

In conjunction with the Mulberry PGP Plugin (available separately), Mulberry offers seamless integration with versions 5 and 6 of Network Associates' popular PGP software. In the context of email, PGP allows you to perform several important security operations. When sending email, PGP provides mechanisms to encrypt messages before sending them as well as digitally "sign" messages so that the recipient can verify their authenticity. On the receiving end, PGP allows you to decrypt messages and verify a PGP signature attached to a message. When the Mulberry PGP plugin is installed, various menu commands and buttons will appear to provide seamless access to the signing and encryption capabilities of PGP. For more information on using PGP with Mulberry, please see PGP Guide that is part of the PGP plugin distribution.

#### *3.7.3 Encrypted Network Traffic*

Third-party products that run on the client and server can provide an encrypted 'channel' for sending data between a client program on one machine and a server program on another. Such software uses a mechanism called 'port-forwarding' which allows the third-part software to interact with the client or server program without the need for those programs to be specifically modified to work with them. Mulberry supports port-forwarding software of this kind.

# **4. CONFIGURING MULBERRY**

Mulberry has a number of flexible configuration options. For the basic email user, the simple preferences panel allows quick configuration of a basic set of options necessary to get Mulberry up and running. More advanced email users will want to explore the advanced preferences panel, which gives you access to all of Mulberry's powerful configuration options – including multiple email servers, display fonts and styles, multiple identities, and many other features.

The simple preferences panel is shown in Figure 2. The advanced preferences panel is shown in Figure 3. For using the simple preferences consult the Mulberry *QuickStart Guide*.

Some of the controls in the various preferences panels may be disabled if Mulberry has been pre-configured by your network administrator.

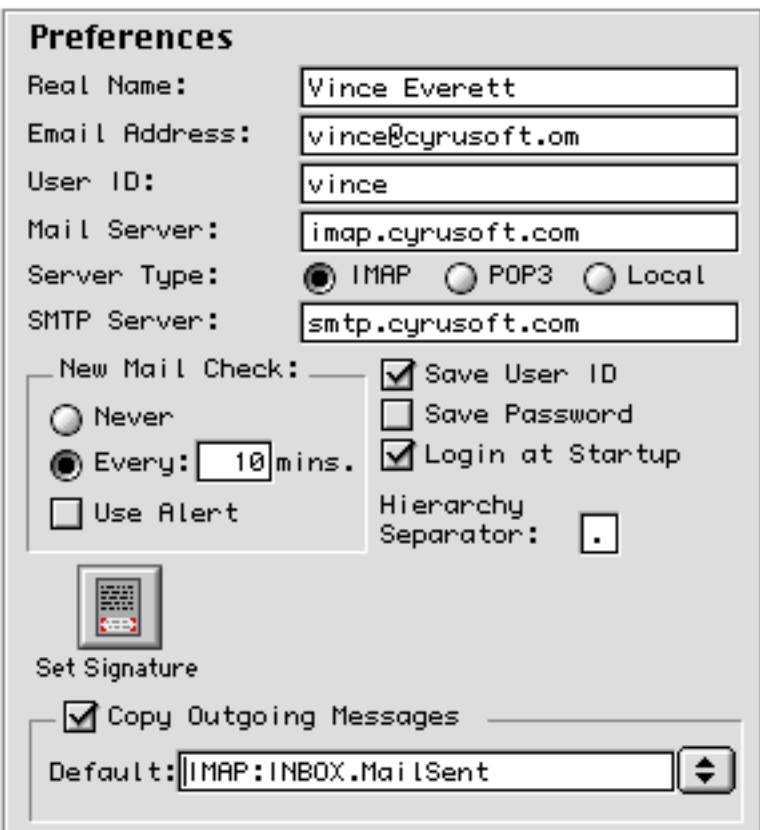

Figure 2 The preferences dialog in simple mode

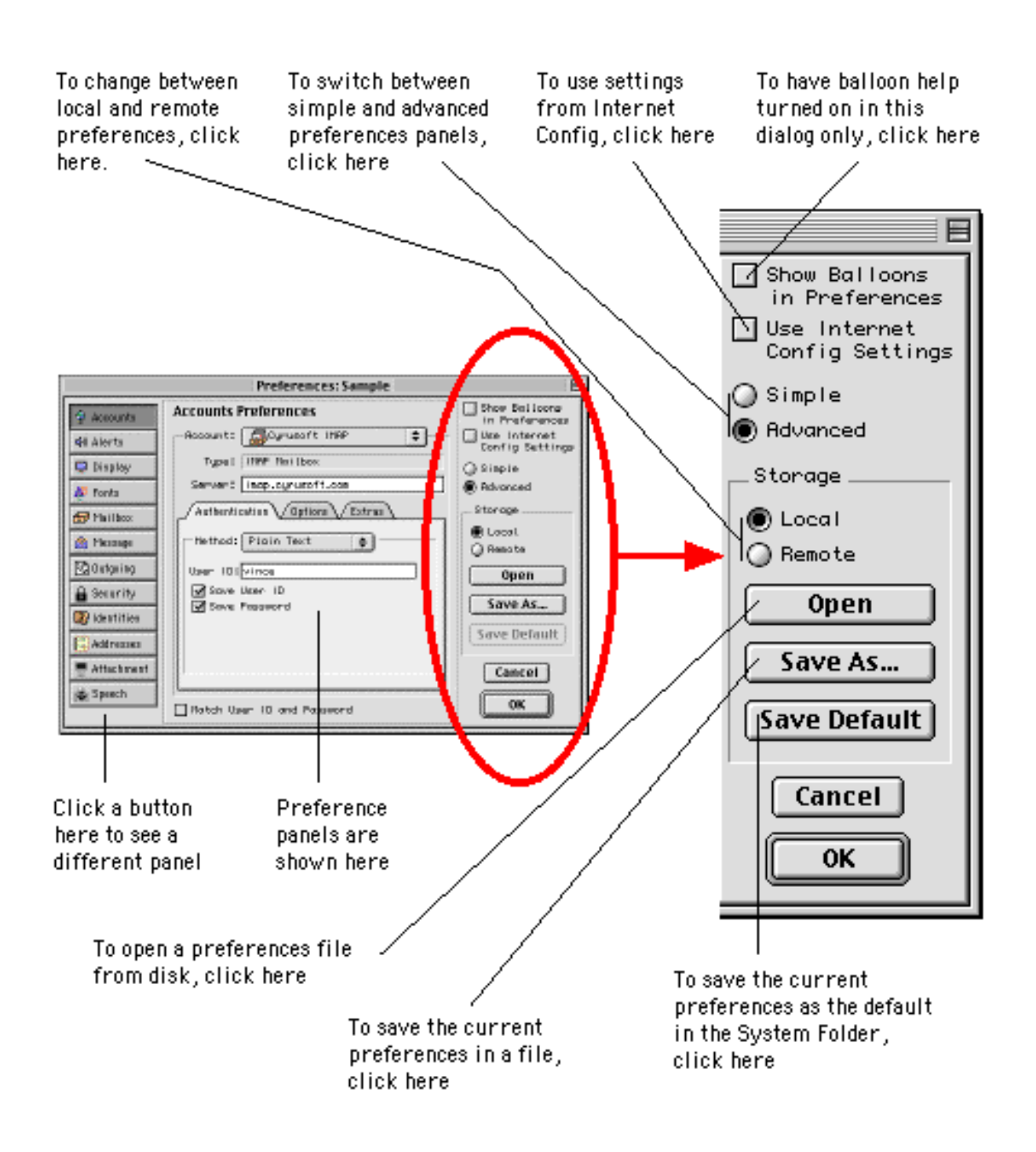

Figure 3 The preferences dialog in advanced mode

The advanced preferences dialog has two main areas:

The central window pane is used for showing different panels that can be used to set preferences.

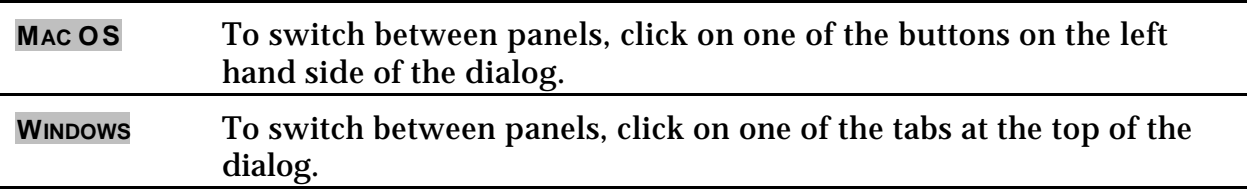

The right hand side of the dialog contains controls used to open and save preferences files, as well as change some universal settings.

Mulberry supports storage of preferences either locally, on a local or shared hard drive, or remotely on an IMSP or ACAP server. To switch between local and remote preferences, click the **Local** or **Remote** radio buttons on the right-hand side of the dialog.

A set of preferences stored in a local file or remotely is called a 'preference set'. You can have as many preference sets as you like and switch between them by clicking the **Open** button.

- − For local preferences this will display a standard file dialog allowing you to choose a local preference file to open.
- − For remote preferences this will open a dialog showing you the available preference sets on the remote server, and allow you to pick one to open.

One local and one remote preference set can be saved as the 'default set'. The default preference set is the one opened when launching Mulberry by double-clicking its icon. To save the current preference set as the default preference set, you can click the **Save Default** button.

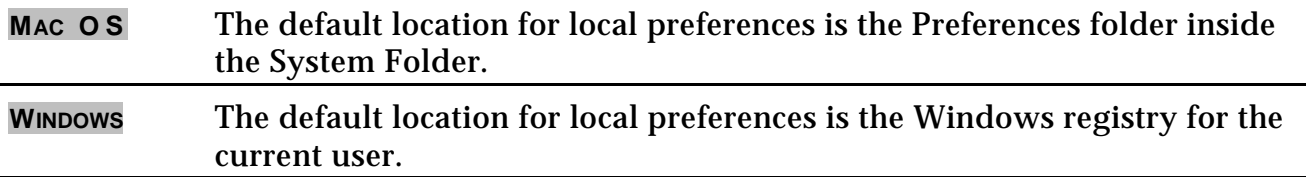

Closing the preferences dialog by clicking the **OK** button will also save the current preference set. In this case, the preference set will be saved in the same location from which it was opened.

To save the current preference set under a different name, click the **Save As…** button.

- − For local preferences this will bring up a standard file save dialog allowing you to choose the name and location for the preference file.
- − For remote preferences, this will open a dialog box listing the current preference sets stored on the server, and allow you to enter a name for the new set.

Multiple preference sets allow you to quickly switch between sets of preferences while Mulberry is running. When you load a new preference set while Mulberry is running, all of your current server connections are terminated, and new connections are established for the various accounts defined in the new preferences file. You can switch preference sets while Mulberry is running in two ways. First, you can use the **Open** button in the Preferences dialog to load a new local or remote preference file. You can also double-click a local preferences file in the Finder (Mac OS) or the Windows Explorer (Windows).

**MAC OS ONLY** The 'Show Balloons in Preferences' checkbox allows you to turn on Balloon Help only within the preferences dialog itself. Balloon Help contains useful information on how to fill in the various fields in each of the preference panels. The 'Use Internet Config Settings' checkbox is described in section 7.4.

There are currently twelve different panels to choose from in the advanced preferences dialog, though some of these may not be present or are disabled depending on what additional features are available to Mulberry. Each of these panels will be described in the following subsections.

# **4.1 Accounts Panel**

Please check with your network supervisor or your Internet service provider (ISP) if you are unsure of the proper settings for the Accounts panel.

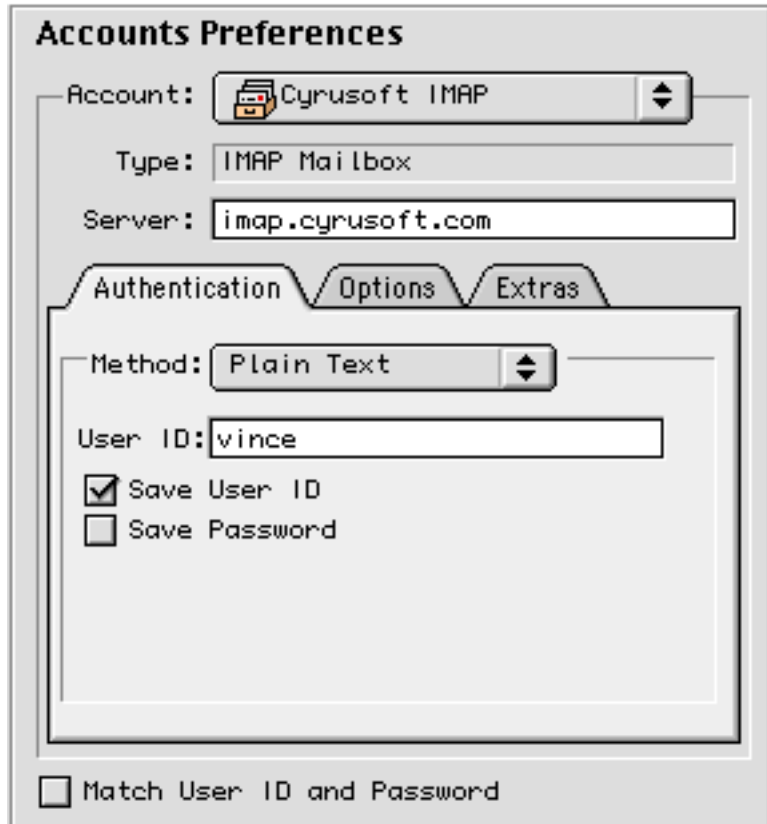

Figure 4 The Accounts preference panel

The following four settings are available regardless of the type of account chosen:

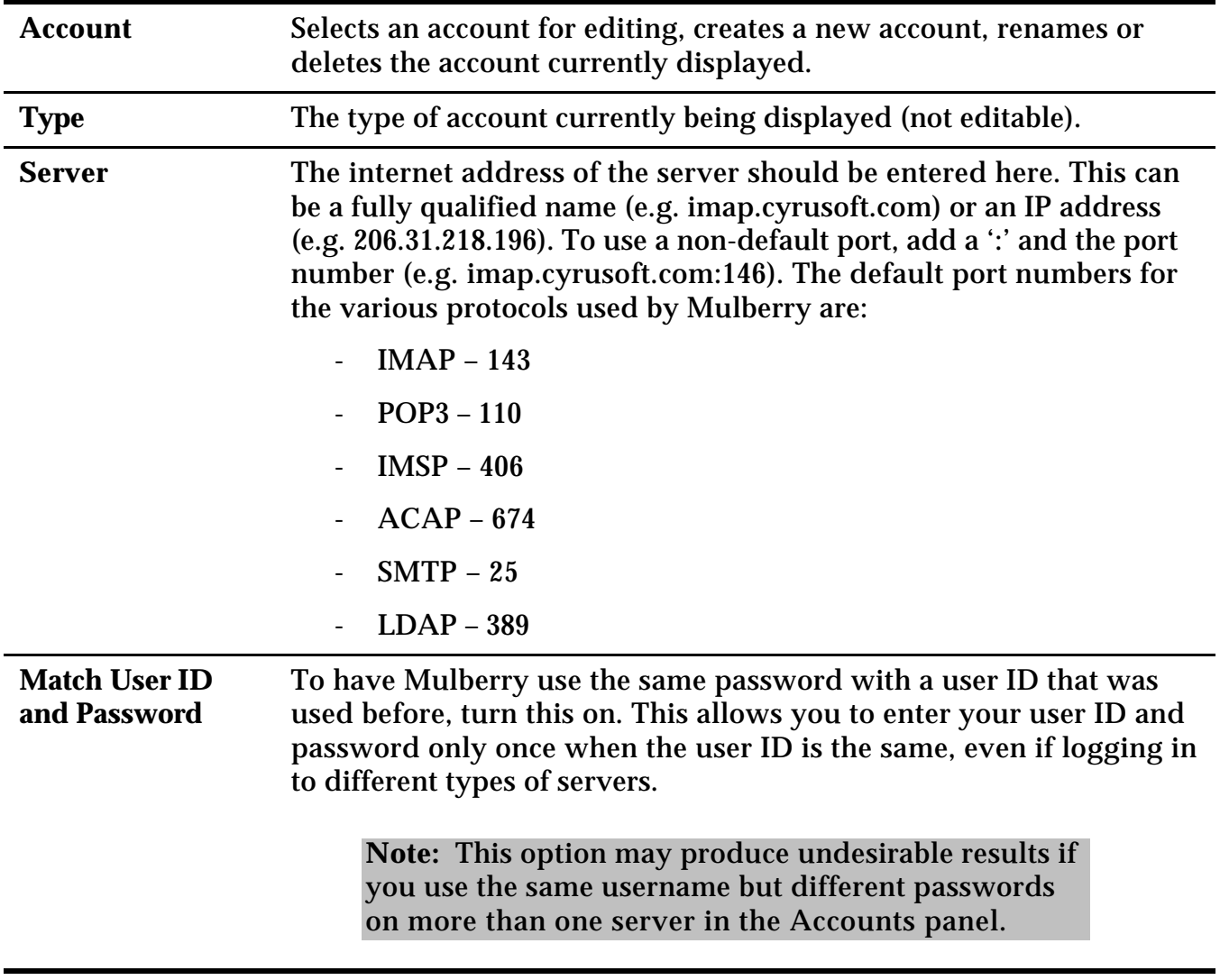

The remainder of the Accounts panel will vary depending on the type of account currently being displayed.
### *4.1.1 IMAP Mailbox Account*

#### **4.1.1.1 Authentication Tab**

The options available in the Authentication tab remain constant regardless of the account type selected. The authentication methods described below are available for IMAP Mailbox accounts and all other account types.

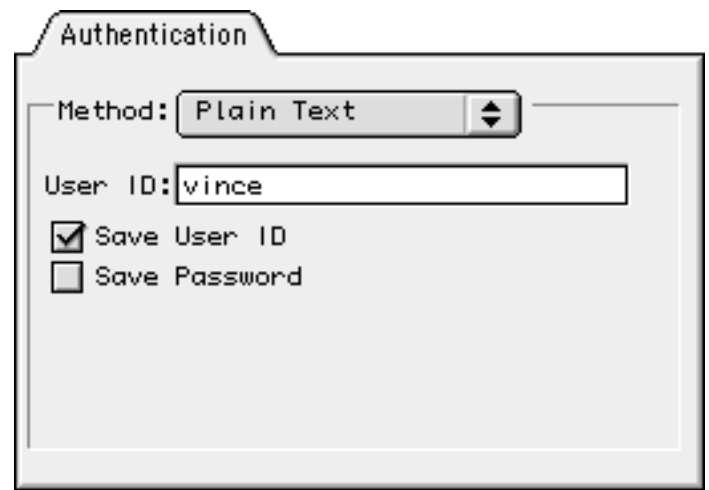

Figure 5 The Authentication tab for authentication methods requiring just a user id and password

**Method** To choose the authentication method to use with the current account, click here. Mulberry currently supports Plain Text, CRAM-MD5, DIGEST-MD5, Kerberos v4, and NTLM authentication methods. It also supports ANONYMOUS login which does not require any additional information.

The following options are only available when using an authentication method that requires only a user id and password:

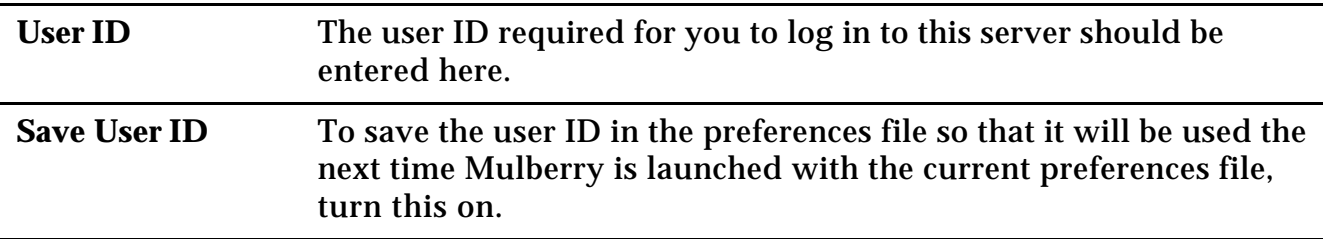

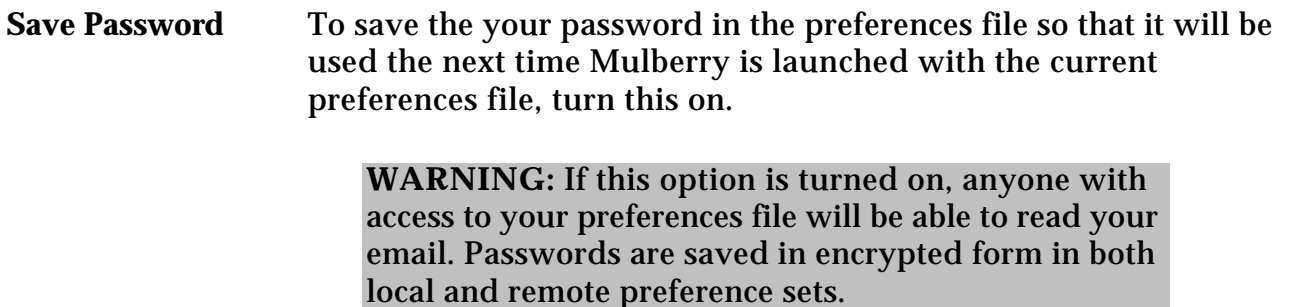

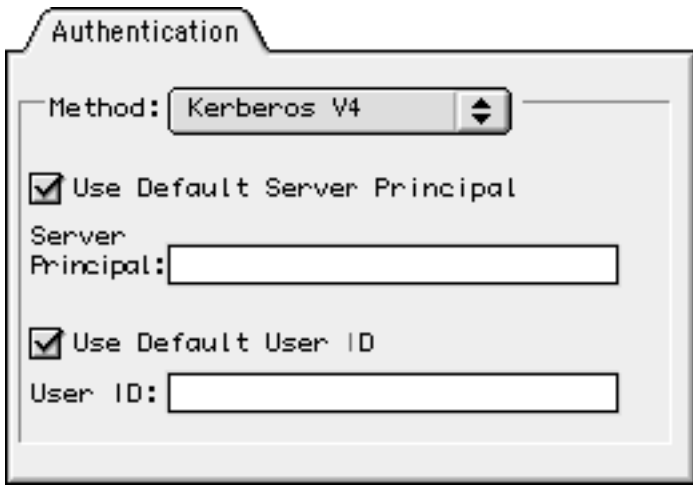

Figure 6 The Authentication panel for Kerberos authentication

The following options are only available when using the Kerberos v4 authentication method:

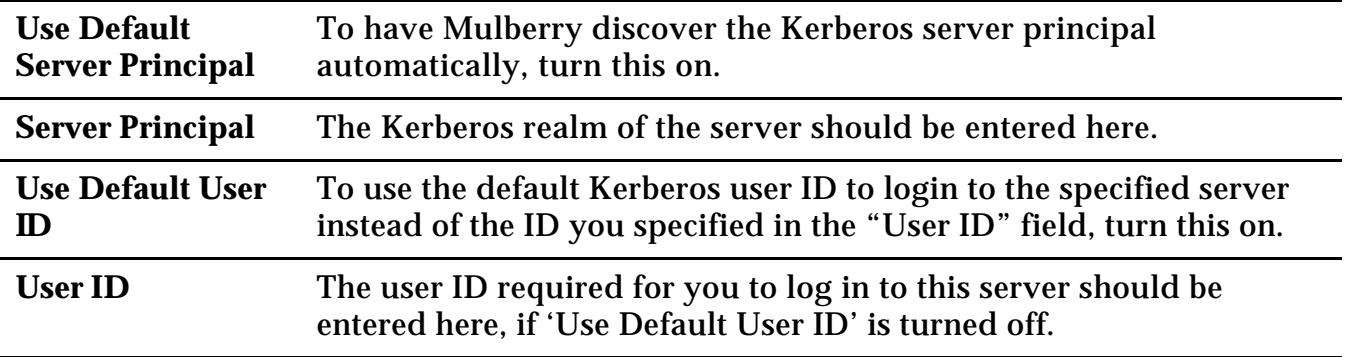

#### **4.1.1.2 Options Tab**

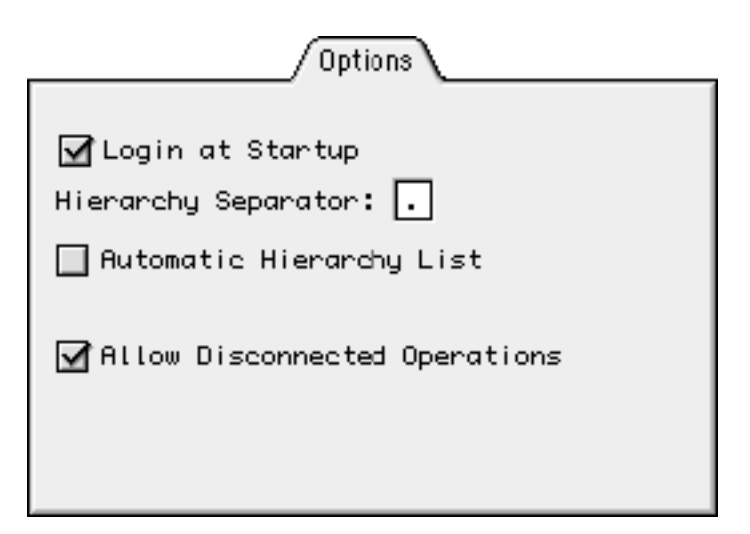

Figure 7 The Options tab for an IMAP Mailbox account

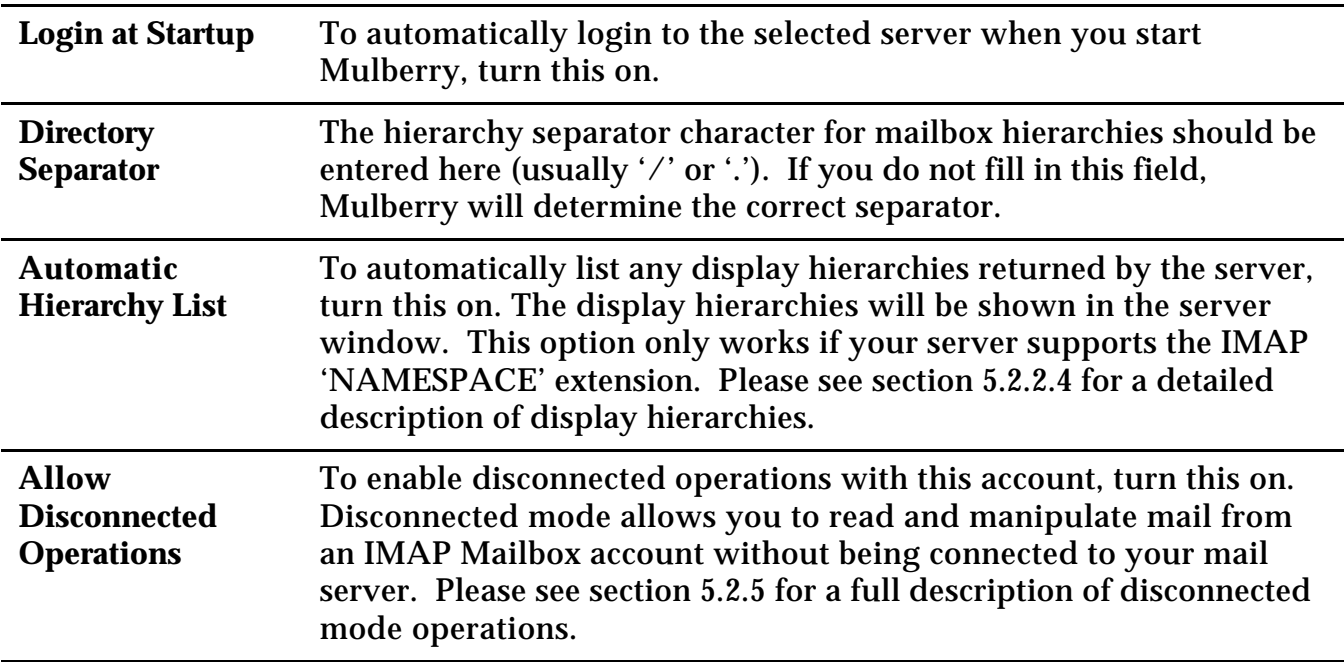

#### **4.1.1.3 Extras Tab**

The options available in the Extras tab are available for IMAP Mailbox accounts as well as POP3 and Local Mailbox accounts.

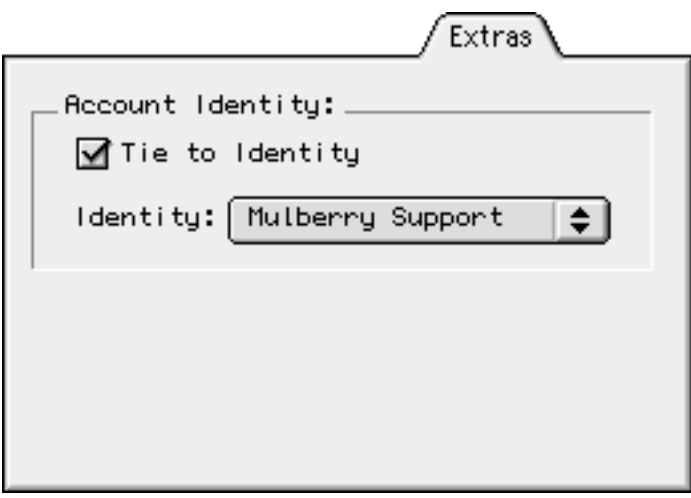

Figure 8 The Extras tab for an IMAP Mailbox account

**Tie to Identity** Check this option to tie one of your identities to the selected account. For a complete description of identities, please see section 5.6.1.6. This option allows you to specify an identity to use by default when replying to or forwarding a message stored in a particular mail account. **Note:** You can also tie an identity to a specific mailbox. In this case, the identity tied to the mailbox will override the identity tied to the mail account containing that mailbox. Please see section 5.2.4.1 for instructions on tying an identity to a mailbox.

# *4.1.2 POP3 Mailbox Account*

## **4.1.2.1 Options Tab**

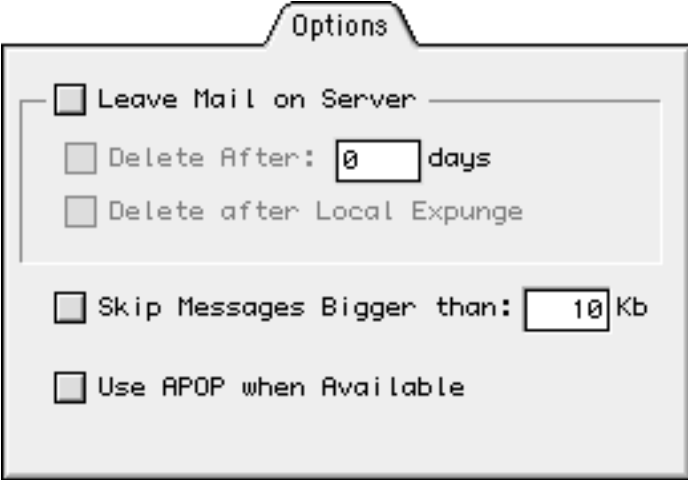

Figure 9 The Options tab for a POP3 Mailbox Account

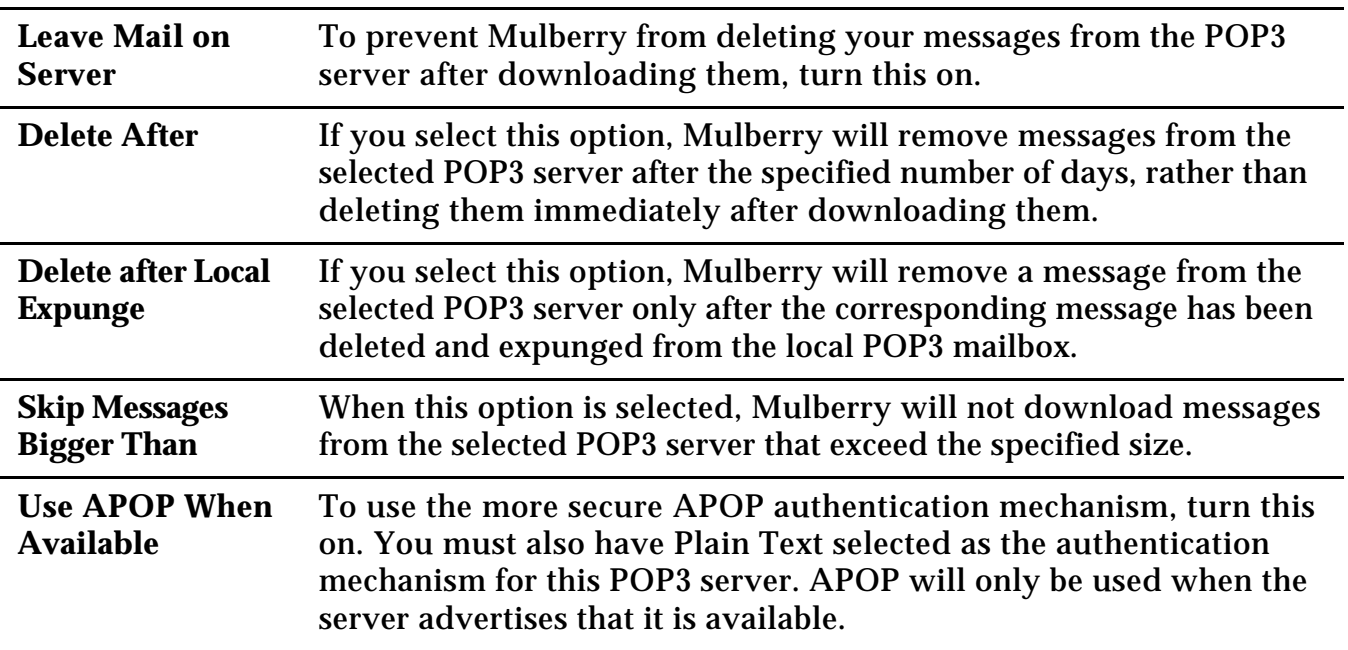

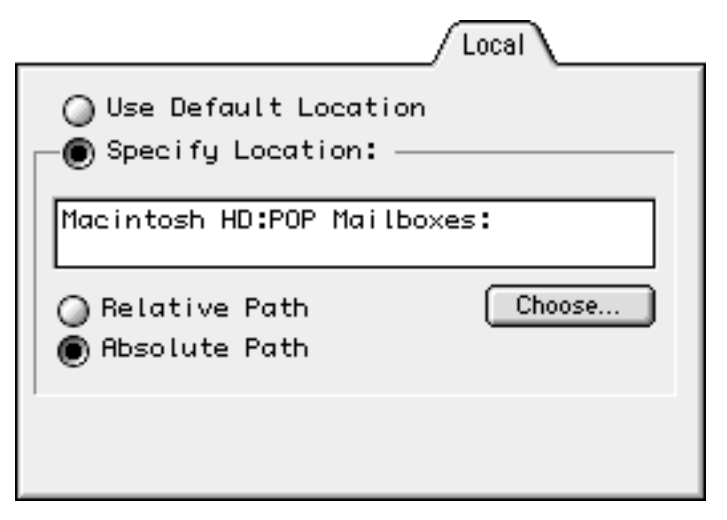

Figure 10 The Local tab for a POP3 Mailbox account

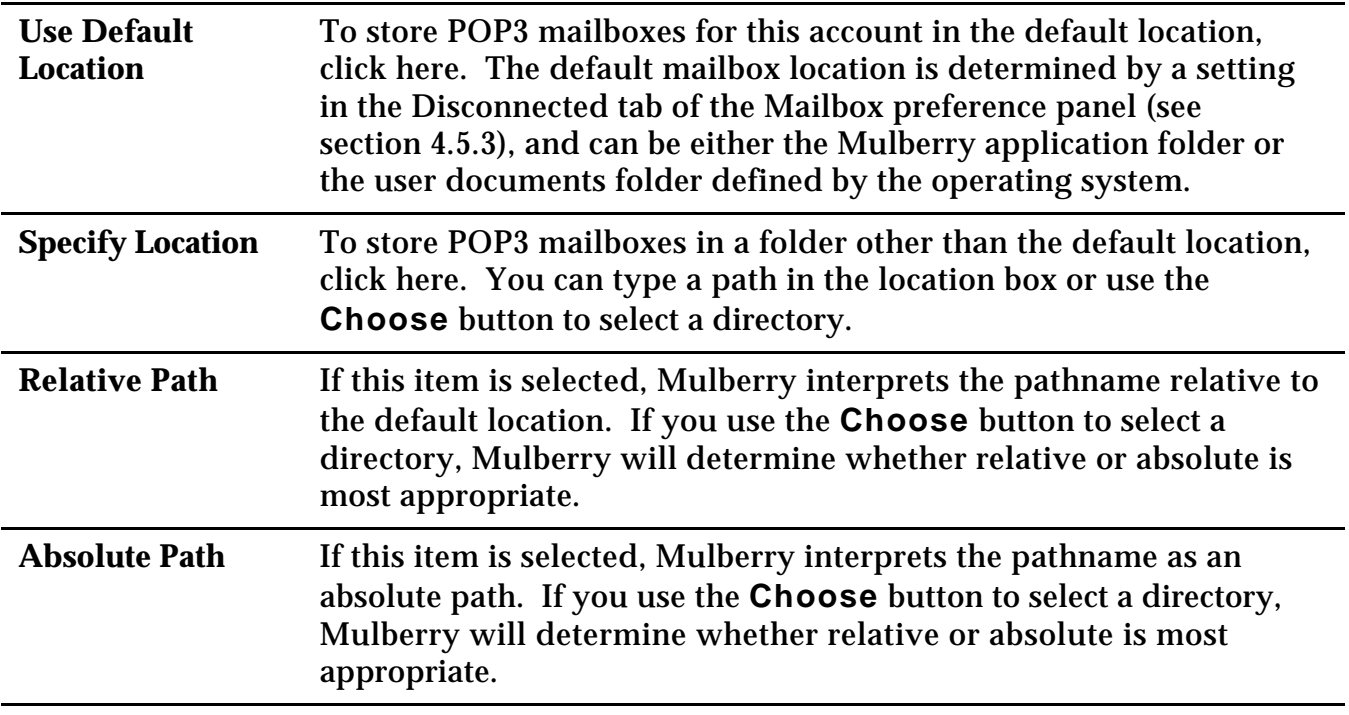

### *4.1.3 Local Mailbox Account*

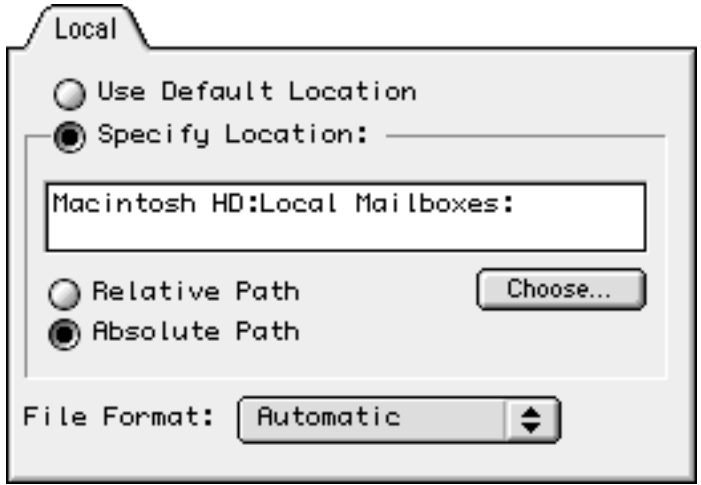

Figure 11 The Local tab for a Local Mailbox account

Most of the options in the Local tab are identical to those in the Local tab for a POP3 Mailbox account (see section 4.1.2.2). However, there is one additional option available to specify the format of the local mailboxes in this account type.

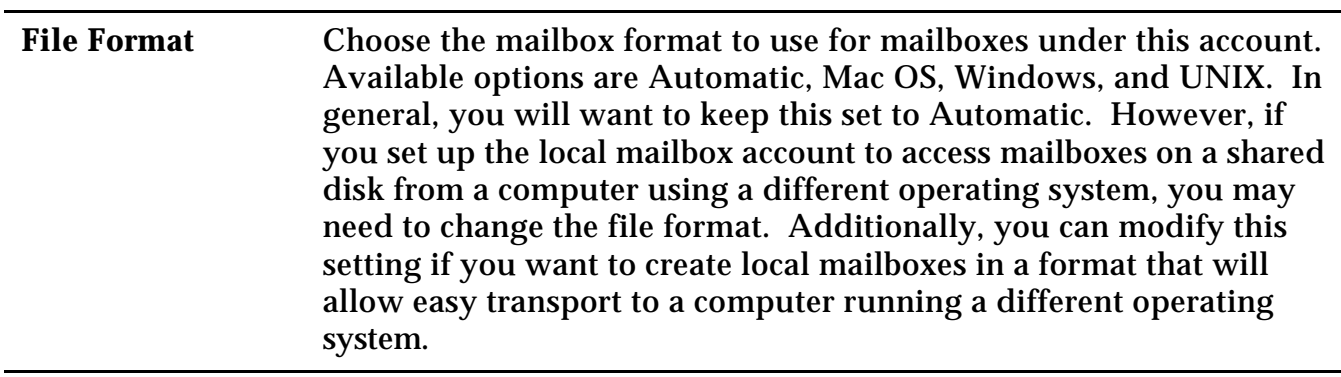

## *4.1.4 SMTP Send Mail Account*

## **4.1.4.1 Options Tab**

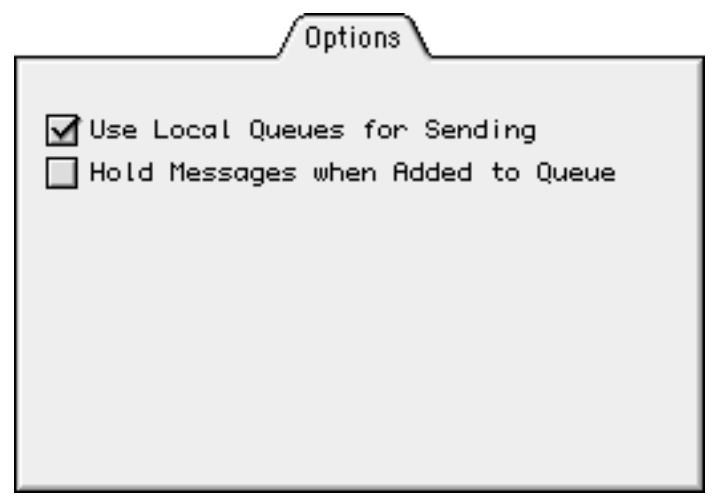

Figure 12 The Options tab form an SMTP Send Mail account

| <b>Use Local Queues</b><br>for Sending         | Select this option to enable SMTP queuing. When this option is on,<br>Mulberry will create a local mailbox to store outgoing mail sent<br>through the selected SMTP account. Queued mail is sent in the<br>background, allowing you to perform other operations within<br>Mulberry immediately after sending a message.                                                     |
|------------------------------------------------|----------------------------------------------------------------------------------------------------|
|                                                | If you are operating in disconnected mode, the SMTP queue will<br>hold outgoing messages until the next time you connect to a<br>network. You can manipulate the contents of the SMTP queue via<br>the Outgoing Queue window, described in Section 0.<br><b>Note:</b> In order to use the selected SMTP account in<br>disconnected mode, you must have this option checked. |
| <b>Hold Messages</b><br>when Added to<br>Queue | When this option is selected, messages will be assigned a status of<br>"Hold" when added to the SMTP queue, causing them not to be sent<br>immediately. For held messages to be sent, you must manually<br>change the status of the messages in the Outgoing Queue window,<br>described in Section 0.                                                                       |

### *4.1.5 IMSP Options Account*

#### **4.1.5.1 Options Tab**

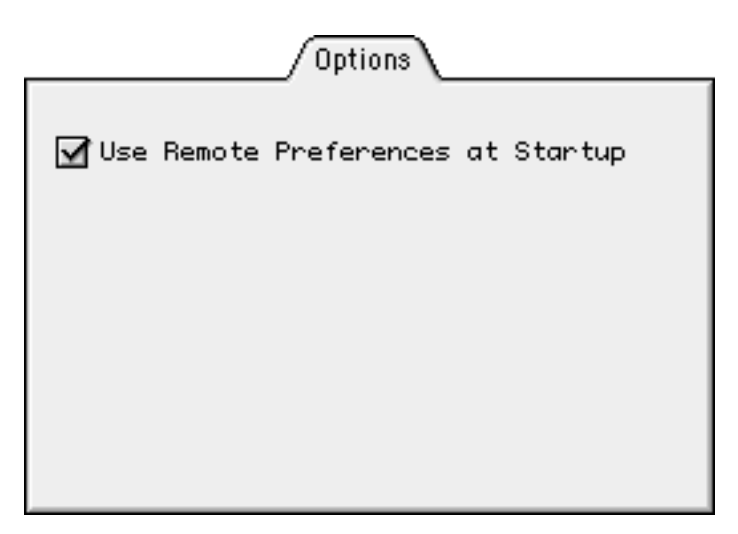

Figure 13 The Options tab for an IMSP Options account

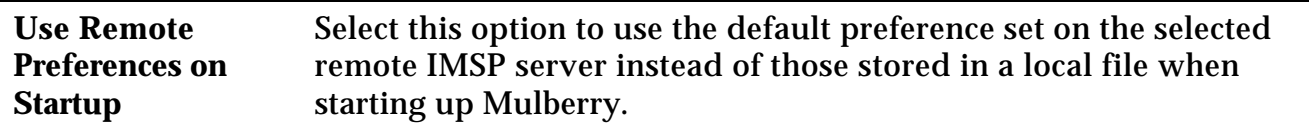

#### **4.1.5.2 Sets Tab**

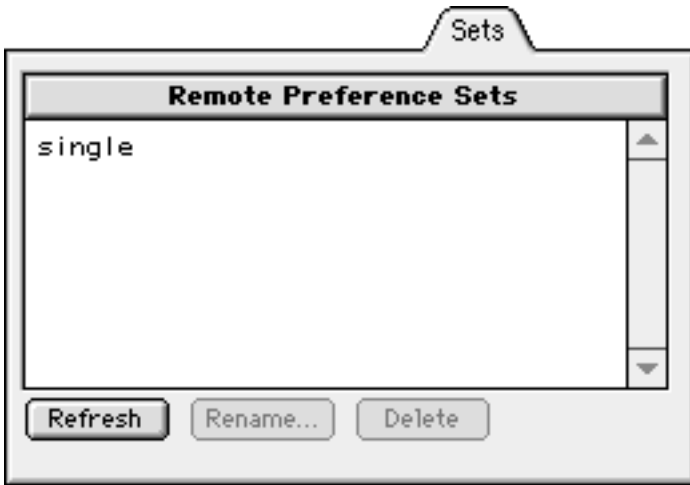

Figure 14 The Sets tab for an IMSP Options account

The Sets tab allows you to view and manipulate the different preference sets on the current IMSP server. A listing of all available preference sets appears in the Remote Preference Sets box. To update the listing of preference sets, click the **Refresh** button.

The **Rename** button allows you to change the name of the currently selected preference set. The **Delete** button will delete the currently selected preference set(s) from the server.

## *4.1.6 ACAP Options Account*

The options available for an ACAP Options account are identical to those available when using an IMSP Options account.

## *4.1.7 IMSP Address Books Account*

### **4.1.7.1 Options Tab**

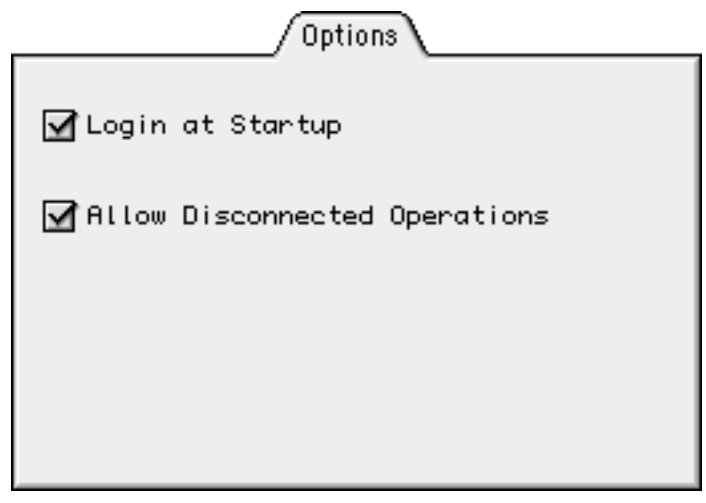

Figure 15 The Options tab for an IMSP Address Book account

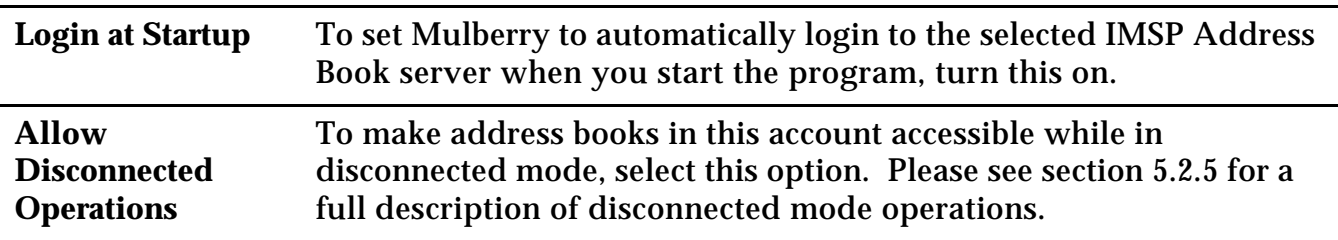

### *4.1.8 ACAP Address Books Account*

The options available for an ACAP Address Book account are identical to those available when using an IMSP Address Book account.

## *4.1.9 LDAP Address Search Account*

### **4.1.9.1 Attributes1 Tab**

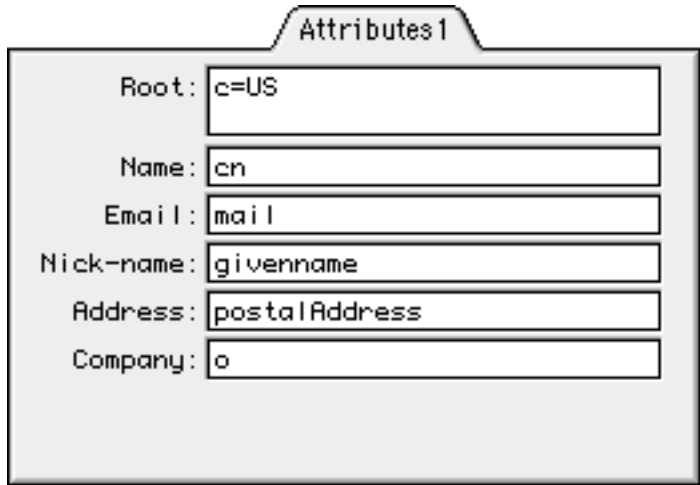

Figure 16 The Attributes1 tab for an LDAP Address Search account

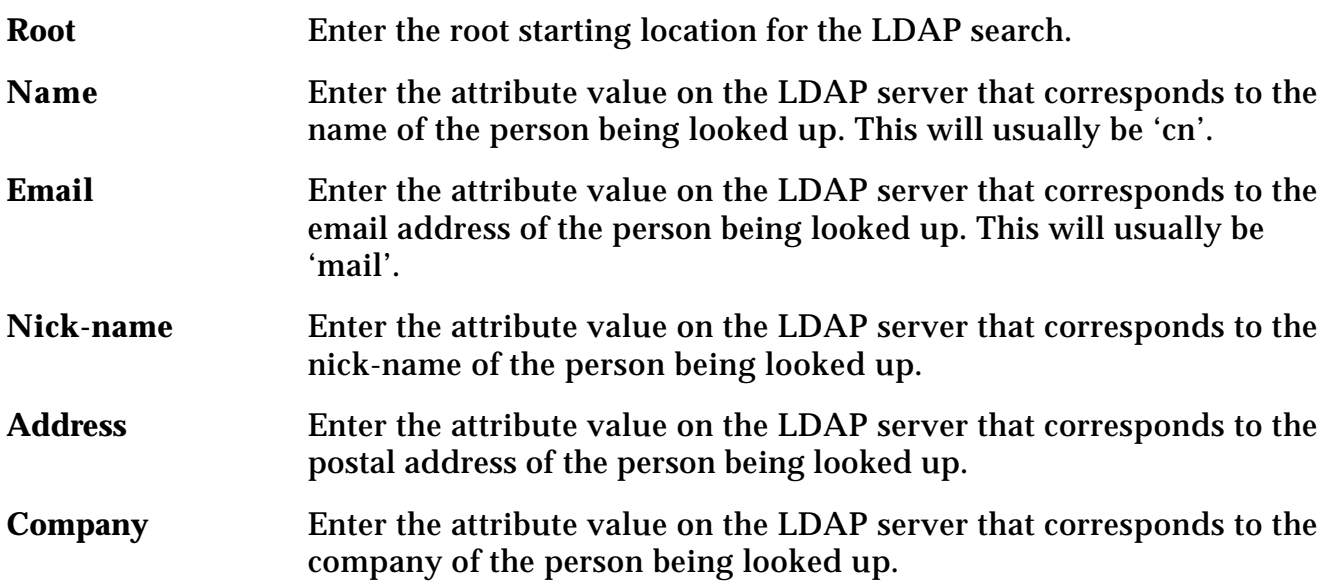

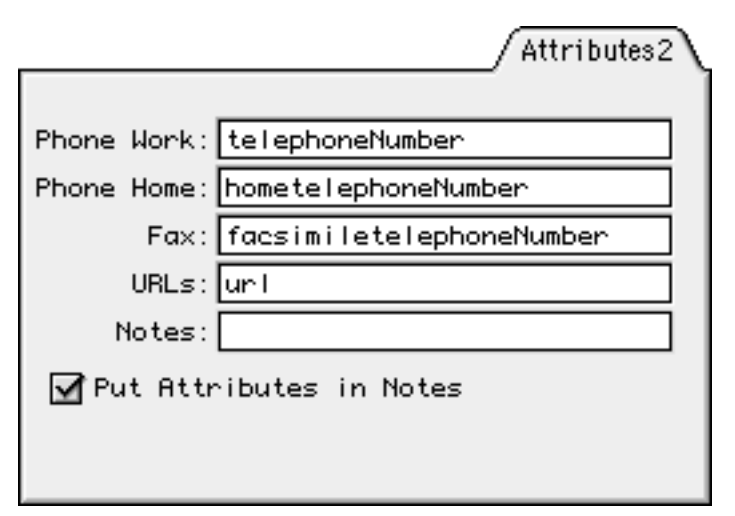

Figure 17 The Attributes2 tab for an LDAP Address Search account

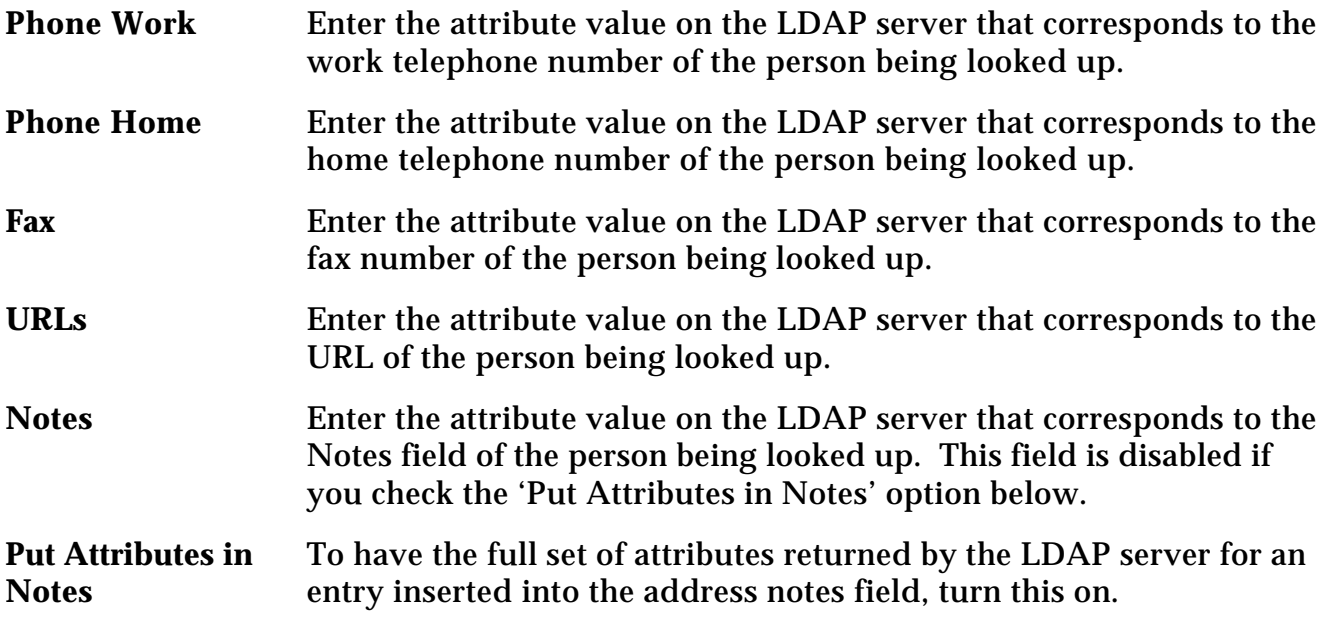

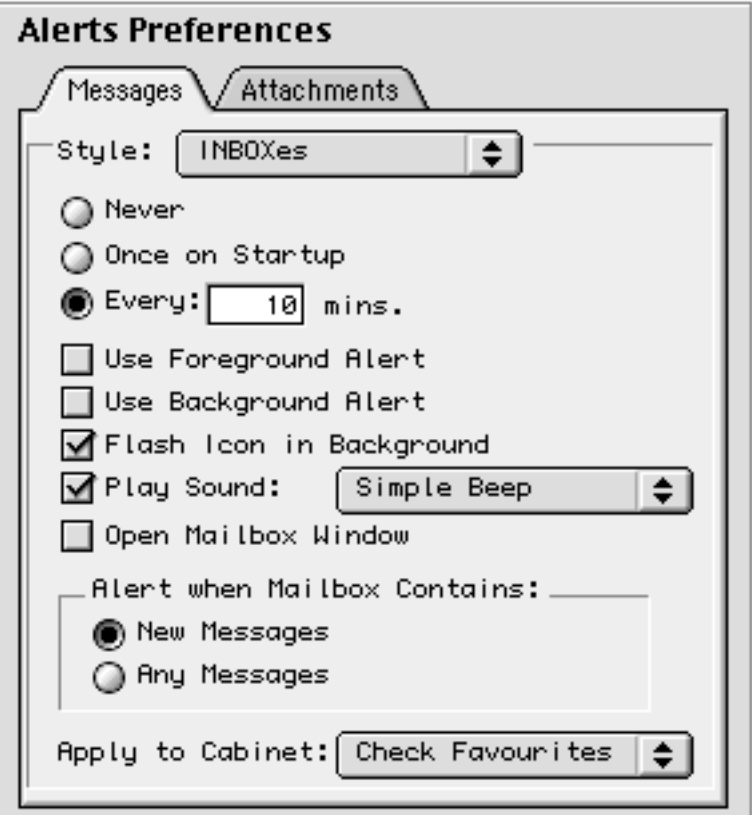

Figure 18 The Alerts preference panel

The Alerts preference panel allows you to define several different alert styles to apply to different groups of mailboxes. For example, you may want to check your INBOX for new mail every five minutes, and receive notification via a sound and foreground alert. You may also want to check another group of mailboxes, such as your subscribed mailboxes, less frequently and receive a different type of alert when new messages arrive in those mailboxes.

Alert styles work in conjunction with cabinets. Each alert style you create has a cabinet associated with it. New mail checking and notification takes place for mailboxes within that cabinet according to the settings specified within the associated alert style. For a complete description of cabinets, please see section 5.2.2.6.

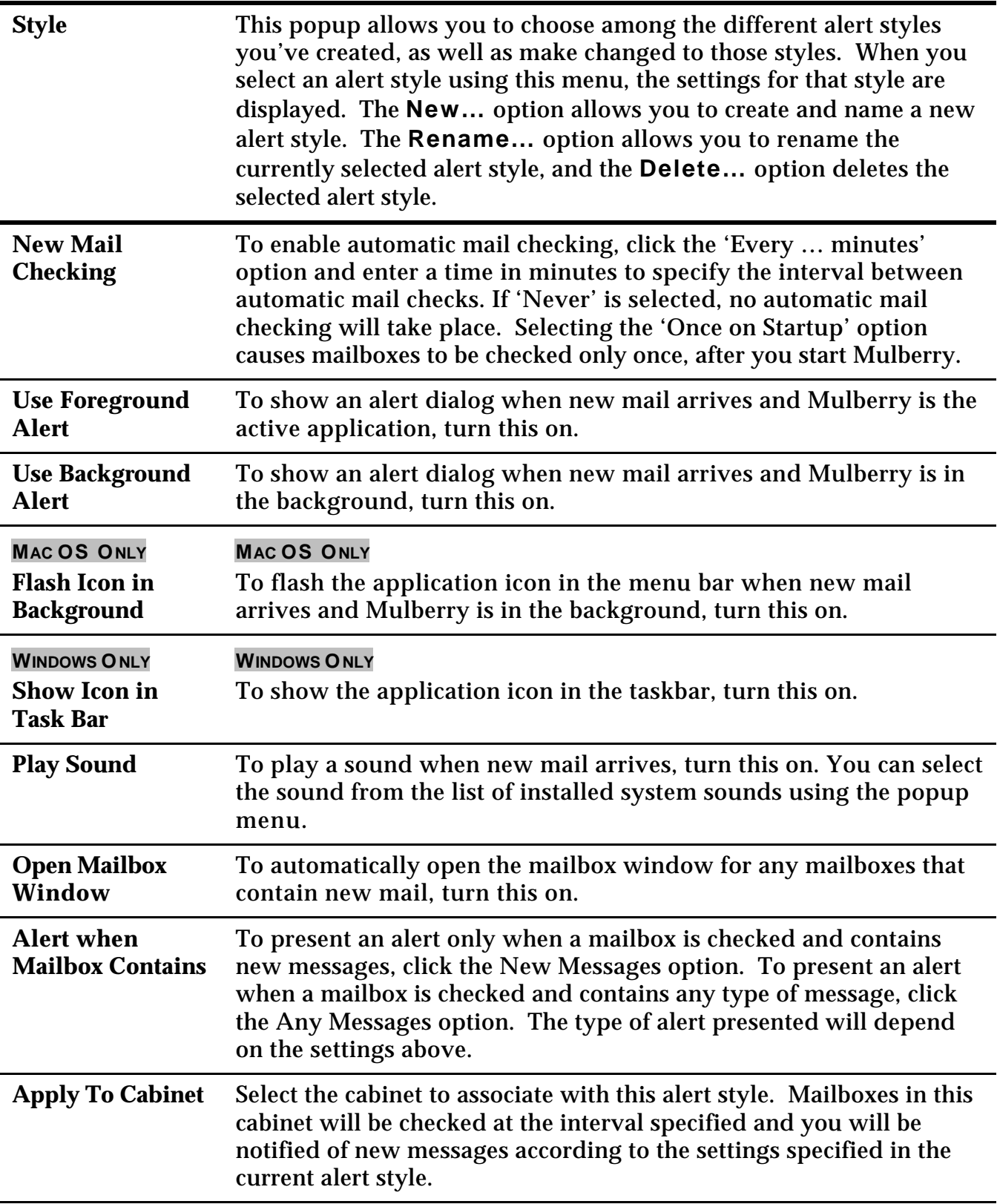

## *4.2.1 Attachments Tab*

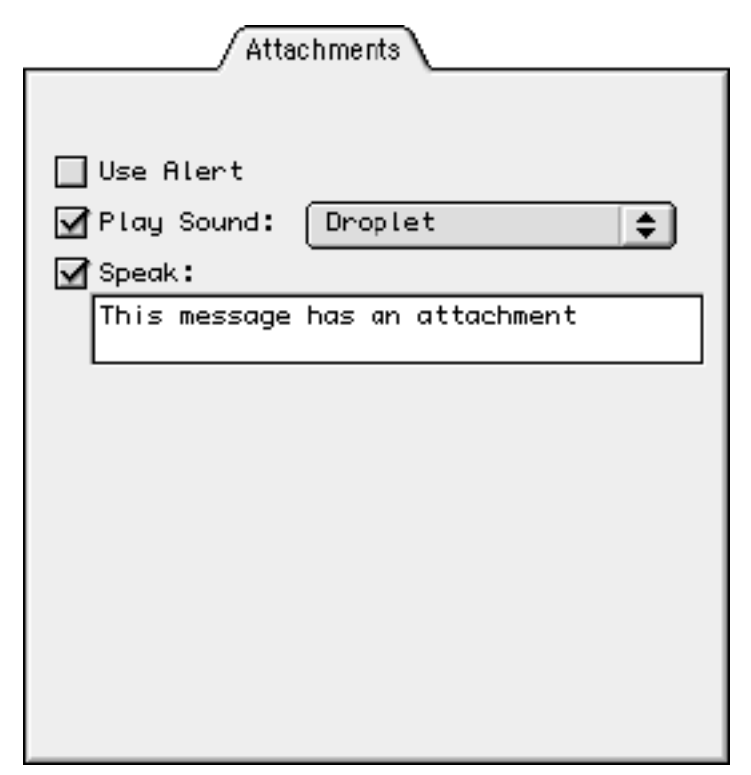

Figure 19 The Attachments tab in the Alert preference panel

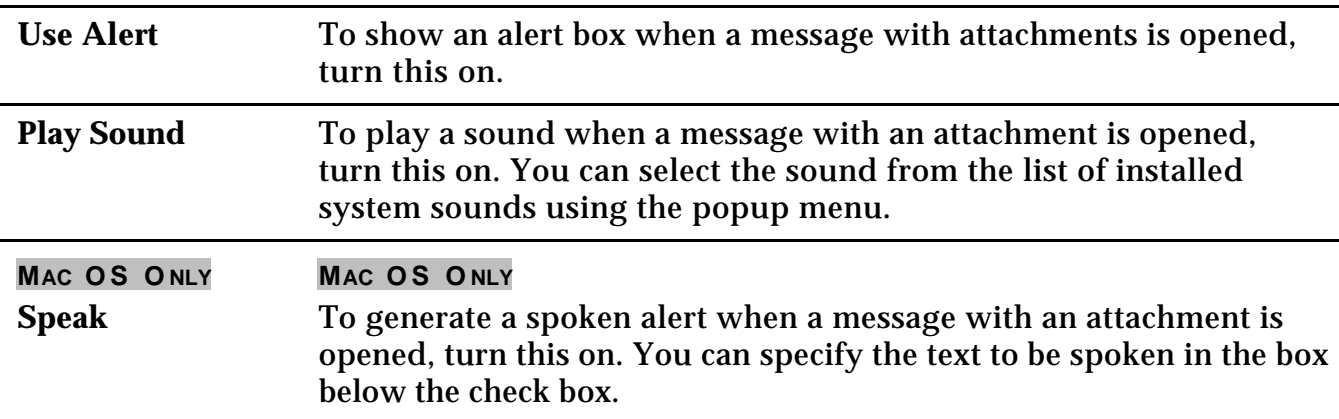

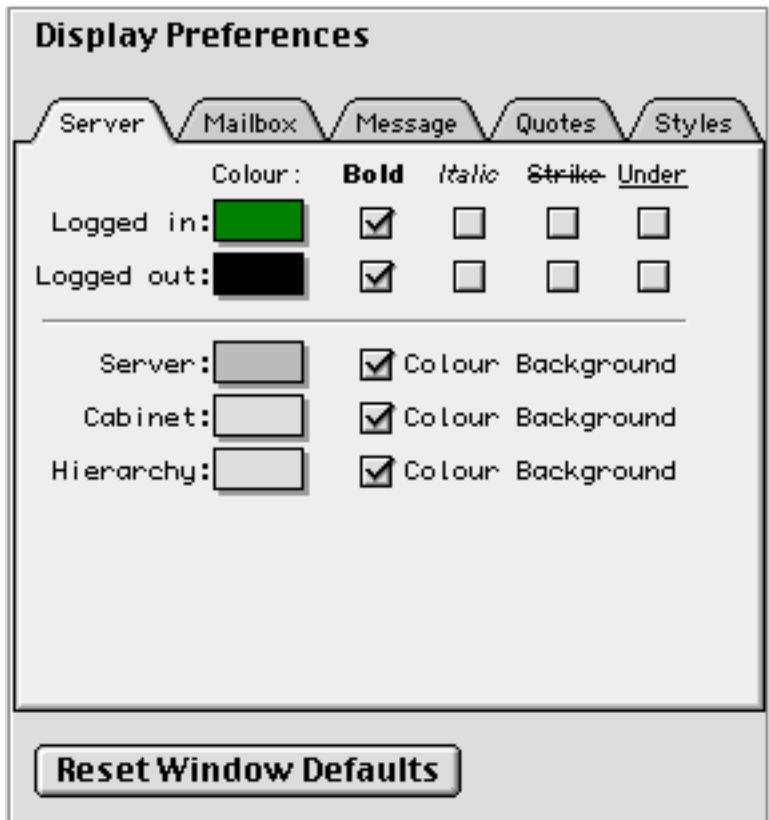

Figure 20 The Display preference panel

In addition to the settings in the Display panel, Mulberry saves window position information in your preferences. To facilitate easy use between different computers, different sets of window positions are saved for different monitor resolutions and different operating system types.

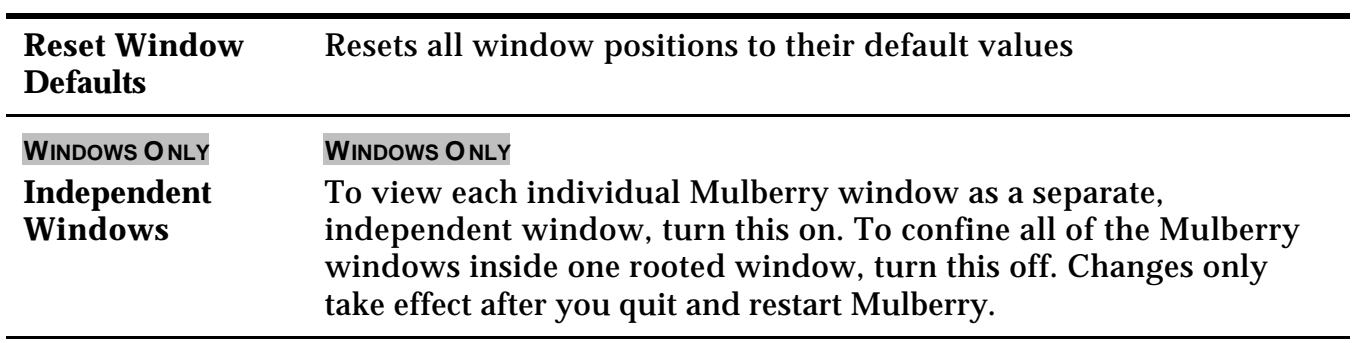

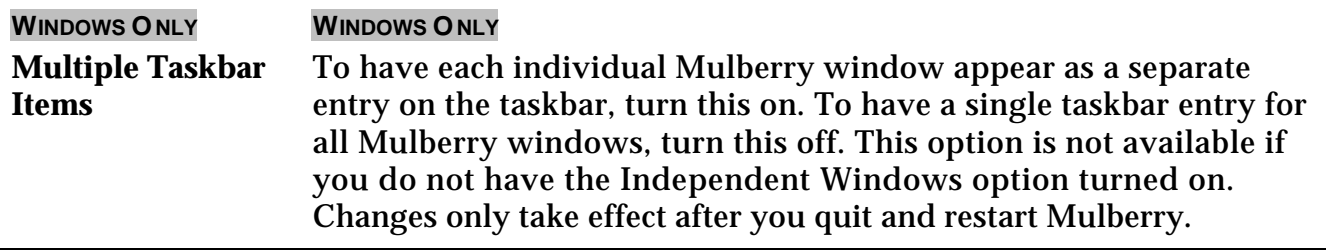

### *4.3.1 Server Tab*

The settings in this tab affect the text names of mail servers, cabinets, and display hierarchies appearing in the server window.

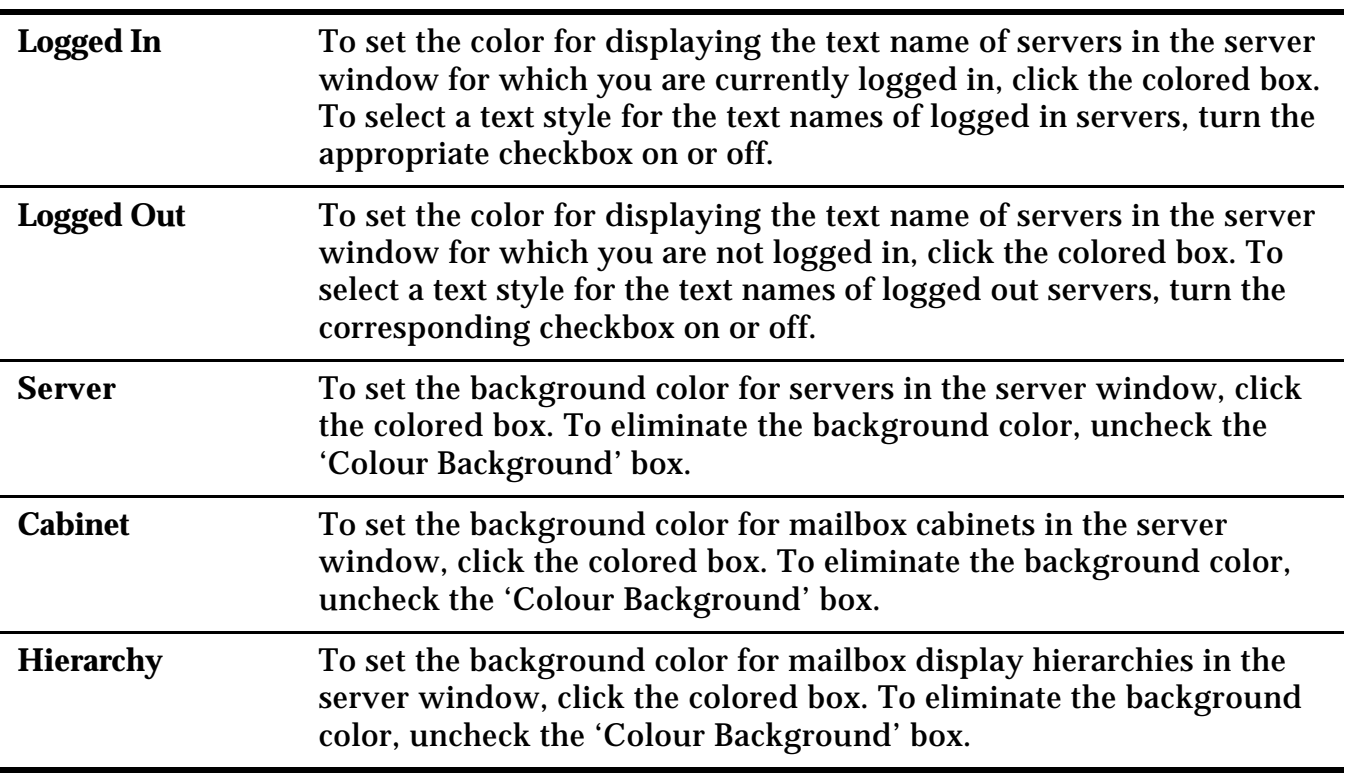

## *4.3.2 Mailbox Tab*

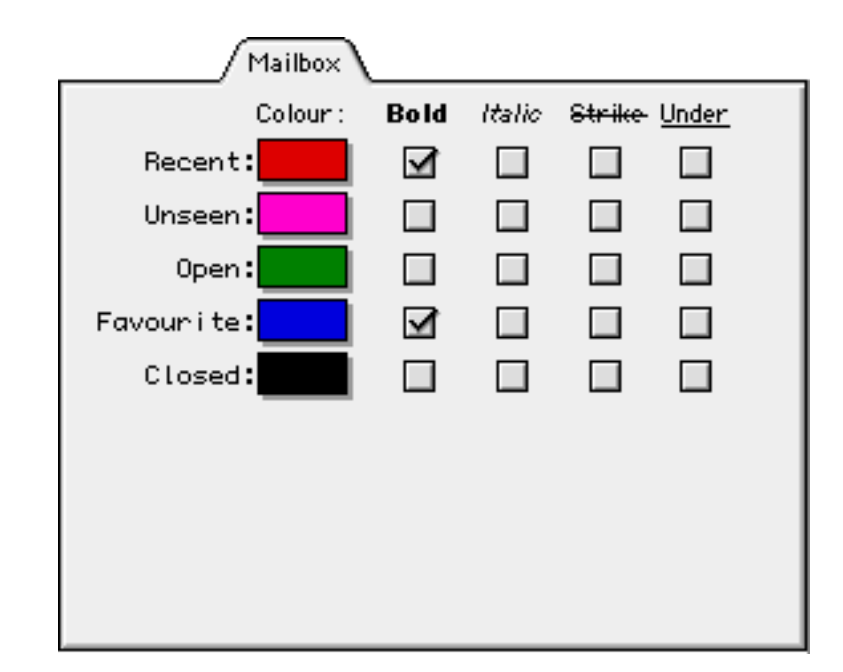

All settings in this tab affect text names of mailboxes appearing in the server window.

Figure 21 The Mailbox tab in the Display preference panel

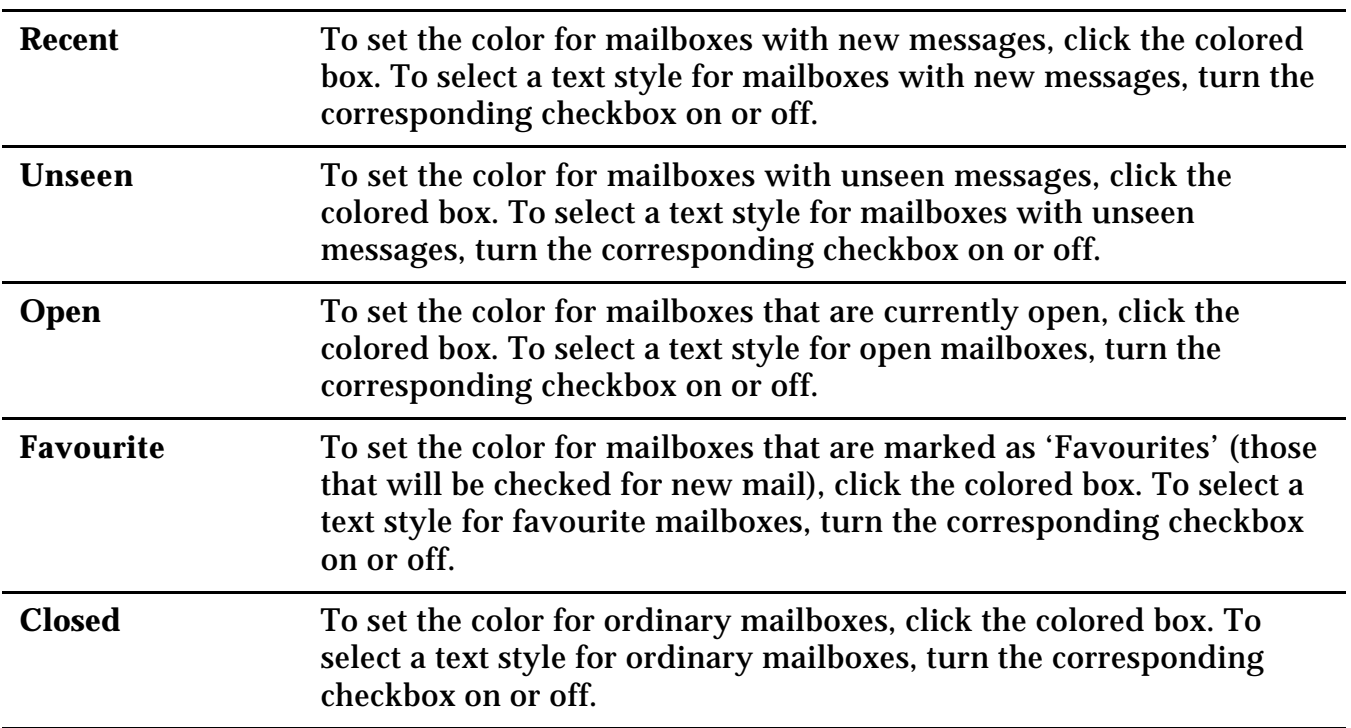

## *4.3.3 Message Tab*

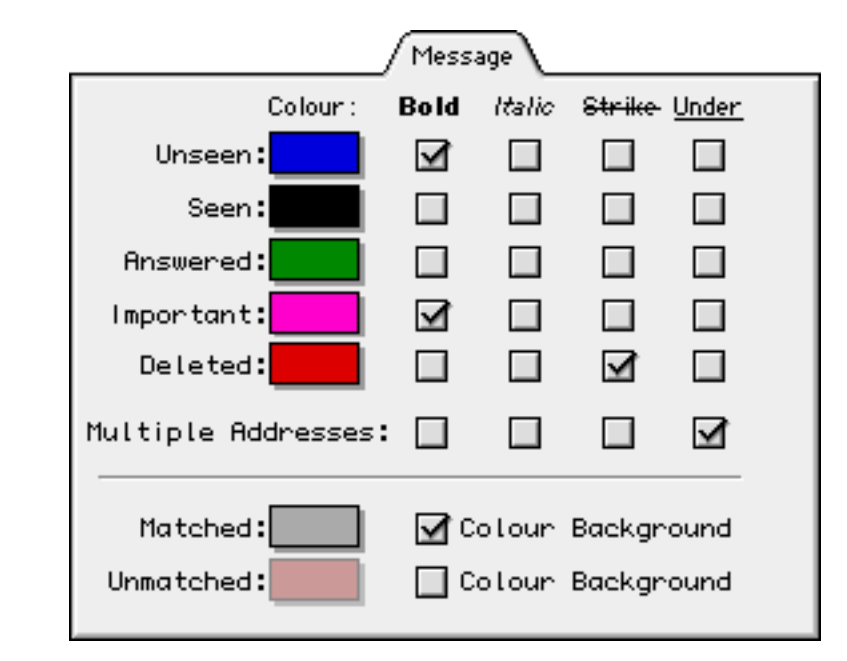

All settings in this tab affect message captions appearing in mailbox windows.

Figure 22 The Message tab in the Display preference panel

| <b>Unseen</b>                       | To set the color for new messages, click the colored box. To select a<br>text style for new messages, turn the corresponding checkbox on or<br>off.                                             |
|-------------------------------------|----------------------------------------------------------------------------------------------------|
| <b>Seen</b>                         | To set the color for messages that have been seen, click the colored<br>box. To select a text style for seen messages, turn the corresponding<br>checkbox on or off.                            |
| <b>Answered</b>                     | To set the color for messages that have been answered, click the<br>colored box. To select a text style for answered messages, turn the<br>corresponding checkbox on or off.                    |
| Important                           | To set the color for important messages, click the colored box. To<br>select a text style for important messages, turn the corresponding<br>checkbox on or off.                                 |
| <b>Deleted</b>                      | To set the color for messages that have been deleted, click the<br>colored box. To select a text style for deleted messages turn the<br>corresponding checkbox on or off.                       |
| <b>Multiple</b><br><b>Addresses</b> | Some messages in mailbox windows are addressed to multiple<br>recipients. To set a text style for displaying the address fields of such<br>messages, turn the corresponding checkbox on or off. |

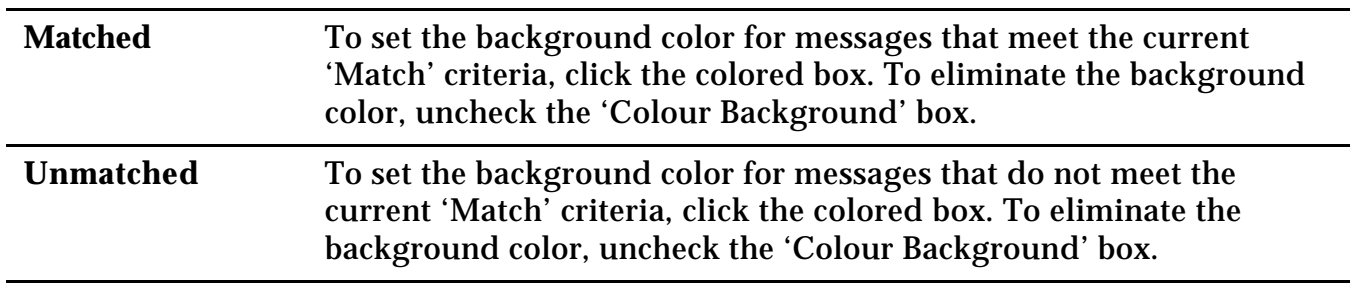

## *4.3.4 Quotes Tab*

All settings in this tab affect message text appearing in a message window.

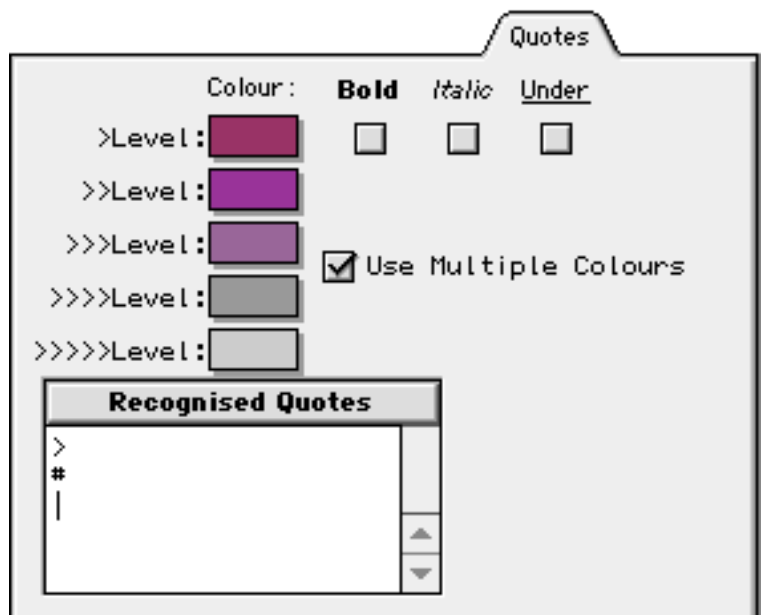

Figure 23 The Quotes tab in the Display preference panel

| <b>Level</b>                          | Click on the Colour box to specify a color for each level of quoted<br>text. You can also use the checkboxes to the right of the first level to<br>specify different text styles for quoted text. Any selected text styles<br>will apply to all levels of quoted text.                |
|---------------------------------------|----------------------------------------------------------------------------------------------------|
| <b>Use Multiple</b><br><b>Colours</b> | To use different colors for each level of nested quotes, check this<br>box. If this box is not selected, you will only be allowed to specify<br>one color for all quoted text.                                                                                                    |
| Recognised<br>Quotes                  | Mulberry uses the characters in this box to determine which lines in<br>the text of a message are quoted text. If a line of message text begins<br>with one of the listed characters, Mulberry assumes that line<br>contains quoted text and applies the specified colors and styles. |

## *4.3.5 Styles Tab*

All settings in this tab affect message text appearing in a message window.

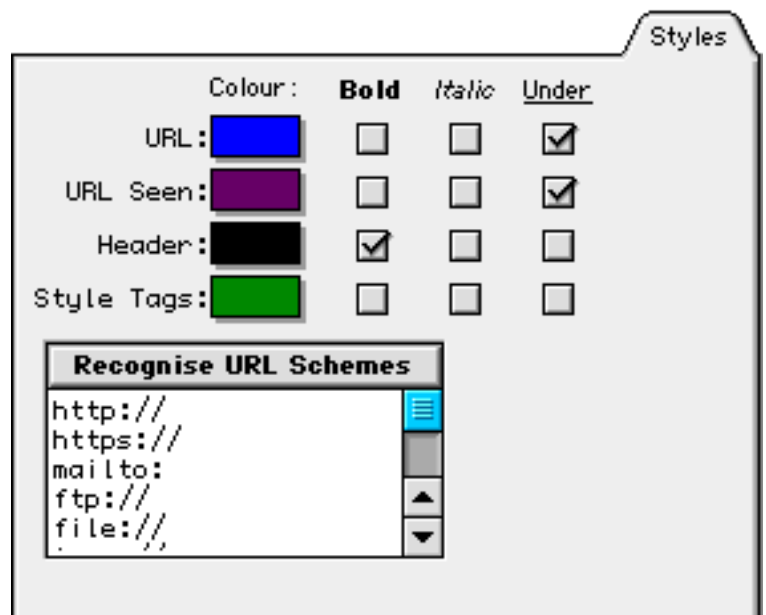

Figure 24 The Styles tab in the Display preference panel

| <b>URL</b>                             | To set the color for displaying active URLs, click the colored box. To<br>select a text style for URLs, turn the corresponding checkbox on or<br>off.                                                                      |
|----------------------------------------|----------------------------------------------------------------------------------------------------|
| <b>URL Seen</b>                        | To set the color for displaying followed URLs, click the colored box.<br>To select a text style for URLs, turn the corresponding checkbox on<br>or off.                                                                    |
| <b>Header</b>                          | To set the color for displaying message header fields, click the<br>colored box. To select a text style for message header fields, turn the<br>corresponding checkbox on or off.                                           |
| <b>Style Tags</b>                      | To set the color for displaying styled text tags, click the colored box.<br>To select a text style for styled text tags, turn the corresponding<br>checkbox on or off.                                                     |
| <b>Recognise URL</b><br><b>Schemes</b> | To have Mulberry recognize a particular type of URL and display it<br>as specified above, enter its scheme here. This should include any<br>required directory characters after the ':' (e.g. use 'http://', not 'http:'). |

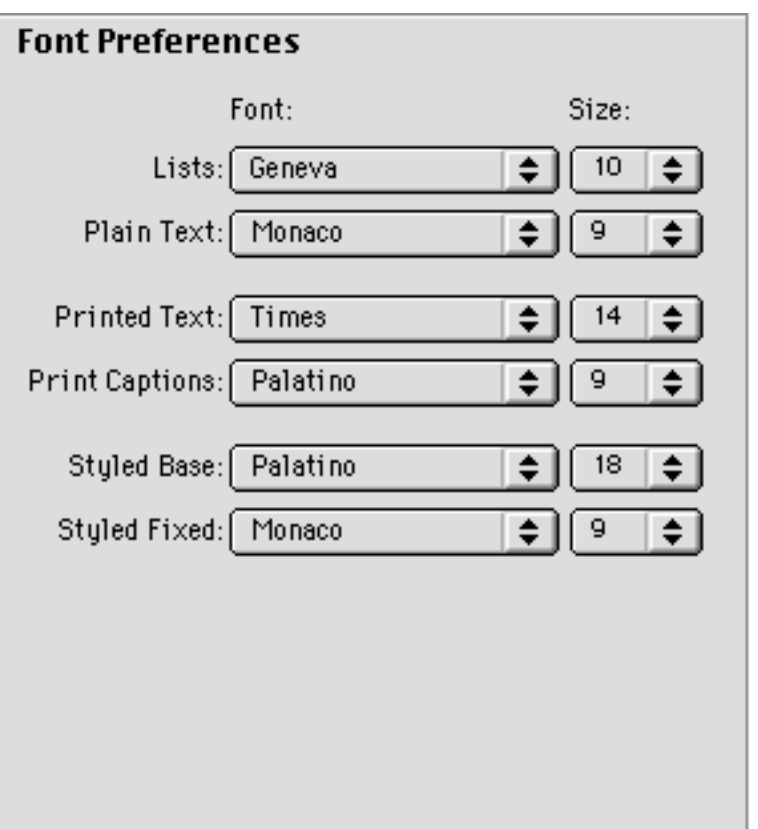

Figure 25 The Font preference panel

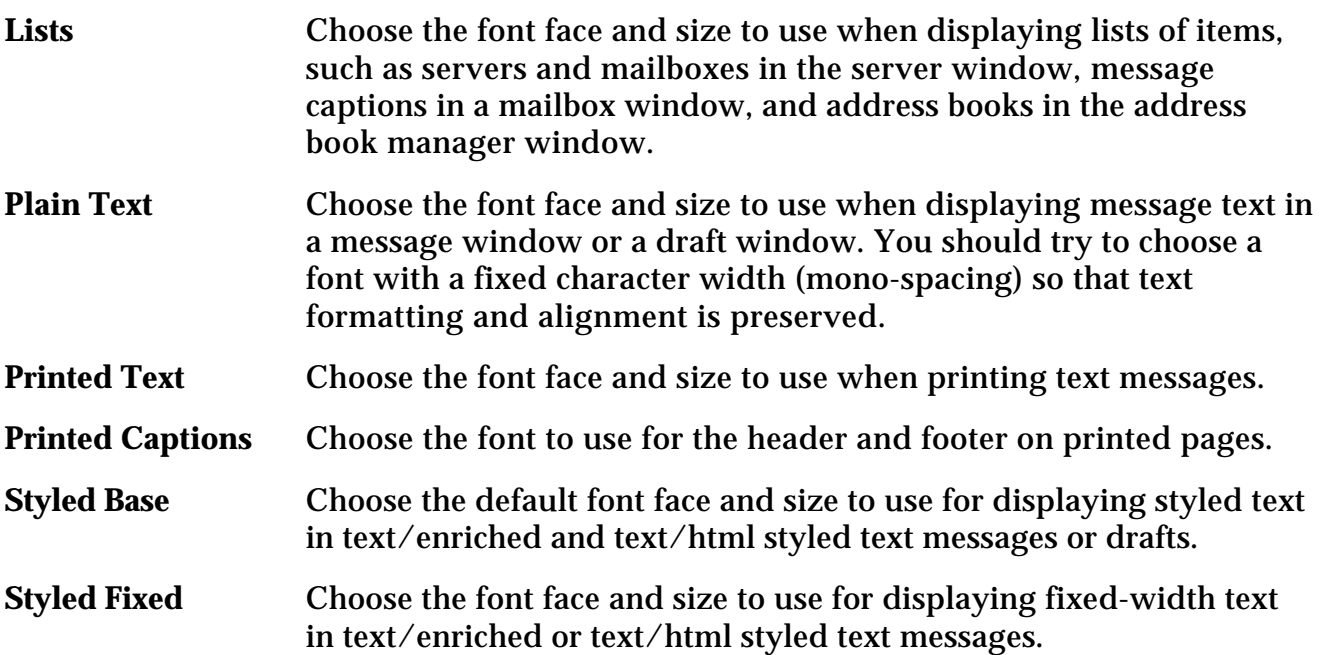

## **4.5 Mailbox**

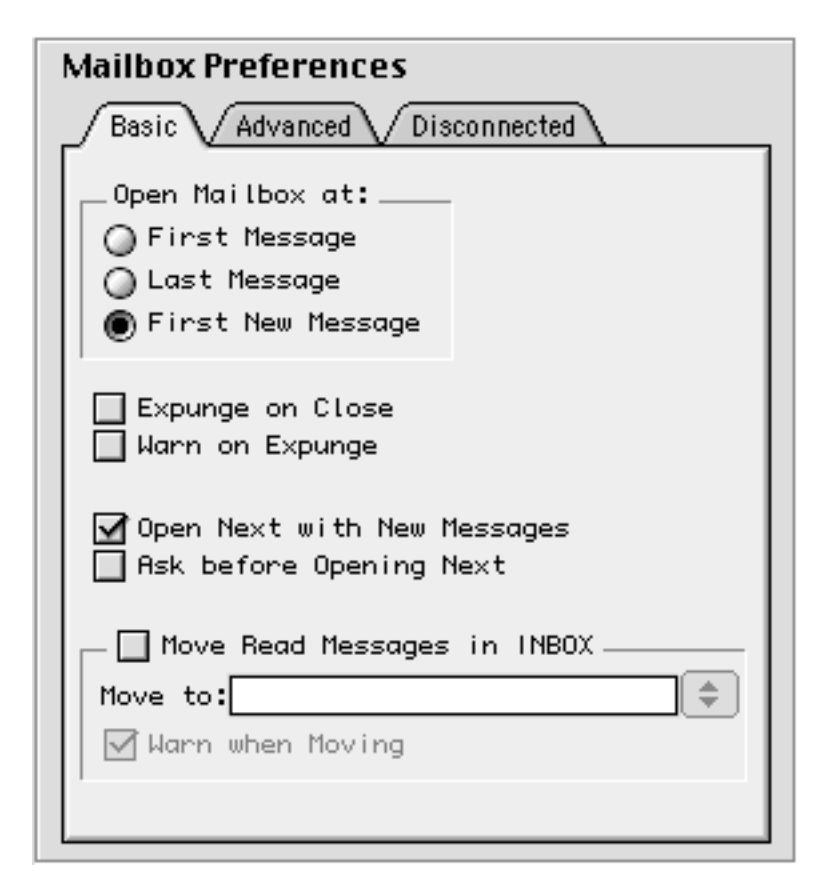

Figure 26 The Mailbox preference panel

## *4.5.1 Basic Tab*

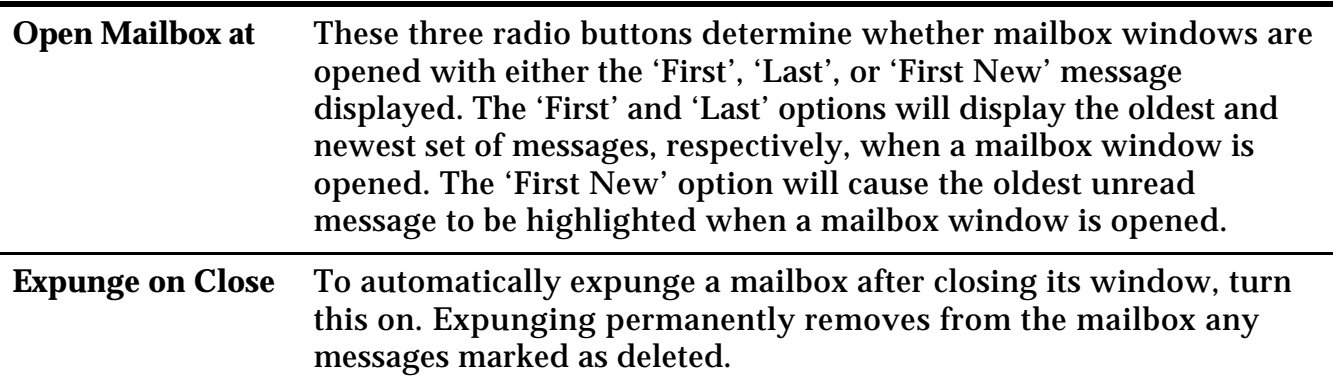

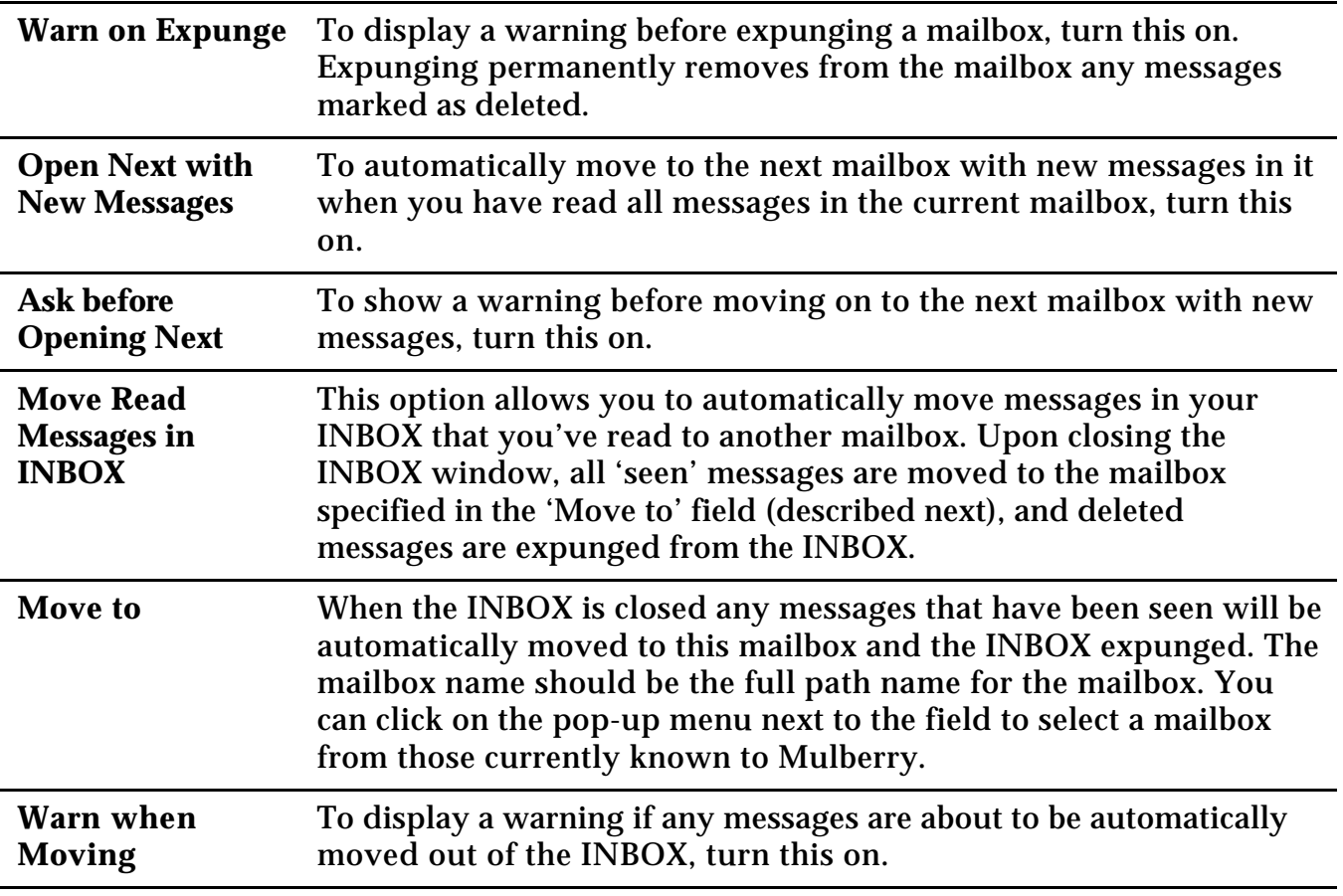

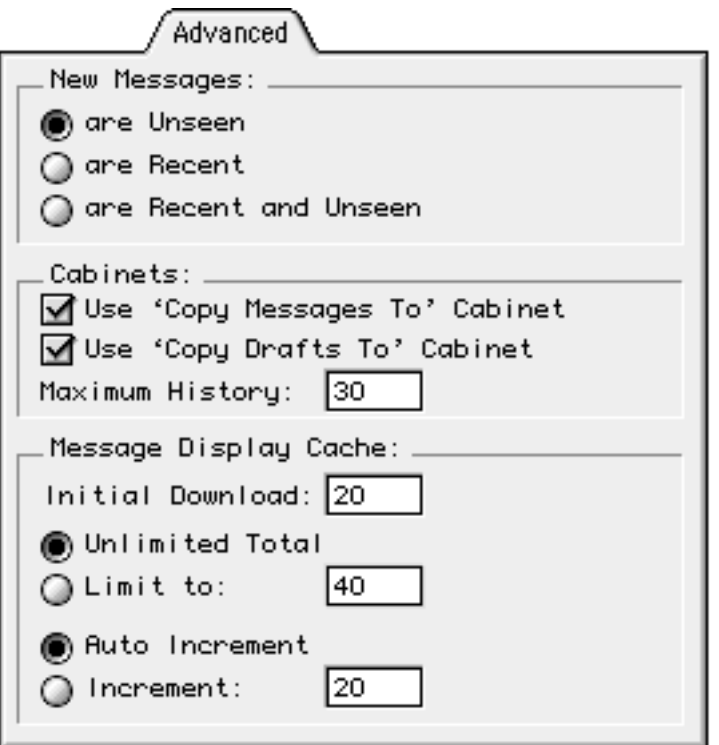

Figure 27 The Advanced tab in the Mailbox preference panel

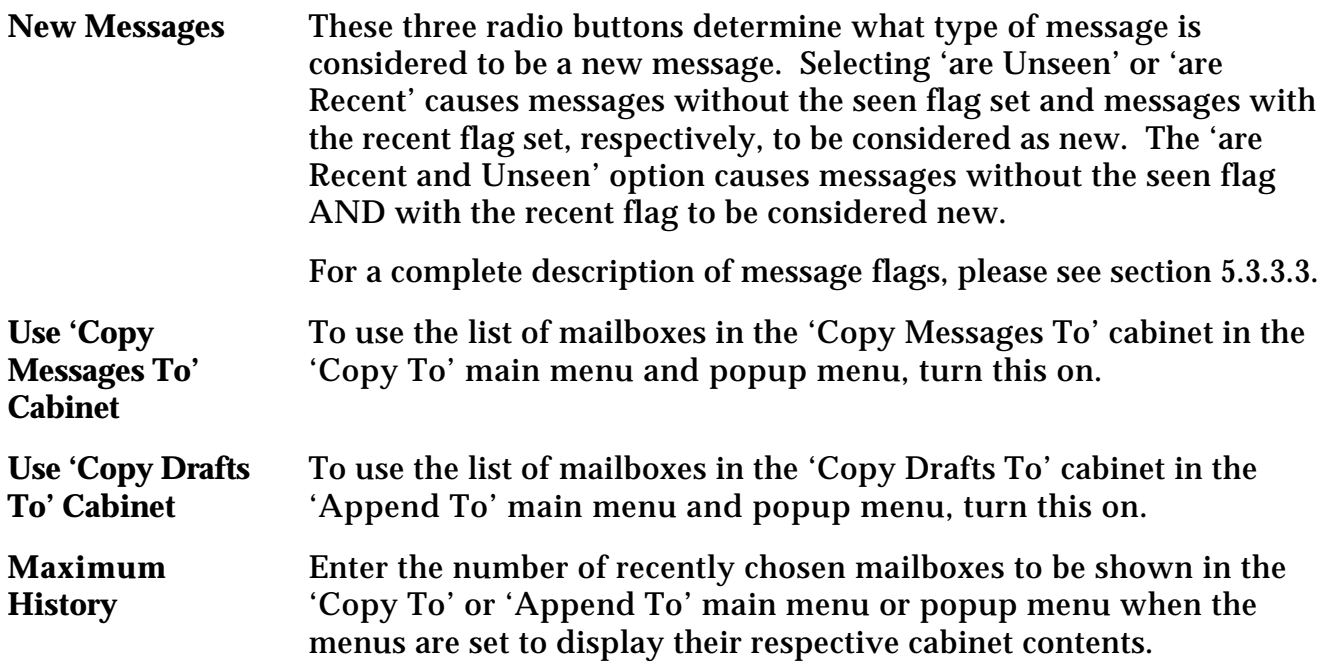

The next set of options determine the behavior of Mulberry's message display caching. Novice users will probably want to use the default settings.

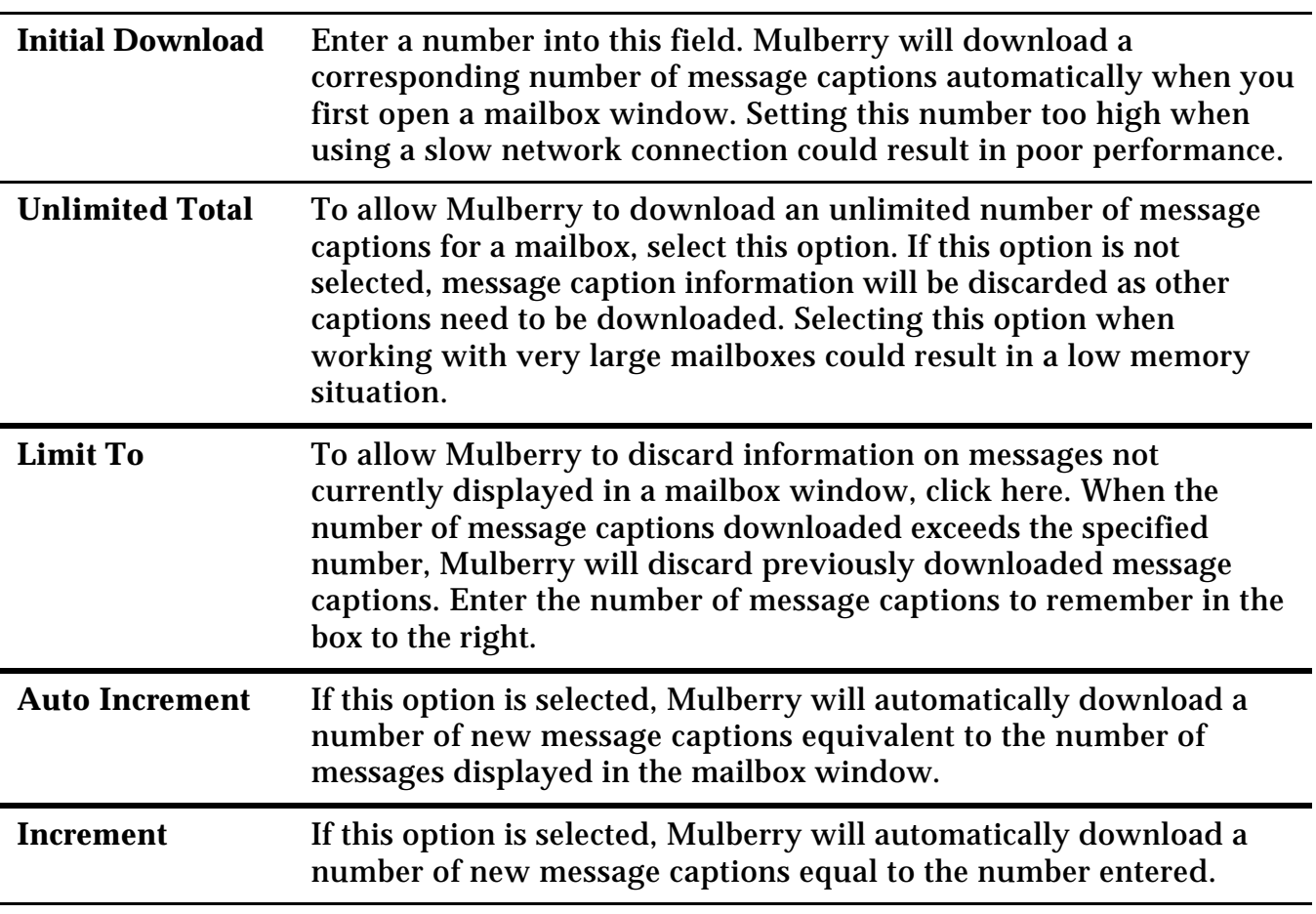

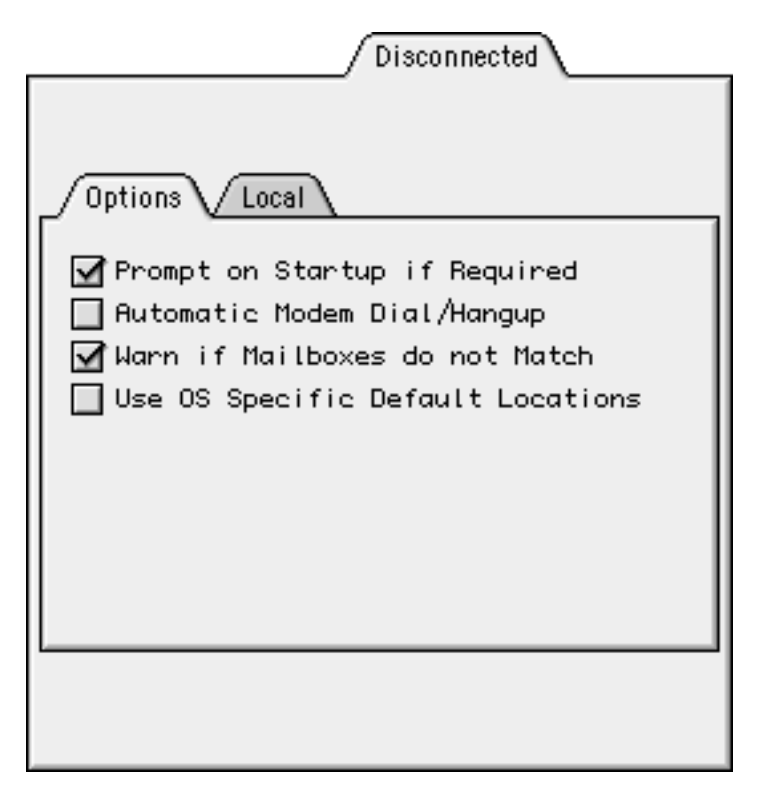

Figure 28 The Disconnected tab in the Mailbox preference panel

Within the Disconnected tab, the Options tab allows you to specify various settings that affect disconnected mode operations.

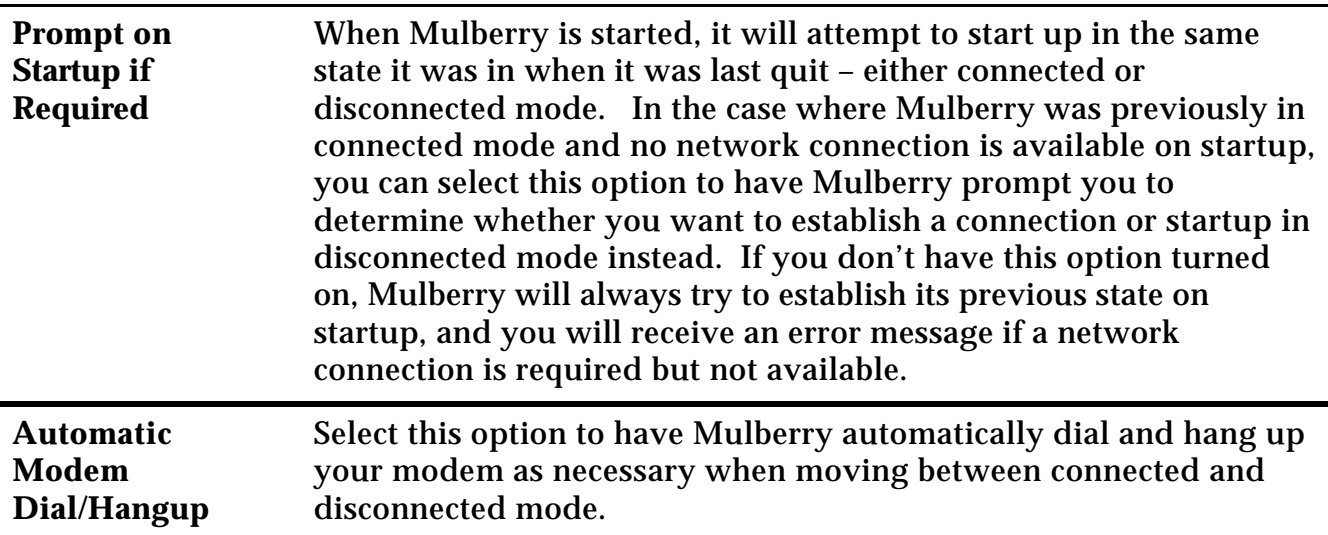

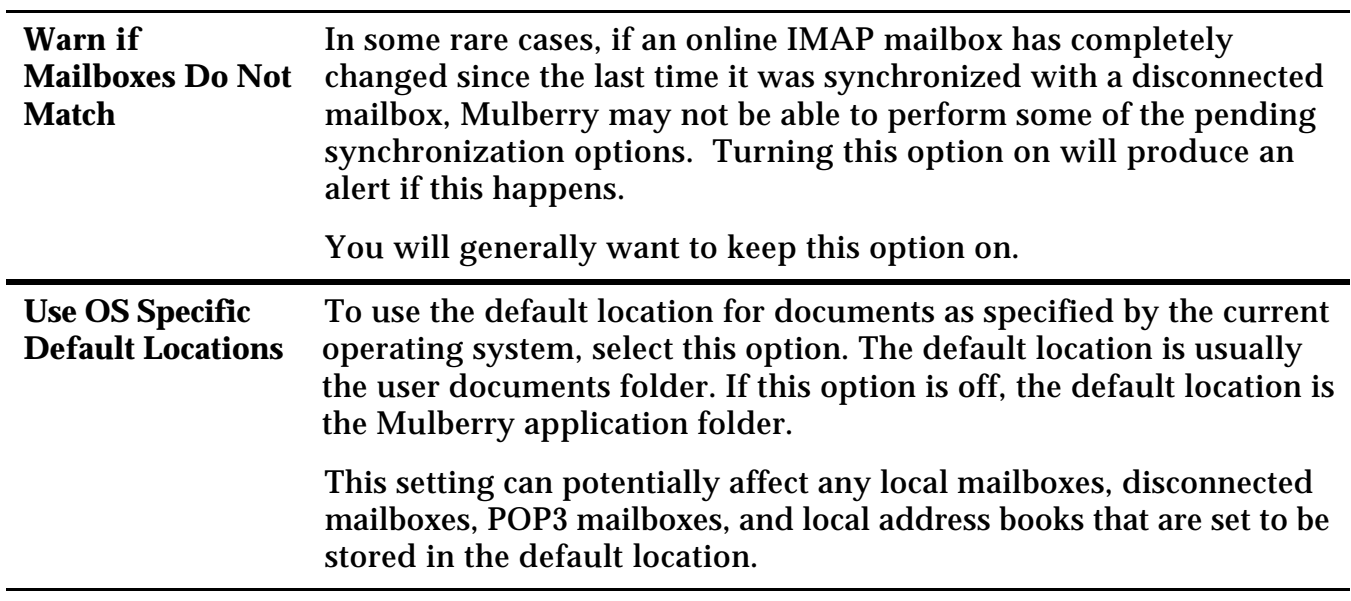

The items in the Local tab are identical to those in the Local tab for a POP3 mailbox account (see section 4.1.2.2), though the settings in this tab specify the location for the storage of disconnected mailboxes.

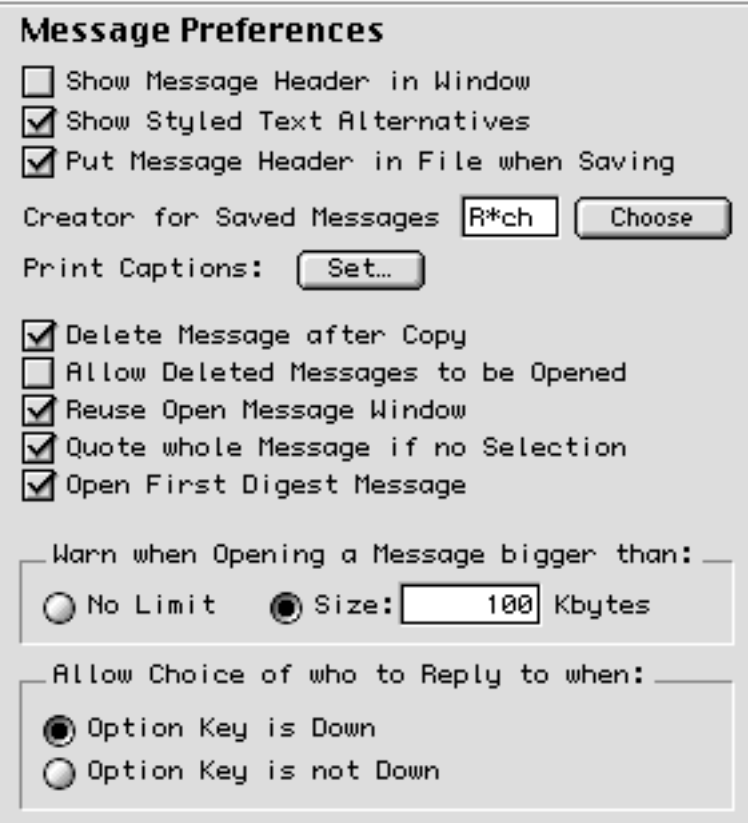

Figure 29 The Message preference panel

| <b>Show Message</b><br><b>Header</b> in<br><b>Window</b>   | To have the message header displayed at the top of each message<br>when opened, turn this on.                                                                                    |
|------------------------------------------------------------|----------------------------------------------------------------------------------------------------|
| <b>Show Styled Text</b><br><b>Alternatives</b>             | To display the styled text message part in a multipart/alternative<br>message, turn this on. To always display the plain text part of a<br>multipart/alternative, turn this off. |
| <b>Put Message</b><br><b>Header in File</b><br>when Saving | To save the message header along with the message text when a<br>message is saved, turn this on.                                                                                 |

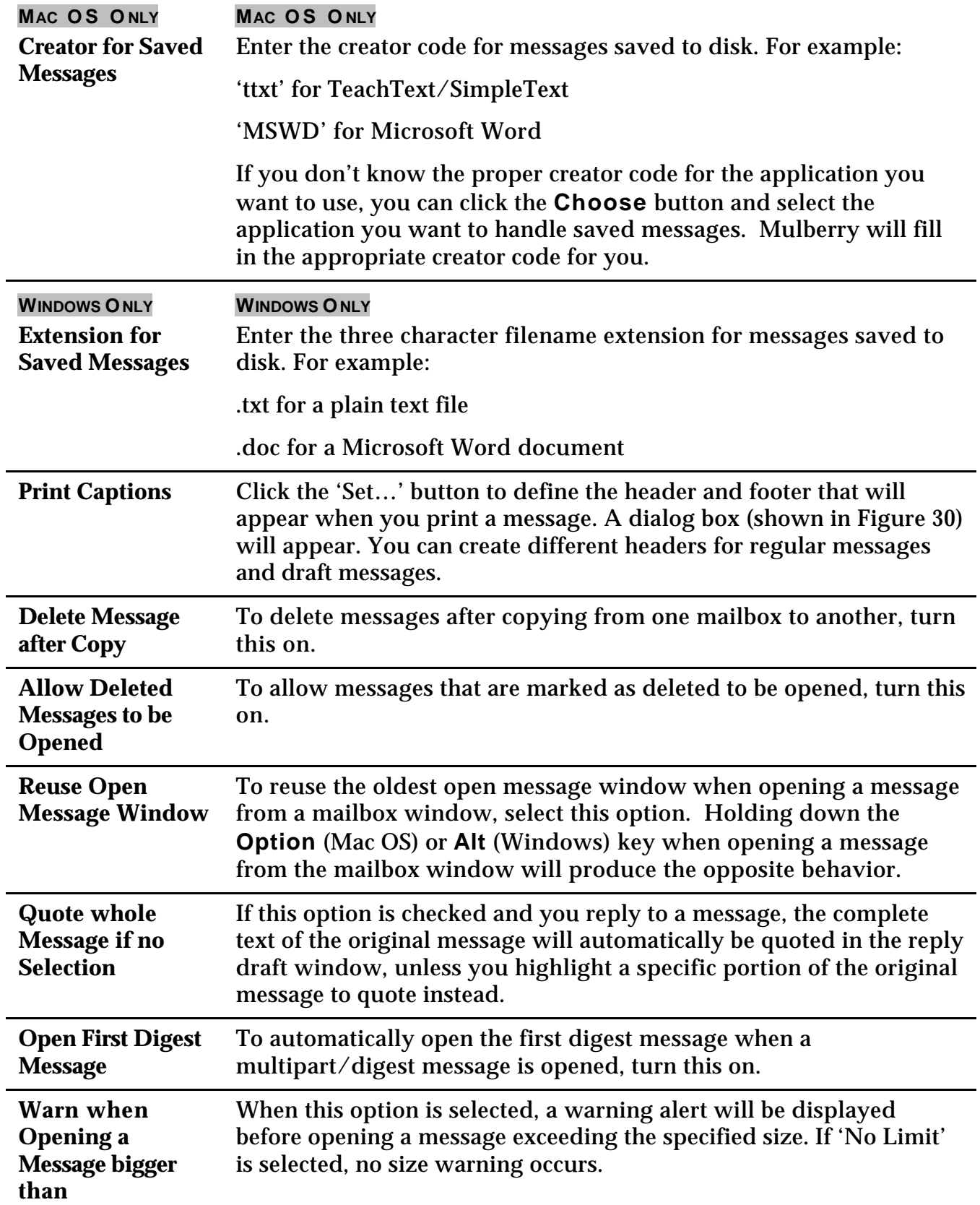

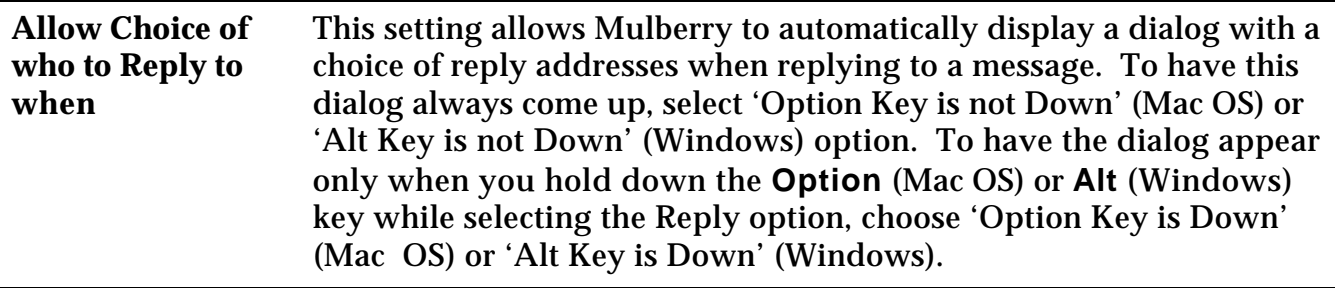

### *4.6.1 Editing Captions*

You can create custom captions to appear on message printouts. Captions are created using the 'Set Caption' dialog.

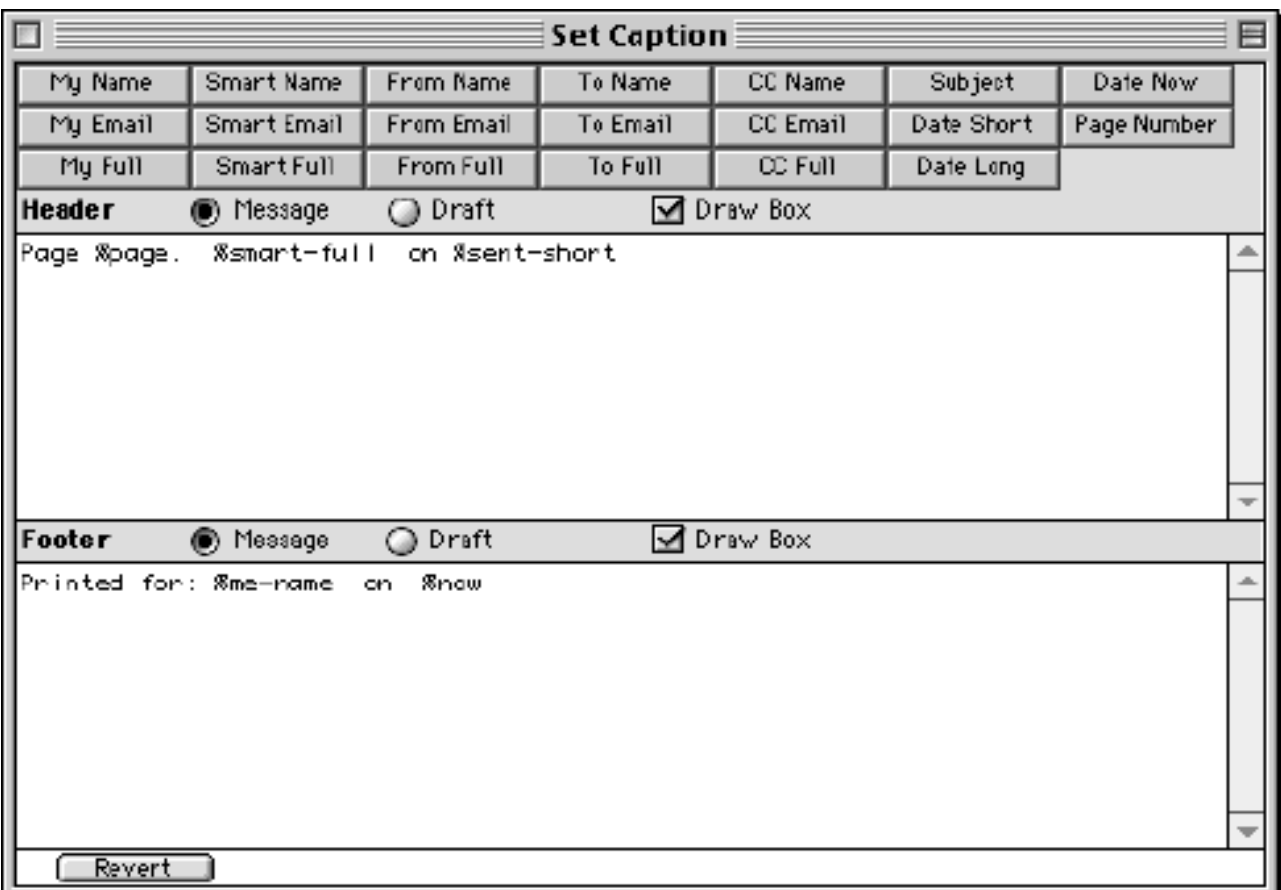

#### Figure 30 The Set Caption window

You can edit different headers and footers for regular messages and draft messages by selecting either the 'Message' or 'Draft' radio buttons. The buttons at the top of the

window allow you to insert various fields from the message you are printing into the printed header or footer. A description of each field button follows:

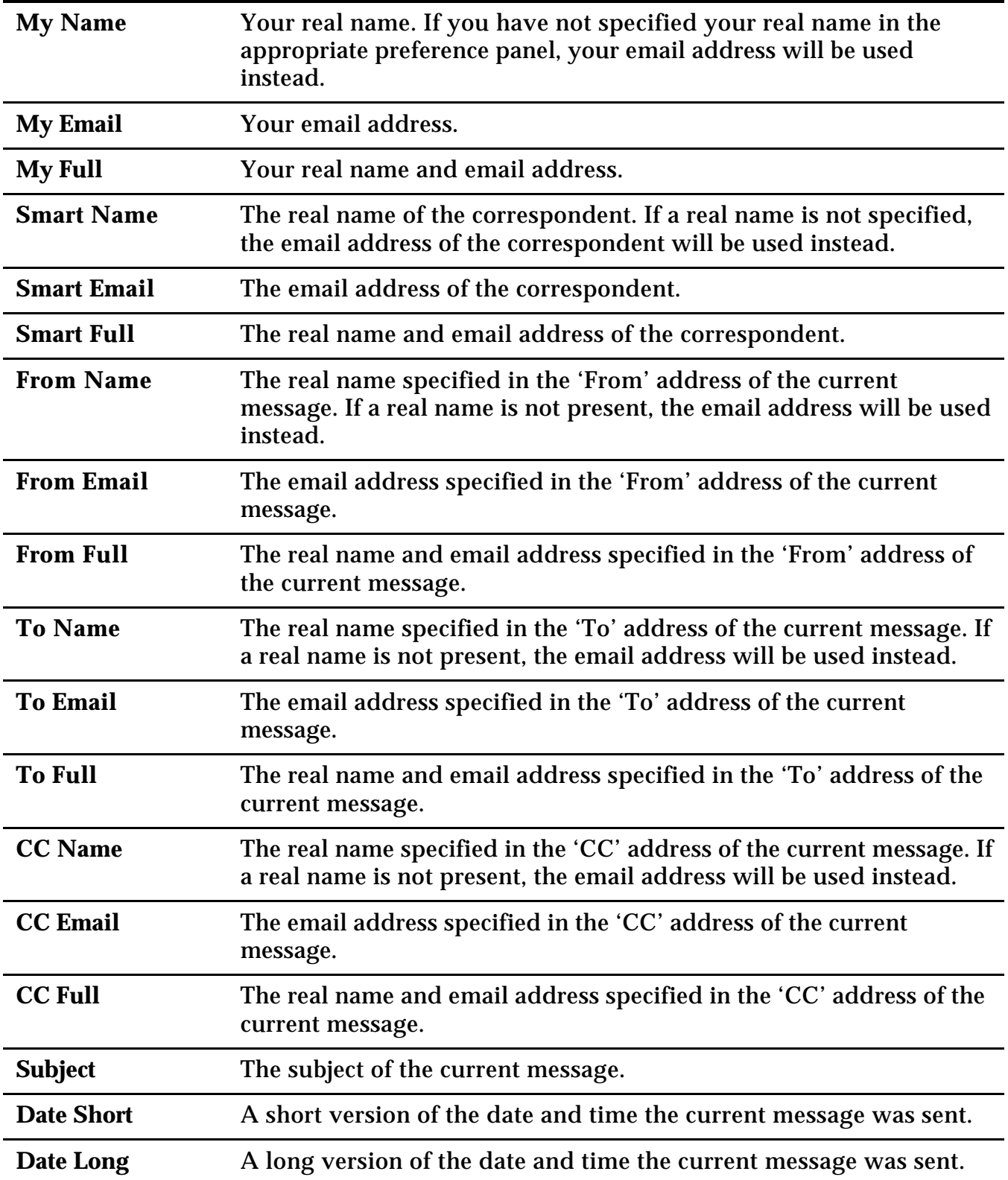

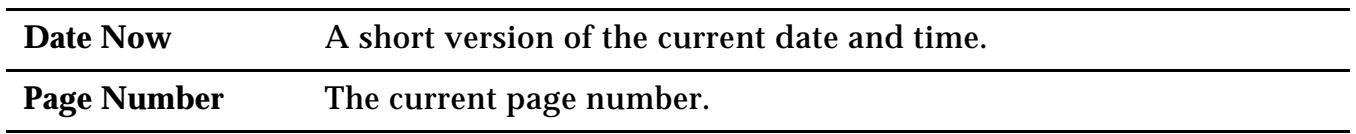

To draw a box around either the header or footer, select the appropriate 'Draw Box' checkbox. The 'Revert' button will change all captions back to the state they were in when the Set Caption window was first opened.

# **4.7 Outgoing**

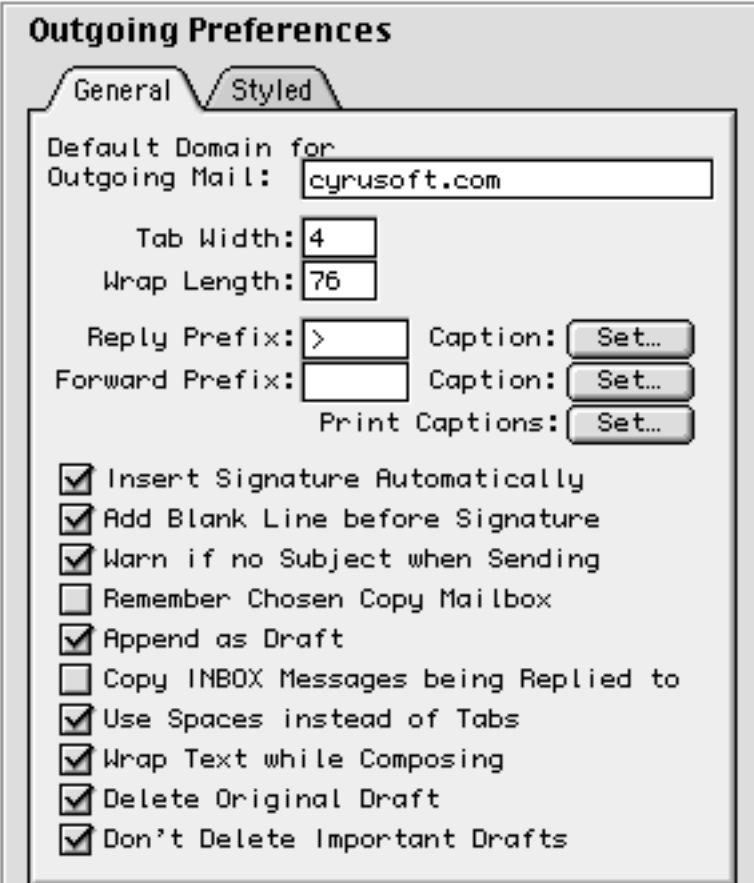

Figure 31 The Outgoing preference panel

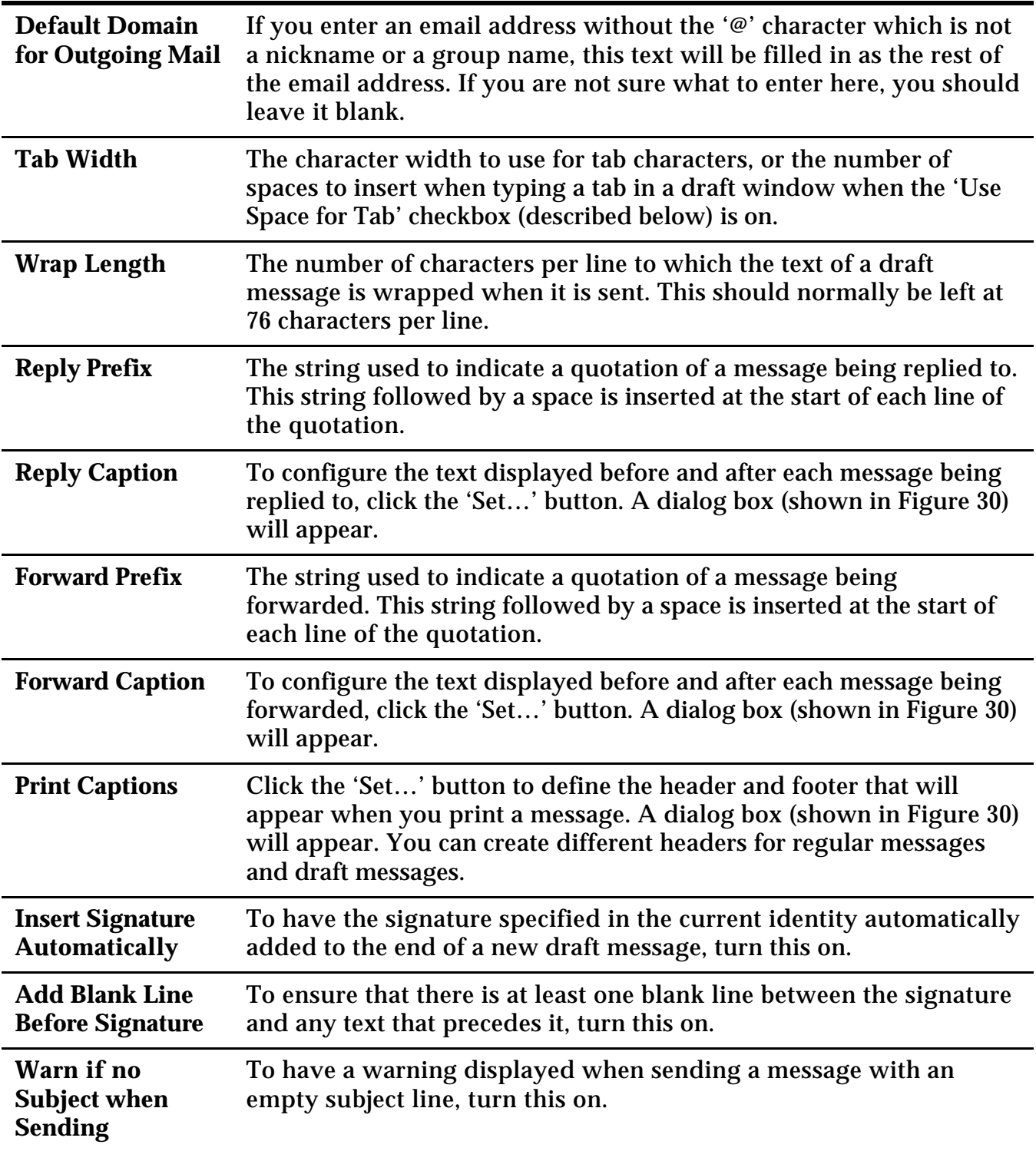

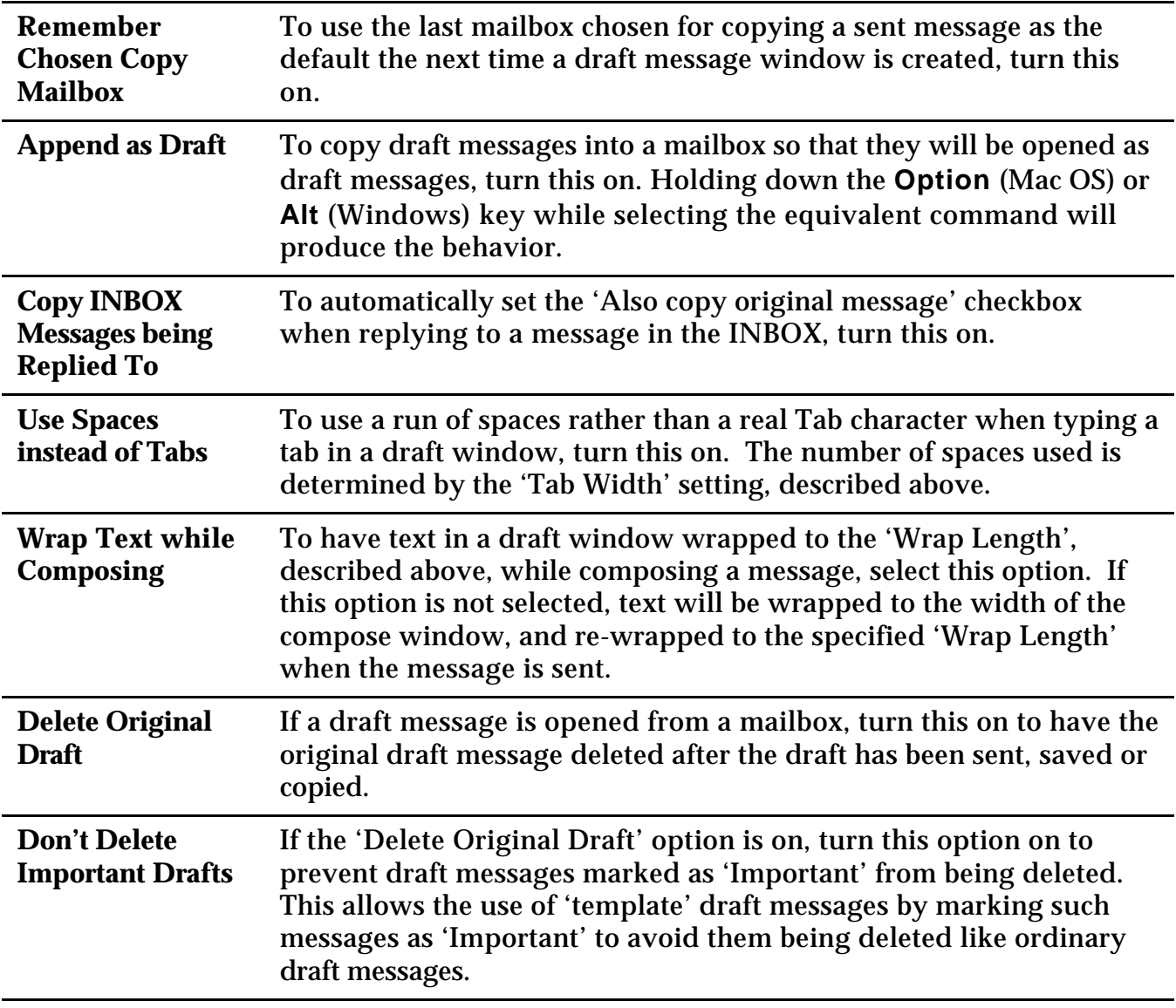

# *4.7.2 Styled Tab*

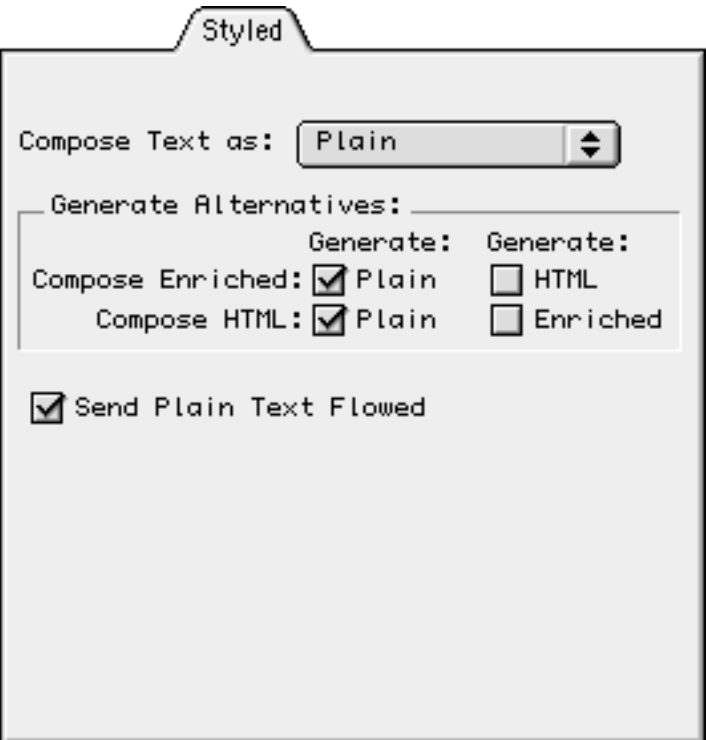

Figure 32 The Styled tab in the Outgoing preference panel

| <b>Compose Text as</b>                  | To set the default styled text format to use when composing draft<br>messages, choose one from the pop-up menu.                                                                                                    |
|-----------------------------------------|----------------------------------------------------------------------------------------------------|
| Composing<br><b>Enriched</b>            | To automatically generate a text/plain part alternative when<br>composing a text/enriched message, turn 'Plain' on. To<br>automatically generate a text/html part alternative when<br>composing a text/enriched message, turn 'HTML' on.                                                                                                    |
| Composing<br><b>HTML</b>                | To automatically generate a text/plain part alternative when<br>composing a text/html message, turn 'Plain' on. To automatically<br>generate a text/enriched part alternative when composing a<br>text/html message, turn 'Enriched' on.                                                                                                    |
| <b>Send Plain Text</b><br><b>Flowed</b> | When this option is on, outgoing text/plain messages are sent using<br>the "flowed" format. If the recipient of such a message is using a<br>mail client that supports flowed text, the message will automatically<br>wrap to the size of their viewing window. Users of mail clients that<br>do not support flowed text will see the message text wrapped to the<br>'Wrap Length' specified in the General tab of the Outgoing panel<br>(see section $4.7.1$ ). |
# **4.8 Security**

Note: The options in this preference panel are only available when you have the Mulberry PGP plugin installed. Please see the PGP Guide that that is part of the PGP plugin distribution for a complete description of using PGP with Mulberry.

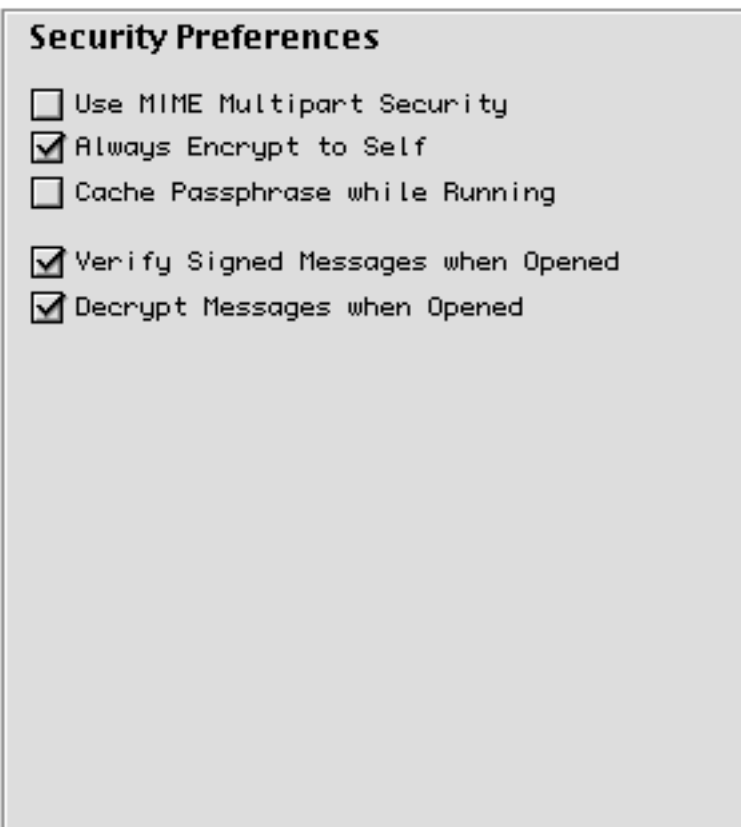

Figure 33 The Security preference panel

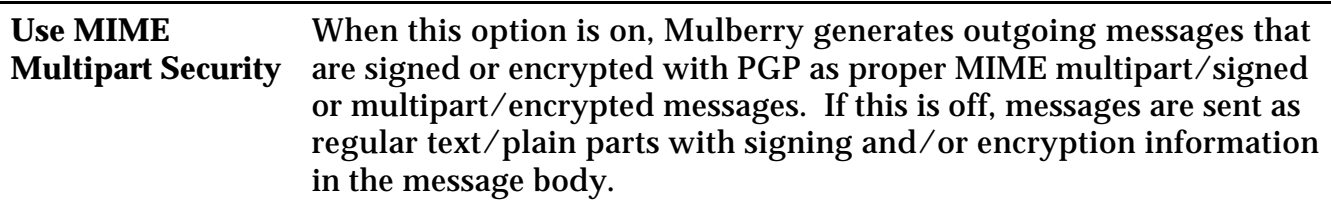

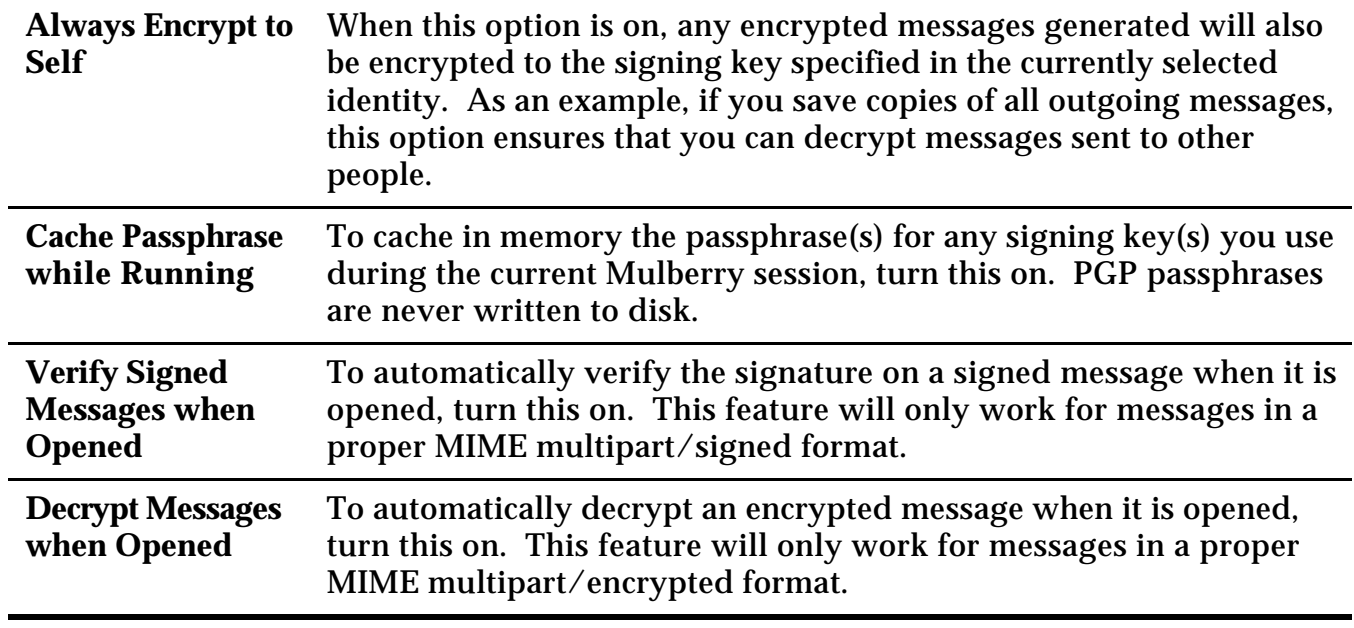

# **4.9 Identity**

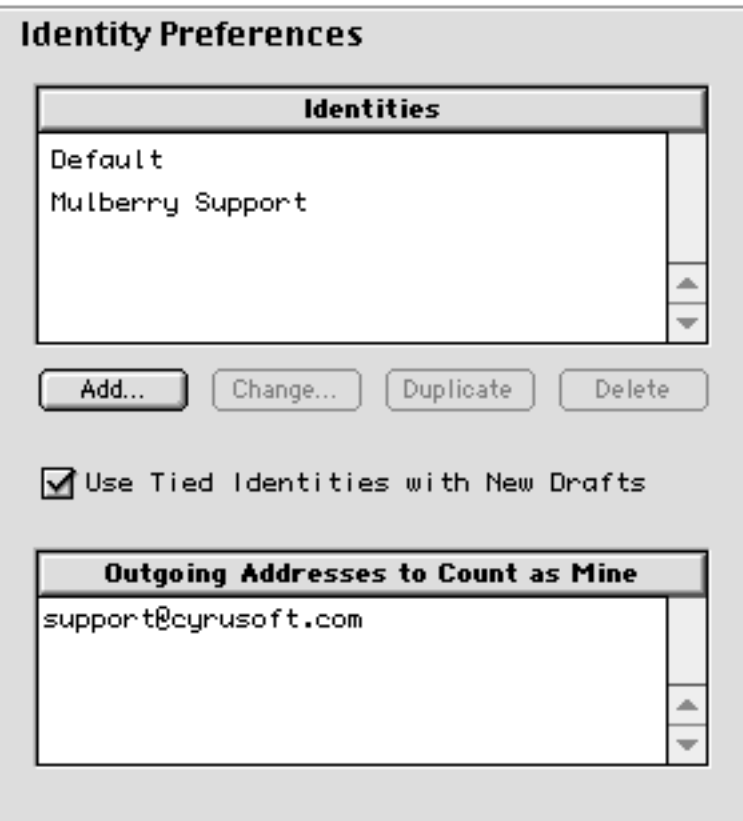

Figure 34 The Identity preference panel

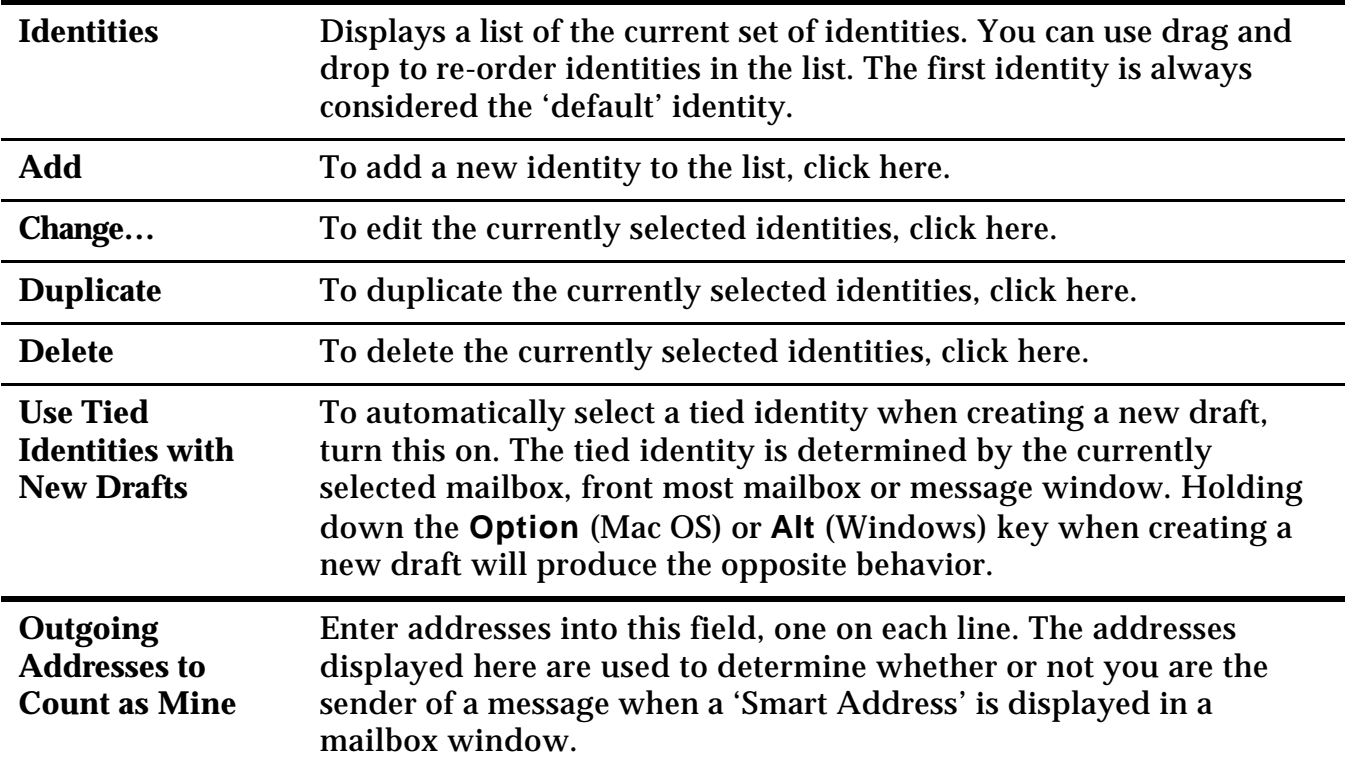

## *4.9.1 Editing Identities*

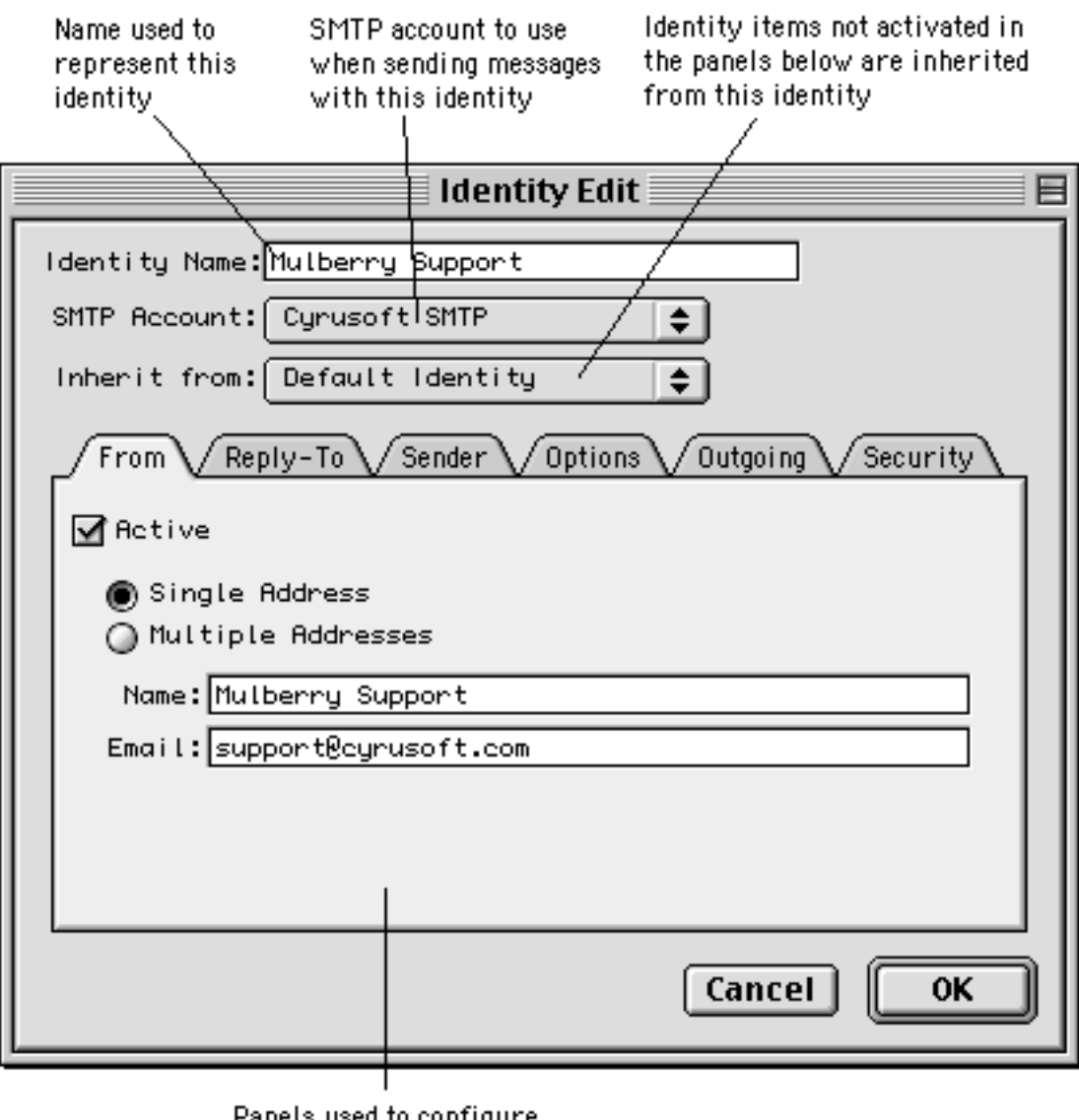

Panels used to configure different identity items

Figure 35 The 'Identity Edit' dialog box

The items in the Identity Edit dialog are:

- 'Identity Name' A text string describing the current identity.
- 'SMTP Account' The SMTP server to use for sending messages with this identity. The popup menu includes all 'SMTP Send Mail' accounts as defined in the 'Accounts' panel.

• 'From', 'Reply-To', 'Sender', 'Options', 'Outgoing' and 'Security' tabs – These tabs are used to specify more options for the current identity, and are described below

#### **4.9.1.1 From Tab**

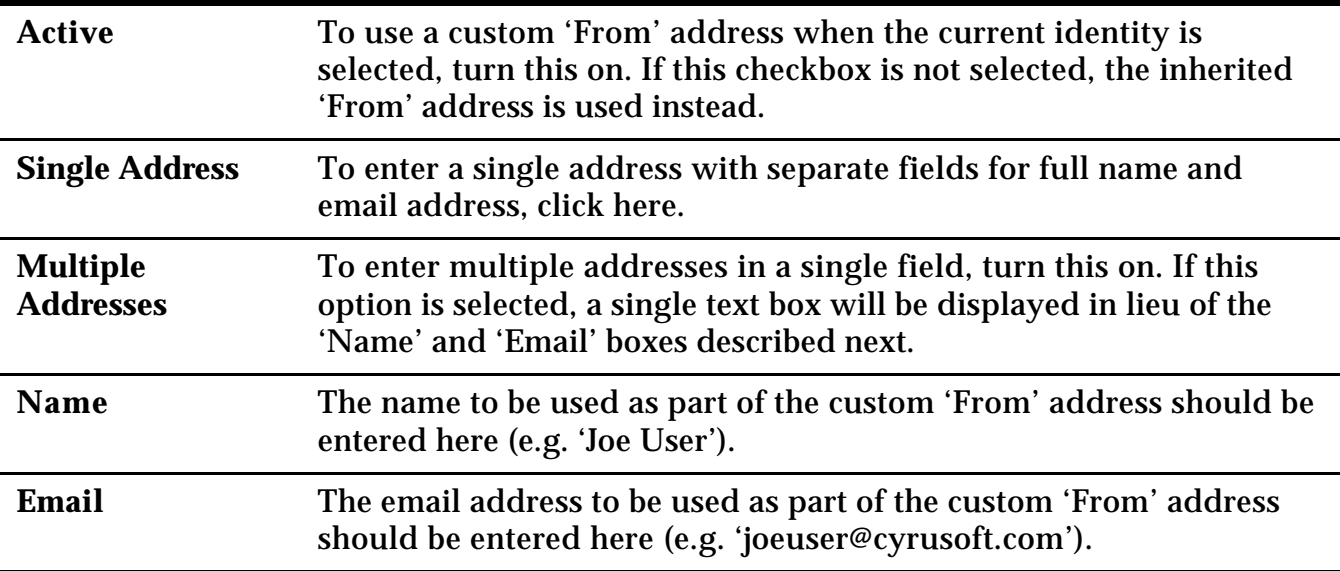

### **4.9.1.2 Reply-To Tab**

The 'Reply-To' tab is identical to the 'From' tab. Address(es) entered into this tab will be used as the Reply-To address when the current identity is selected.

> **Note:** If you choose to use the 'Multiple Addresses' option in either the 'From' or 'Reply-To' fields, the addresses you enter should be fully specified email addresses, e.g. "Mulberry Sales" <sales@cyrusoft.com>.

### **4.9.1.3 Sender Tab**

The 'Sender' tab is identical to the 'From' tab, except the 'Multiple Addresses' option is not available. The address entered into this tab will be used as the Sender address when the current identity is selected.

### **4.9.1.4 Options Tab**

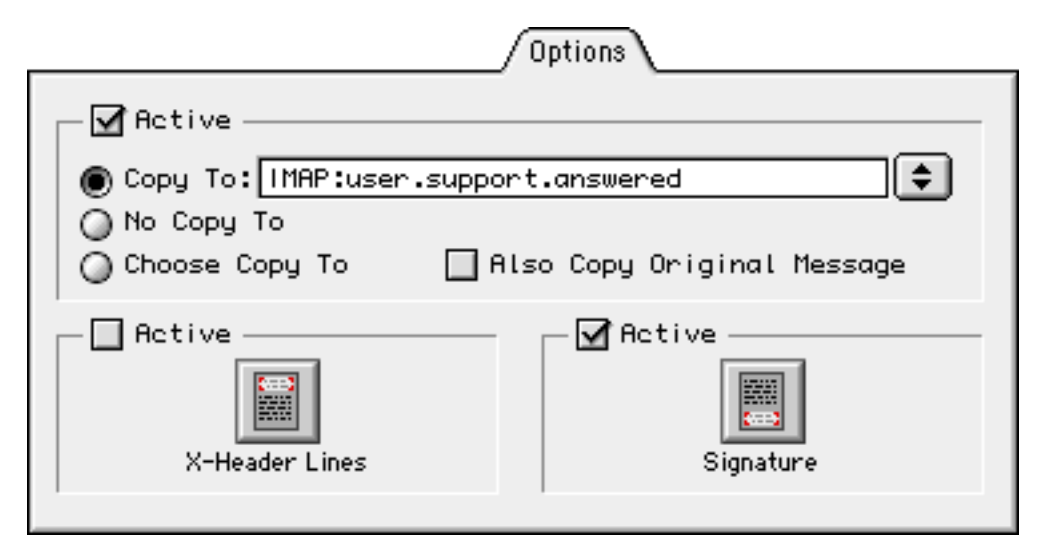

Figure 36 The Options tab of the Identity Edit dialog

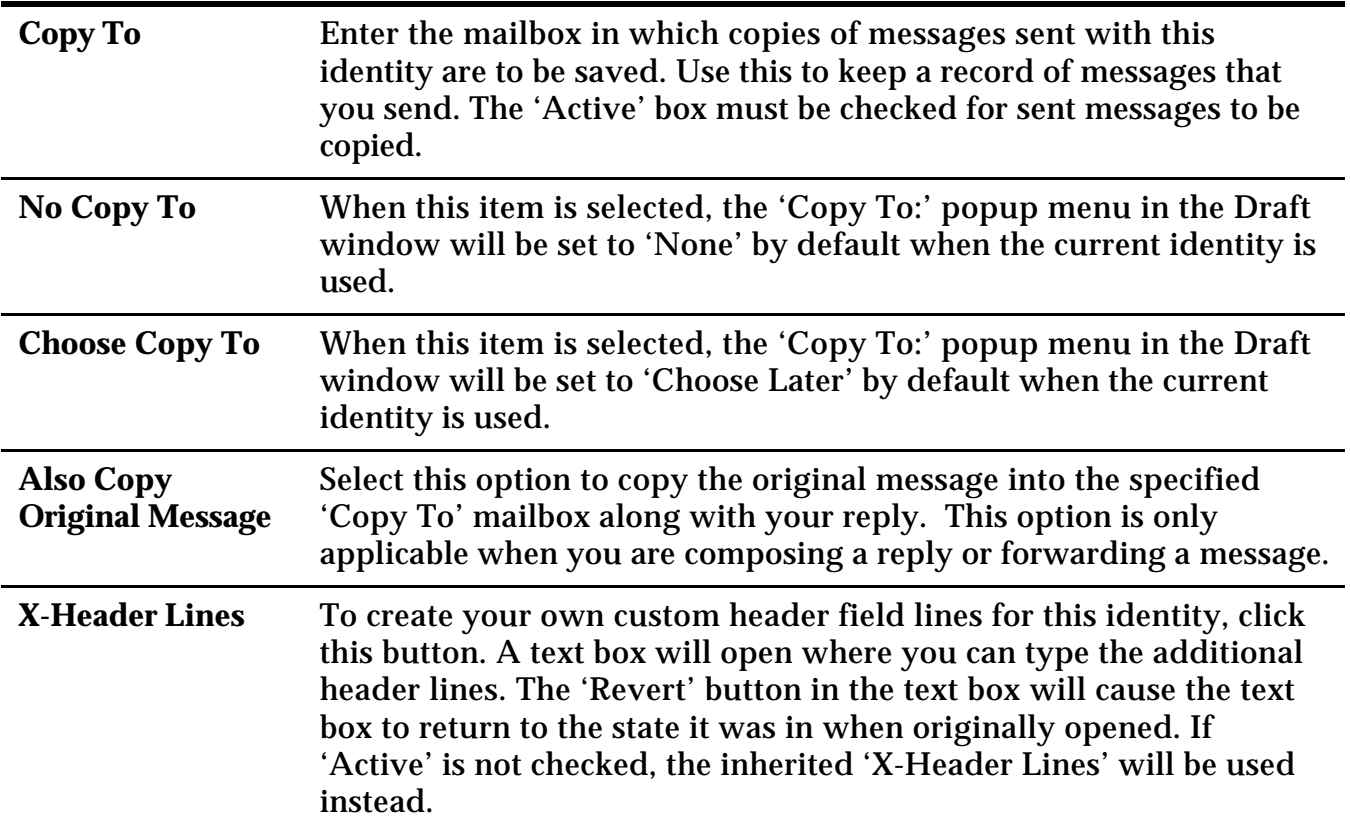

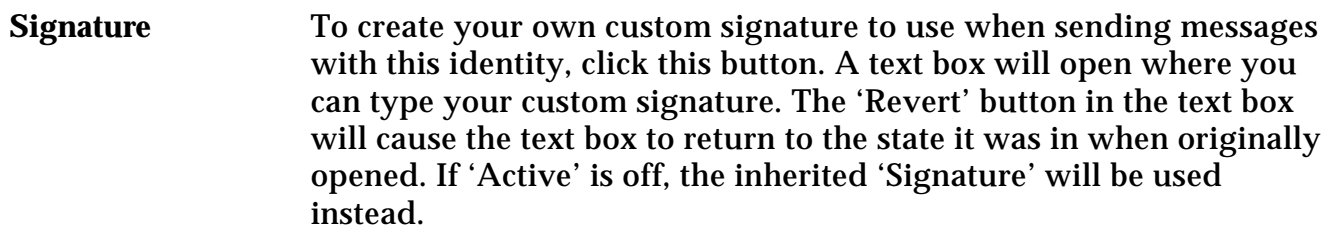

#### **4.9.1.5 Outgoing Tab**

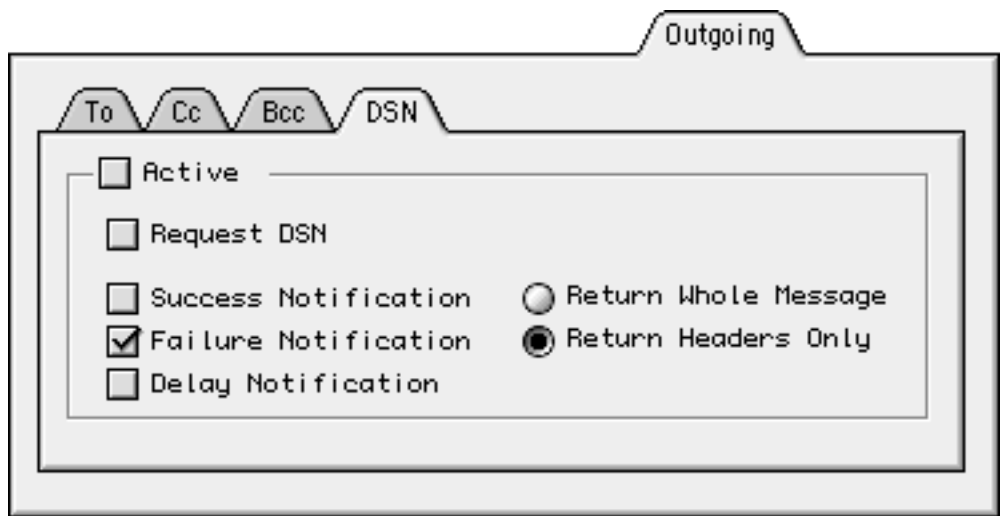

Figure 37 The Outgoing tab of the Identity Edit dialog

The first three tabs allow you to specify one or more email addresses to automatically add to the To, CC, or BCC line of an outgoing message when the current identity is selected. Addresses specified in these tabs are added to the appropriate header line when you select the identity from the popup menu in the Draft window, and removed when you switch to another identity.

The DSN tab allows you to request Delivery Status Notification information for all messages sent using the current identity. Click the 'Active' box to activate this feature.

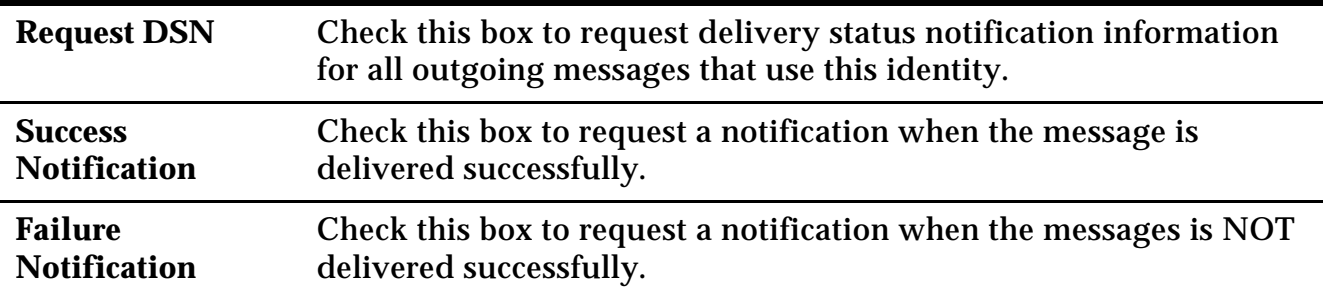

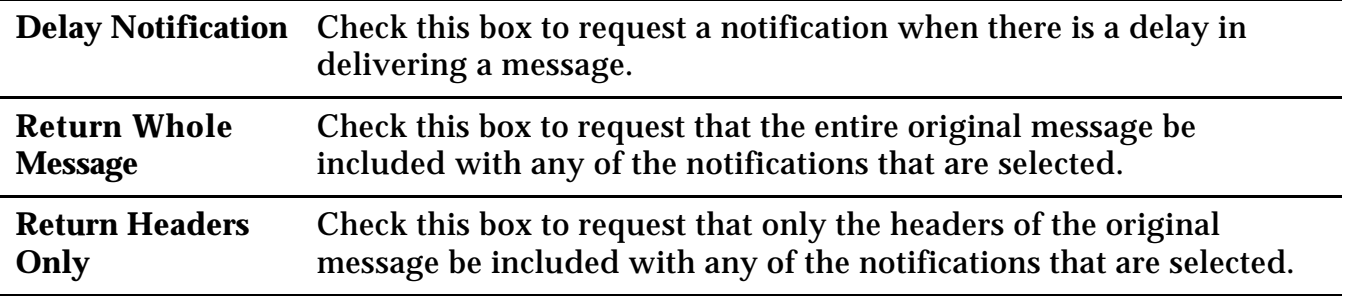

**Note:** Keep in mind that DSN notifications are not guaranteed. These requests depend on the ability of the various SMTP servers that handle your message to honor DSN requests. In some cases, you may not receive notifications even if you have these options turned on.

#### **4.9.1.6 Security Tab**

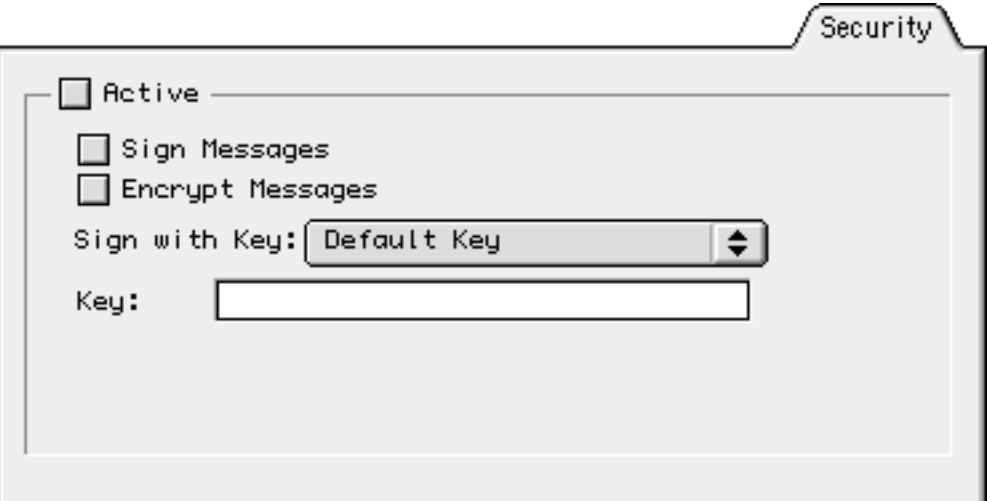

Figure 38 The Security tab of the Identity Edit dialog

This tab will only be available when the Mulberry PGP Plugin is installed.

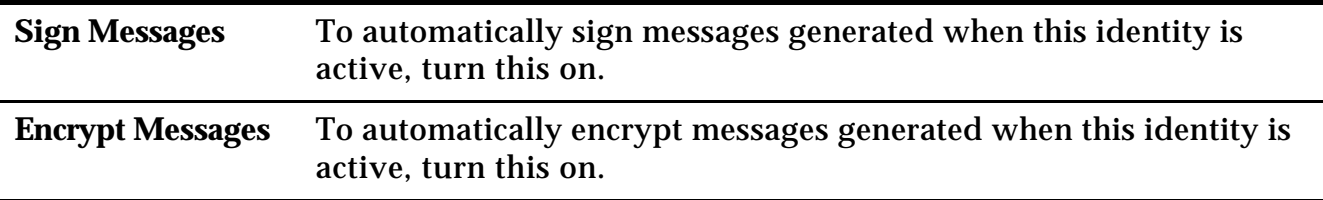

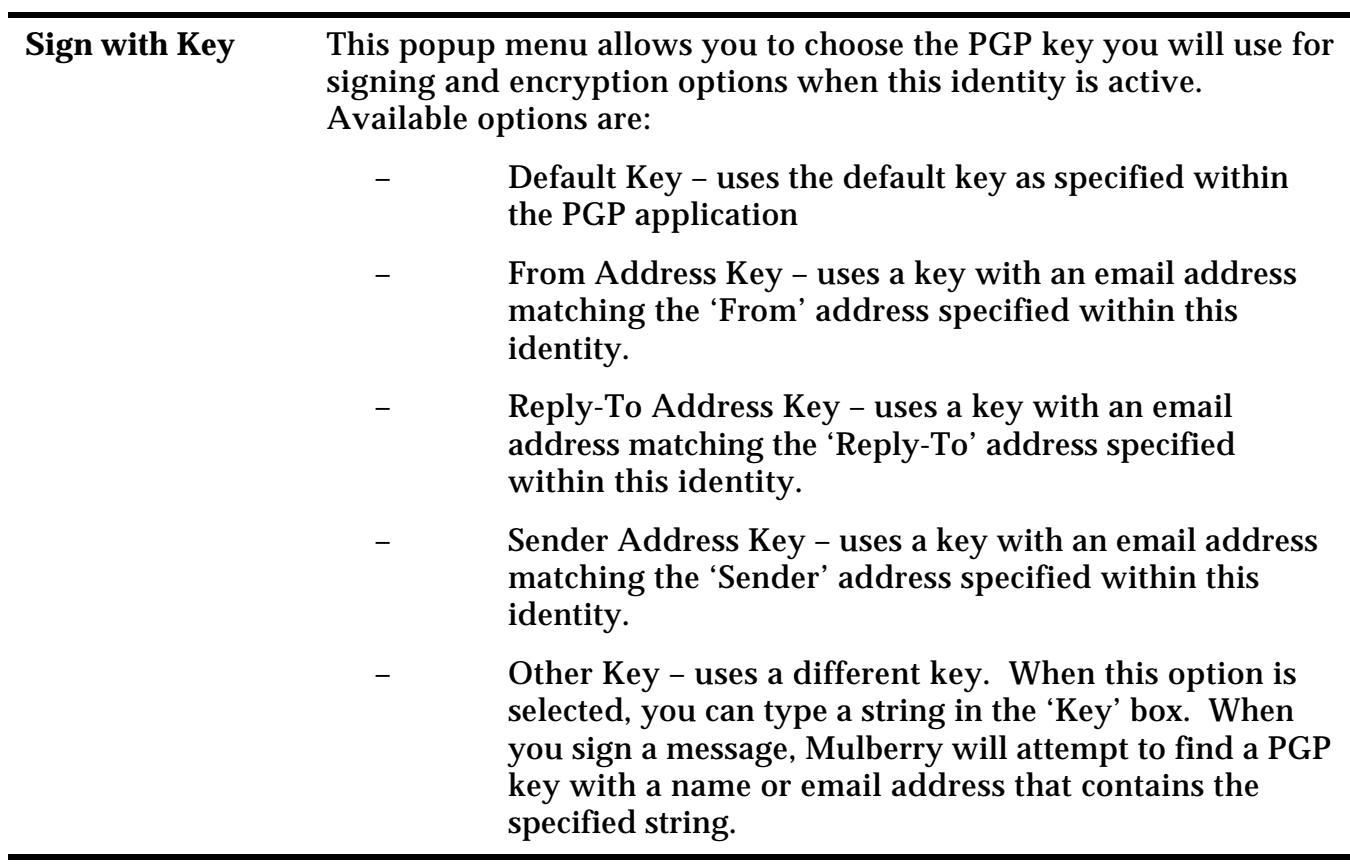

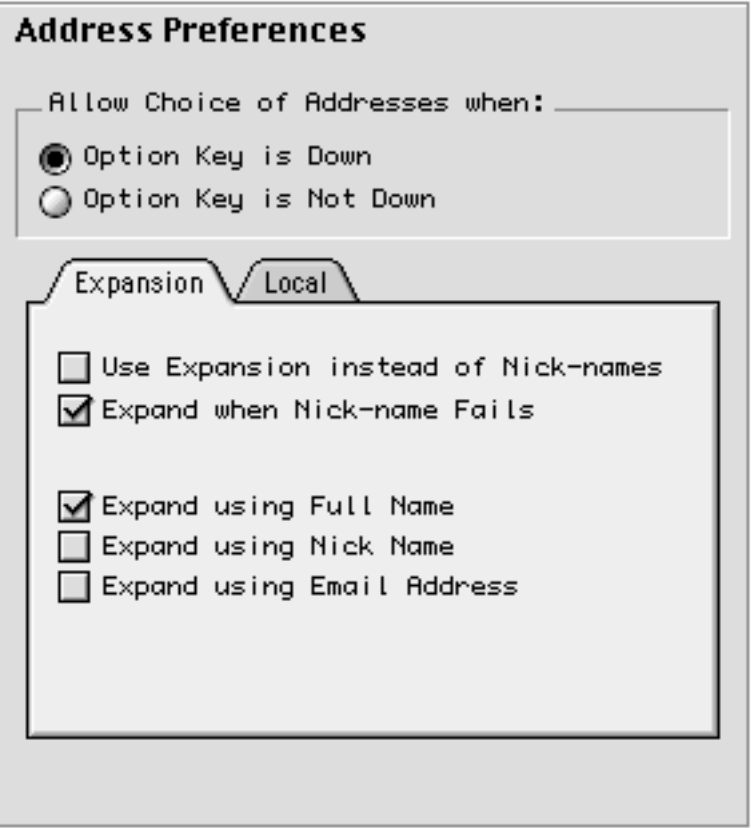

Figure 39 The Addresses preference panel

| <b>Allow Choice of</b><br><b>Addresses</b> | This setting allows Mulberry to automatically display a dialog with a<br>choice of addresses when you click the Draft button in the Address<br>Book or Address Search window. The items in the dialog will<br>correspond to the items selected in the window when you click the<br>Draft button. To have this dialog always come up, select the 'Option<br>Key is not Down' (Mac OS) or 'Alt Key is not Down' (Windows)<br>option. To have the dialog appear only when you hold down the<br><b>Option</b> (Mac OS) or <b>Alt</b> (Windows) key while selecting the Draft<br>option, choose 'Option Key is Down' (Mac OS) or 'Alt Key is Down' |
|--------------------------------------------|----------------------------------------------------------------------------------------------------|
|                                            | (Windows).                                                                                                    |

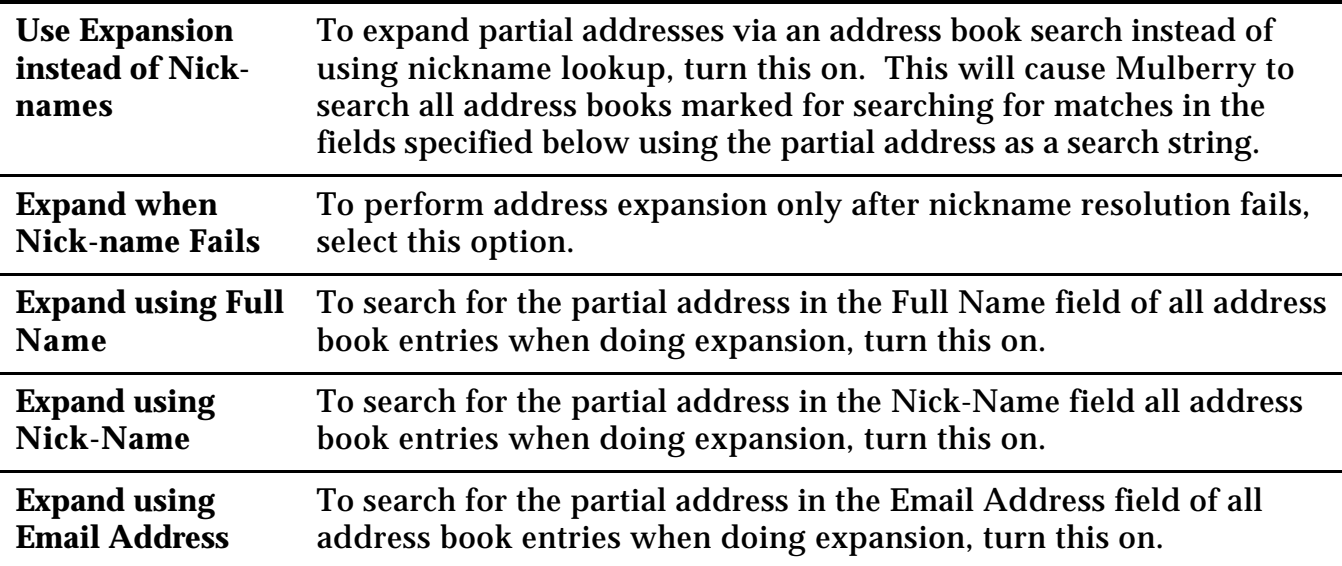

The items in the Local tab are identical to those in the Local tab for a POP3 mailbox account (see section 4.1.2.2), though the settings in this tab specify the location for the storage of local address books.

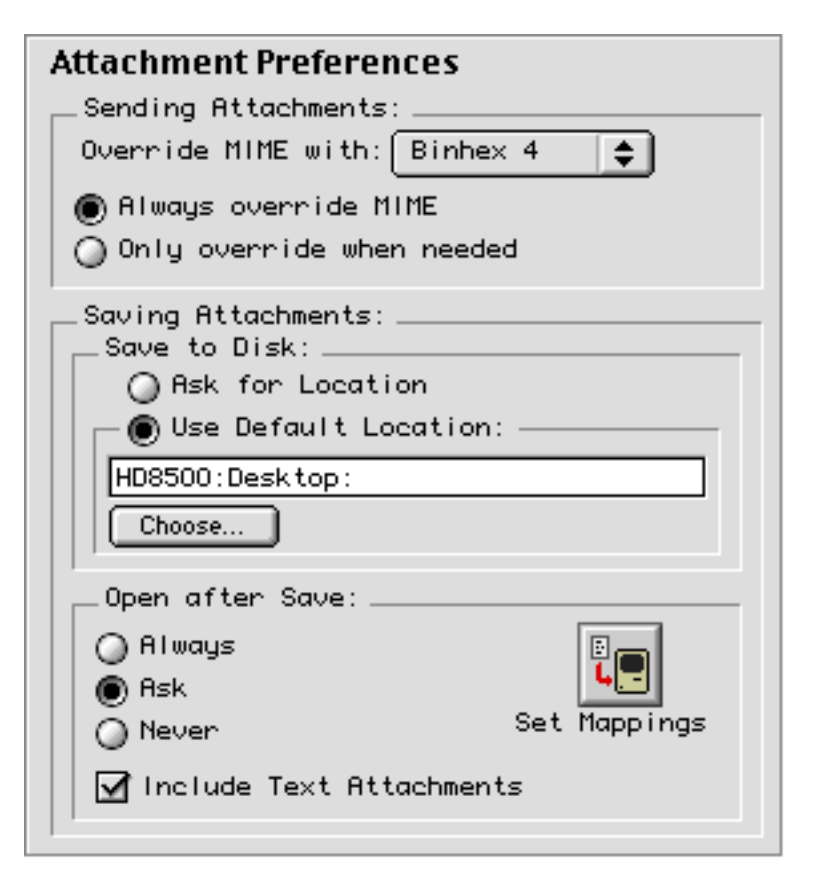

Figure 40 The Attachment preference panel.

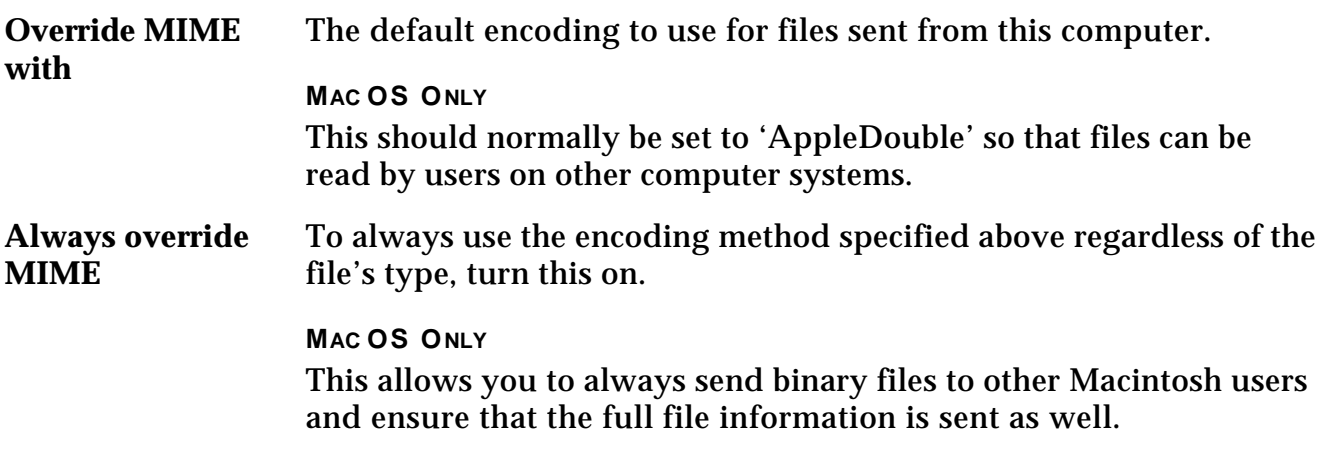

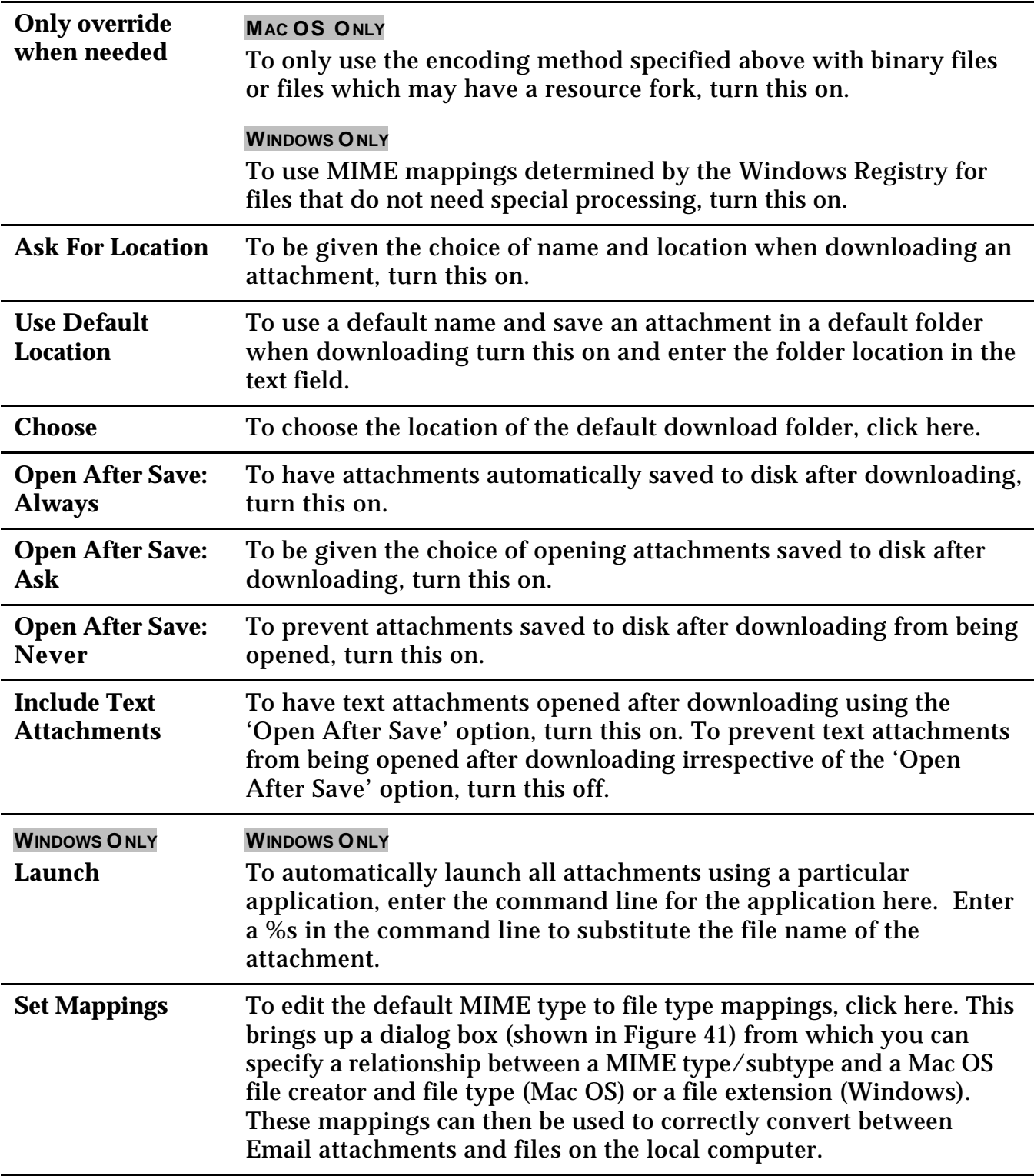

# *4.11.1 Mappings*

The mappings set in the explicit mappings dialog are used to override the default MIME to file type mappings specified in Internet Config (see page 206 for more details) (Mac OS) or the Windows Registry (Windows). These mappings are only used for incoming attachments.

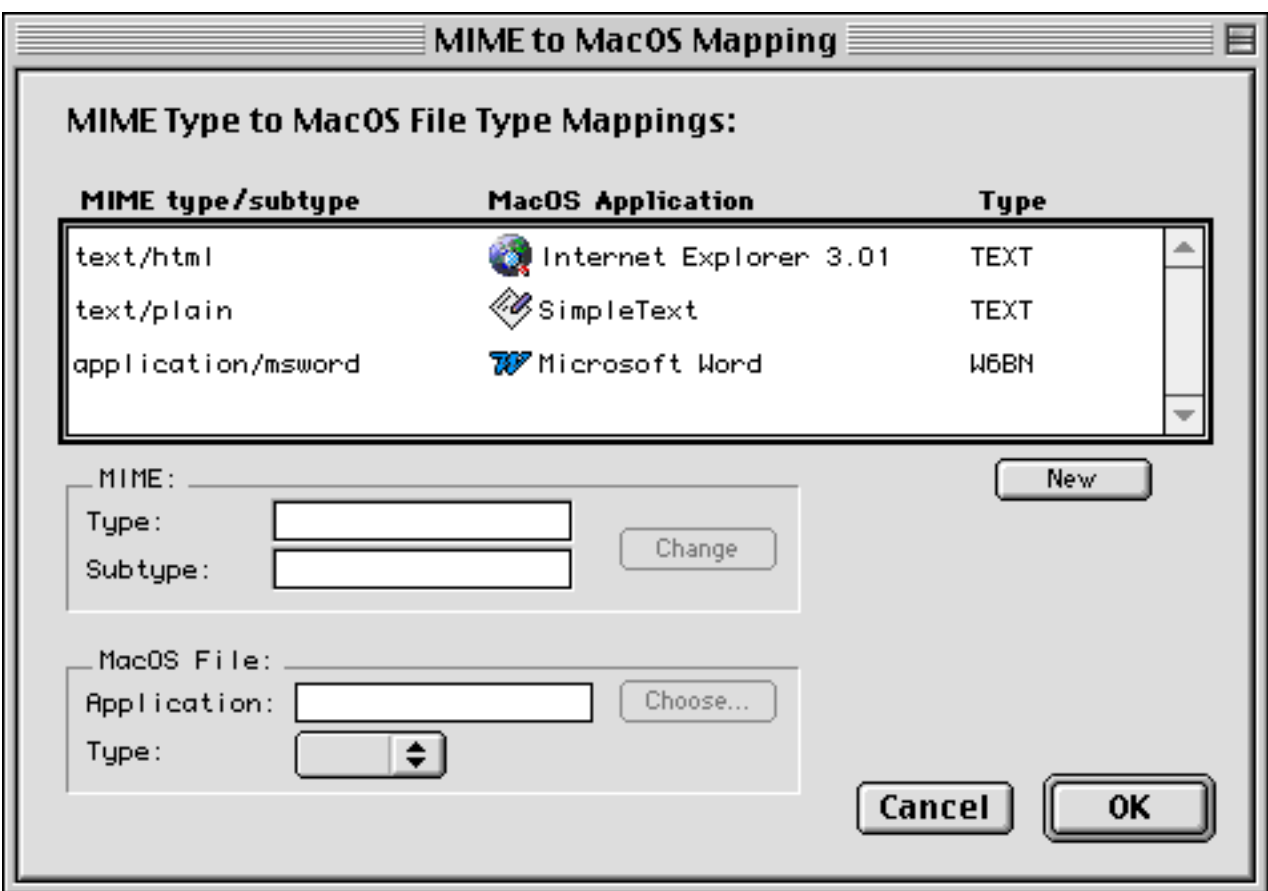

Figure 41 The attachments type mapping dialog

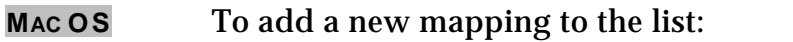

- Click the **New** button to create a new blank entry.
- Edit the MIME 'Type' and 'Subtype'.
- Click the **Change** button.
- Click the **Choose** button and choose the application corresponding to the MIME values entered.
- Select an appropriate file type from the **Type** pop-up menu. This type

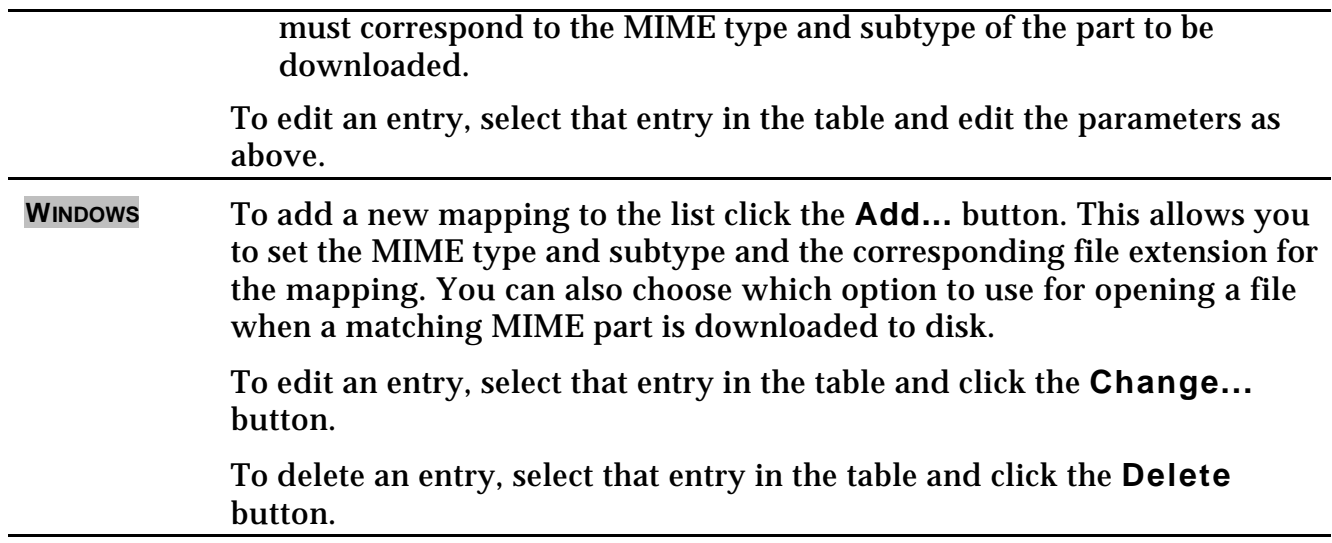

# **4.12 Speech (Mac OS Only)**

This panel will only be available if the Mac OS Text-To-Speech software is installed on your computer.

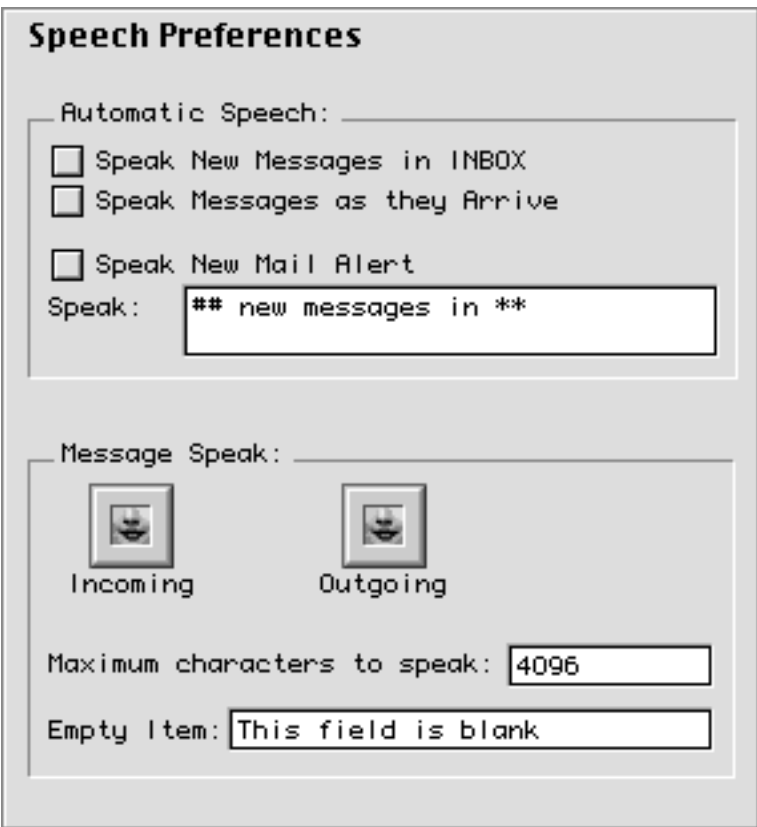

Figure 42 The Speech preference panel.

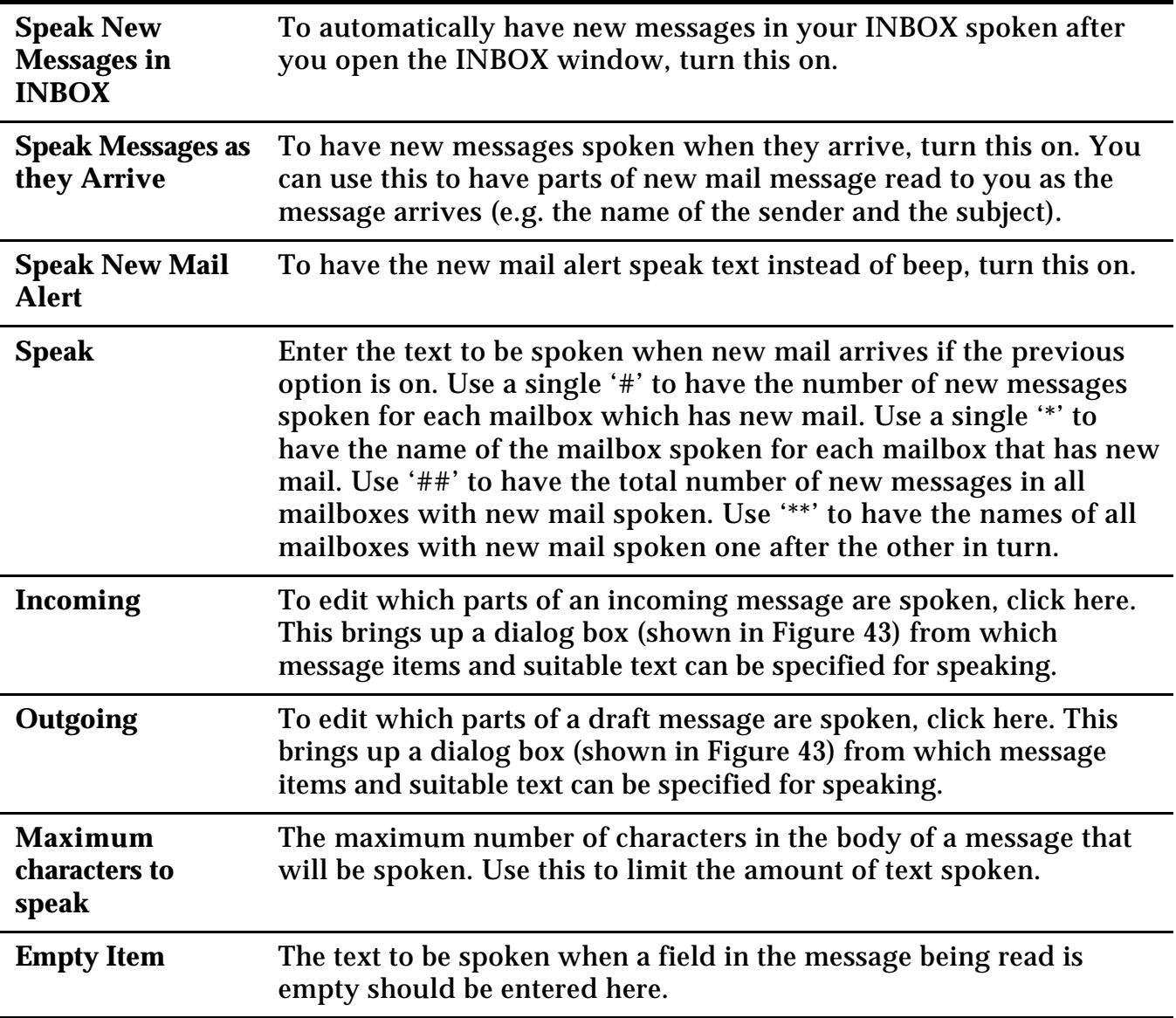

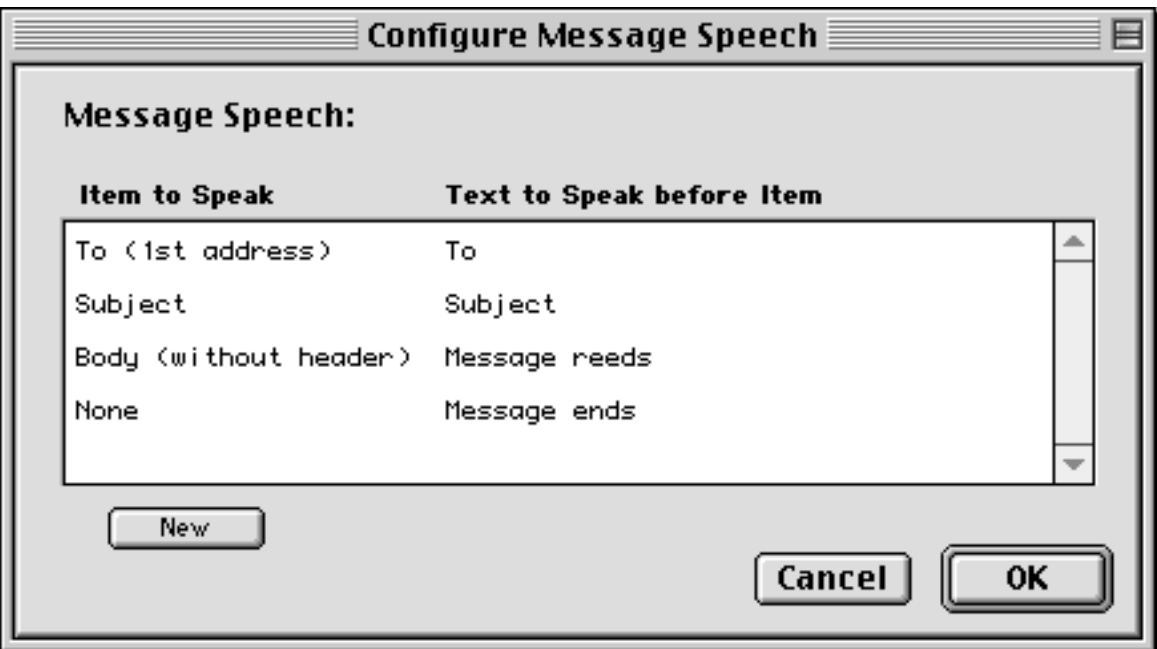

Figure 43 The dialog used to configure which parts of a message are spoken

To add a new mapping to the list click the **New** button to create a new blank entry. This will bring up the dialog box shown in that allows you to choose which message field is read and to specify the text to be spoken before that item is spoken. To edit an entry, double-click that entry in the table. To delete an entry, use the delete key.

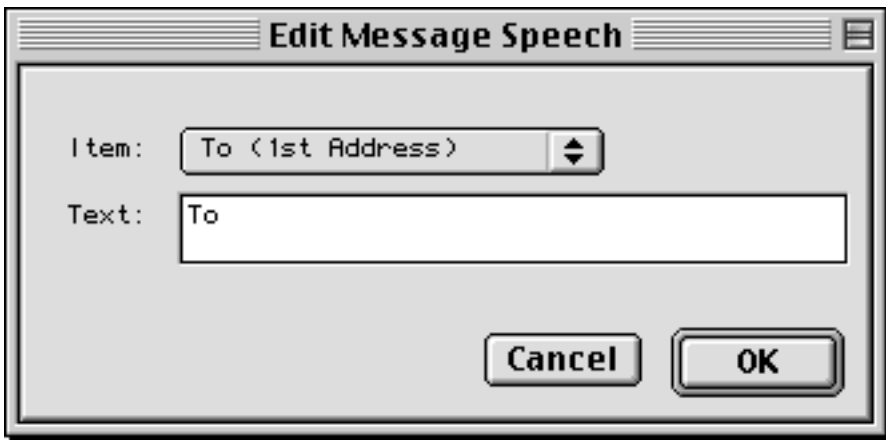

Figure 44 The dialog used to edit items in the speech configuration dialog

You can select which message item to speak from the pop-up menu shown in Figure 45. The 'Text' field can be set to text that will be spoken before the message item is read. The 'None' item can be used to speak some text at any point during the message speak process.

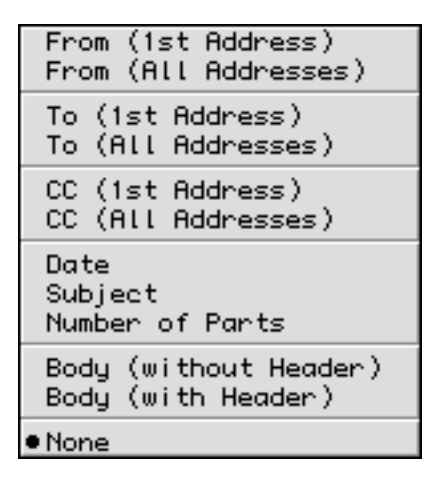

Figure 45 The pop-up menu of message items that can be spoken

# **5. USING MULBERRY**

To help you read, compose, and manage your email, Mulberry uses several different windows. The best way to become familiar with Mulberry is to learn about the information contained in each major window. Each subsection in this chapter describes one of Mulberry's main windows, dialogs and menus that might be encountered in the window, and important concepts to know when using the window.

# **5.1 Status**

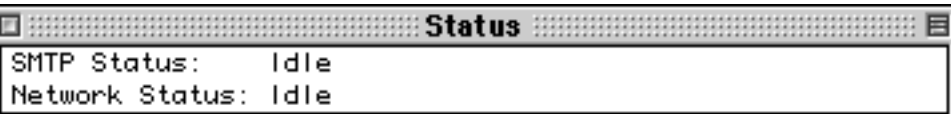

Figure 46 The Status display

**MAC OS** This provides status information about the Network (IMAP, POP, IMSP, ACAP and LDAP) and SMTP operations currently in progress. It will also give an indication of the progress of operations that may occasionally take a long time to complete (for example, sending large attachments or opening large mailboxes). Clicking the close box will hide the window. To see the window again select the Status item from the Windows menu (see page 202). The location of the status window and its hidden/shown state are saved in the current preferences file when Mulberry is closed, and then restored from that preferences file when it is used to launch Mulberry again. **WINDOWS** The status line at the bottom of the main window provides status information about the Network (IMAP, IMSP and LDAP) and SMTP operations currently in progress. It will also give an indication of the progress of operations that may occasionally take a long time to complete (for example sending large attachments or opening large mailboxes).

# **5.2 Server Window**

The server window displays several different entities, the most important being all of the mail servers as defined in the 'Accounts' preferences, as well as the mailboxes available on each mail server.

Depending on how you've configured Mulberry, the server window can display a simple list with your INBOX and a few mailboxes of interest, or a complex list of multiple mail servers, subscribed mailboxes, cabinets, and display hierarchies.

# *5.2.1 Server Window Layout*

The server window, an example of which is shown in Figure 47, is divided into three main sections:

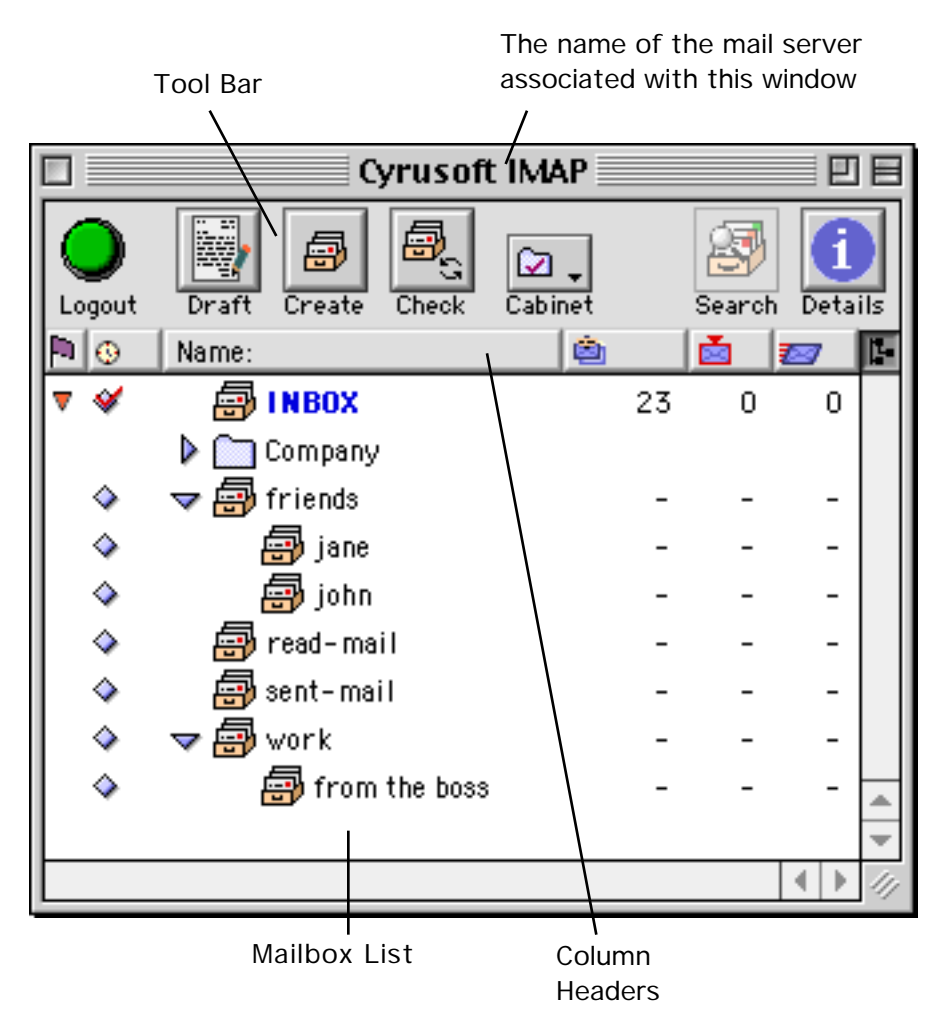

Figure 47 Sections of the server window

- The Tool Bar section contains several buttons and a popup menu for quickly accessing common operations.
- The items in the Column Header section indicate what type of mailbox information is displayed in the corresponding column in the Mailbox List section.
- The Mailbox List section displays lists of mailboxes, cabinets, mail servers, and other items.

## **5.2.1.1 Tool Bar**

There are several buttons in the header area at the top of the server window. These buttons allow you to quickly perform some of the most common operations on items in the server window.

The **Login** button at the top-left of the server window allows you to login or logout of the currently selected IMAP server. Logging in to an IMAP mail server automatically generates a list of mailboxes available on the selected server, which includes your INBOX, any subscribed folders, and any display hierarchies you've previously specified. POP mail servers and local mailbox accounts are always 'logged in'. Logging out of a server causes Mulberry to terminate all connections to that server. Note that Mulberry maintains a constant connection to an IMAP server when logged in.

If you only have one mail server account set up, the **Login** button will act on that server, and will always be available. If you have multiple mail server accounts set up, you must select one of those accounts in the 'Mailbox List' section of the server window to make this button active.

When you are already logged in to the selected mail server, the **Login** button will change to a **Logout** button. Logging out of a server causes Mulberry to terminate all connections to that server.

The **Draft** button is used to compose a new e-mail message. Clicking this button will cause a new compose window to appear. For more information on the compose window, see page 151.

The **Create** button allows you to create a new mailbox in a selected mail account or within a selected display hierarchy. When you click this button, you will be presented with a 'Create Mailbox' dialog that allows you to enter a name for the new mailbox and specify where it will be created. This button is not available unless a mail server, display hierarchy or mailbox (that is allowed to contain other mailboxes) is selected. Creating mailboxes is covered in more depth on page 90.

The **Check** button causes Mulberry to check the selected mail server or mailbox for new messages. When checking the INBOX of a POP3 account, Mulberry will login to the POP3 server, download any new mail, and then logout.

The **Cabinet** popup menu allows you to hide, show, create, delete, and rename cabinets. More information on cabinets is available on page 91.

The **Search** button allows you to search for messages within a mailbox. This button is only available when a mailbox is selected in the server window. When you click this button, you are presented with a new search window. The search window is covered on page 117.

The **Details** button at the top-right allows you to view detailed information about mailboxes and servers in the server window. The Details button is only active if a mailbox or mail server is selected.

## **5.2.1.2 Column Headers**

The column headers indicate what mailbox information is displayed in each column in the mailbox list below it. The column indicates with text or an icon what the information is:

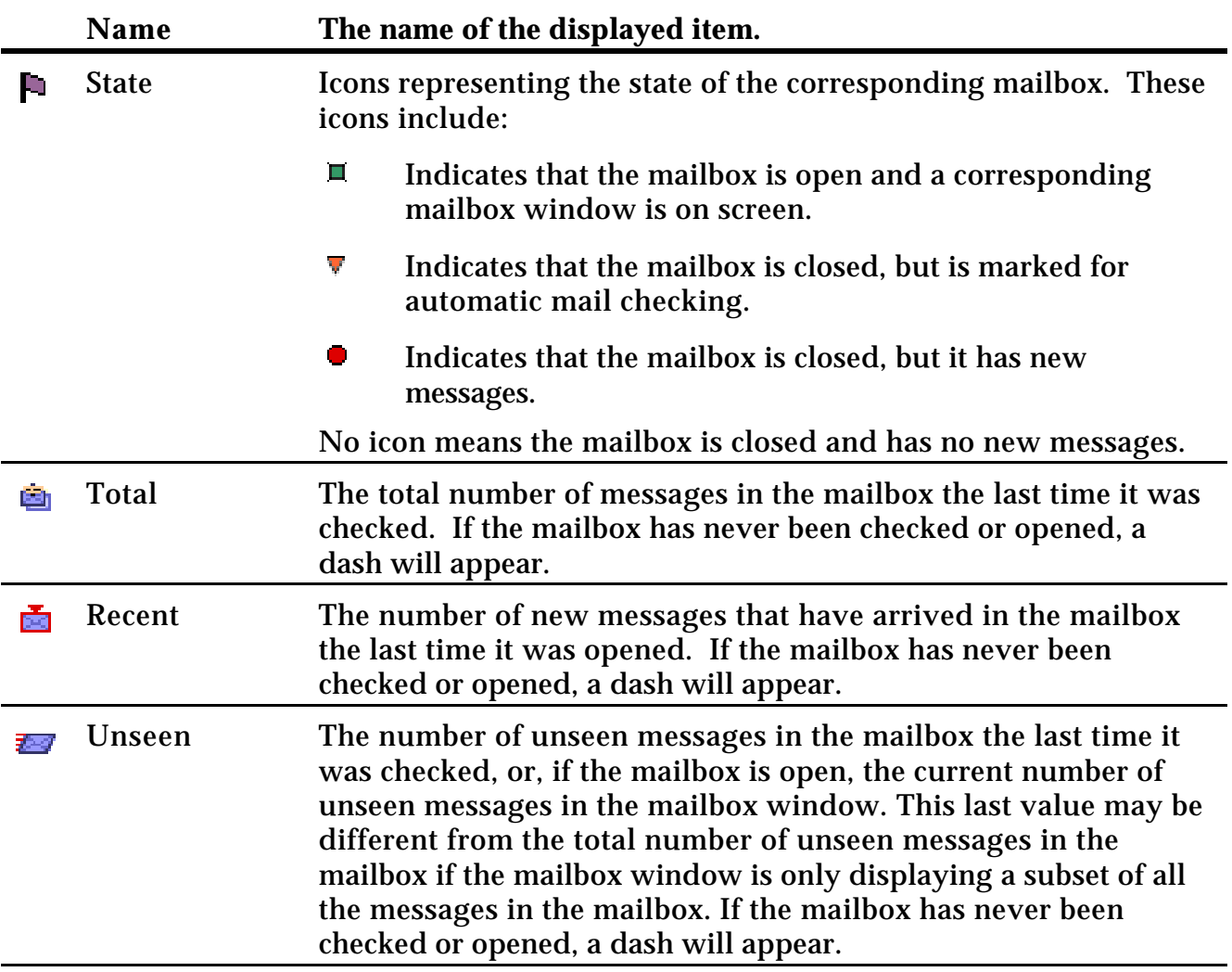

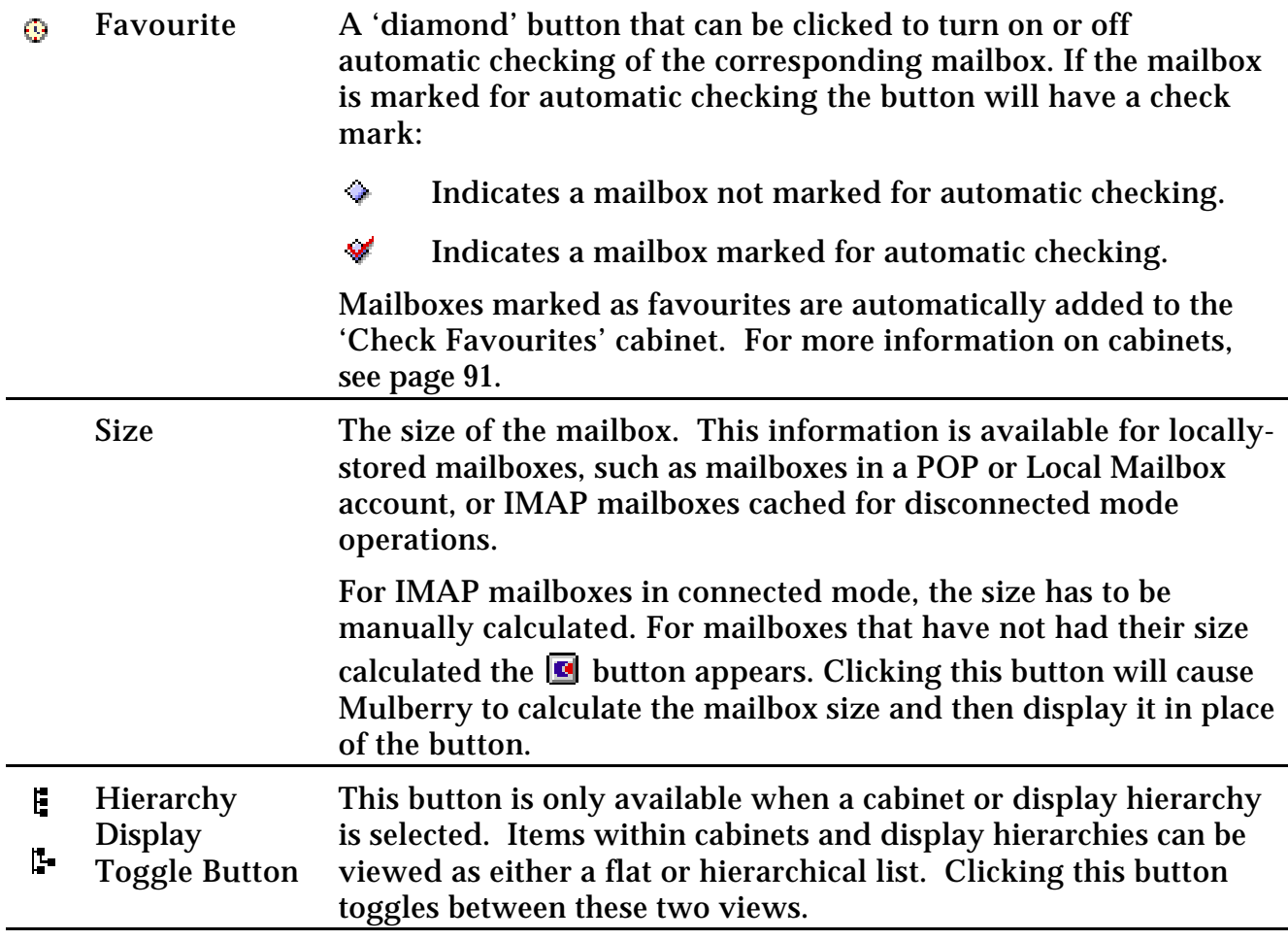

Column headers can be re-arranged, added, or deleted.

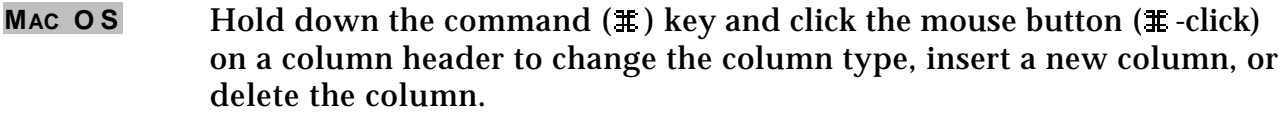

**WINDOWS** Click the right mouse button on a column header to change the column type, insert a new column, or delete the column.

When you do this, the menu shown in Figure 48 will appear.

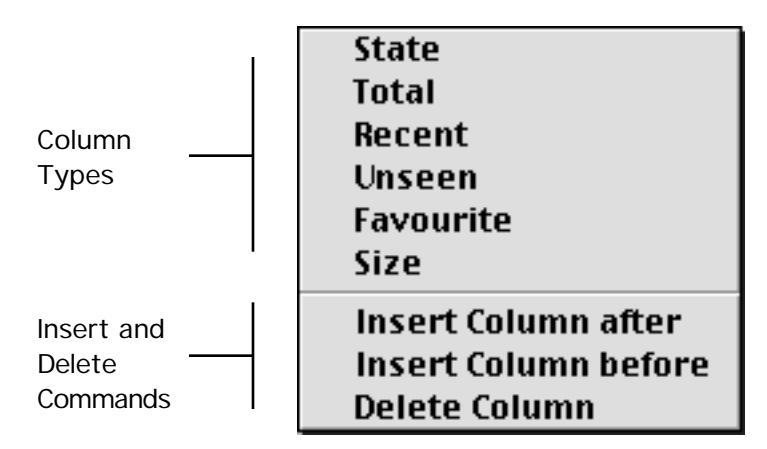

Figure 48 The pop-up menu for changing column headers in the server window

**Note:** The 'Name' column, which displays the names of the various items in the server window, is always present and cannot be changed or deleted. However, you can insert columns before or after it. Additionally, the hierarchy display toggle button cannot be changed or removed.

### **5.2.1.3 Mailbox List**

The main purpose of the mailbox list section of the server window is to display the various mailboxes available to you. However, depending on the number and type of mail servers you have access to, your list of interesting mailboxes may be quite large. In order to help you categorize and organize your mailboxes, several types of entities other than mailboxes can be displayed in the server window. These different entities are represented by the following icons:

**Servers** Φ An IMAP server account. ۵.

- An IMAP server account that is available for use in disconnected mode. This icon is only shown when in disconnected mode.
- 團 A POP server account.
- <u>ا د</u> A Local Mailbox account.

### **Mailboxes**

- Ð A remote mailbox that can be opened.
	- A remote mailbox that cannot be opened or that failed to open in the past.
- ارس A remote mailbox that contains no new messages.

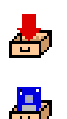

A remote mailbox marked as interesting.

A mailbox with messages stored on the local disk. This can either be a mailbox within a POP or Local Mailbox account, or an IMAP mailbox that has been synchronized for use in disconnected mode.

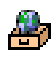

Ĥ.

曏

**Barat** 

A mailbox whose contents are only available while in connected mode.

**Note:** Mulberry depends on responses from the IMAP server to decide which of the remote mailbox icons to display for a particular mailbox. Some IMAP servers do not communicate mailbox states, in which case the first remote mailbox icon will be used for all mailboxes.

### **Cabinet**

A cabinet, which stores aliases of mailboxes (see page 91).

An alias to a mailbox, found within a cabinet

**Mailbox 'containers'**

A folder, which may contain more mailboxes or other folders. Note that unlike a mailbox, a folder does NOT hold mail messages. It is simply used as a placeholder within a hierarchical list of mailboxes.

- **BAR** A display hierarchy, which may contain mailboxes or folders (see page 87).
- $\mathbf{q}_{\mathrm{in}}$

The subscribed mailbox list.

At the highest level, the mailbox list shows all of the mail servers you have defined in the Accounts preferences panel, listed alphabetically, as well as any cabinets that you have made visible. Within each mail account, the INBOX is shown at the top, followed by the list of subscribed mailboxes and any display hierarchies that have been defined, listed alphabetically.

Figure 47 shows a simple server window, with the default column headers and only one mail server defined. There are no subscribed mailboxes, and one display hierarchy is defined. Notice that since only one mail server account is defined in the Accounts preferences panel, the name of the account is shown in the title bar of the server window rather than in the mailbox list area. Because only one display hierarchy is defined in this example, the contents of the hierarchy are displayed directly in the mailbox list area.

A more complex server window is shown in Figure 49. The window shows multiple mail accounts and their contents. Since multiple mail accounts are defined, the title of the server window is simply 'Servers', and the contents of each server account are

displayed under a collapsible header. The list of 'Subscribed' mailboxes in the third mail account (the second IMAP account) is shown as a flat list, while the contents of the expanded display hierarchy 'INBOX.\*' in the first IMAP account is shown as a hierarchical list.

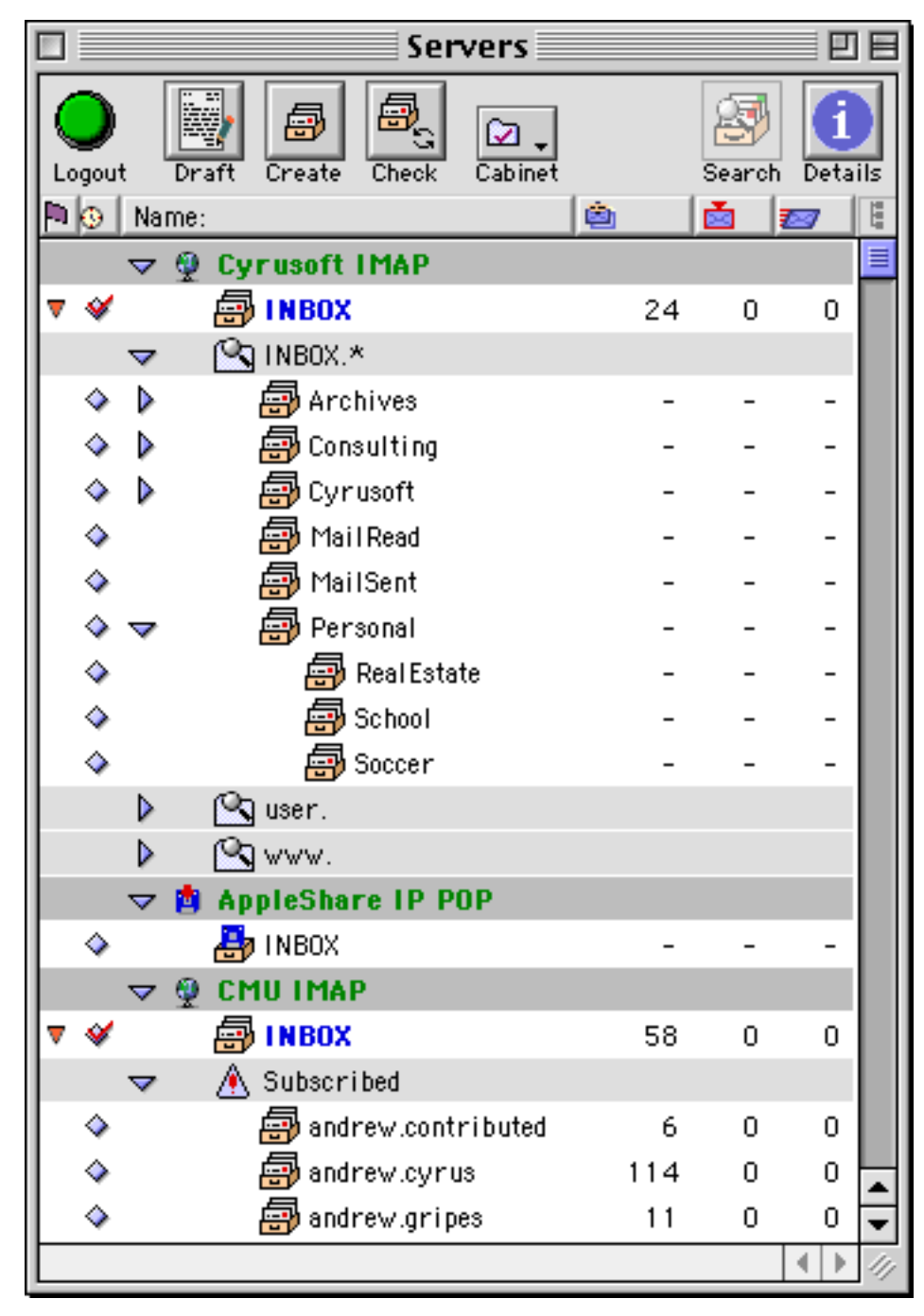

Figure 49 The server window with multiple mail accounts, multiple display hierarchies and some subscribed mailboxes

Double-clicking on a server name will open a new window, similar to the server window, but displaying only the contents of that mail server account. Double-clicking a mailbox in the list will open a mailbox window containing message captions for that mailbox (see page 111).

Note that several items in the server window, including mail servers, cabinets, and all hierarchies can be expanded and collapsed using disclosure triangles. This allows you to organize a complex server window to show only the mailboxes of immediate interest.

# *5.2.2 Working with the Server Window*

## **5.2.2.1 Logging In To Servers**

When you open an IMAP mailbox in connected mode, Mulberry must first log in to the appropriate IMAP server if it has not already done so. When you check for new mail in a POP3 INBOX mailbox, Mulberry must login to the POP3 server. When a login is necessary, the dialog shown in Figure 50 appears, allowing you to enter your user ID and password for that server. If you wish, you can set your preferences to automatically login to all IMAP mail servers when you start Mulberry (see page 25).

**Note:** Your user ID may be specified in the preferences, in which case you will not be able to change it (as shown in Figure 50). Similarly, if you have also set your preferences to save the password for the current account, the Login dialog may not appear at all. In addition, some authentication mechanisms do not require the Login dialog.

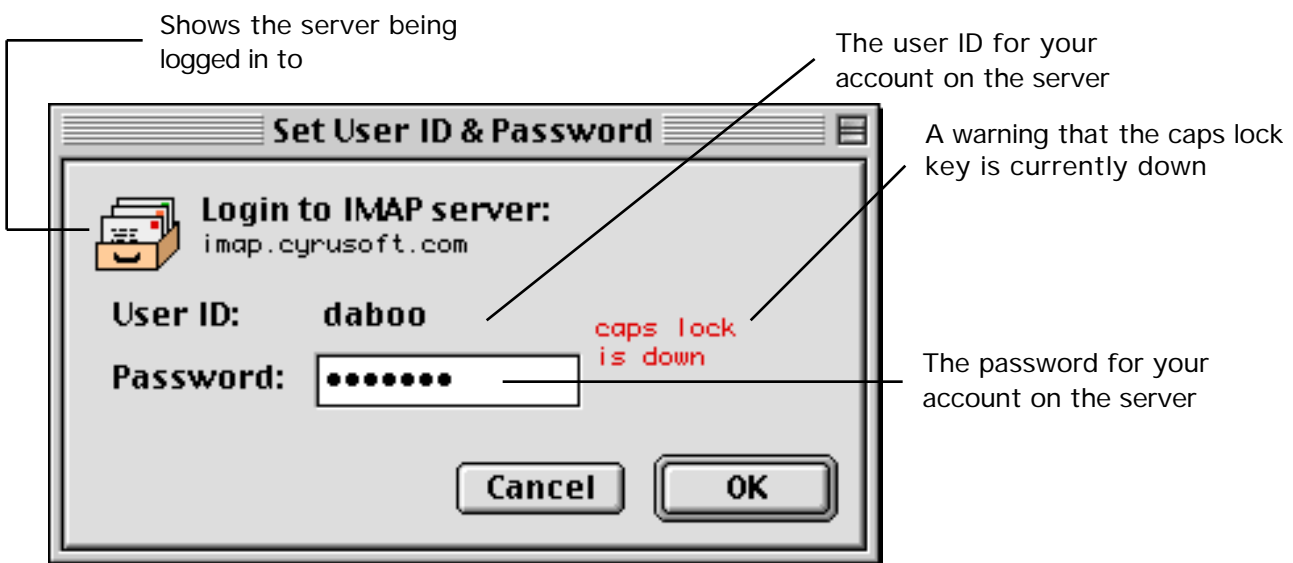

Figure 50 The dialog used to log in to a server

The login dialog will also appear when a login is necessary for other types of servers, such as an IMSP or ACAP preferences server. The icon in the login dialog is used to indicate what type of account is being logged in to. The server type icons are:

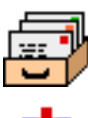

For an IMAP mail server.

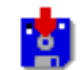

For a POP mail server.

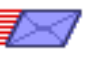

For an SMTP send mail server.

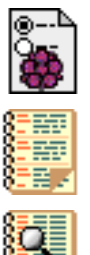

For an IMSP or ACAP remote preferences server.

For an IMSP or ACAP remote address book server.

For an LDAP remote address lookup server.

# **5.2.2.2 Modifying the List of Mailboxes**

By default, Mulberry will always show your INBOX as the first item under each mail server account. The INBOX is usually where your incoming mail is stored. In the case of IMAP mail accounts, any subscribed mailboxes will be automatically displayed after you login, in the 'Subscribed' hierarchy, immediately below the INBOX. Other mailboxes and hierarchies are displayed only if you explicitly ask for them. This can be done in two ways:

- Open a mailbox directly. This is described in more detail on page 85.
- Add a new display hierarchy. This is described in more detail on page 87.

# **5.2.2.3 Opening Mailboxes**

The simplest way to open a mailbox is to double-click on the icon of the desired mailbox in the mailbox list. Alternatively, a mailbox can be opened by selecting the Open Mailbox… option from the File menu (see page 186). When you do this, the dialog shown in Figure 51 is displayed.

In the Open Mailbox dialog, you can enter the full pathname of the mailbox to open in the 'Name' text box. If you have configured multiple mail server accounts, you can select the account on which the mailbox exists in the 'Account' popup menu. Clicking the Browse… button will produce a 'Browse Mailbox' window with contents similar to the server window, allowing you to select a mailbox to open. The Open Mailbox…

command is most useful for directly opening mailboxes that aren't listed in the server window.

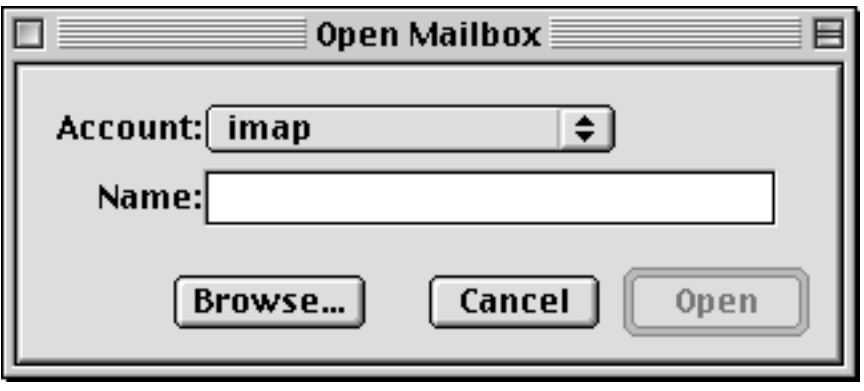

Figure 51 The Open Mailbox dialog

**Note:** The server window must be the active window for the Open Mailbox command to be active.

## **5.2.2.4 Display Hierarchies**

Display hierarchies are a means of displaying a list of mailboxes within a particular hierarchy. These are most useful in conjunction with IMAP servers, where mailboxes are stored in hierarchies, but can also be used to view mailboxes in POP or Local Mailbox accounts that you have organized hierarchically on disk.

The concept of display hierarchies are somewhat complicated by the fact that different types of IMAP servers store mailboxes in different ways.

Some IMAP servers store mailboxes within a standard UNIX directory structure on the server machine. For example, mailboxes can be stored in a user's home directory (usually denoted as  $\sim$ /'), or in a subdirectory of the home directory, such as  $\sim$ /mail/'. Since IMAP servers allow mailboxes to be shared among many users, interesting mailboxes may also exist in directories outside of a user's home directory, such as '~bob/mail/public/' or '~public/'.

In contrast, other types of server maintain a completely separate mail store, which is often not directly accessible to users except through IMAP. Users can create personal mailboxes in the INBOX hierarchy, such as 'INBOX.work' or 'INBOX.friends.bob'. Other users' shared mailboxes may be available in a separate hierarchy such as 'user.bob.public'.

In order for Mulberry to display the mailboxes available in a particular location on an IMAP server, a display hierarchy must be created. In simple terms, a display hierarchy is simply a pointer to a particular location in a mail store. For example, a display hierarchy of '~/\*' on the first type of server described above, will list all of the available mailboxes in a user's home directory. An 'INBOX.\*' display hierarchy on the second type of server will list all of a user's personal mailboxes.

To simplify the process of creating display hierarchies, Mulberry provides the Display Hierarchy dialog, which is accessed by selecting **Display Hierarchy>New Display Hierarchy…** from the **Mailboxes** menu. This dialog, shown in Figure 52, allows you to build a new display hierarchy using a natural language query.

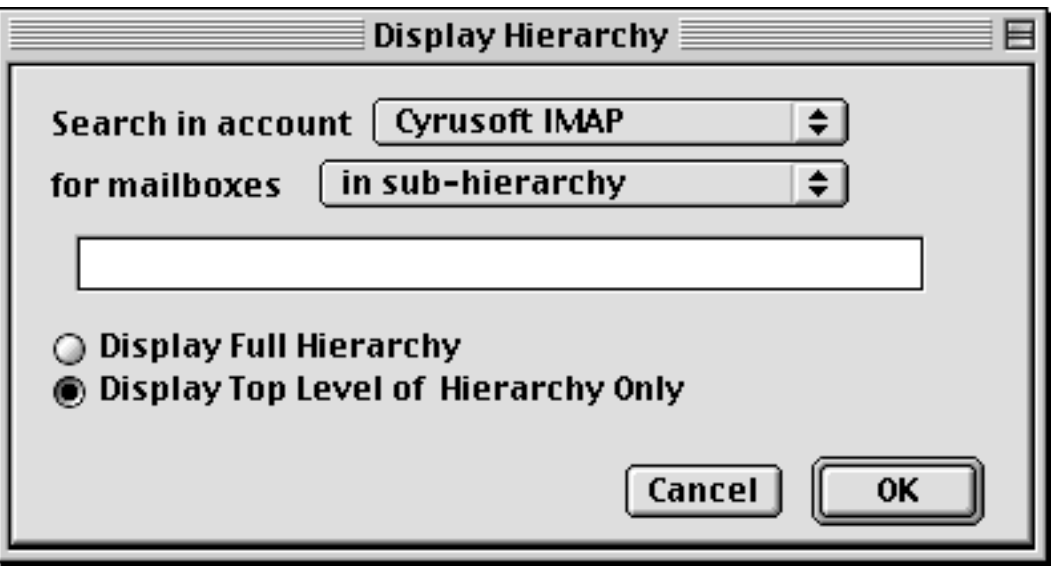

Figure 52 The Display Hierarchy dialog box

Several options are available to assist you in finding available mailboxes:

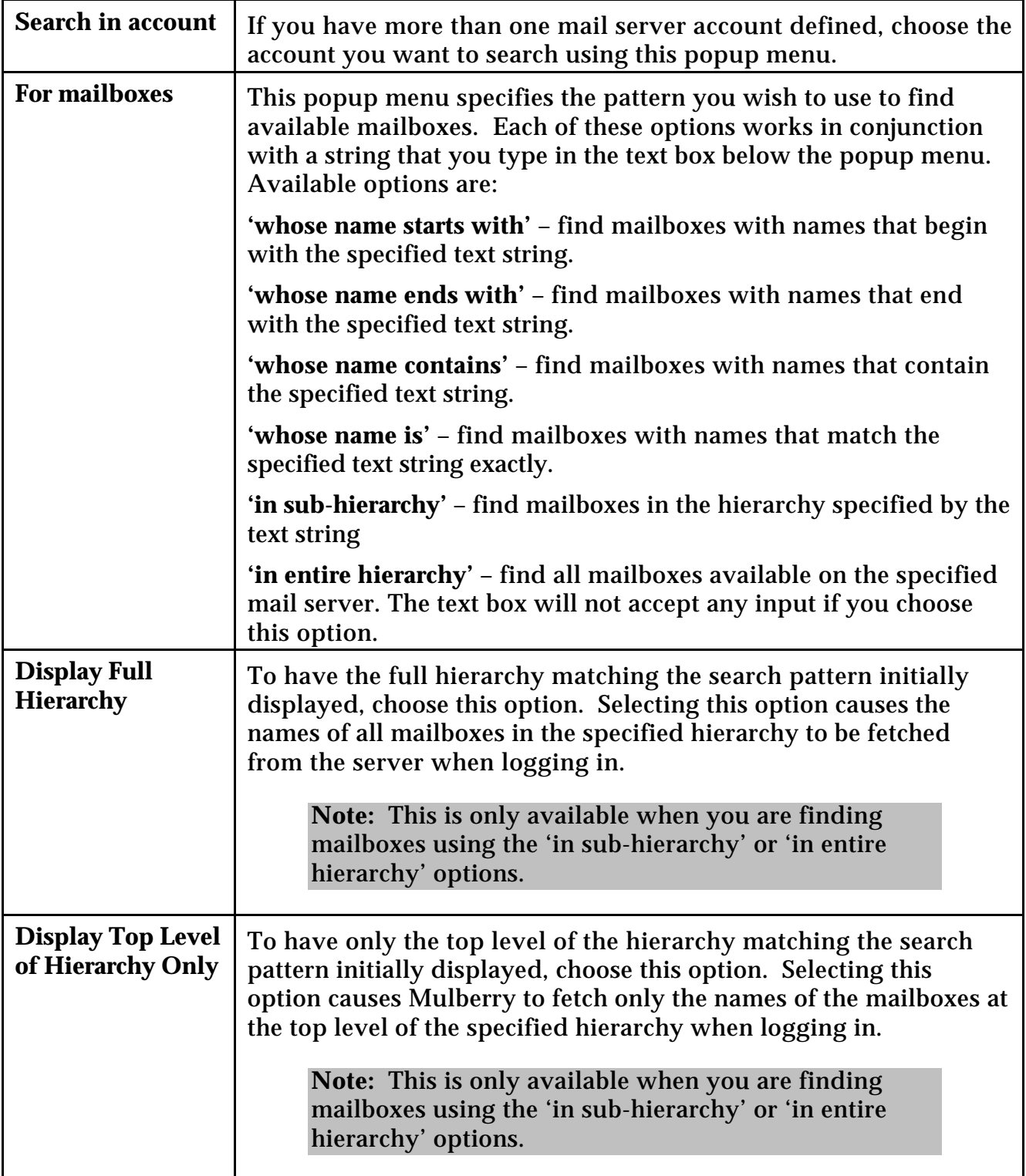

Once you have created a display hierarchy, it will be shown under the appropriate mail server account in the server window until you delete it. To delete a display hierarchy, click once on the hierarchy and select **Display Hierarchy>Remove Display Hierarchy…** from the **Mailboxes** menu. To edit a display hierarchy, select **Display Hierarchy>Edit Display Hierarchy…** from the **Mailboxes** menu. A dialog box will appear asking you to specify a new path for the display hierarchy. To refresh the contents of a display hierarchy, select **Display Hierarchy>Refresh** from the **Mailboxes** menu.

> **Note:** If there is only one display hierarchy defined for a particular server, only the contents of that display hierarchy will be visible. To edit or remove a single hierarchy, you need to use the Server Details window for the server (see page 95).

Note that some display hierarchies may appear automatically under certain IMAP mail accounts. IMAP servers that support the NAMESPACE extension (see page 12) have the ability to advertise a list of interesting display hierarchies to a mail client. Mulberry will automatically list these display hierarchies if the 'Automatic Hierarchy List' option (see page 25) is turned on for a particular IMAP mail account.

## **5.2.2.5 Creating, Renaming, and Deleting Mailboxes**

Once you have customized the mailbox list in the server window, you may want to create your own mailboxes under one or more mail server accounts. You can create a new mailbox by choosing Create… from the Mailboxes menu or by clicking the **Create** button in the server window tool bar. When you do this, the dialog shown in Figure 53 is displayed.

You can choose to enter the full pathname for the new mailbox (e.g. 'INBOX.newbox' or '~/mail/newbox') by clicking the **Full Pathname** button. You can also choose to create the mailbox in an existing hierarchy by clicking the **Create in Hierarchy** button. In this case just enter the name of the mailbox (e.g. 'newbox'). You can choose to have the server automatically subscribe to the new mailbox by selecting the **Subscribe when Created** checkbox. When you create a new mailbox, Mulberry will automatically insert it in the correct location in the server's mailbox list and also open an empty mailbox window for the new mailbox.

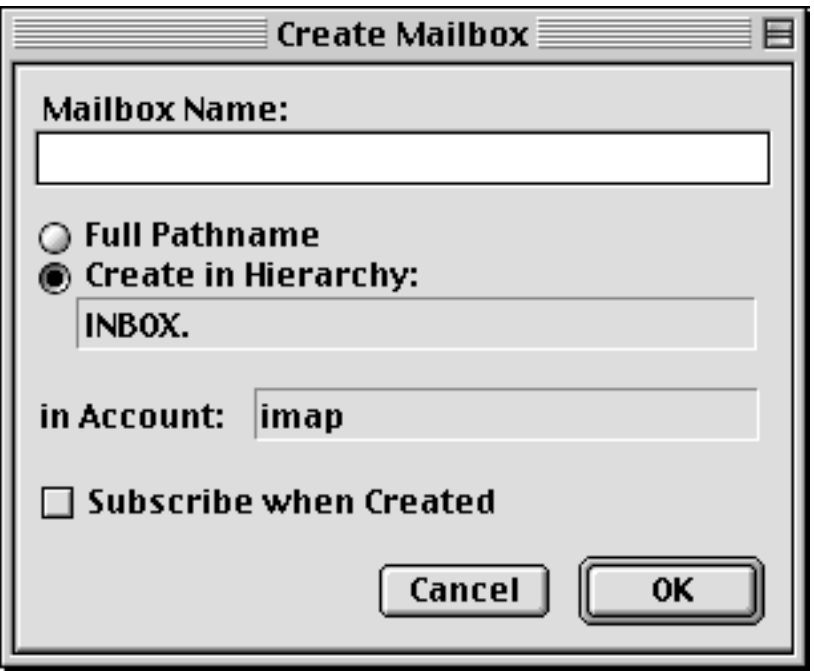

Figure 53 The dialog used to create a new mailbox on the server

The default selections in the Create Mailbox dialog will vary depending on the item you had selected before executing the Create Mailbox command. For example, if you click on a display hierarchy in the server window and then create a new mailbox, the dialog assumes you meant to create the new mailbox in that hierarchy. If you click on a server name in the server window and then create a new mailbox, you will only be able to specify the new mailbox name using a full pathname.

## **5.2.2.6 Cabinets**

Cabinets provide a powerful mechanism for grouping sets of mailboxes together. In simple terms, a cabinet is a collection of aliases to different mailboxes. The server window displays cabinets at the top of the mailbox list section, before any mail servers or mailboxes. Cabinets can not be displayed in individual server windows, only the main server window. You can control which cabinets are displayed using the **Cabinet** popup menu in the server window tool bar. To display a cabinet, click on the **Cabinet** popup menu and select a cabinet name. Cabinets that are currently displayed have a check mark in front of their name. To hide a cabinet, click on the popup menu and select the appropriate cabinet name again. Figure 54 shows the server window with three cabinets displayed:

| <b>Servers</b>        |       |       |                      |                       |                         |   |        |         |  |  |
|-----------------------|-------|-------|----------------------|-----------------------|-------------------------|---|--------|---------|--|--|
|                       | Login | Draft | 팤<br>Create          | Ξ<br>Check            | ⊽<br>Cabinet            |   | Search | Details |  |  |
|                       |       | Name: |                      |                       |                         | ė |        | ≅       |  |  |
| ▽ नि Check Favourites |       |       |                      |                       |                         |   |        |         |  |  |
|                       |       |       |                      | 俞 Cyrusoft:INBOX      |                         |   | 24     | 0<br>0  |  |  |
|                       |       |       |                      | 俞 Cyrusoft:user.bugs  |                         |   | 43     | 0<br>0  |  |  |
|                       |       |       |                      | 俞 Cyrusoft:user.info  |                         |   | 17     | 0<br>0  |  |  |
|                       |       |       |                      | 俞 Cyrusoft:user.sales |                         |   | 6      | 0<br>0  |  |  |
|                       |       |       |                      |                       | @ Cyrusoft:user.support |   | 8      | 0<br>0  |  |  |
|                       |       |       | @ CMU:INBOX          |                       |                         |   |        |         |  |  |
|                       |       | ▼     | 俞 Mark Seen on Close |                       |                         |   |        |         |  |  |
|                       |       |       | िसि Cyrusoft:lists.* |                       |                         |   |        |         |  |  |
|                       |       |       | New Messages         |                       |                         |   |        |         |  |  |
|                       |       |       | Cyrusoft             |                       |                         |   |        |         |  |  |
|                       |       |       | <b>INBOX</b>         |                       |                         |   | 24     | 0<br>0  |  |  |
|                       |       |       | ™Quser.*             |                       |                         |   |        |         |  |  |
|                       |       |       |                      |                       |                         |   |        |         |  |  |

Figure 54 The server window with cabinets displayed

Mulberry comes with several pre-defined cabinets. You can also create as many of your own cabinets as you like. The pre-defined cabinets that come with Mulberry are:

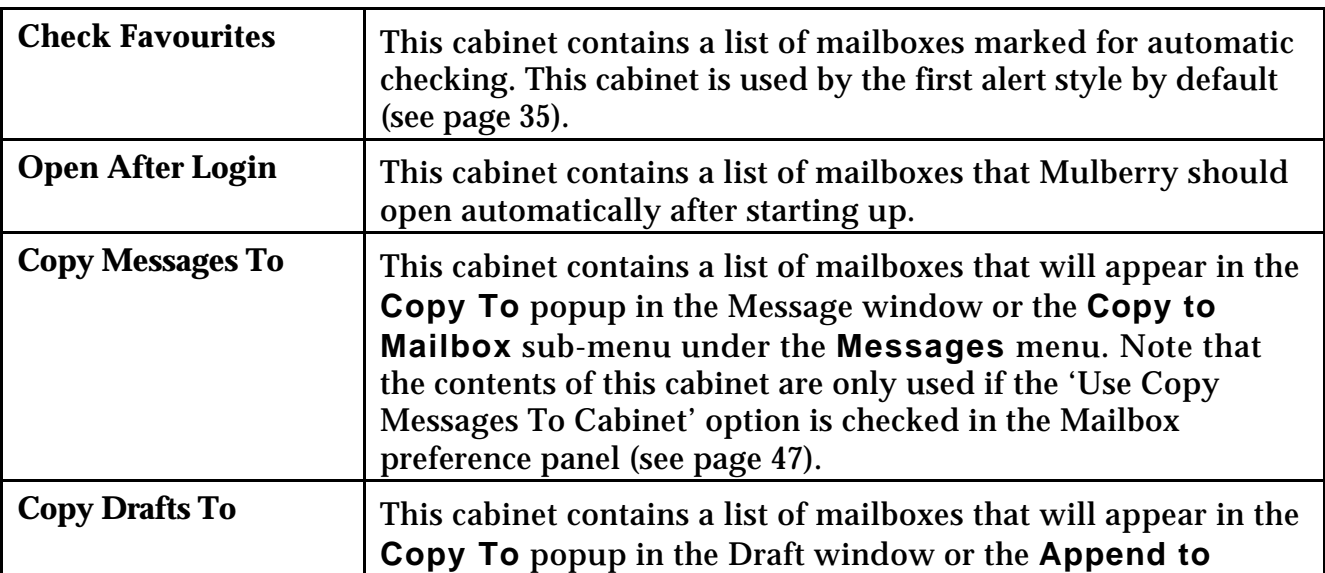

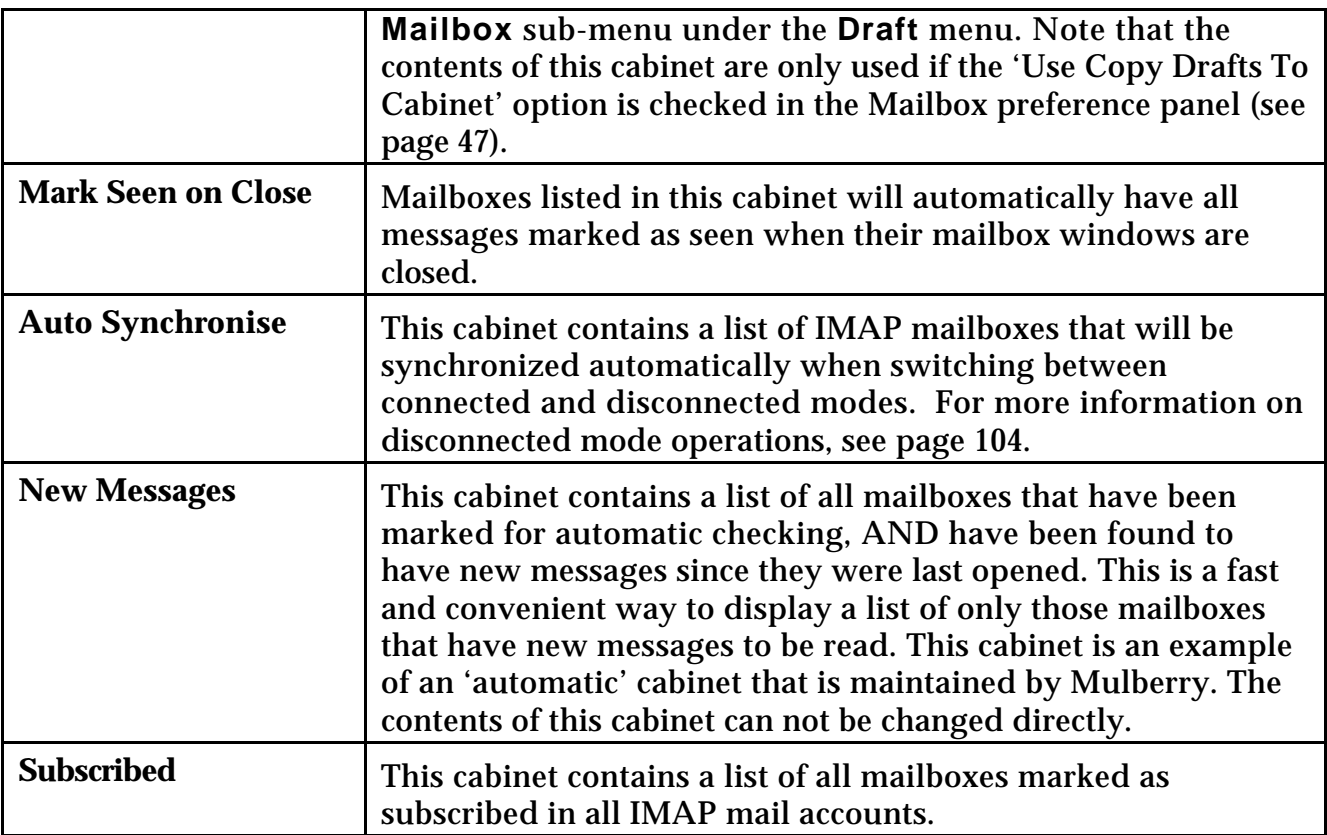

Cabinets can contain mailboxes from multiple mail servers. When multiple mail server accounts are defined, Mulberry will prepend the server name and a colon (:) to the mailbox names within a cabinet. The contents of cabinets are always sorted, first by server name and then either alphabetically or hierarchically.

To add a mailbox alias to a cabinet, first make sure the cabinet is visible at the top of the server window. Then, simply find the mailbox(es) that you wish to add to the cabinet and drag the icon for the mailbox(es) onto the appropriate cabinet icon. Mulberry will add an alias to the appropriate mailbox to the selected cabinet.

To remove a mailbox alias from a cabinet, highlight the mailbox alias you wish to remove and press the delete key on your keyboard or choose **Cabinets>Remove Item** from the **Mailboxes** menu. Removing a mailbox alias just removes that item, it does not delete the mailbox that it refers to.

> **Note:** You cannot change the contents of the 'New Messages' cabinet. The contents of this cabinet are managed automatically by Mulberry.

To create your own cabinet, select **New…** from the **Cabinet** popup menu or select **Cabinets>New Cabinet…** from the **Mailboxes** menu. Mulberry will prompt you for a name for the new cabinet. User-defined cabinets are listed after the pre-defined cabinets in the order that they are created. You can create as many cabinets as you like.

In addition to individual mailbox aliases, cabinets can also contain 'wildcard' items. These items allow you to quickly add the contents of an entire mailbox hierarchy to a cabinet. For example, you might want all of the folders in your INBOX hierarchy to appear in the 'Copy Messages To' cabinet. One way to set this up would be to select all of the folders in your INBOX hierarchy and drag them to the 'Copy Messages To' cabinet. Unfortunately, if you were to then create a new mailbox in your INBOX hierarchy, you would have to remember to also add that new folder to the 'Copy Messages To' cabinet. An elegant solution for this problem is to place a single wildcard entry for the 'INBOX.\*' hierarchy into the 'Copy Messages To' cabinet. 'Wildcard' entries are dynamic – every time they are needed, the full list of matching mailboxes is determined and substituted for the 'wildcard' entry. Thus any changes to the mailbox hierarchy will always be picked up by the 'wildcard' entry.

To add a 'wildcard' entry to a cabinet, click once on the appropriate cabinet and select **Cabinets>New Wildcard Item…** from the **Mailboxes** menu. You will be presented with a dialog box like the one in Figure 55.

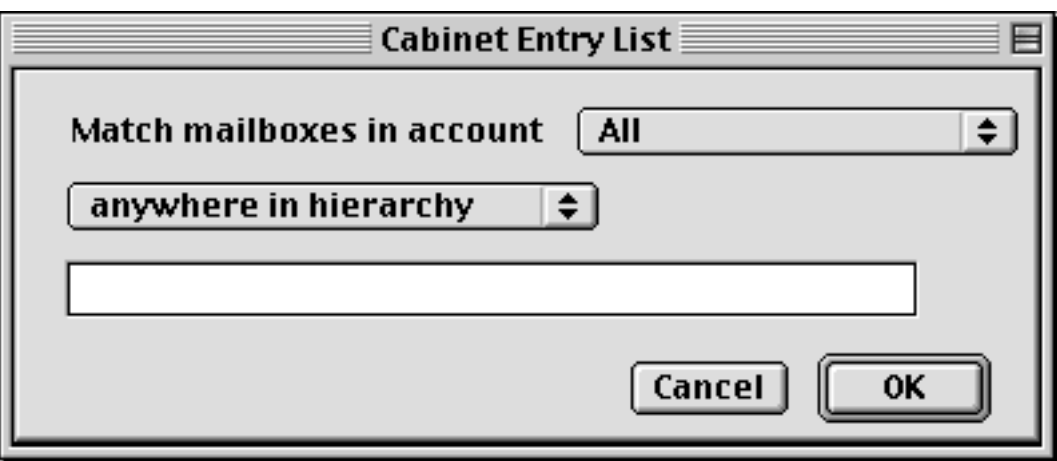

Figure 55 Cabinet wildcard item dialog box

The options in this dialog box are very similar to those in the Display Hierarchy dialog, described on page 87.

You can modify a wildcard item within a cabinet by clicking once on the wildcard item and selecting **Cabinets>Edit Wildcard Item…** from the **Mailboxes** menu, or by double-clicking on the wildcard item. A dialog box will appear, allowing you to specify a new path for the wildcard item.

Note that the mailbox aliases within a cabinet function in a manner very similar to the actual mailboxes they represent. Double-clicking on a mailbox alias will open a separate mailbox window for the associated mailbox. If you attempt to remove a cabinet item
using the **Delete…** command from the **Mailboxes** menu, you will be asked whether you want to delete the mailbox alias or the actual mailbox associated with the alias.

## **5.2.2.7 Closing the Server Window**

Clicking the close box on the server window will automatically log you out from any IMAP servers. A dialog box will also appear asking if you would like to quit Mulberry, or just hide the server window. Mulberry will not operate without the server window, so the window will only be hidden if you choose to close the window.

## **Note:** Logging out of an IMAP server will close all mailbox and message windows that belong to that server.

To see the server window again, select the appropriate item from the **Windows** menu (see page 202), which contains a list of all available windows.

> **Note:** Since the server window is hidden, its name appears in brackets in the Windows menu.

The location and size of server windows are saved in any existing current preferences file when Mulberry is closed, and then restored from that preferences file if it is used to launch Mulberry again.

# *5.2.3 Getting Information on Mail Servers*

Mulberry allows you to view detailed information on the various mail servers you have configured in your Accounts preferences. This information will be of most interest to experienced users and system administrators.

To get information on a server, click once on the server name in the server window and click the **Details** button in the server window tool bar, or select **Properties…** from the **Edit** menu. The dialog shown in Figure 56 will appear. The dialog shows the name of the server, the type of the server recognized by Mulberry, the 'Greeting' text, and the 'Capability' text.

- The name is just the Internet address of the server.
- The type indicates which mail protocol Mulberry is using to communicate with the server. This will depend on what versions the server supports, and will be one of 'POP3', 'IMAP2bis', 'IMAP4' and 'IMAP4rev1'.
- The greeting is the first line of text sent back by the server when first contacted by Mulberry. It sometimes gives details about the manufacturer and version of the server software.
- The capability text is the information returned by the server when Mulberry requests information about what commands and extensions the server supports. This usually indicates the version of the IMAP protocol the server is using (e.g.

'POP3', 'IMAP2bis', 'IMAP4rev1' etc.) and any extensions that the server supports (e.g. 'ACL' or 'QUOTA'). This information is useful when trying to track down problems with the server, or making sure you are connected to the right server.

• The hierarchies text appears if only one display hierarchy is defined for the selected server. You can edit or remove the hierarchy path in this window. See page 87 for more information on display hierarchies.

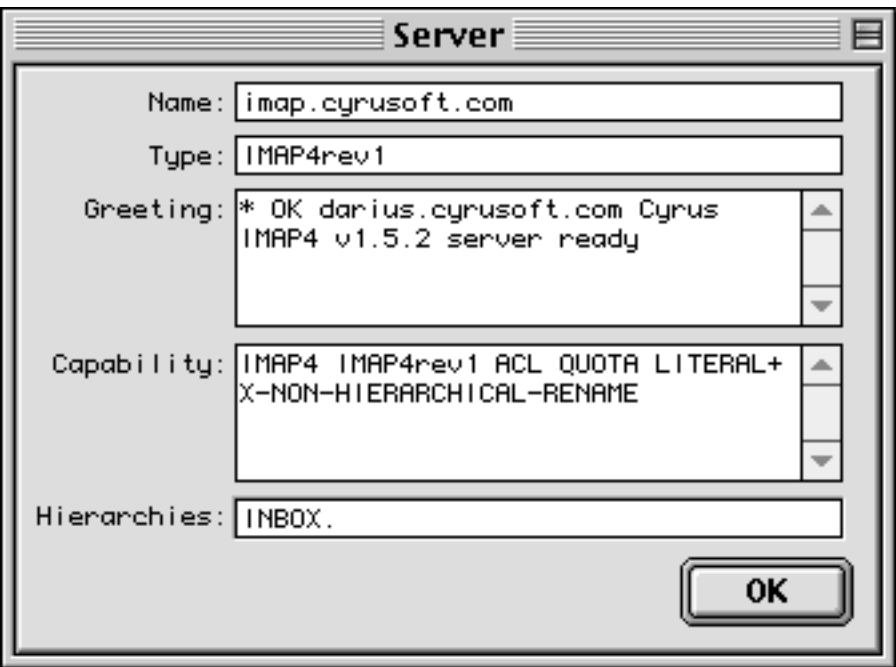

Figure 56 The server properties dialog box

# *5.2.4 Getting Information on Mailboxes*

Detailed information is also available for individual mailboxes. To get information on a mailbox, click once on the mailbox and click the **Details** button in the server window tool bar or select **Properties…** from the **Edit** menu. You will be presented with the Mailbox Properties dialog box, which is shown in Figure 57.

The Mailbox Properties dialog can have up to four different panels displaying different information about the mailbox. The four possible panels are:

- **Options**
- **Details**
- **Access \***
- **Quota \***

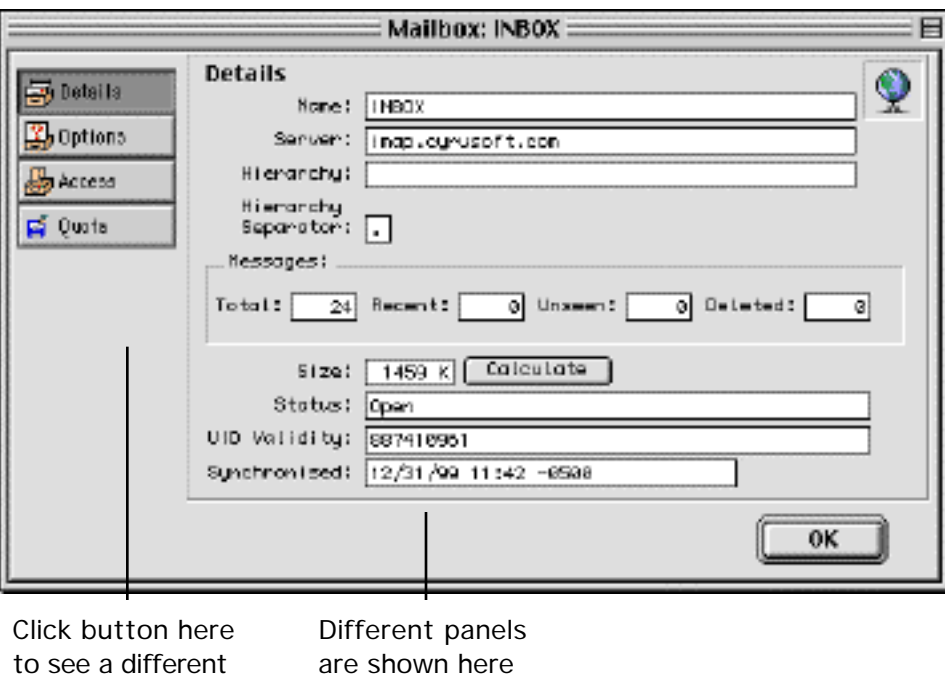

Figure 57 The Mailbox Properties dialog showing the 'Details' panel

**\* Note:** The 'Access' and 'Quota' panels are only available when you are communicating with an IMAP mail server that supports the ACL or QUOTA extensions, respectively.

panel

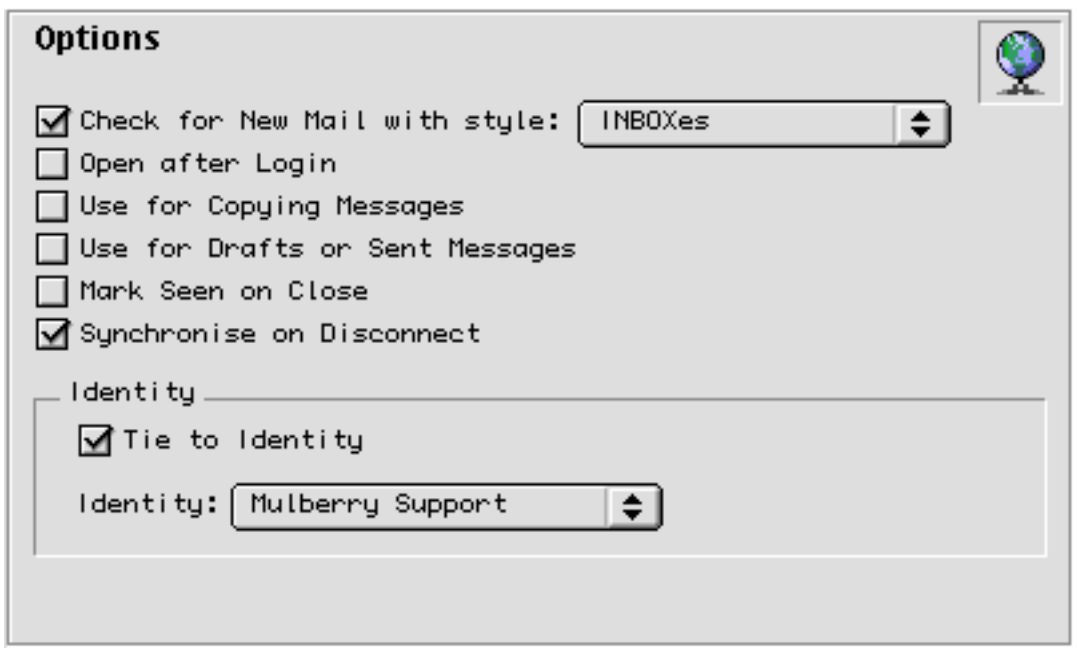

Figure 58 The Mailbox Properties 'Options' panel

This panel allows you to set several different options for a given mailbox. The available options are:

- 'Check for New Mail with style': If turned on, the mailbox will be checked for new messages at the interval specified by the alert style selected in the popup (see page 35).
- 'Open After Login': This option tells Mulberry to automatically open this mailbox after the program is launched and you have successfully logged into the IMAP server containing the mailbox.
- 'Use for Copying Messages': This option lets you add the selected mailbox to the list of mailboxes used in the 'Copy To' menu in the Message window.
- 'Use for Drafts': This option lets you add the selected mailbox to the list of mailboxes used in the 'Copy To' menu in the Drafts window.
- 'Mark Seen on Close': This option tells Mulberry to automatically mark all messages in the selected mailbox as seen when you close the mailbox window.
- 'Synchronise on Disconnect':This option tells Mulberry to automatically add the selected mailbox to the list of mailboxes that will be synchronised when disconnecting.
- 'Tie to Identity': If turned on, the identity chosen in the popup menu will be 'tied' to the selected mailbox. When creating new drafts, or replying to messages in the

selected mailbox, Mulberry may automatically select the 'tied' identity in the new draft window. For more information on tied identities see page 156.

### **5.2.4.2 Mailbox Properties: Details**

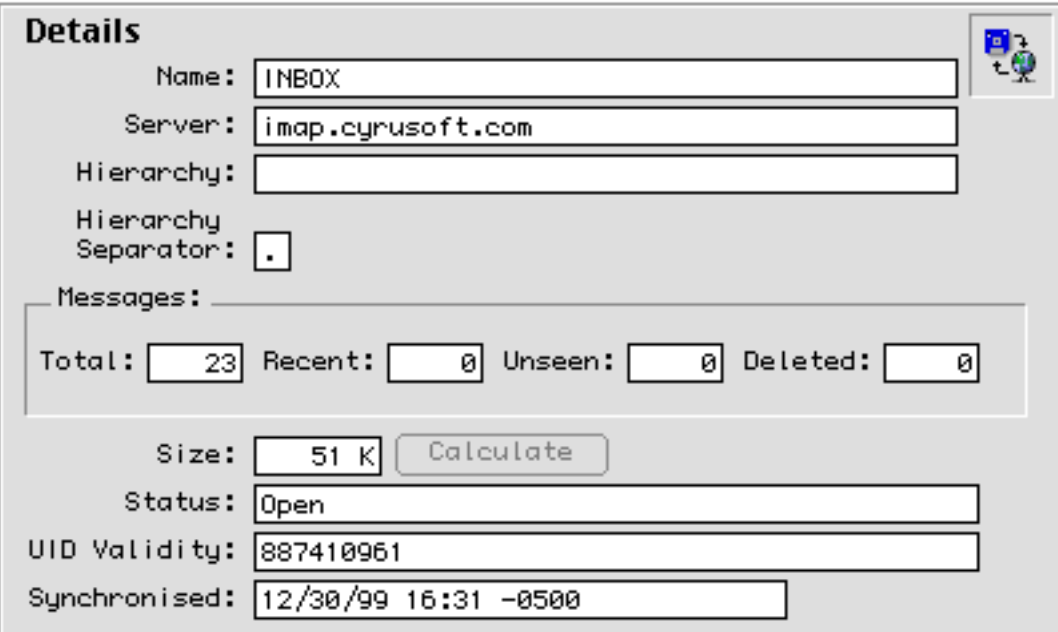

Figure 59 The Mailbox Properties 'Details' panel

The items in this panel are:

- 'Name' The full pathname of the mailbox.
- 'Server' The Internet address of the server on which this mailbox is located.
- 'Hierarchy' The hierarchy that the folder belongs to, if any.
- 'Hierarchy Separator' The character that signifies a new level of hierarchy in the mailbox name.
- 'Messages'
	- 'Total' The total number of messages in the mailbox.
	- 'Recent' The number of new messages in the mailbox the last time it was checked. This is the number of messages that have arrived since the last time the mailbox was open.
	- 'Unseen' The number of unseen messages in the mailbox the last time it was checked, or, if the mailbox is open, the current number of unseen messages in the mailbox window. This last value may be different from the total number of unseen messages in the mailbox if the

mailbox window is only displaying a subset of all the messages in the mailbox.

- 'Deleted' The number of messages marked as deleted in the mailbox, if open. If the mailbox is closed this value will be empty.
- 'Size' Shows the size of the mailbox in bytes.
- 'Calculate' Clicking this button causes the mailbox size to be re-calculated.
- 'Status' Shows various status information about the mailbox:
	- 'Open' Indicates that the mailbox is open and has a window on-screen.
	- 'Subscribed' Indicates that the mailbox is subscribed to.
	- 'No Hierarchy' Indicates that the mailbox does not have a sub-hierarchy.
	- 'Cannot Open' Indicates that the mailbox cannot be opened.
	- 'Interesting' Indicates that the server has marked the mailbox as 'interesting'.
- 'UID Validity' A number that is unique to this mailbox and provided by the server. This value is only available for IMAP4 and later version servers.
- 'Synchronised' Shows the date and time that the IMAP mailbox was last synchronised with a disconnected mailbox on this machine.

#### **5.2.4.3 Mailbox Properties: Access**

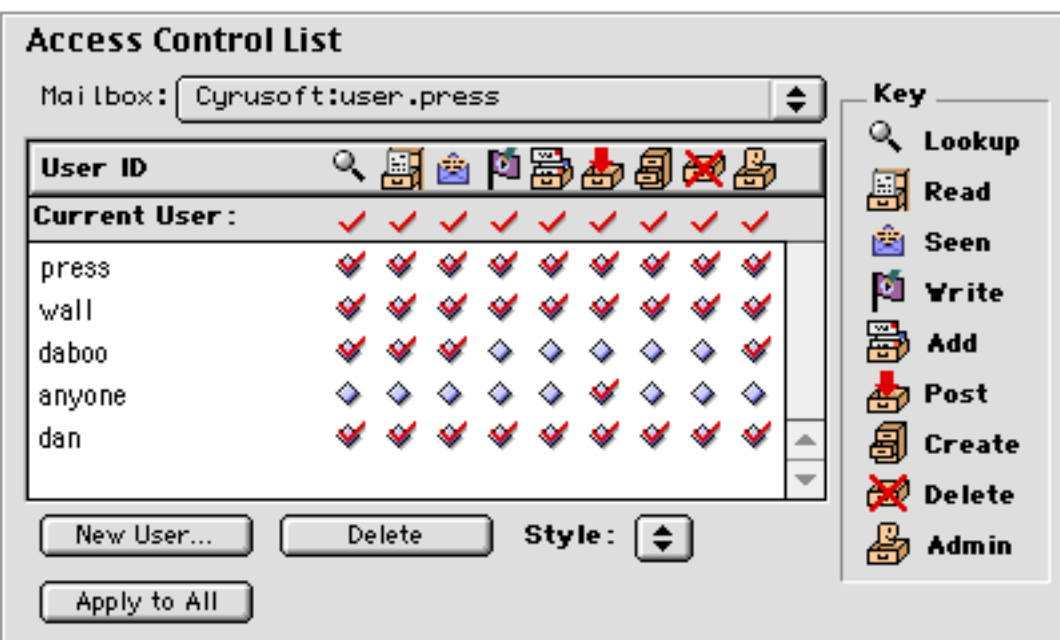

Figure 60 The Mailbox Properties 'Access' panel

The 'Access' panel displays information about the access control list for the mailbox or mailboxes being examined in this dialog. The access control list for the mailbox chosen in the 'Mailbox' popup is displayed in the dialog. To see the access list for other mailboxes being examined, choose them via the popup menu.

The access control list is the list of users who have 'rights' to the mailbox. For mailboxes, there are a total of nine 'rights' that can be applied to each user. These are:

- $\mathbb{R}$  'Lookup' if set, the user is able to see the mailbox if they attempt to list it.
- **For** 'Read' if set, the user is able to read messages in the mailbox.
- $\dot{a}$  'Seen' if set, each user can mark a message as seen without affecting other users.
- $\blacksquare$  'Write' if set, the user can change any message flag except the delete flag.
- 'Add' if set, the user can add messages to the mailbox by copying them in.
- $\frac{1}{\sqrt{2}}$  'Post' if set, the user is able to send mail directly to the mailbox. This capability is only available if supported on the server.
- $\Box$  'Create' if set, the user can create sub-hierarchies of mailboxes below the mailbox.
- $\mathbb{R}$  'Delete' if set, the user can delete and expunge messages from the mailbox.
- 'Admin' if set, the user is able to change the access control list for the mailbox.

The rights that you have to the mailbox are shown in the 'Current User:' row at the top of the access control list table. All users' rights are then shown in the table below this. Each row consists of a user id, followed by nine icons or buttons representing the state of the right for that user:

- $\Diamond$  A button indicating that this right is turned off for the user, but it can be changed by clicking it.
- $\mathscr$  A button indicating that this right is turned on for the user, but it can be changed by clicking it.
- $\star$  An indication that this right is turned off for the user, but it cannot be changed because you do not have the rights to do so.
- An indication that this right is turned on for the user, but it cannot be changed because you do not have the rights to do so.

When you have the right to change 'rights' for the mailbox, you can do so by clicking one of the 'diamond' buttons in the list. To change the 'rights' for more than one user at a time, select all their user ids and click a diamond button with the option key held down.

To delete one or more users from the access control list, select their user ids in the list and click the 'Delete' button. To create add rights for a new user, click the 'New User…' button. This will display the dialog shown in Figure 61. This allows you to enter any number of user ids, one on each line, and choose a set of 'rights', by clicking the buttons below the list, to apply to all the users that you enter.

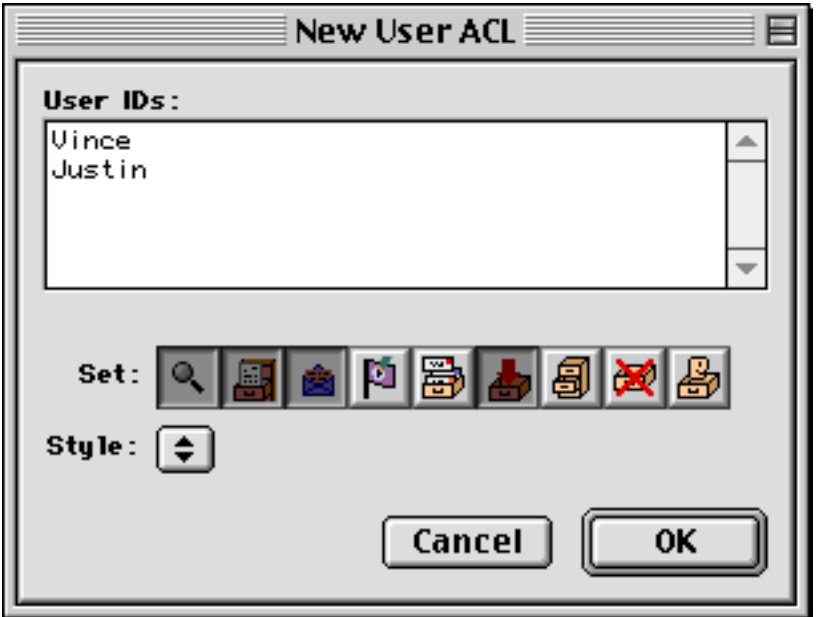

Figure 61 The dialog used to add new users to an access control list

You can create a set of 'rights' as a style to quickly apply frequently used 'rights'. To create a new style:

- Select a user id with the set of 'rights' to use.
- Click the 'Style' pop-up menu and choose 'New Style…'.
- Enter your chosen name for the new style in the resulting dialog.

The new style will be added to the end of the 'Style' pop-up menu list. To apply a style, select one or more user ids in the access control list and then select the required style from the 'Style' pop-up menu.

When there is more than one mailbox being examined, you can apply the rights for the current mailbox selected in the 'Mailbox' popup to all the others by clicking on the 'Apply to All'. This provides a convenient and quick way to copy rights from one mailbox to others.

#### **5.2.4.4 Mailbox Properties: Quota**

| <b>Name</b> |     | Current   Maximum   96 Used |    |
|-------------|-----|-----------------------------|----|
| ▼user.dm8v  |     |                             |    |
| STORAGE     | 967 | 75000                       | 1% |
|             |     |                             |    |
|             |     |                             |    |
|             |     |                             |    |
|             |     |                             |    |
|             |     |                             |    |
|             |     |                             |    |
|             |     |                             |    |

Figure 62 The Mailbox Properties 'Quota' panel

The 'Quota' panel displays information about the available quota for the mailbox. This is a hierarchical list of 'quota roots' and quota values. In the example in Figure 62, 'user.vince' is a 'quota root', and 'STORAGE' a quota value. For each quota value, the current and maximum values are shown together with the percentage used. The units of the values are determined by the type of quantity being described. Thus for 'STORAGE' the units will probably be Mb of disk use, for 'MESSAGES' the units will be number of messages.

# *5.2.5 Disconnected Mode Operations*

Messages in remote IMAP mailboxes can be cached locally for use when the computer running Mulberry is not connected to a network. These messages can be read and otherwise manipulated in the normal manner, and any changes made to messages while in disconnected mode will be reflected in their online counterparts the next time a network connection is made. This is known as disconnected mode operation.

In order to use an IMAP mailbox in disconnected mode, you must first synchronize that mailbox with a local cache. There is some preparation necessary before IMAP mailboxes can be synchronized for disconnected use:

– The IMAP account that contains the mailboxes to be used in disconnected mode must have the 'Allow Disconnected Operations' preference option enabled (see page 25).

– The IMAP mailboxes to be synchronized must be identified. For mailboxes that will be synchronized on a regular basis, the easiest way to do this is to add the desired mailboxes to the 'Auto Synchronise' cabinet (see page 91). A mailbox can also be chosen for synchronisation using the Options tab of the Mailbox Properties dialog (see page 98).

### **5.2.5.1 Disconnecting**

To switch Mulberry into disconnected mode, select the **Disconnect…** item from the **File** menu. The Disconnect Options dialog, shown in Figure 63, will appear.

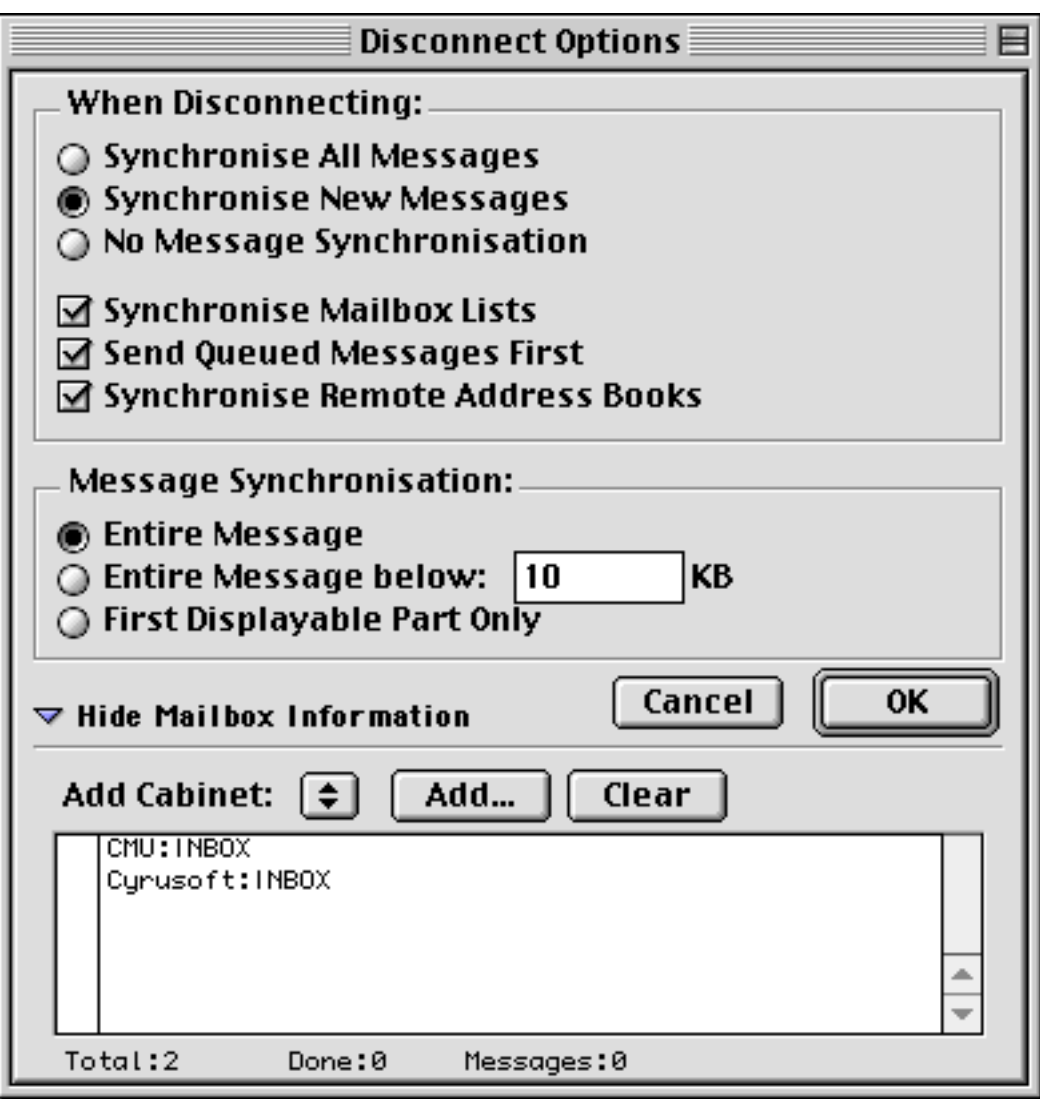

Figure 63 The Disconnect Options dialog

The Disconnect Options dialog provides the following options:

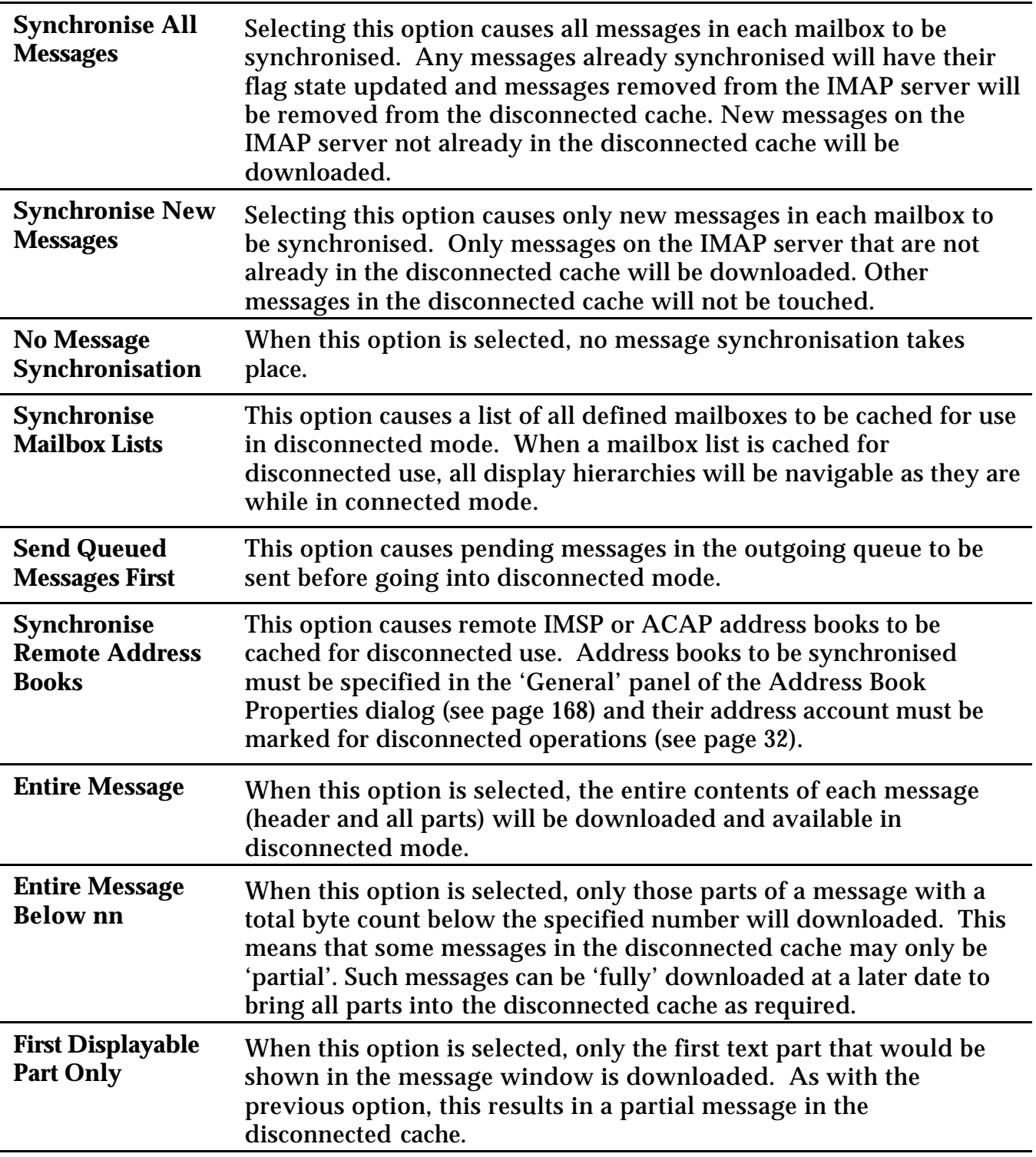

The bottom portion of the dialog displays the mailboxes to be synchronised. By default, the contents of the 'Auto Synchronise' cabinet are listed (see page 91). The contents of other cabinets can be quickly added using the **Add Cabinet** popup menu. To add one or more individual mailboxes, click the **Add...** button. To remove mailboxes, select them and hit the delete key. To clear the entire list of mailboxes, click the **Clear** button.

When all disconnected options are set as desired, click the **OK** button to begin the synchronisation process. The bottom line of the dialog gives status information on the progress of synchronisation, including the total number of mailboxes to be synchronised, the number completed, and the total number of messages synchronised.

After synchronisation has completed, Mulberry will terminate all active connections to IMAP, IMSP, and ACAP servers. Once this is complete, the Disconnected Options dialog will disappear and Mulberry will be in disconnected mode. In this state, it is safe to remove any network connection.

### **5.2.5.2 Connecting**

To return to connected mode, select **Connect...** from the **File** menu. A dialog, shown in Figure 64, similar to the Disconnect Options dialog will appear.

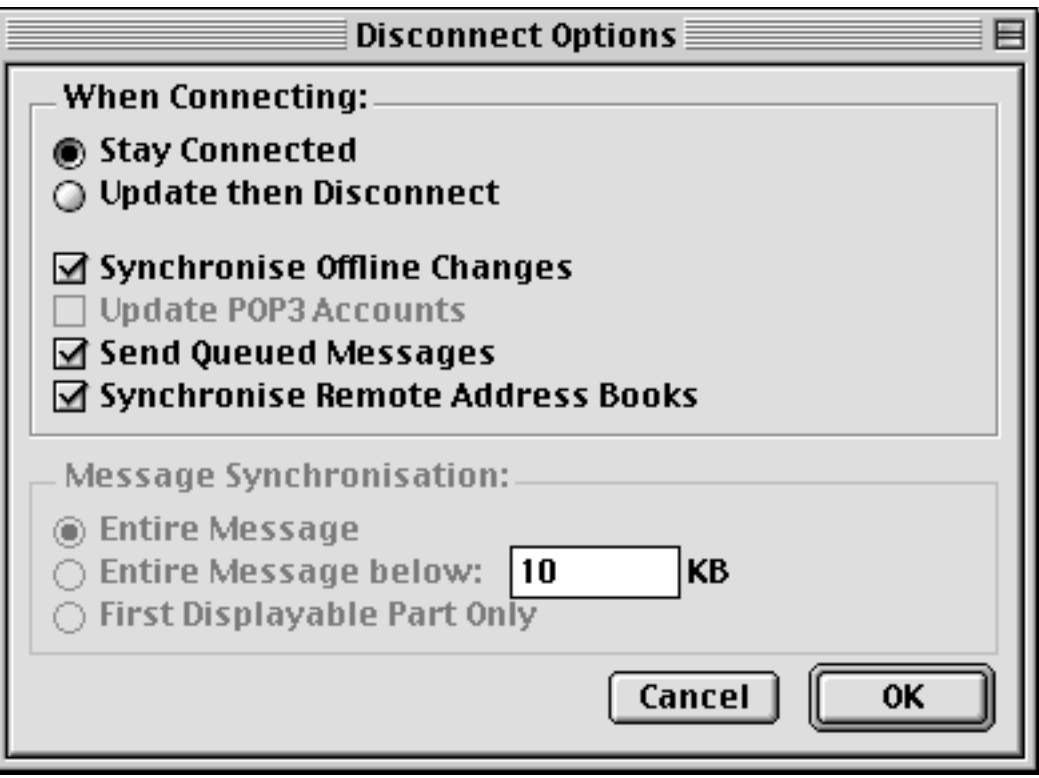

Figure 64 The Connect Options dialog

Many of the options in this dialog are similar to those in the Disconnect Options dialog. However, several new options appear, including:

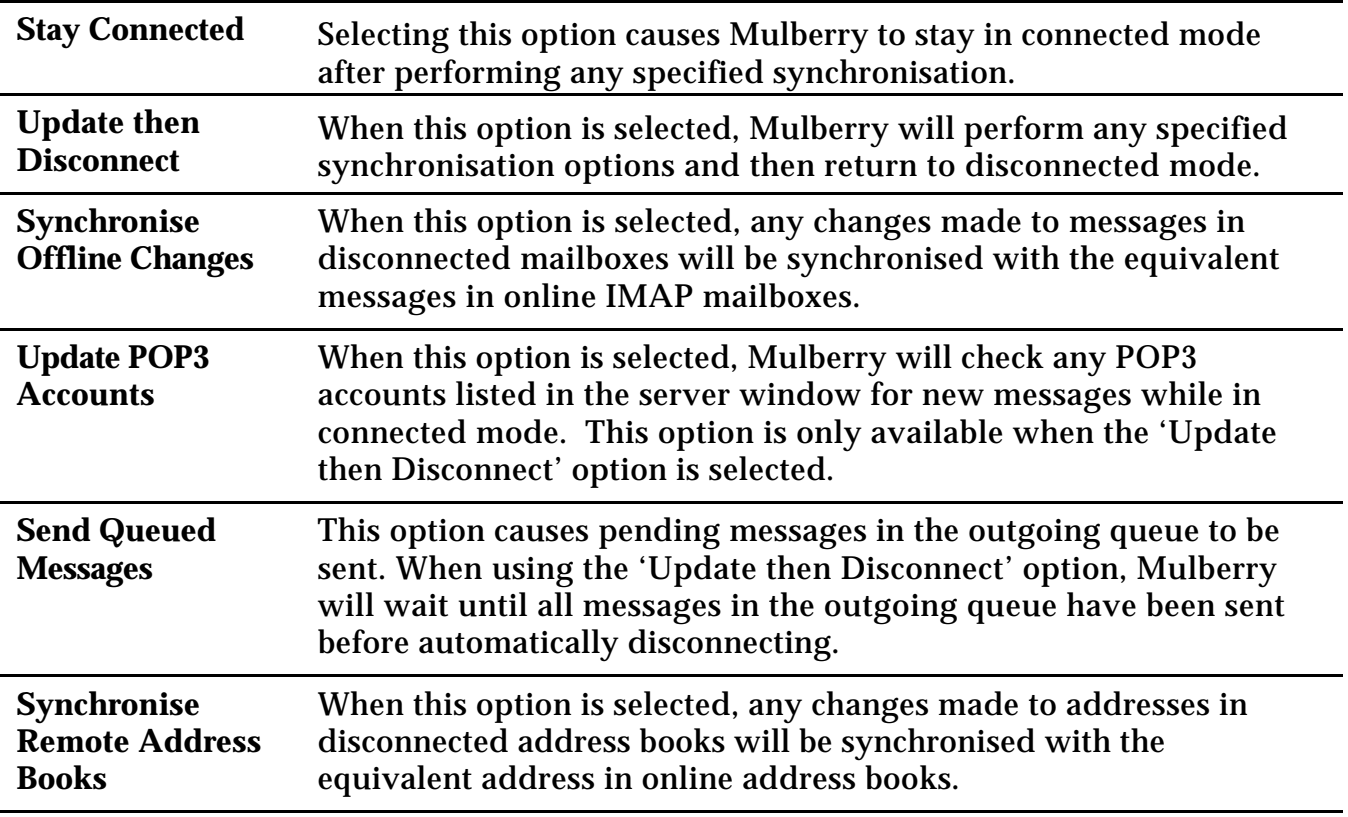

When using the 'Update then Disconnect' mode, the mailbox list used in the Disconnect dialog will be available to allow you to specify which mailboxes should be synchronised before the disconnect.

### **5.2.5.3 Manual Synchronisation**

When Mulberry is in connected mode, individual mailboxes can be synchronised without switching into disconnected mode. To do this, either select a mailbox in the server window or open a mailbox and view its captions in a mailbox window, and then select **Synchronise...** from the **Mailboxes** menu. The Synchronise dialog, shown in Figure 65, will appear.

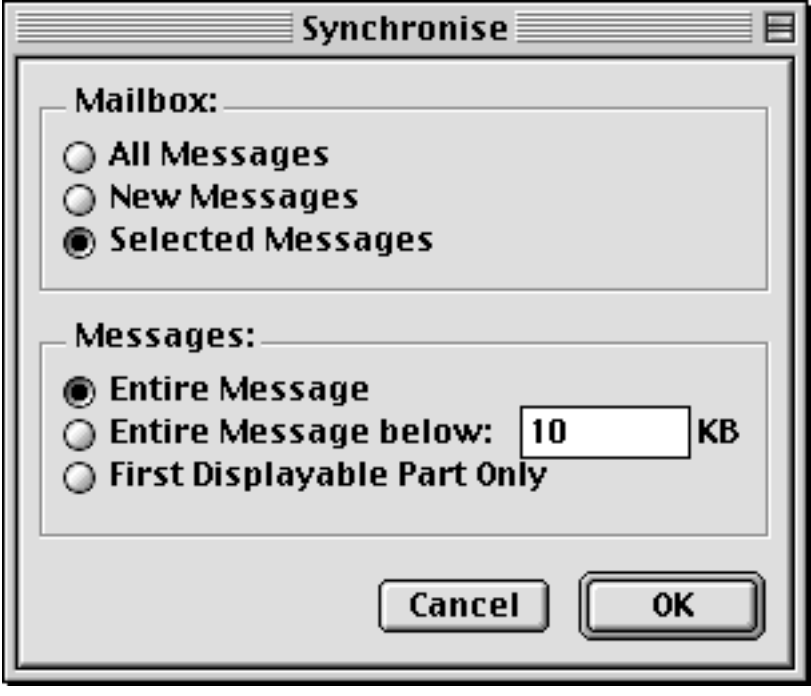

Figure 65 The Synchronise dialog

All of the options in this dialog are similar to the options found in the Disconnect Options dialog, except for the 'Selected Messages' option. This option allows you to synchronise only a selected list of messages in a particular mailbox. For this option to be available, you must first double-click on a mailbox to open it, select one or more messages, and then select the **Synchronise...** menu option.

# *5.2.6 Reference*

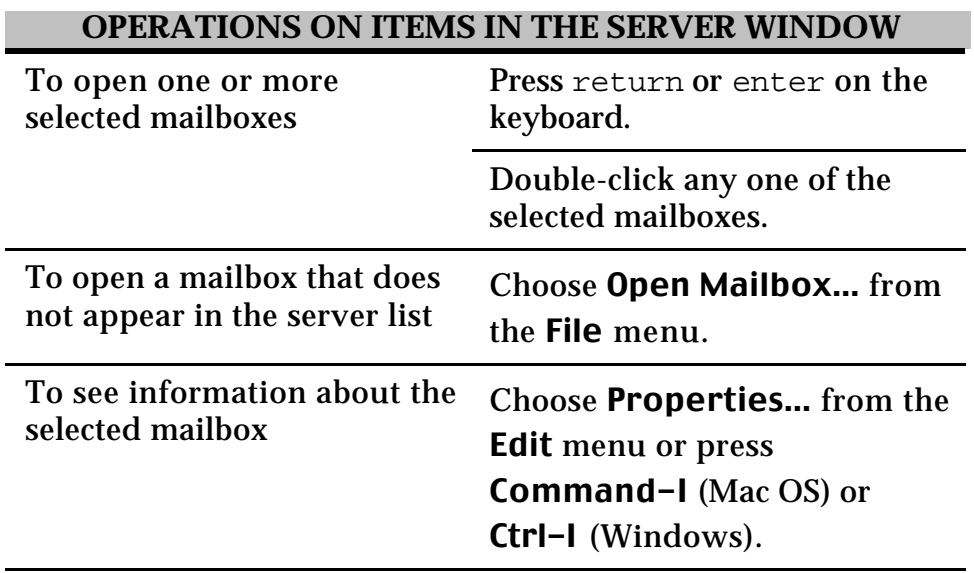

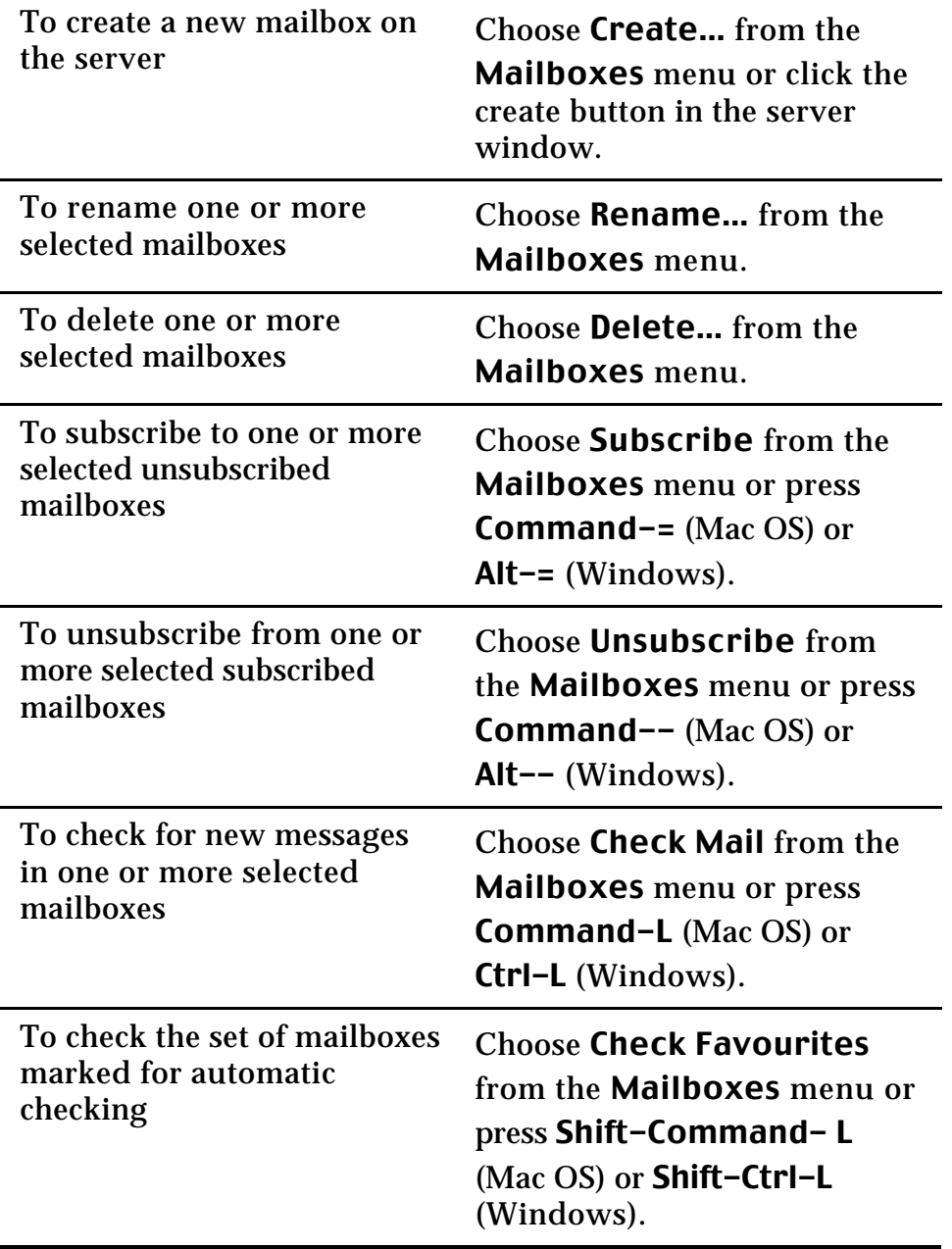

# **5.3 Mailbox Window**

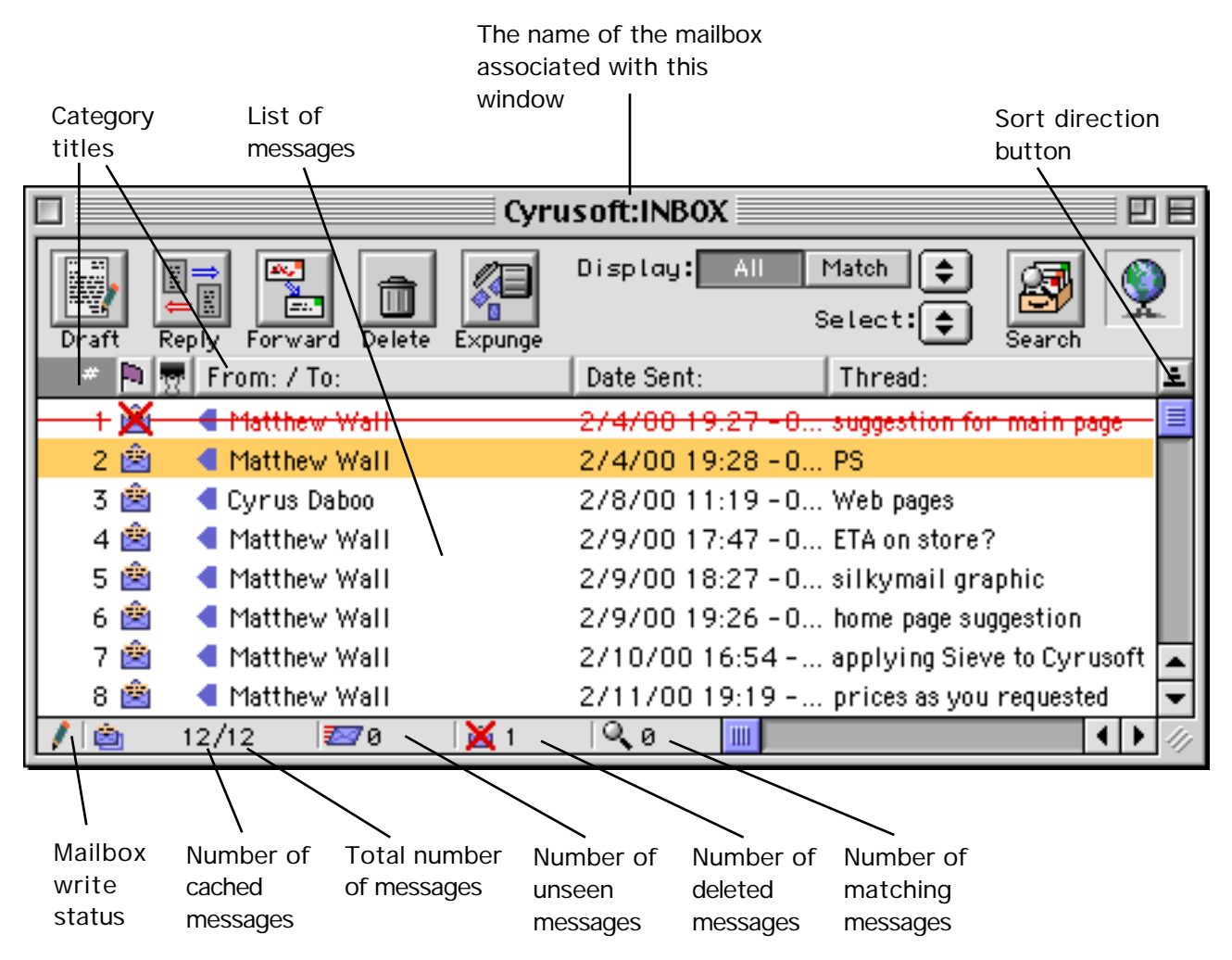

Figure 66 A mailbox window showing all available messages in the mailbox

Figure 66 shows a typical mailbox window. Mailbox windows show a list of messages in the corresponding mailbox (the window title is the name of the mailbox). The window is divided into four main sections:

- The Header section contains several buttons and popup menus used to perform actions on messages in the window.
- The Column Headers section indicates which information from a message is displayed in the corresponding column and which category is used to sort the messages.
- The Message List section shows all the requested categories of information about each message sorted according to your preference.
- The Mailbox Information section at the bottom of the window lists important information about the mailbox. The first icon indicates whether the mailbox can be changed by you (read-write permission) or whether you can make no changes (readonly permission). The two icons are:
	- Indicates read-write permission you can do almost anything to a message.
	- **K** Indicates read-only permission you can read messages, but you may not be able to delete or expunge them, or change particular flags.

If a mailbox has read-only permission you will not be able to delete or expunge any messages, or copy any messages into the mailbox. You may be able to set some of the flags (see page 127) for messages in the mailbox, but this depends on your permission to do so as determined by the server. If you do not have enough permission to change a flag, an error message from the server will be displayed when you try to do so.

A choice of options set in the 'Mailbox' preferences (see page 44) allows mailbox windows to be opened either at the start or end of the message list or with the oldest new message in the list selected and displayed.

The next icon to the right is a button that allows you to jump directly to a particular message number, or to quickly cache all of the header information for messages in the current mailbox. The next set of numbers tells you the number of message that currently have cached header information (the first number) and the total number of messages in the mailbox (second number). Header caching is described in detail on page 127.

The next two icons indicate the number of unseen messages, and the number of messages marked for deletion, respectively. Note that these two numbers include information only on messages that are currently cached.

The final icon indicates the number of messages that match the current 'Match' criteria. Matching is described in detail on page 113.

# *5.3.1 Header*

The header contains several buttons on the left side for performing various actions on messages in the current mailbox. Menu commands that carry out the same actions are also available (see page 56).

- The **Draft** button allows you to quickly open a new Draft window and start composing a new message.
- The **Reply** button opens a new Draft window and allows you to compose a reply to the currently selected message. Information from the message you're replying to is automatically included in the new Draft window. This button is only available if a message is selected in the Mailbox window.
- The **Forward** button opens a new Draft window and allows you to forward the currently selected message to another person. The text of the message you're

forwarding is automatically included in the new Draft window. This button is only available if a message is selected in the Mailbox window.

- The **Delete** button allows you to mark the currently selected message(s) for deletion. The **Delete** button has three states depending on what is selected.
	- If no messages are currently selected in the mailbox window then the **Delete** button is not active.
	- If one or more selected messages are not deleted then the **Delete** button is off and clicking on it will delete the undeleted messages in the selection.
	- If all the selected messages are deleted, then the button title changes to **Undelete** and it is in the on state. Clicking the button now will undelete the selected messages.

**Note** If you delete a single message, Mulberry will automatically select the next message after the one deleted (if one exists).

• The **Expunge** button allows you to permanently remove any message(s) currently marked for deletion. The **Expunge** button is only available when there are some deleted messages in the mailbox.

The right-hand side of the header section provides you with different ways to filter the list of messages in the mailbox and search for specific messages of interest. Searching and matching are covered later in this section. The upper right corner of the header displays an icon that indicates the connected/disconnected status of the mailbox. Possible icons include:

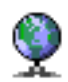

An online (IMAP) mailbox

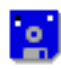

A POP3 or Local mailbox

99 An online (IMAP) mailbox that has been synchronized and is being used in disconnected mode.

# **5.3.1.1 Matching**

Mulberry's matching feature provides a quick and easy way to select or display only messages of interest within a mailbox window. There are two buttons and two popup menus located in the Header section of the mailbox window that control this functionality. By default, each mailbox window displays 'All' messages that are available when opened. You can choose to limit this list of messages by constructing a match pattern and clicking the 'Match' button. The popup menu next to the Match button allows you to construct a match pattern by choosing from the following options:

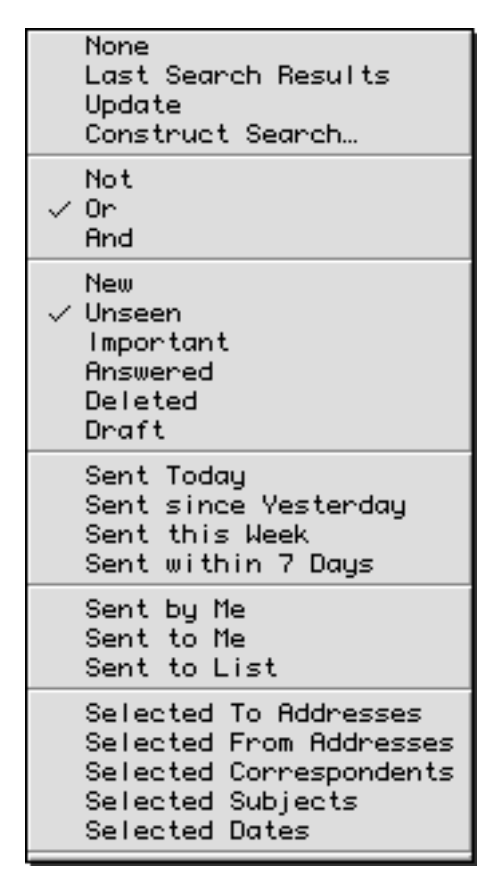

Figure 67 The Match Criteria popup

A match pattern is constructed from one or more message characteristics and a boolean operator. For example, you might wish to display only a list of new messages from the last 7 days. To do this, you would select 'And' as your boolean operator, select the 'New' and 'Sent within 7 Days' options, and click the **Match** button. The list of messages in your mailbox window is then filtered to display only those messages meeting the criteria you specified. To resume viewing all of the available messages in the mailbox, click the **All** button.

The following chart describes each available matching option in depth:

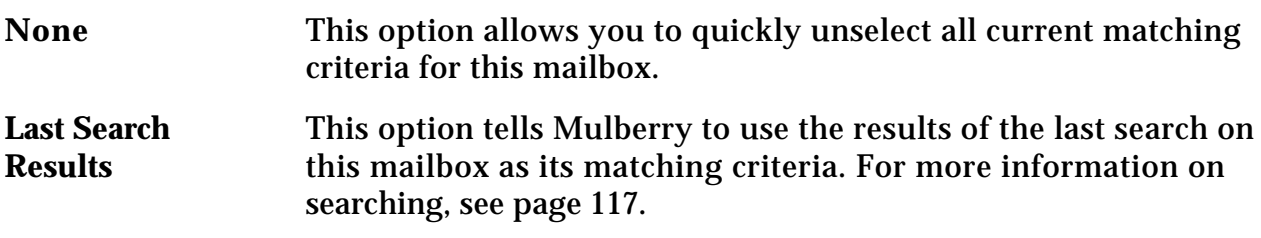

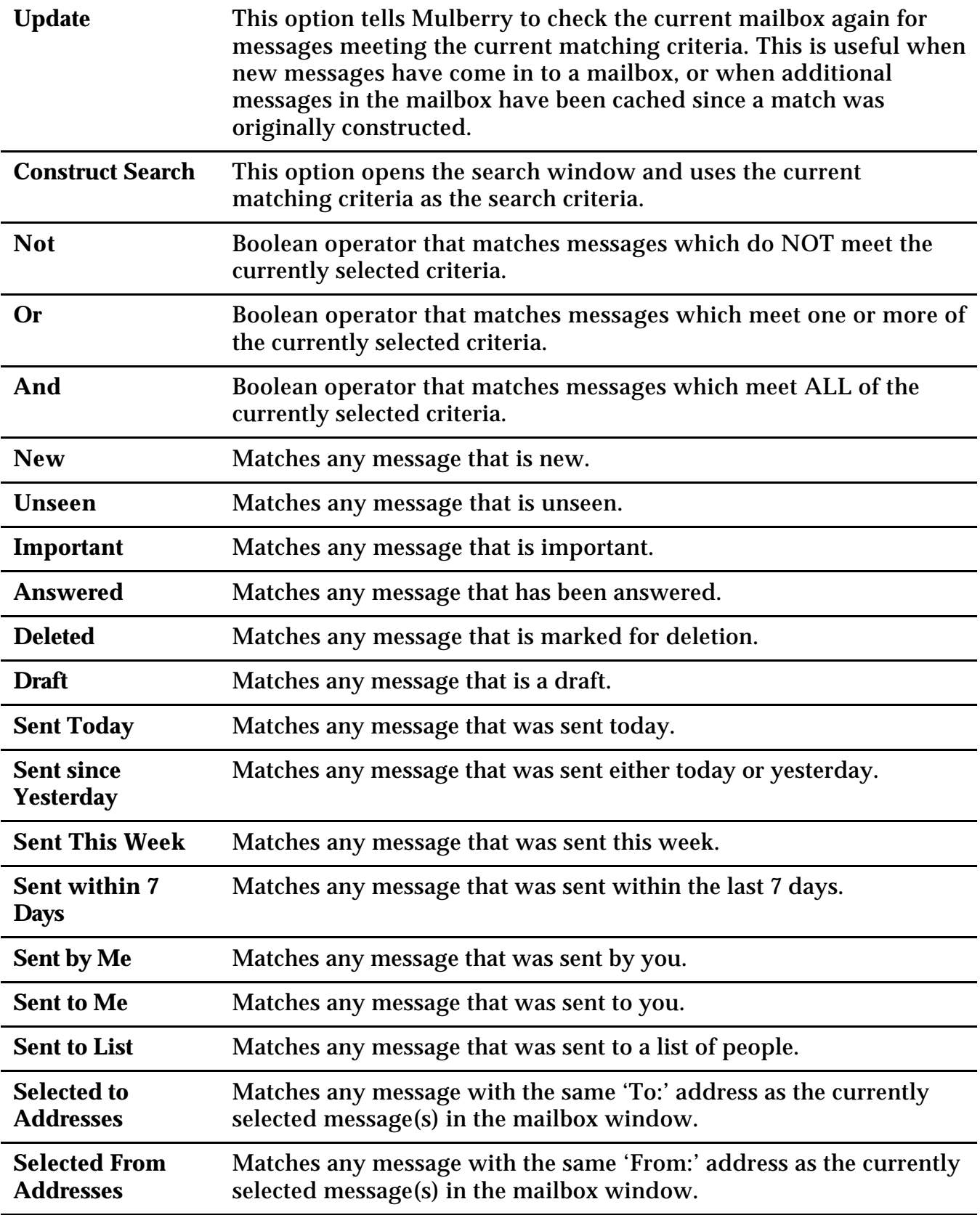

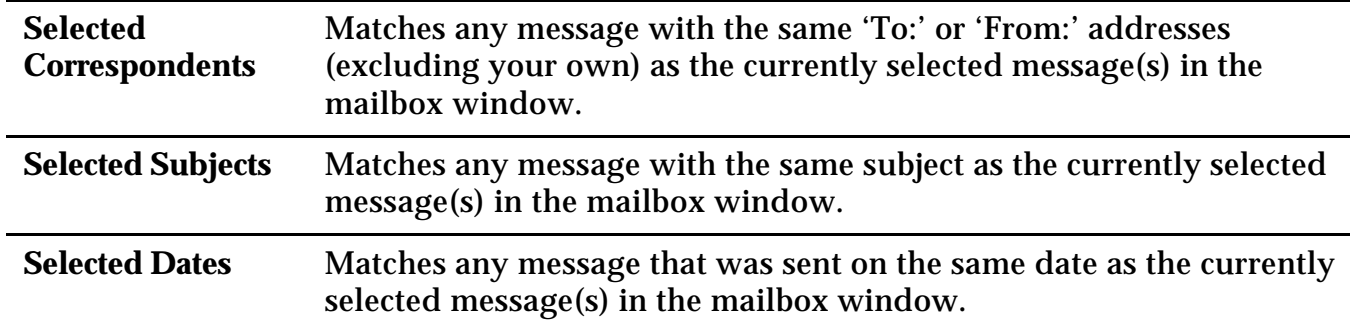

The last five options above act on one or more currently selected messages within the mailbox window. You can select one or more messages manually from the mailbox window that have the characteristics you're looking for. Alternatively, the 'Select' popup menu in the header section of the mailbox window allows you to quickly highlight groups of interesting messages within the mailbox window:

| Seen         |
|--------------|
|              |
| Unseen       |
| Important    |
| Unimportant  |
| Answered     |
| Unanswered   |
| Deleted      |
| Undeleted    |
| Draft        |
| Not Draft    |
| Matching     |
| Non-matching |

Figure 68 The 'Select' popup menu

The following table describes each of the available selection options in depth:

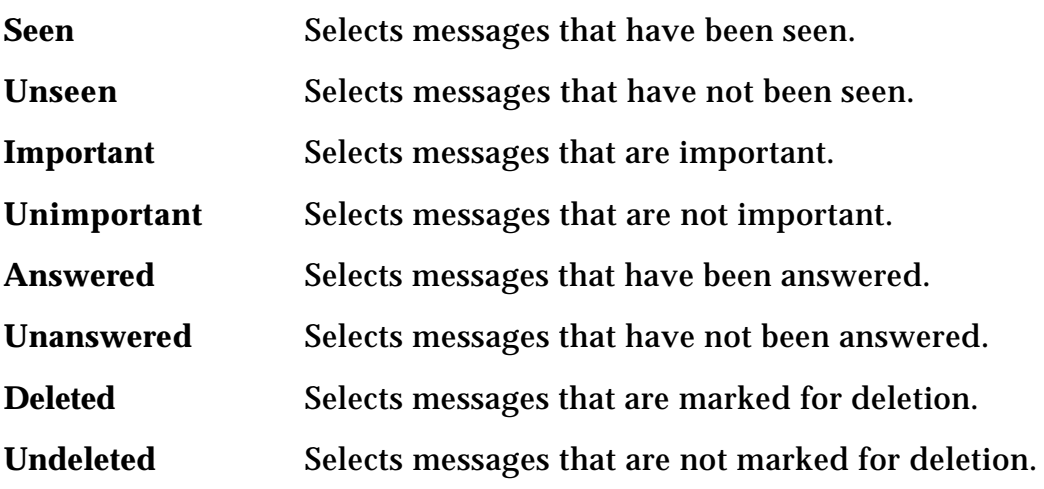

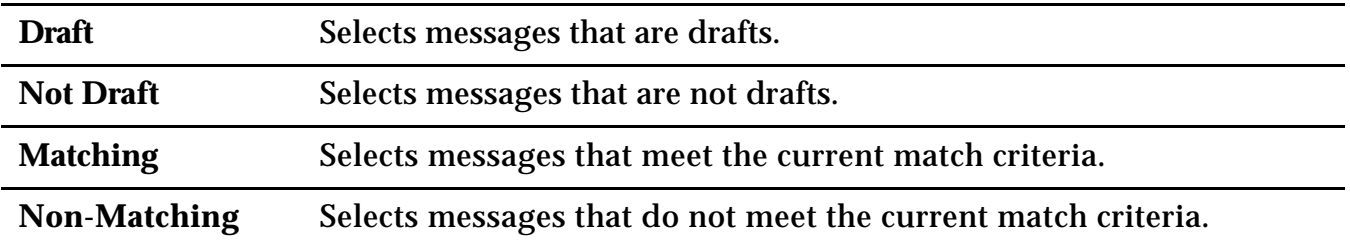

#### **5.3.1.2 Searching**

Mulberry provides robust message searching capabilities. Using the search window, you can find email messages meeting multiple criteria. You can search for messages in one or several different mailboxes. You can even save searches and reuse them later. The Message Search window, shown below, is the interface to this powerful functionality:

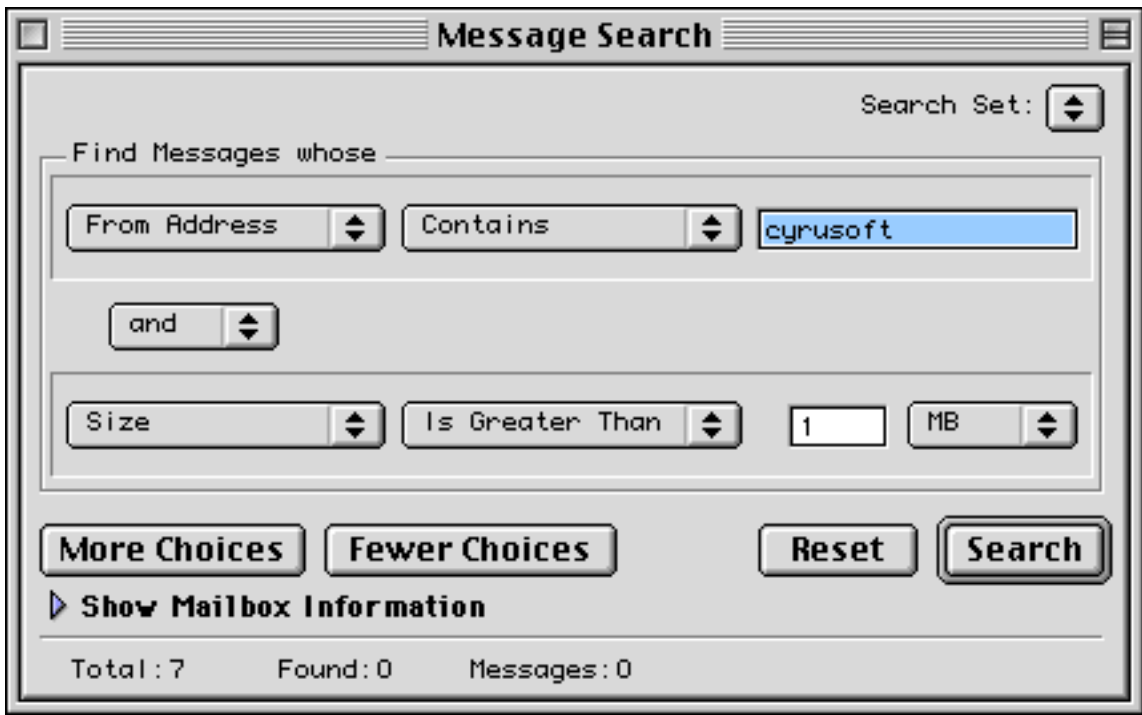

Figure 69 The Message Search window

The top section of the window allows you to set one or more email message attributes to search. By default, the Search window is configured to search on one attribute. To add more attributes, click the **More Choices** button. To decrease the number of attributed to search on, click the **Fewer Choices** button. The message attributes that can be searched are:

| ● From Address<br>To Address<br>CC Address<br>BCC Address<br>Recipient<br>Correspondent<br>Date Sent<br>Date Received<br>Subject<br>Body<br>Header Field<br>Entire Message<br>Size |
|----------------------------------------------------------------------------------------------------|
| Recent Flag<br>Seen Flag<br>Answered Flag<br>Important Flag<br>Deleted Flag<br>Draft Flag                                                                                          |
| Search Set                                                                                                    |

Figure 70 The Search Attributes popup menu

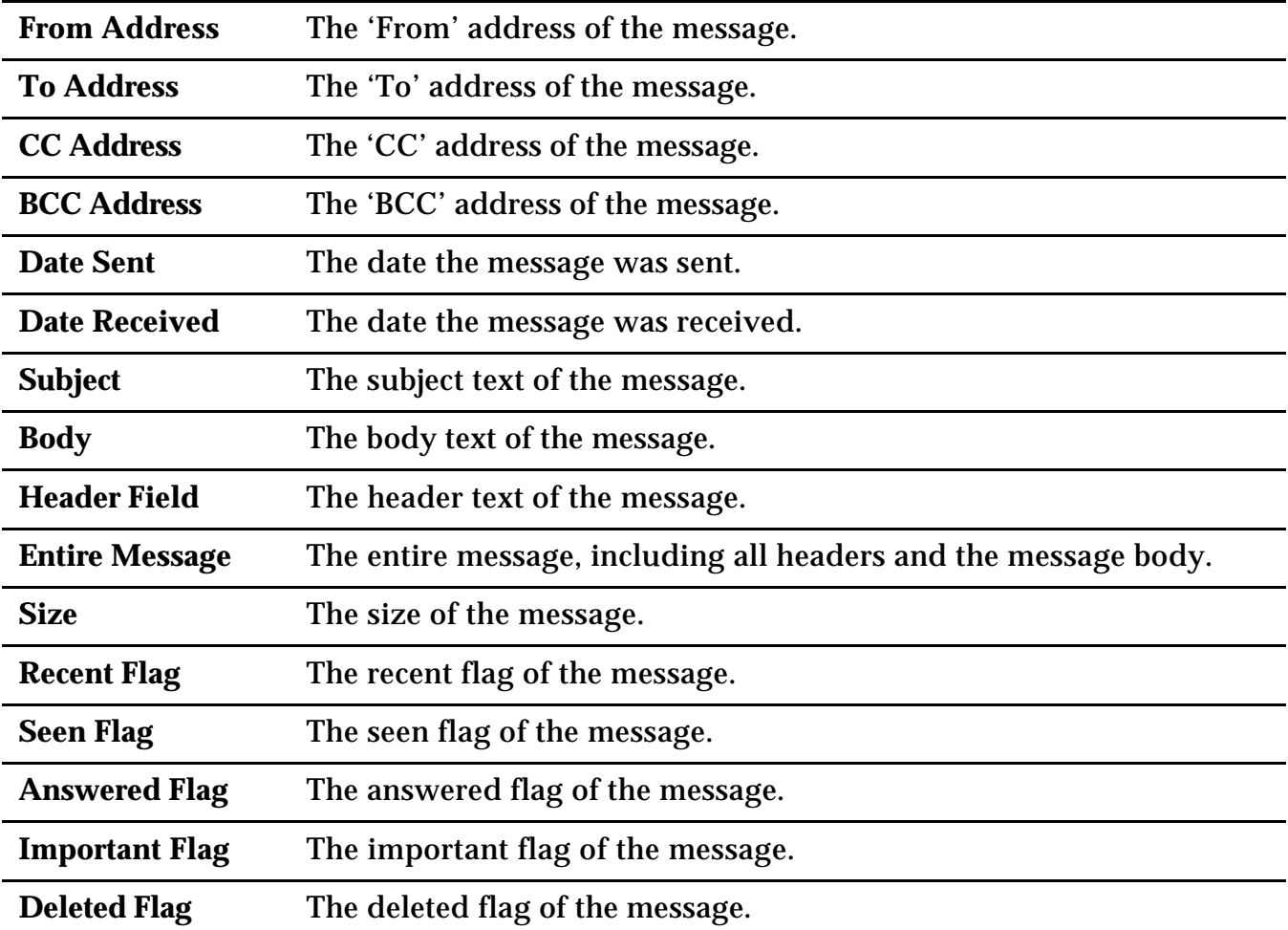

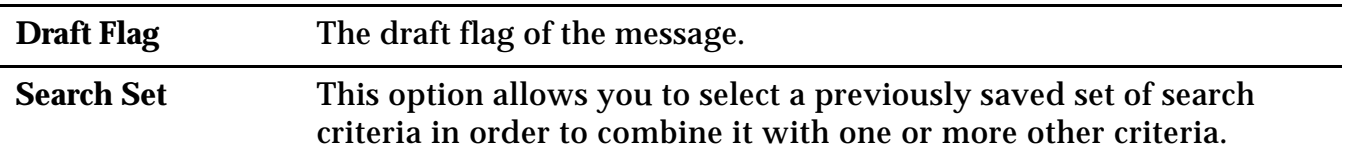

Once you have selected a message attribute to search, you must set certain criteria to search on. The available criteria vary with the different attributes. When you select a text field, such as the 'To', 'From', 'CC', or 'BCC' addresses, or the message Subject or Body, you can choose from the following criteria:

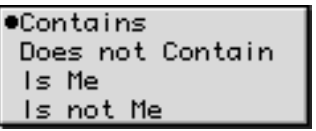

Figure 71 Text Search Criteria

- **Contains** The selected field contains the following text.
- **Does not Contain** The selected field does not contain the following text.
- **Is Me** The selected address field contains my email address. This option will only be available if an address field is selected.
- **Is not Me** The selected address field does not contain my email address. This option will only be available if an address field is selected.

When searching a date field, the following criteria are available:

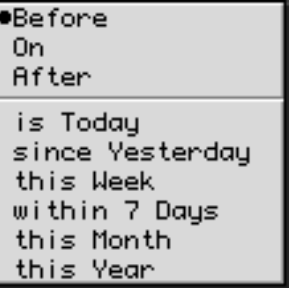

Figure 72 Date Search Criteria

**Before** The selected date field is before the following date.

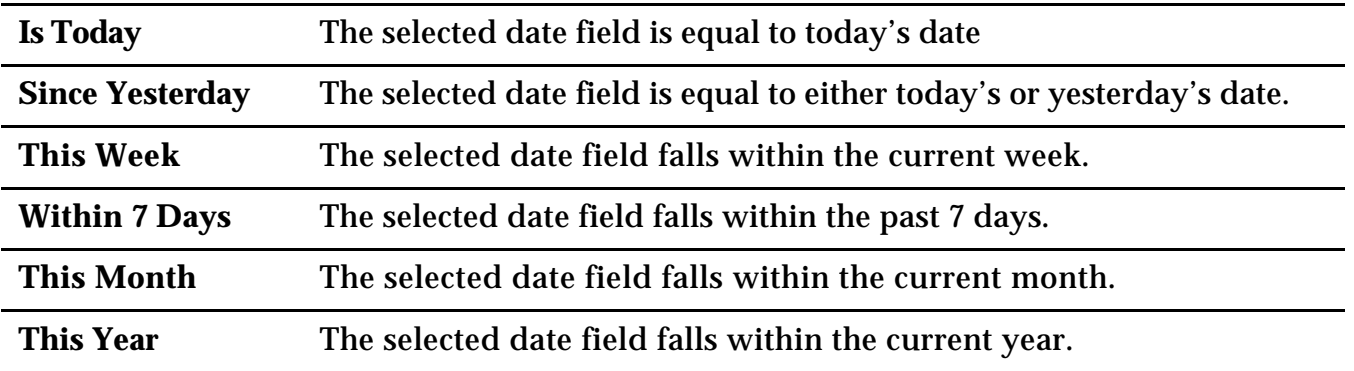

If at any time you need to clear the criteria you've set, click the **Reset** button. When you have selected the message attributes you wish to search and the appropriate criteria, click the **Search** button to begin the search. Mulberry will search the selected mailboxes for messages that match your search criteria. If any messages are found, the current mailbox window is brought to the front and you are presented with a list of only messages matching your search parameters.

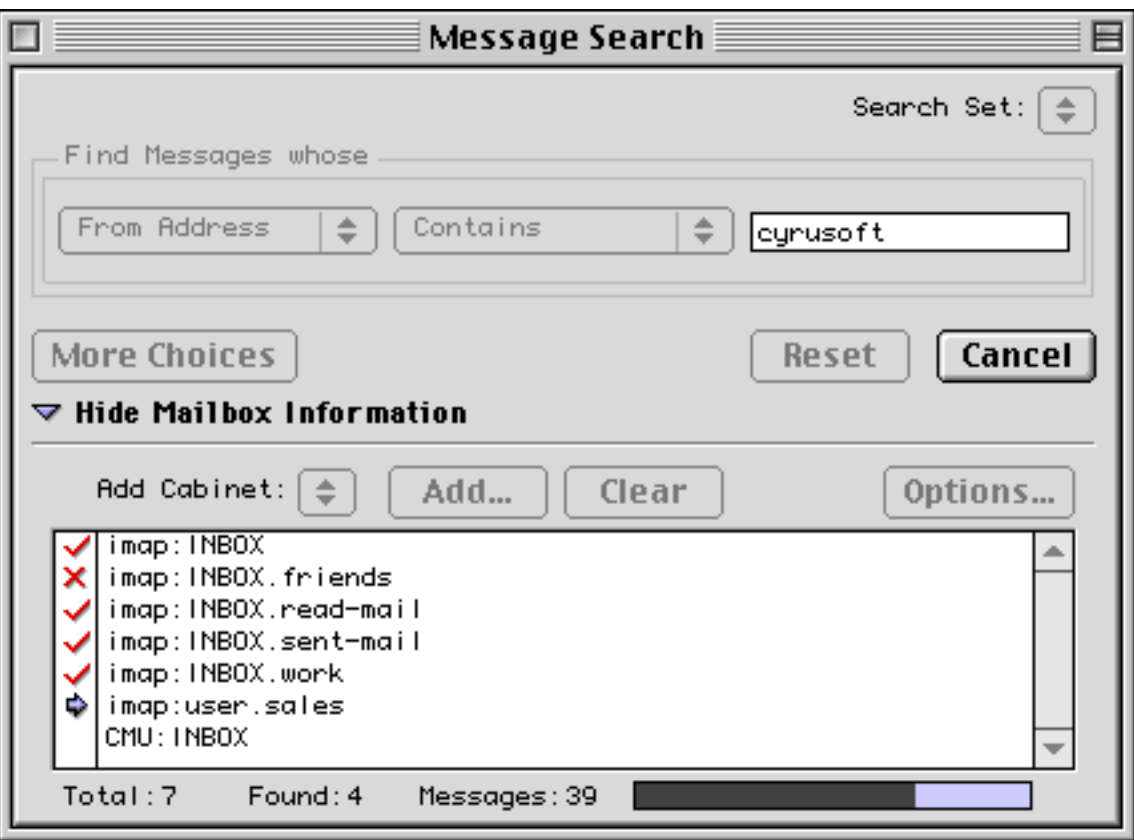

Figure 73 The Message Search window with mailbox information displayed

As the search progresses, the Search window presents information on the total number of folders being searched ('Total'), the number of mailboxes that contain messages found during the search ('Found'), and the total number of messages in all mailboxes that match the current search ('Messages'). While the search is in progress, a progress bar will be visible to indicate the time remaining.

If you would like to save a set of search parameters for later use, you can use the **Search Set** popup menu in the upper right corner of the Search window. Choose the **Save As…** option to specify a name for the current set of search parameters. The information will be saved, and a search set with the appropriate name will be added to the **Search Set** menu. To recall the search parameters you've saved, simply choose the appropriate set name from the **Search Set** menu.

By default, Mulberry searches the current mailbox for messages that match your search criteria. You can also specify multiple mailboxes to be searched. To get a list of mailboxes to be searched, click the disclosure triangle next to the 'Show Mailbox Information' text. A list of the mailboxes to be search will be revealed. You can add mailboxes to the list by clicking the **Add…** button and selecting a mailbox. To clear the list of mailboxes to be searched, click the **Clear** button. You can also quickly all of the mailboxes within a cabinet to the search list by using the **Add Cabinet** popup menu. The **Options…** button provides you with a dialog from which you can set various options:

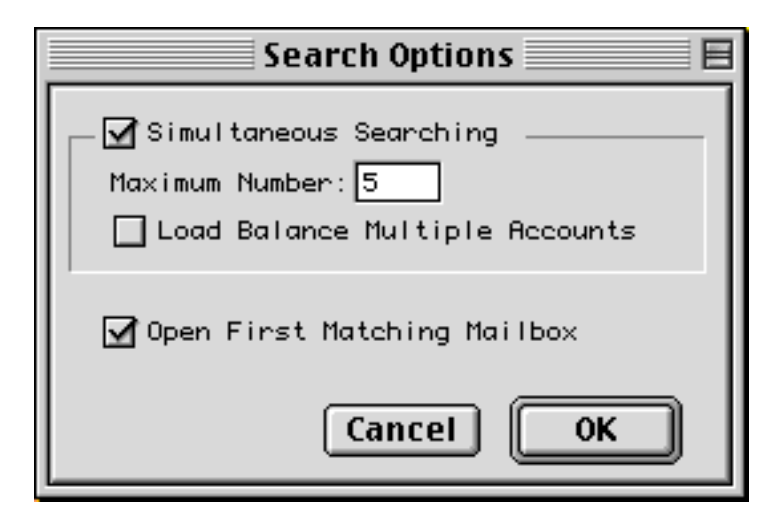

Figure 74 The Search Options dialog

You should check with your server administrator if you're unsure about any of these settings.

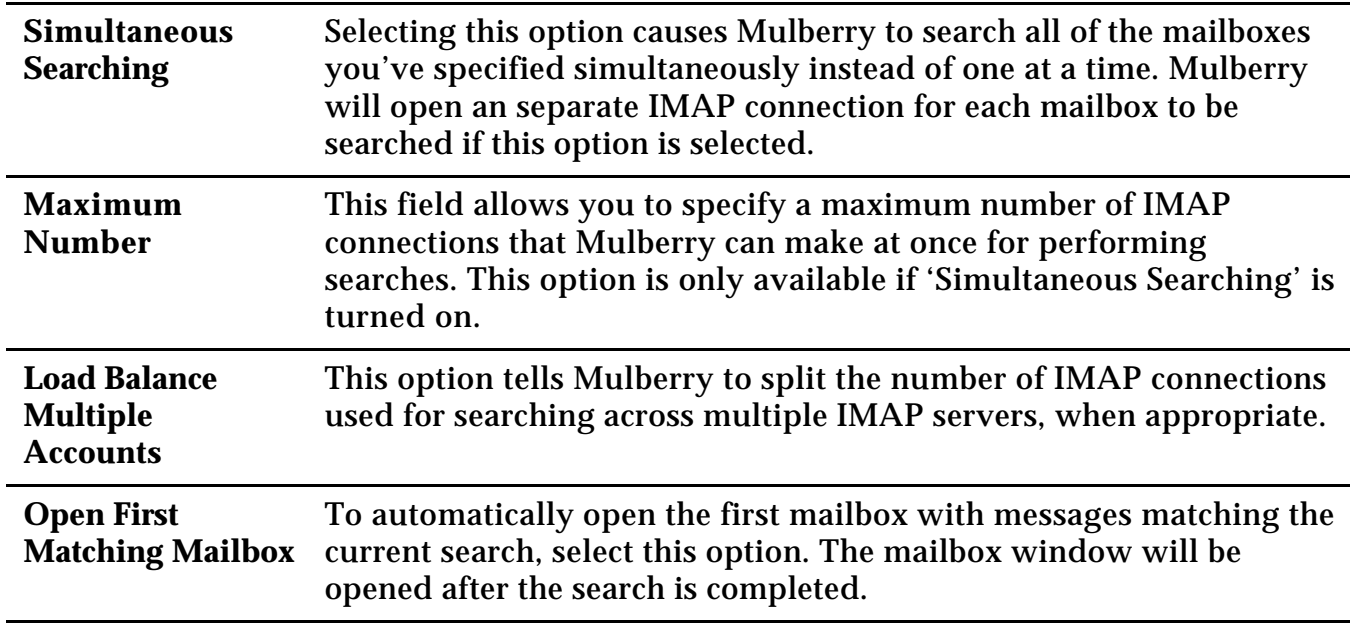

# *5.3.2 Column Headers*

The column headers indicate what message information is displayed in each column in the message list below it.

- **MAC OS** To change a category, or to insert a new category, or to delete an existing category click the mouse button with the command  $(\textbf{\#})$  key down  $(E - \text{click})$  on the category title.
- **WINDOWS** To change a category, or to insert a new category, or to delete an existing category click the right mouse button on the category title.

A menu will appear giving you the choice of what category to show in the corresponding column, as shown in Figure 75. You can also insert a new column before or after the one clicked, or delete the column that was clicked.

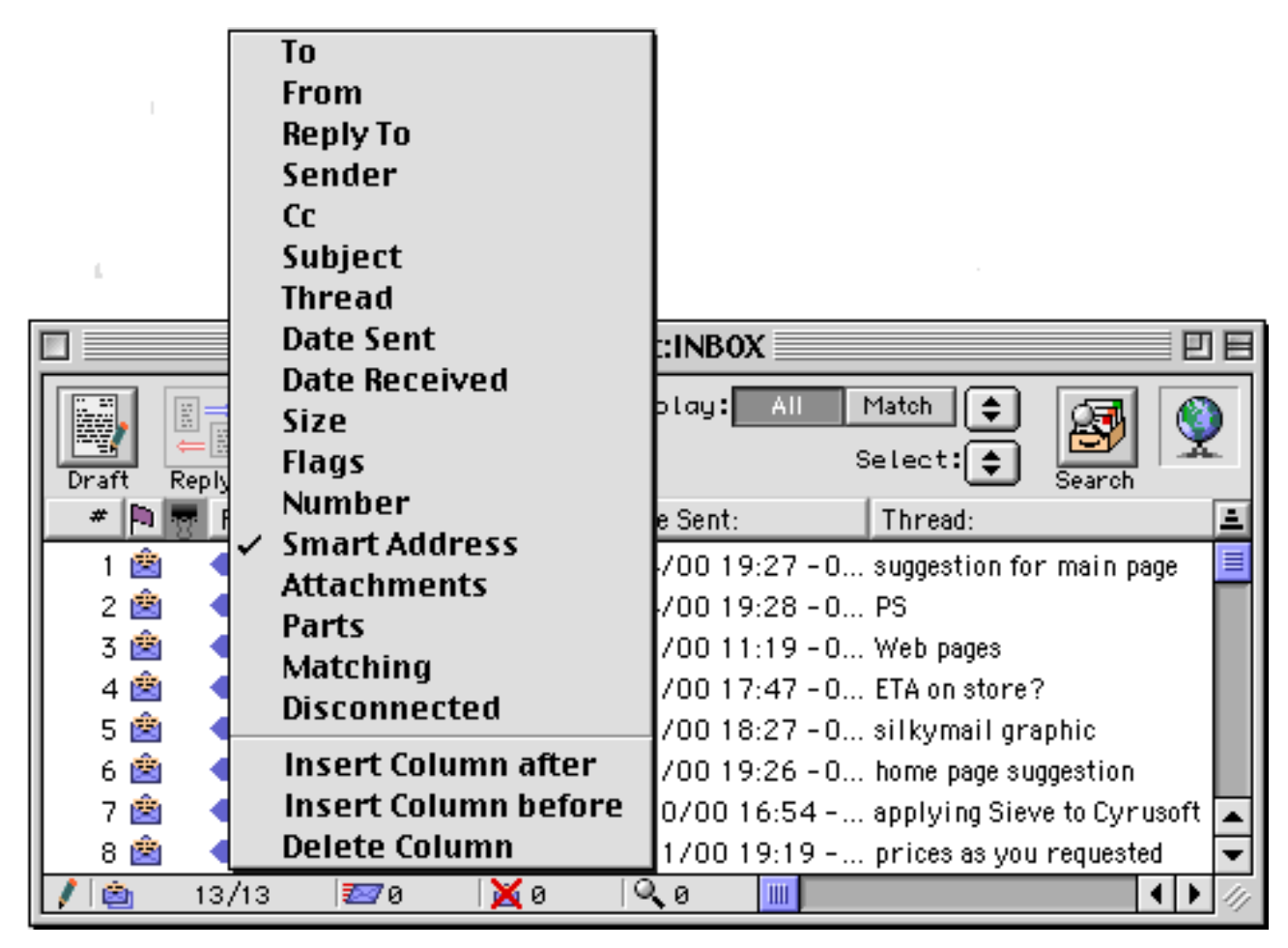

Figure 75 A mailbox window with the column title changer menu displayed.

# **5.3.2.1 Resizing Column Headers**

Columns in the mailbox window can be resized by clicking and dragging the cursor whilst it is over a column boundary (the cursor will change shape to  $\rightarrow$  when it is close to a column boundary).

# **5.3.2.2 Smart Address**

One special category is the 'Smart Address' category. When this category is selected, the column title is 'From: / To:' (see the third column in Figure 66). When this category is chosen, Mulberry discriminates between messages that were sent by you to someone else, messages sent directly to you by someone else, and sent indirectly to you (possibly via a mailing list). This is useful if you have a mixture of messages received and messages sent in the same mailbox. In this case Mulberry will display in the message list either the 'From:' address, if the message was sent by someone other than you, or the 'To:' address, if the message was sent by you.

To indicate which is which, it displays different icons in front of the addresses in that column:

- for messages sent directly to you by someone else (your address does not appear in the 'From' address field of the message, but does appear at least once in the 'To' or 'CC' address field)
- for messages sent indirectly to you by someone else (your address does not appear in the 'From' address field of the message, and it does not appear in the 'To' or 'CC' address field)
- for messages sent by you (your address appears at least once in the 'From' address field)

**Note** By default Mulberry always uses the email address which it has set for you to discriminate between messages sent or received by you. But you can specify additional address to count as yours by adding them to the 'Outgoing Addresses to Count as Mine' list in the 'Mailbox' preferences (see page 44).

### **5.3.2.3 Sorting Messages**

You can sort the message list in a mailbox window by any message category. If a category appears in a column title, you can click that column title to sort by that category. If the category in a column is the one being used to sort the messages the title display will change (for example in Figure 66 the messages are being sorted by 'Number' (the '#' column).

If you want to sort the mailbox by a category that is not displayed then choose the category from the Sort sub-menu in the Mailboxes menu (see page 191). The order of sorting (ascending or descending) can be changed by clicking the sort direction button on the far right of the category titles. The button appears differently for each sorting method:

- $\left| \frac{1}{n} \right|$  for ascending sorts
- $\boxed{\mathbf{F}}$  for descending sorts

When sorting a mailbox, keep in mind that only messages that currently have information cached will be included in the sort (for a detailed description of caching, see page 127). If you attempt to sort the messages in a mailbox by clicking on a column header, and all of the messages in that mailbox have not yet been cached, you will be presented with the following dialog:

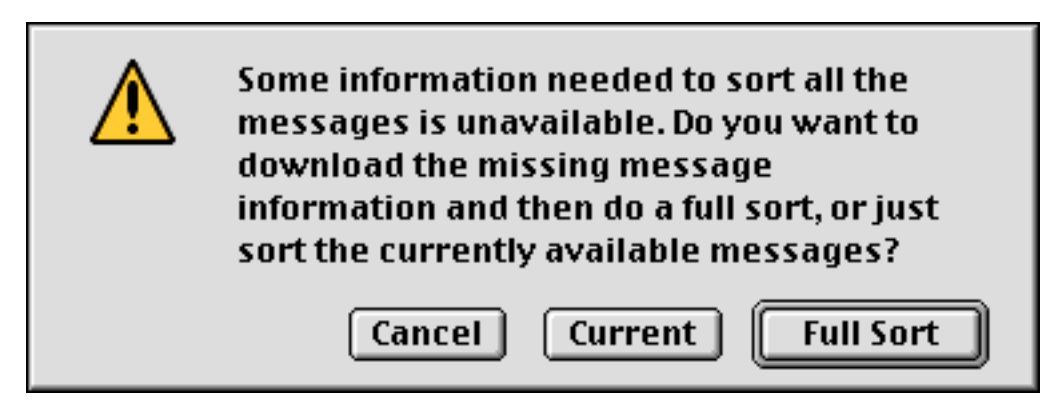

Figure 76 The Search Warning dialog box

To sort only the messages for which Mulberry currently has information cached, click the **Current** button. To download information on all messages that have not been cached and then perform the sort, click the **Full Sort** button. Note that this action may not be desirable if the mailbox has a large number of messages or you're limited by available memory or a slow connection (e.g. a modem). To cancel the sort action, click the **Cancel** button.

# **5.3.2.4 Displaying Message Threads**

A special sorting category is 'Thread'. When this is selected for a column, Mulberry displays in the column the subject of the message. The messages in the list are grouped together by subject but sorted by the date of the first message in each group. Thus message 'threads' are kept together and are sorted by the date of the first message in the thread.

# *5.3.3 Message List*

The message list shows one message per row with the data in each column corresponding to the category of message information selected for that column. Messages in this list can be manipulated in a number of different ways.

### **5.3.3.1 Selecting Messages**

All operations on messages only occur for those messages that are selected at the time. There are a number of different ways to select a message:

- A message can be selected by clicking anywhere in its row.
- More than one message can be selected either by shift-clicking to extend a selection, or command-clicking (Mac OS) or control-clicking (Windows) to make a noncontiguous selection.

### **5.3.3.2 Manipulating Messages**

You can manipulate selected messages in a number of different ways:

- Pressing return or enter on the keyboard will also open any selected messages. If the message is marked as a draft it will be opened into a draft window (see page 151), otherwise it will open into a message window (see page 131).
- Pressing delete on the keyboard will toggle the delete flag of any selected messages.
- Messages may be copied by dragging them out of the mailbox window into another mailbox window or onto a mailbox shown in the server window. An option in the 'Message' preferences panel (see page 51) allows copied messages to be automatically marked as deleted after a successful copy. This option can be toggled by holding down the option key during the drag.
- **<sup>M</sup>AC OS ONLY** Messages may also be saved by dragging them to the Desktop or a Finder window. They can also be dragged to a window of any open application that can receive drag and dropped text (SimpleText for example). In this case the first text part of the selected message is sent to the receiving application.
- Some commands can act on all messages in a selection together, or on each individual message. For example, Figure 77 shows the dialog that appears when saving more than one selected message. You are given the choice of saving all messages in the selection to a single file (click the **Single** button), or saving each message to their own separate file (click the **Multiple** button). A similar dialog appears when replying or forwarding with more than one message in the selection.

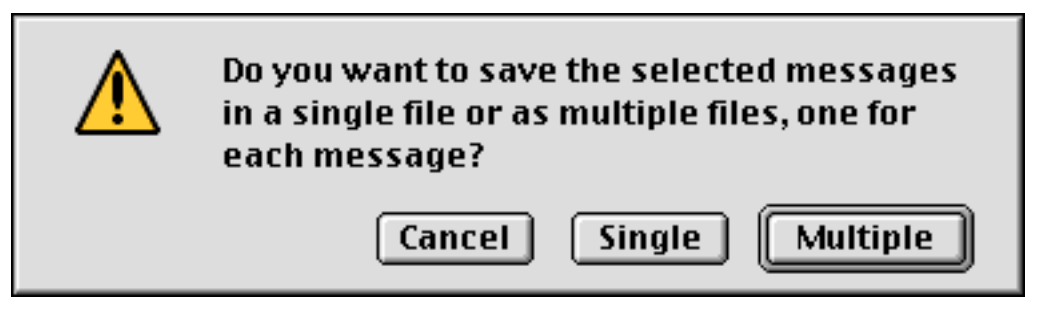

Figure 77 The dialog giving the choice of whether to operate on all messages in a selection together or individually

### **5.3.3.3 Message Flags**

The IMAP server assigns various flags to each message that is stored in a mailbox, to help you keep track of the state of each message. If you have the 'Flags' category column on display in the table, Mulberry will display different icons to represent these states. These icons are:

- $\blacksquare$  for messages that have arrived since the mailbox was last checked (recent)
- **Formessages that have never been opened (unseen)**
- $\dot{\mathbf{F}}$  for messages that have been opened at least once (seen)
- for messages that have been replied to (answered)
- $\mathbb{E}$  for messages that are drafts (draft)
- $\blacktriangleright$  for messages that have been marked as deleted (deleted)

For messages in more than one state (e.g. answered and deleted) the icon order in the list above will take precedence (i.e. for messages answered and deleted, the deleted icon will be shown).

### **5.3.3.4 Attachments in messages**

You can see if any messages in the mailbox have attachments by viewing either the 'Attachments' column category or the 'Parts' column category. The 'Attachments' column will display an icon if the message contains more than one part. The 'Parts' column will display the total number of parts in the message.

### **5.3.3.5 Color and Text Style of Displayed Messages**

The color and text style of messages displayed in the window is also determined by the state of the message. The color and text style can be set in the 'Display' preferences (see page 35).

### **5.3.3.6 Limiting the Number of Displayed Messages (Caching)**

You can limit the maximum number of messages on display in every mailbox window by changing the 'Message Display Cache' settings in the 'Mailbox' preference panel (see page 44). This may be required if you have large mailboxes that would either use up too much of the available memory when all messages are visible, or take a long time to download over a slow connection (e.g. when using a modem).

The individual caching options are described on page 45. As you become more familiar with these settings, you will be able to customize them to suit your available RAM and connection speed. The following chart will give you starting point for different situations:

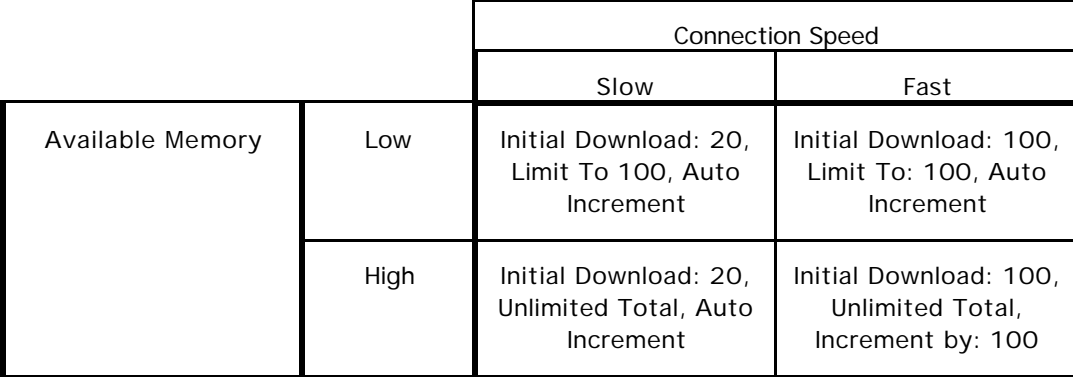

# *5.3.4 Reference*

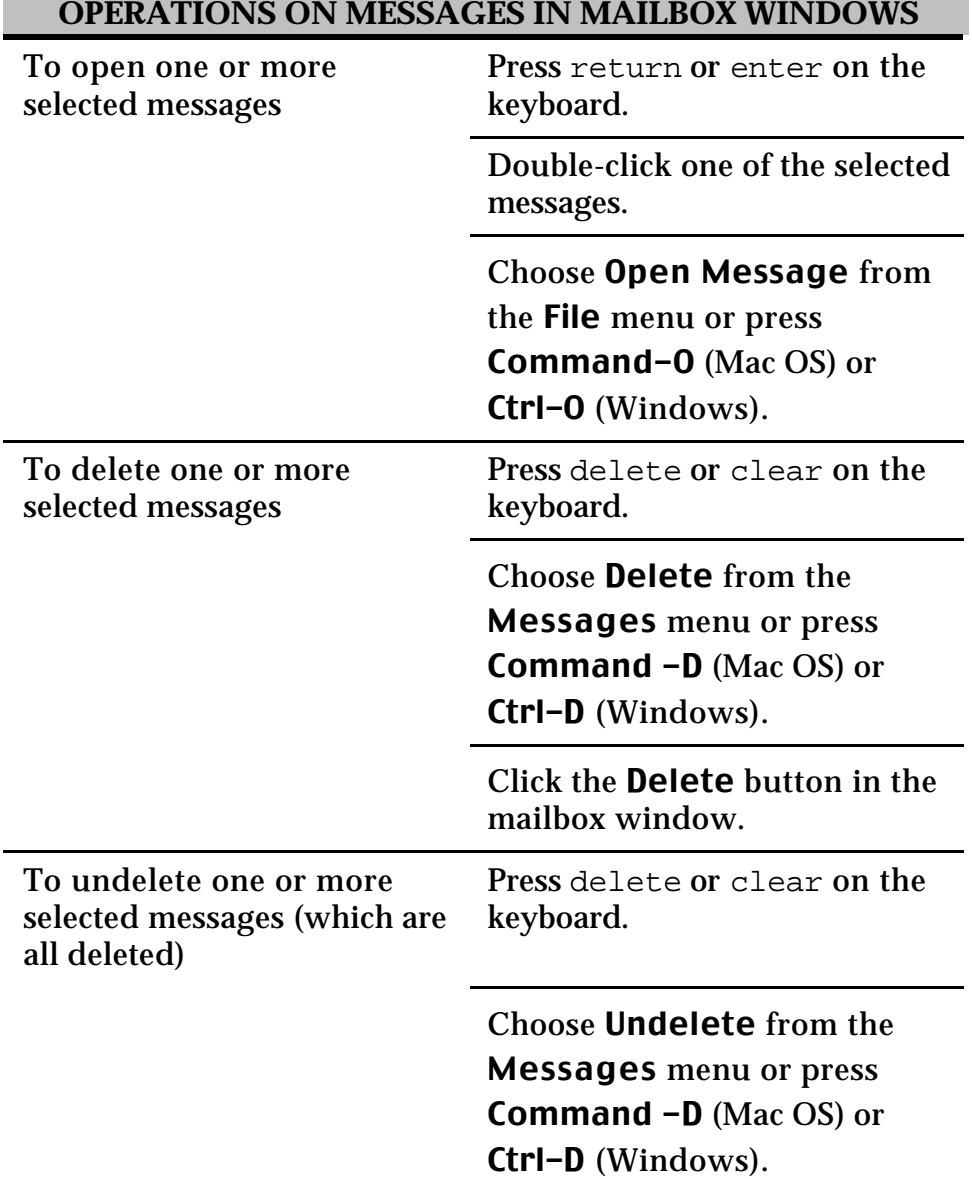

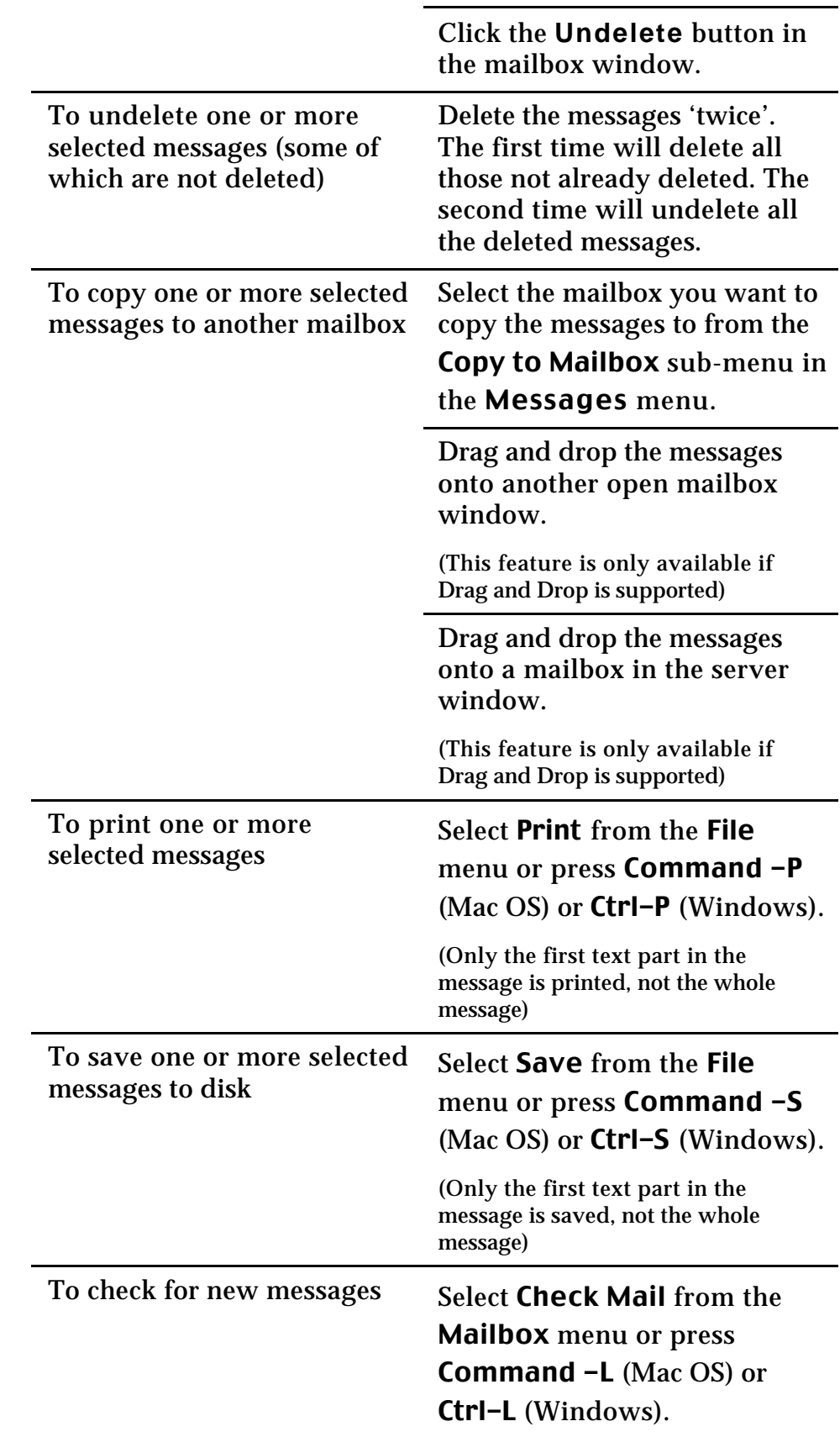

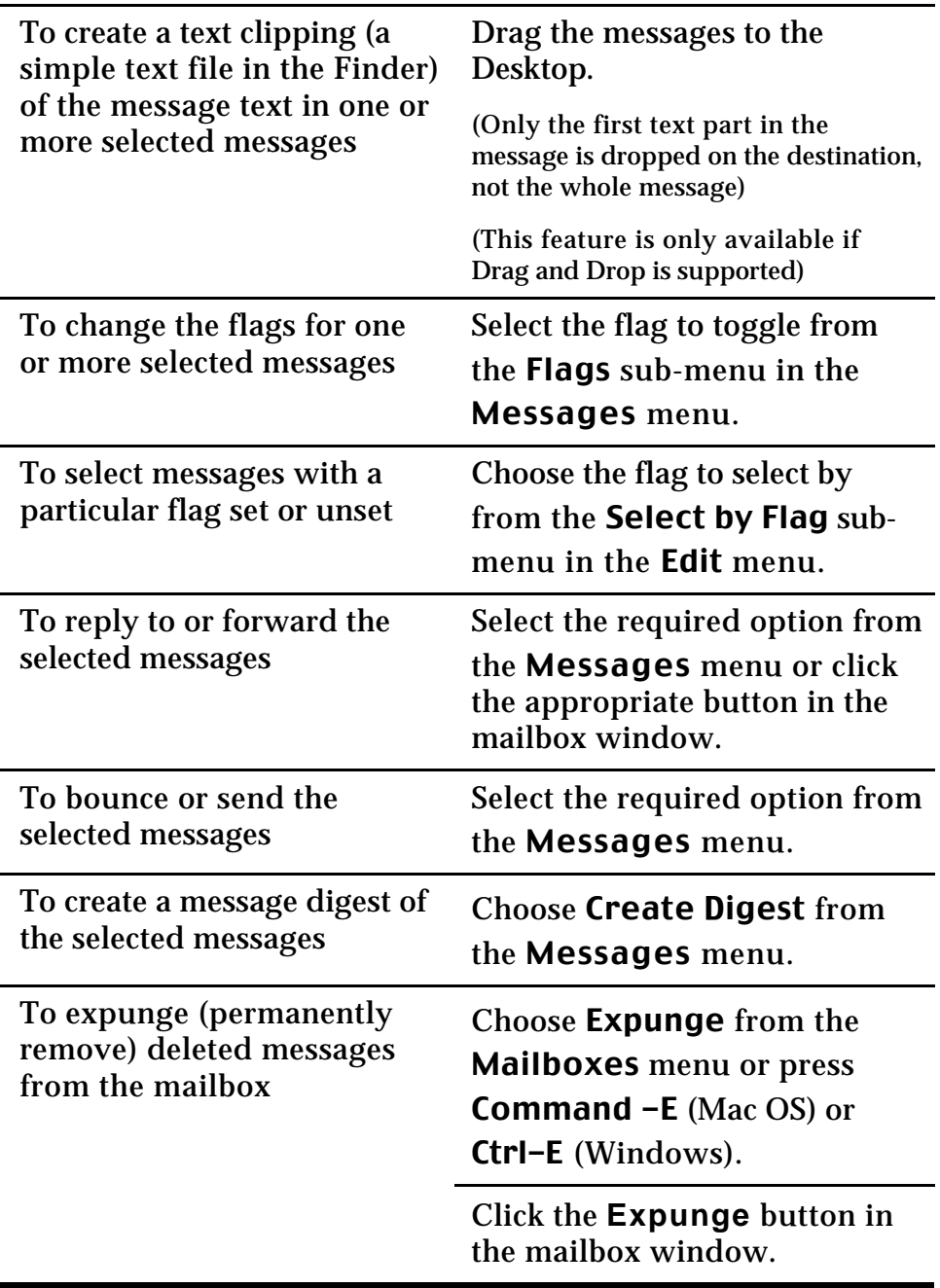
# **5.4 Outgoing Message Queue Window**

Mulberry has the ability to collect outgoing messages in a local queue. The outgoing message queue is a special type of local mailbox that is managed by Mulberry. There are several advantages to this approach, including the ability to send outgoing messages in the background, as well as compose messages while in disconnected mode and send them the next time a network is available.

To enable the outgoing message queue for a particular SMTP account, you must first select that account in the Accounts preference panel and turn on the appropriate items in the Options tab (see page 30).

Once one or more SMTP accounts are enabled for local queuing, the Outgoing Message Queues window will be accessible via the **Show Outgoing Queues** item in the **File** menu. The window is shown in Figure 78.

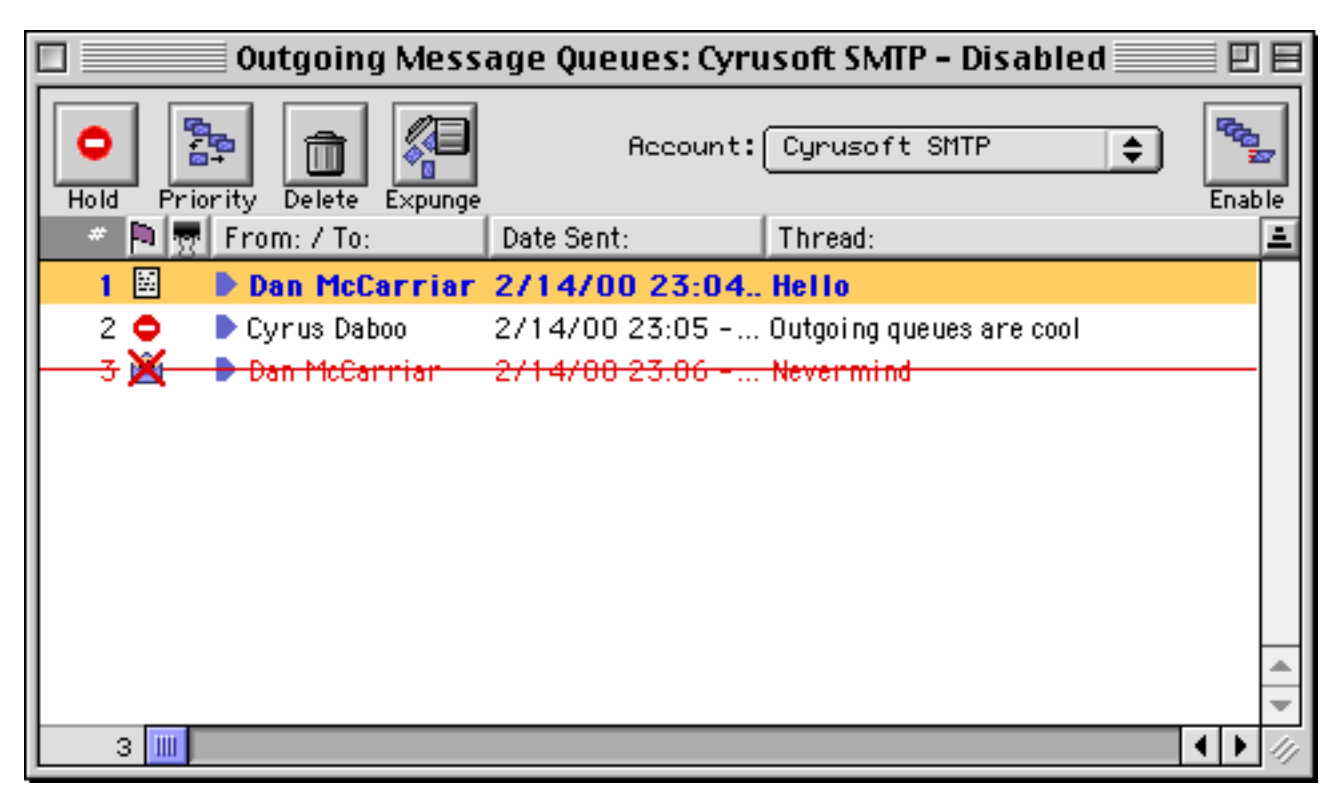

Figure 78 The Outgoing Message Queues window

The Outgoing Message Queues window is very similar to a Mailbox window, although different buttons are used in the header area and the icons in the 'Flag' column are different. Messages can be opened, deleted, and expunged exactly as in a regular Mailbox window. The other header buttons include:

- The **Hold** button allows you to put a selected message on 'hold'. Held messages are not sent, even when Mulberry is in connected mode and the outgoing queue is enabled.
- The **Priority** button allows you to assign a higher priority to a particular message. Priority messages are sent before other messages.
- If multiple SMTP servers are defined in the Accounts preference panel, the **Account** popup allows you to switch between the queues for each SMTP server.
- The **Enable** button allows you to enable the outgoing queue and send any queued messages. When the queue is enabled, this button will change to a **Disable** button. The outgoing queue is automatically disabled when Mulberry is in disconnected mode. When switching from disconnected back to connected mode, the outgoing queue is normally re-enabled, and any messages queued while in disconnected mode are sent.

The possible flag icons for messages in the outgoing queue include:

- $\boxdot$  A message waiting to be sent.
- A message being held in the queue.
- $\overline{\mathbf{\Sigma}}$  A message in the process of being sent.
- X A message that was not sent successfully.
- A messages that has been marked as deleted.

# **5.5 Message Window**

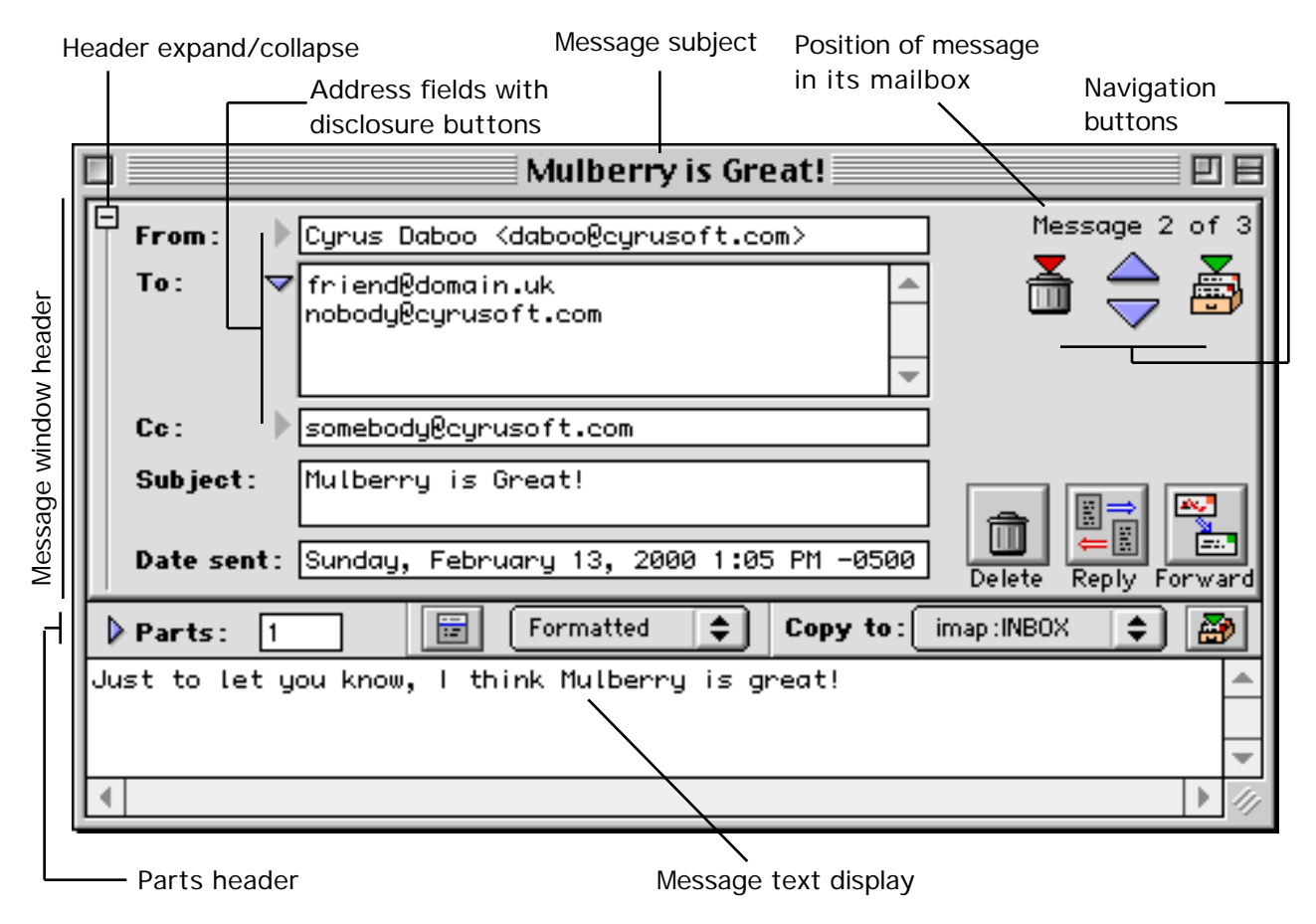

Figure 79 A typical message window with an expanded header area, one address list expanded and its parts list collapsed

Figure 79 shows a typical incoming message window. Message windows display the contents of incoming messages (the window title is the text of the subject or the address of the sender if the subject line is empty). You can set the default size and location for message windows by sizing and positioning a message window to your tastes and then choosing Save Default Window from the Windows menu (see page 202).

Message windows are divided into three main sections:

- The Header section can appear expanded or collapsed:
	- Expanded: shows the addresses, subject and date for the message, together with navigation buttons and other buttons to operate on the message (as illustrated in Figure 79).
	- Collapsed: Shows only the navigation buttons and other buttons used to operate on the message.. Address, subject and date information is displayed in summary form in the message text display area (as illustrated in Figure 80).
- The Parts section can be expanded or collapsed. In its collapsed state (as shown in Figure 79) it shows the total number of MIME parts to the corresponding message, together with a button for displaying the message header, pop-up menus to change the display format and choose a mailbox to copy the message to, and a button to perform a copy to the selected mailbox. In its expanded state, it also shows a list of each MIME part allowing you to manipulate the individual parts.
- The Text Display section is used to display any text parts in the message.

These sections are now described in more detail.

*5.5.1 Header*

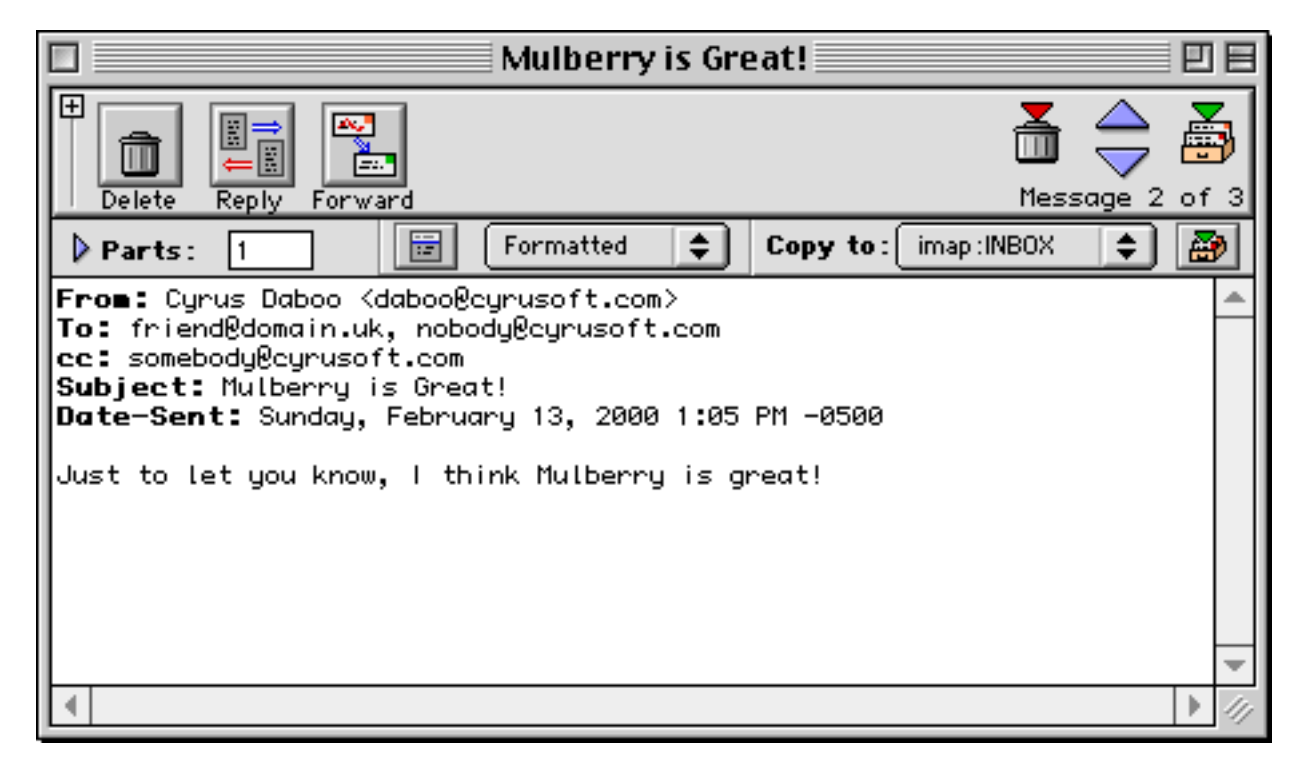

Figure 80 The message window showing the header area in collapsed state, with the message address, subject and date information displayed in the message body.

In its expanded state, the message window header shows three address fields for the 'From:', 'To:' and 'CC:' address lists in the message. These fields display either the first address in the corresponding list if it is collapsed, or a scrolling list of all the addresses in the corresponding address list if expanded. Each address field can be expanded or collapsed by clicking the disclosure button next to it.

**Note** When Mulberry opens or displays a new message in an existing message window with an expanded header, it will automatically expand or collapse the address fields depending on whether there is one or more than one address in the list to be displayed. If there is only one address and its text fits in the single address field, the disclosure triangle will be disabled.

The expanded header in the message window also shows the subject of the message and the date on which it was sent. You cannot edit the text in these fields or any address field. However, you can select the text and either copy it or drag and drop it to a different location (for example dragging addresses to an address book, which would add those addresses to the address book list).

### **5.5.1.1 Moving Between Messages**

The message window header in both expanded and collapsed states includes four navigation buttons as shown in Figure 81. These buttons are used to display a different message in the current message window without having to open another window.

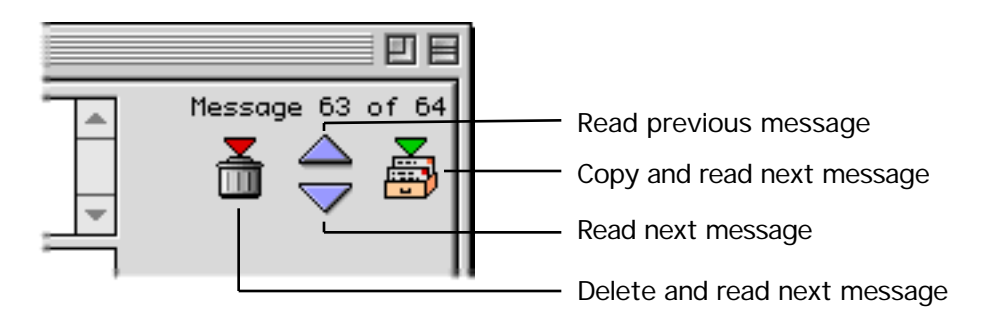

Figure 81 The navigation buttons in a message window

- To display the previous message in the mailbox, click the read previous button .
- To display the next message in the mailbox, click the read next button .
- To delete the current message and then display the next message in the mailbox, click the delete and read next button .
- To copy the current message to the mailbox specified in the 'Copy To' pop-up menu in the parts header area, and then display the next message in the mailbox, click the copy and read next button . If you hold down the **Option** (Mac OS) or **Alt** (Windows) key while clicking the button, the effect of the 'Delete Message after Copy' option in the 'Messages' preferences panel (see page 51) will be toggled for the copy action.

**Note** If the current message is the first in the mailbox then the read previous button will be inactive, as there is no previous message to read. Similarly, the read next button will be inactive if the message is the last message in the mailbox. However, the delete and read next button is never inactive. Instead the message is deleted and the window will be closed.

**Note** If the message is a MIME sub-message part within another message then the navigation buttons are replaced with text indicating this situation (see Figure 82). The read next and previous buttons also change functionality to let you move through the other sub-message parts.

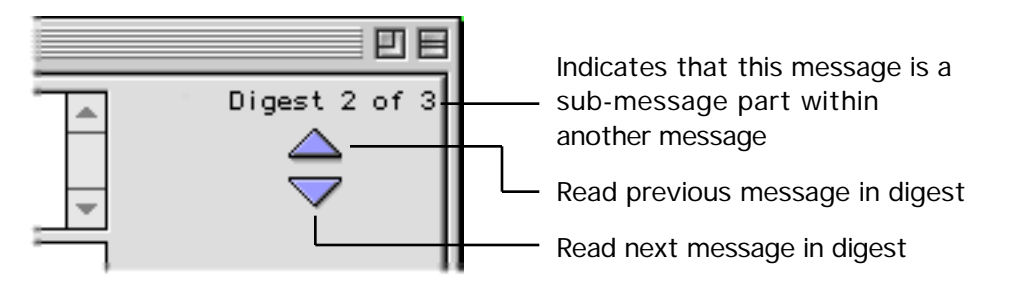

Figure 82 Indication of the fact that the message on display is a MIME submessage part within another message

Figure 83 shows the three other buttons available in the message window header in either expanded or collapsed state, to allow messages to be deleted or undeleted, to create a reply to the message, or to create a forward template in order to forward the message to another user.

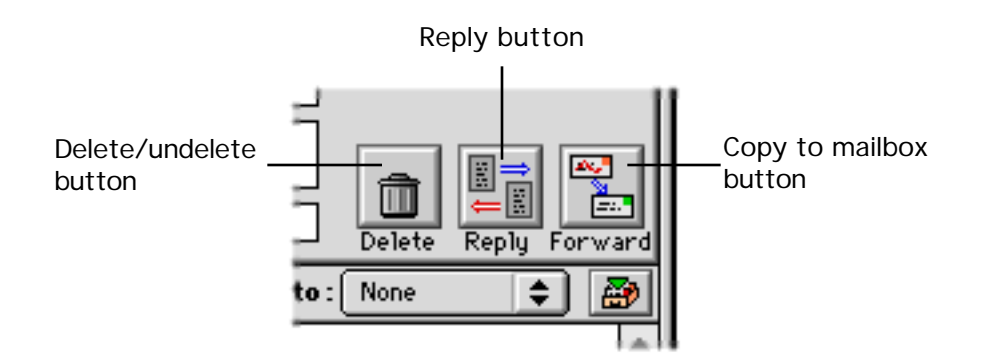

Figure 83 Message window header buttons

#### **5.5.1.2 Deleting a Message**

A message can be deleted by clicking the **Delete** button.

**Note** Mulberry can be configured to prevent or allow the opening of deleted messages. This is controlled by the 'Allow Deleted Messages to be Opened' checkbox in the 'Message' preferences panel (see page 51). If this option is off you will not be able to open any deleted messages from a mailbox window. Similarly when you delete a message with a corresponding message window, the window is automatically closed. If the option is on then deleted messages can be opened and displayed in a window. In this case the **Delete** button changes to an **Undelete** button.

**Note** If the message comes from a mailbox with read-only permission you will not be able to delete it and the **Delete** button will not be active.

**Note** If the message is a MIME sub-message part within another message you will not be able to delete it and the **Delete** button will not be active.

#### **5.5.1.3 Replying to Messages**

There are two ways to use the **Reply** button which depend on whether the **Option** (Mac OS) or **Alt** (Windows) key is held down when clicking the button. The choice of action is determined by the 'Message' preference panel setting (see page 51).

- In one case a new draft message window (see page 151) is automatically created in reply to the current message. The draft message has its 'To:' address field filled in with the 'Reply-To:' address of the message being replied to. Any other addresses in the original message are ignored.
- In the second case Mulberry will display a dialog (shown in Figure 84) which allows you to choose which addresses from the original message are to be used in the reply and where they should appear in the reply. The dialog lists all the addresses in the original message (it does not display duplicate addresses) and indicates in what field the addresses were originally in. You can then choose where to put each address in the reply message by clicking on or off one of the diamond buttons next to the address. Once the required choice is made click the **Create Reply** button or press return to create a new draft message with the requested addresses automatically filled in. The 'quick select' buttons immediately below the address list allow typical choices for different types of replies to be automatically selected by Mulberry, or in the case of the 'None' button removes any choice.

List of all addresses in The field in which the corresponding address original message appeared in the original message **Reply To** Select Addresses to be used in the Reply: To Cc Bcc Address **Originally** Happy Customer <happy@domain.uk> Ó Reply-to mulberry@cyrusoft.com Ó To friend@domain.uk To somebodu@curusoft.com **CC** Select:  $Reply-T0$ Reply All From Sender None **Create Reply Create New** Cancel Buttons to choose where the 'Quick select' corresponding address will appear in buttons the reply

> Figure 84 A typical 'Reply To' dialog used for filling in addresses for a message in reply to another

**Note** The default 'Reply To' action can be toggled at your option. The default is to have the dialog appear only when the **Option** (Mac OS) or **Alt** (Windows) key is down. To change this click the appropriate radio button in the 'Allow Choice of who to Reply to when' group in the 'Message' preferences panel (see page 51).

#### **5.5.1.4 Quoting Message Text in a Reply**

When replying to the message, if you want to have any part of the message text automatically displayed as a quotation in the reply, select the required text before clicking the **Reply** button or using one of the reply commands from the Messages menu. Alternatively, if the 'Quote Whole Message if no Selection' option is turned on in the 'Message' preferences panel (see page 51), the whole of the text on display in the text area will be quoted in the reply if no selection already exists. If this option is off, no text will be quoted unless there is an existing selection.

#### **5.5.1.5 Bouncing, Forwarding and Sending Again**

Mulberry gives you three additional ways to 'reply' to messages:

- 'Bounce' allows you to pass the message on to someone else and have it appear as though it originated from the original sender of the message. This allows the recipient to reply direct to the original sender.
- 'Forward' allows you to pass the message on to someone else (who may not be in the original list of recipients or may not be the original sender).
- 'Send Again' allows you to resend any messages which were originally sent by you. This option is only available when Mulberry recognizes the message as having been sent by you.

#### **5.5.1.6 Copying the Message to Another Mailbox**

The message on display can be copied to another mailbox. There are two different ways to specify the mailbox to copy to. You can choose a mailbox directly from the Copy to Mailbox item in the Messages menu. Selecting a mailbox from this menu will immediately carry out the copy operation.

Alternatively you can select a mailbox from the 'Copy To' pop-up menu in the parts header area (shown in the next section). Then either click the **Copy Now** button, select Copy Now from the Messages menu, or use the copy navigation button (described on page 135) or select Copy & Read Next from the Messages menu.

### *5.5.2 Parts Header*

#### **5.5.2.1 Message Parts Header: Controls**

The message parts header area contains a number of controls as shown in Figure 85, and described in more detail below:

- 'Parts' disclosure triangle Expands or collapses the display of the parts table.
- 'Parts' number The total number of parts in this message.
- Attachment indicator If present, indicates that the message contains some attachments. Different icons indicate different types of attachment:

 $\left| \frac{\overline{F_T}}{\overline{F}} \right|$  Indicates a message which contains styled text and plain text alternatives.

Indicates a messages which contain other types of attachment.

• 'Header' button Toggles the display of the message's header (see next section.

- 'Formatting' pop-up menu Changes the formatting of the text on display (see page 144).
- 'Copy To' pop-up menu Selects the mailbox that will be used when one of the copy buttons is clicked or the Copy Now item in the Messages menu is used.
- 'Copy Now' button Copies the current message to the mailbox specified in the 'Copy To' pop-up menu.

**Note** When opening a new message window, the last value chosen for the **Copy To** pop-up menu is used for the new message window. The first message window opened after starting Mulberry, will have 'None' set as the copy to mailbox.

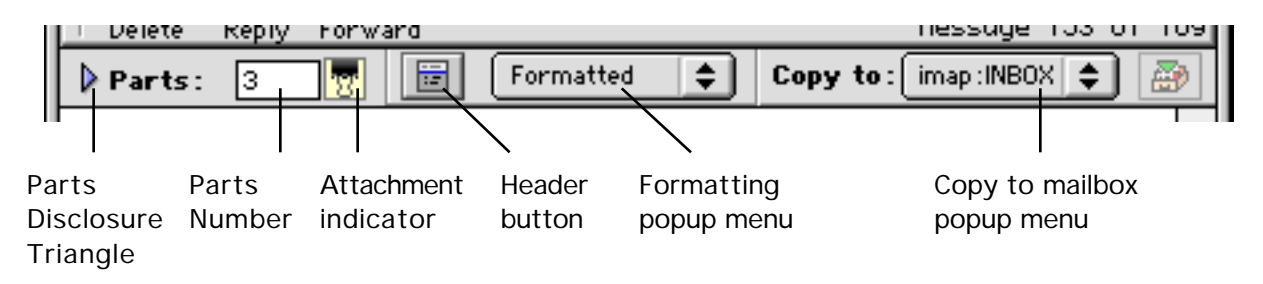

Figure 85 The message parts header area controls

### **5.5.2.2 Showing Message Headers**

Mail headers contain the addressing information and details about the structure of the message and are used by SMTP servers when a message is sent. The headers are also used by the IMAP server to determine the addressing information as well as the MIME parts and structure of the message. Sometimes it is useful to see all the headers in a message and the header button (shown in Figure 85) is used to toggle the display of the message's mail header. When it is on, the mail header text is displayed at the top of the text display area. When off, the mail header is not displayed.

The style for the header fields displayed in the header can be changed in the 'Styles' tab of the Display preferences panel.

> **Note** You can choose whether to have the mail header displayed or not displayed when first opening a message window. This option is controlled by the 'Show Message Header in Window' option in the 'Message' preferences panel (see page 51).

### **5.5.2.3 Message Parts Header: Parts Table**

The MIME standard allows messages composed of multiple parts to be sent via email. These parts can be ordinary plain text or more complex 'binary' data such as images or even application files. The MIME structure of a message is hierarchical and allows message parts to be grouped in a 'multipart' part.

MIME messages have these features:

- Every message contains one or more parts.
- Each part is described by a type and a related subtype. For example there are three standard subtypes corresponding to the 'text' type. These are:
	- 'plain' indicates the part contains plain, unformatted text.
	- 'enriched' indicates the part contains text in the special 'enriched' format which allows formatted text to be sent.
	- 'html' indicates that the part contains HTML (Hyper Text Mark-up Language) text that is used as the basis for World Wide Web pages.

Other types are used to represent binary data (e.g. 'image', 'audio', 'video', 'application') and the 'multipart' type is used to indicate a group of other parts. A special 'message' type also exists and this is used to indicate an encapsulated email message inside another or other information about a specific email message.

- Mulberry allows you to view any text part, and includes support for viewing enriched and HTML formatted text as well as plain text (see page 144).
- Other parts can be downloaded to any disk on your local computer and then opened using their appropriate application.

The message MIME parts display can be either collapsed (as shown in Figure 79) or expanded (as shown in Figure 86). In the collapsed state it just indicates the total number of different MIME parts in the message. When expanded it displays a either a hierarchical list of all the MIME parts in the message or a flat (simplified) list, showing the MIME type and sub-type, the size, and the name of each part. To switch between hierarchic and flat mode use the flat/hierarchic toggle button. In the flat (simplified) mode Mulberry shows only those parts which you can actually view or save to disk.

The expanded view also shows which parts can and cannot be viewed in the text display area, and whether they have already been seen. This is indicated by the diamond buttons in the first column of the list:

- $\blacktriangleright$  Indicates the part currently on view in the text area below.
- $\Diamond$  Indicates that the corresponding part is of a type that Mulberry can display in the text area below. Clicking this button will cause the part to appear in the text area below.
- $\bullet$  Indicates that a part which Mulberry can display has already been seen. Clicking this button will cause the part to appear in the text area below.
- Indicates a part which Mulberry is unable to display in the message window.
- $\Box$  Indicates a part that is a MIME sub-message included in the main message. Clicking this button will open a new message window showing the sub-message.
- **Indicates a MIME sub-message part that has already been seen.**

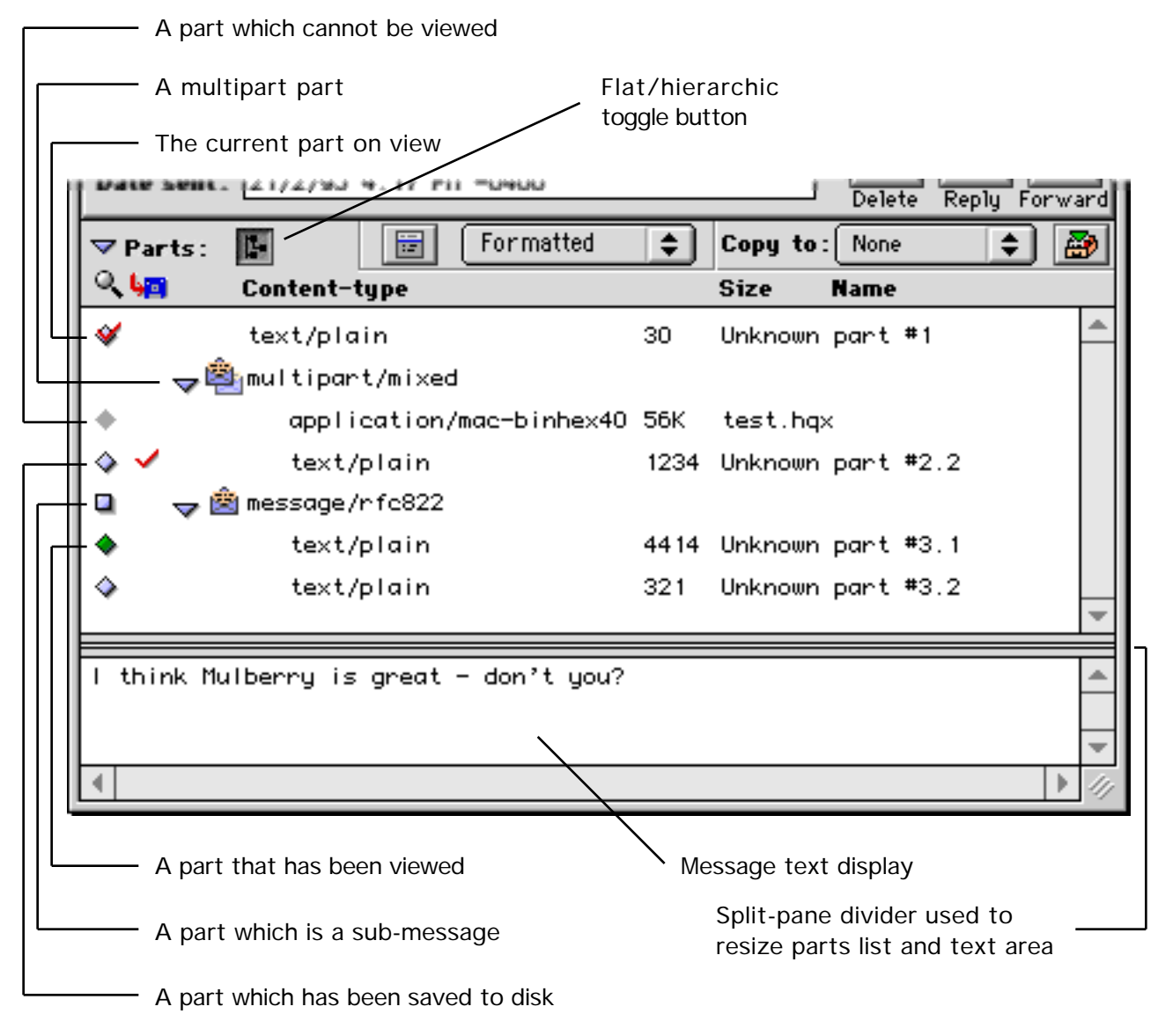

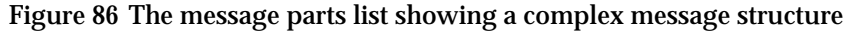

You can see more detailed information about each part by selecting it and choosing Properties… from the Edit menu. This will display the dialog shown in Figure 87 with the details for the selected MIME part filled in.

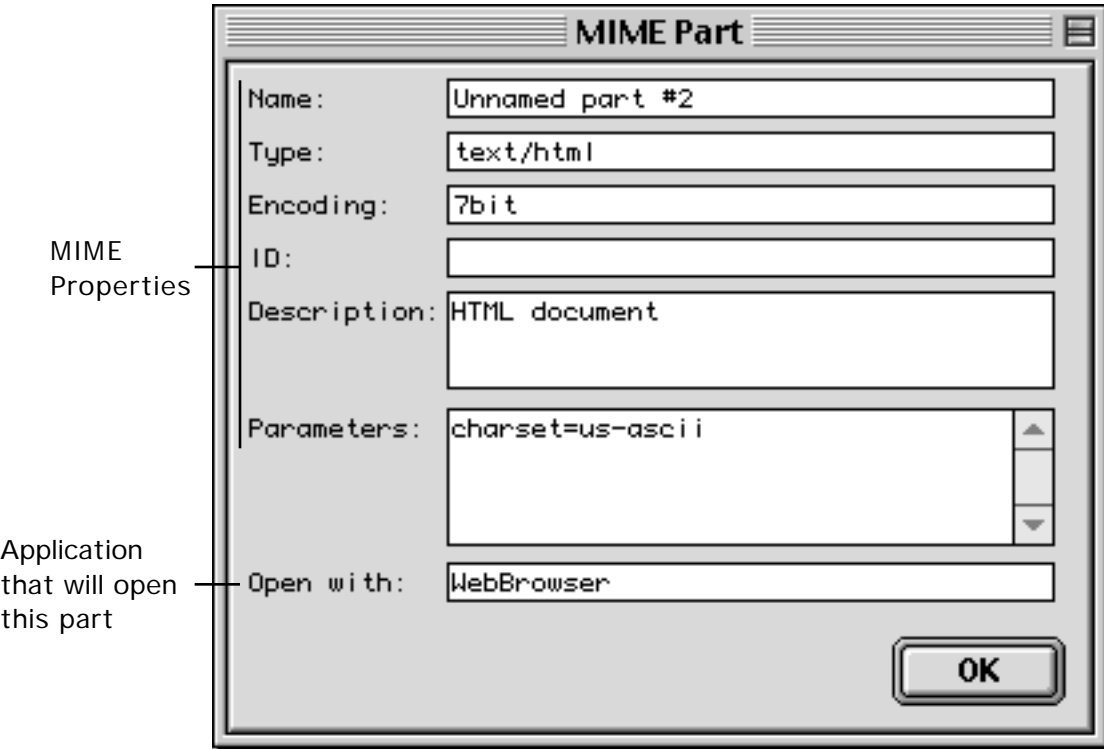

Figure 87 A typical 'MIME Part' dialog that shows detailed information about a particular MIME part

### **5.5.2.4 Saving MIME Attachments to Disk**

One or more parts can be saved to disk by selecting them and either double-clicking them, dragging them to the Finder, or selecting Extract Parts from the Messages menu (see page 195). When a part has been saved to disk a  $\checkmark$  mark appears next to it in the second column of the list. If you drag a multipart item to disk then all the enclosed parts are downloaded one after another.

**MAC OS ONLY** If you receive a multipart/appledouble part then you should download the multipart item rather than the individual sub-parts because the whole multipart actually corresponds to a single Mac OS file.

You can choose how Mulberry behaves when it downloads a part to disk by choosing the appropriate option in the 'Save to Disk' section of the 'Attachment' preferences panel. You can choose to have Mulberry give you the choice of where to download a

part to (when double-clicking or using Extract Parts from the Messages menu) or automatically download the part to a pre-chosen destination folder.

You can also choose how Mulberry behaves after a part is downloaded to disk. This is controlled by the choices in the 'Open after Save' section in the 'Attachment' preference panel. Mulberry can be set to either automatically open the downloaded part in its appropriate application, to ask you whether to open the part, or to never open the part. In addition, it is possible to override this for parts that can be displayed in Mulberry (i.e. text parts). This allows you to choose not to open parts that you have already seen if all you want to do is save them for later perusal.

> **Note** You can resize the parts list by clicking and dragging on the split-pane divider lines between the parts list and the text display area. When the cursor is over the split-pane divider it changes shape to  $\div$

# *5.5.3 Text Display*

This displays the text of the currently selected MIME part in the message. Mulberry will show the first item in the MIME parts list that it is capable of displaying when opening a new message window. If there are no parts that can be displayed in the text area then this is left blank. The message's mail header may appear at the top of the text area depending on whether the header button (see page 140) is on or off.

> **Note** You can use the spacebar to navigate through messages. When you press the spacebar Mulberry will scroll down the current text display area one page at a time. When it reaches the end of the scrollable area it will move on to the next message in the mailbox list. If you hold down the **Option** (Mac OS) or **Alt** (Windows) key while using the spacebar, the message being read will be marked as deleted before the next message is displayed.

### **5.5.3.1 Working with Styled Text**

Mulberry is able to display a number of different formats of styled text. Styled text is text which has different type-face characteristics, for example a different font or size, or use of bold or italic text. Styled text normally requires the use of special 'tags' embedded within the text itself that are used to mark the start and end of 'style runs'. These tags are interpreted by the application viewing the text and used to created the styled text display. Mulberry is able to interpret 'enriched' and 'HTML' styled text. When you receive a MIME message with text in one of these formats, Mulberry determines what type it is and displays it accordingly. You can choose to change how Mulberry displays the text by using the formatting pop-up menu, shown in Figure 88, in the message parts header area (see page 139).

| Formatted<br>Plain Text<br>Raw Text  |
|--------------------------------------|
| as HTML<br>as Enriched<br>Fixed Font |

Figure 88 The formatting pop-up menu

- 'Formatted' the text is displayed using the styles determined from the tags and appropriate for the type of styled text being viewed.
- 'Plain Text' the text is displayed without styles, but with the styled text tags removed.
- 'Raw Text' the text is displayed without styles, with styled tags showing.
- 'as HTML' the text is displayed as HTML.
- 'as Enriched' the text is displayed as Enriched text.
- 'Fixed Font' the text is displayed using a fixed-width font.

For all text types, when 'Formatted' text is being displayed, URLs are highlighted using the style set in the 'Styles' tab of the 'Display' preference panel (see page 43). When the cursor is over a URL it changes to a hand icon and you can click on the URL to launch it. Mulberry only highlights URLs that have a scheme that matches an entry in the 'Recognize URL Schemes' area in the 'Styles' tab of the 'Display' preferences panel (see page 43). URLs are not highlighted when viewing 'Plain' or 'Raw Text'.

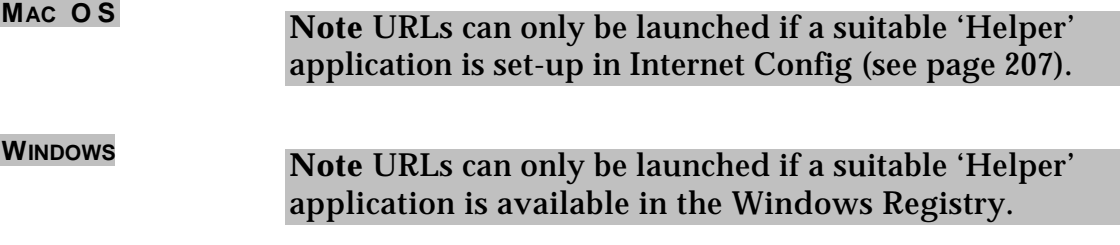

When the message header is displayed, Mulberry will change the text style of the message header fields to that specified using the style set in the 'Styles' tab of the 'Display' preferences panel (see page 43). When 'Formatted' text is being displayed, any URLs in the message headers will also be styled according to the URL style as described above.

When viewing 'Raw Text', Mulberry will change the text style of any formatting tags to that specified using the style set in the 'Styles' tab of the 'Display' preferences panel (see page 43).

### **5.5.3.2 Text alternatives**

Sometimes you may receive messages with 'alternative' text parts. These usually consist of a plain text part followed by a styled text part, and are sent to ensure that all email programs are able to see the text of the message correctly. Since some email programs are not able to display styled text, they will display the first plain text part to the user. Other mail programs, including Mulberry, that are able to display styled text will choose to show the second, styled text, part to the user. You can control this behavior in Mulberry by using the 'Show Styled' option in the 'Message' preferences (see page 51). When turned on, Mulberry will pick the best styled part in a text alternative message to display. When turned off, Mulberry will always display the plain text part in an alternative.

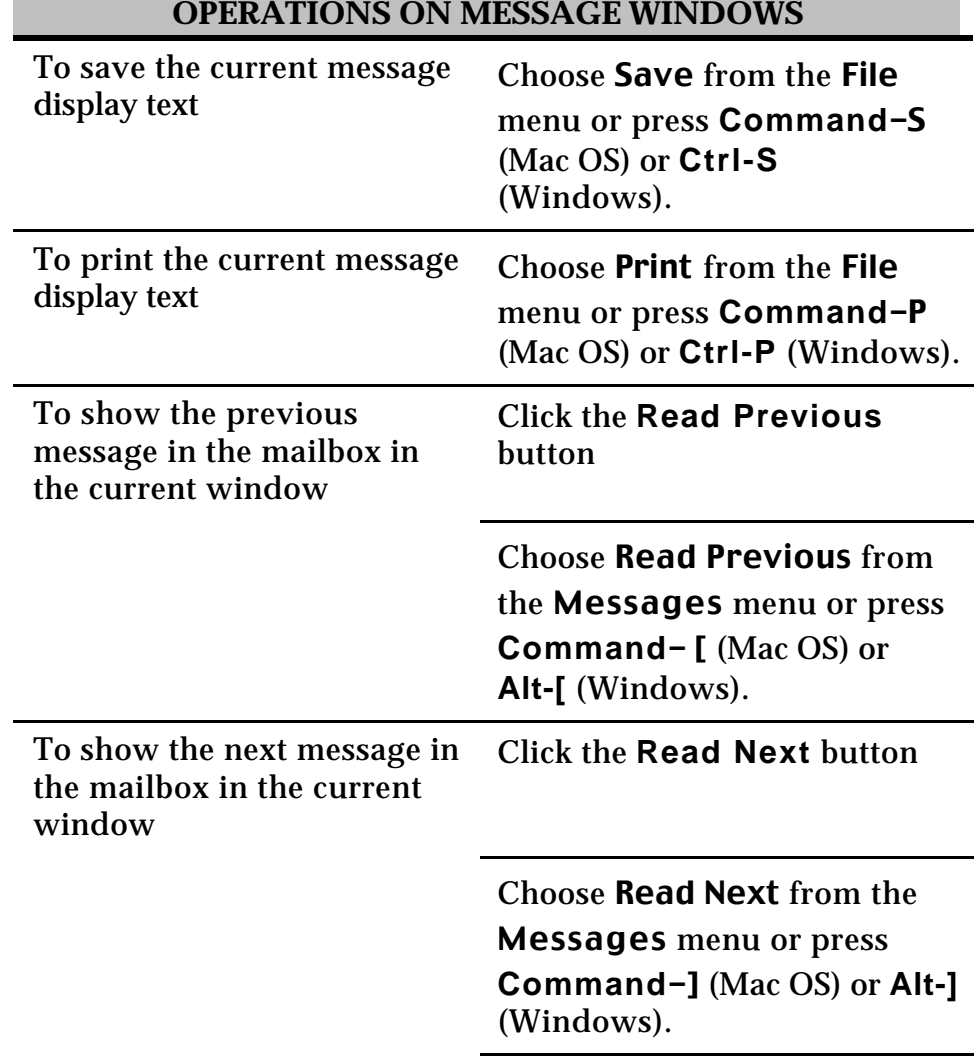

### *5.5.4 Reference*

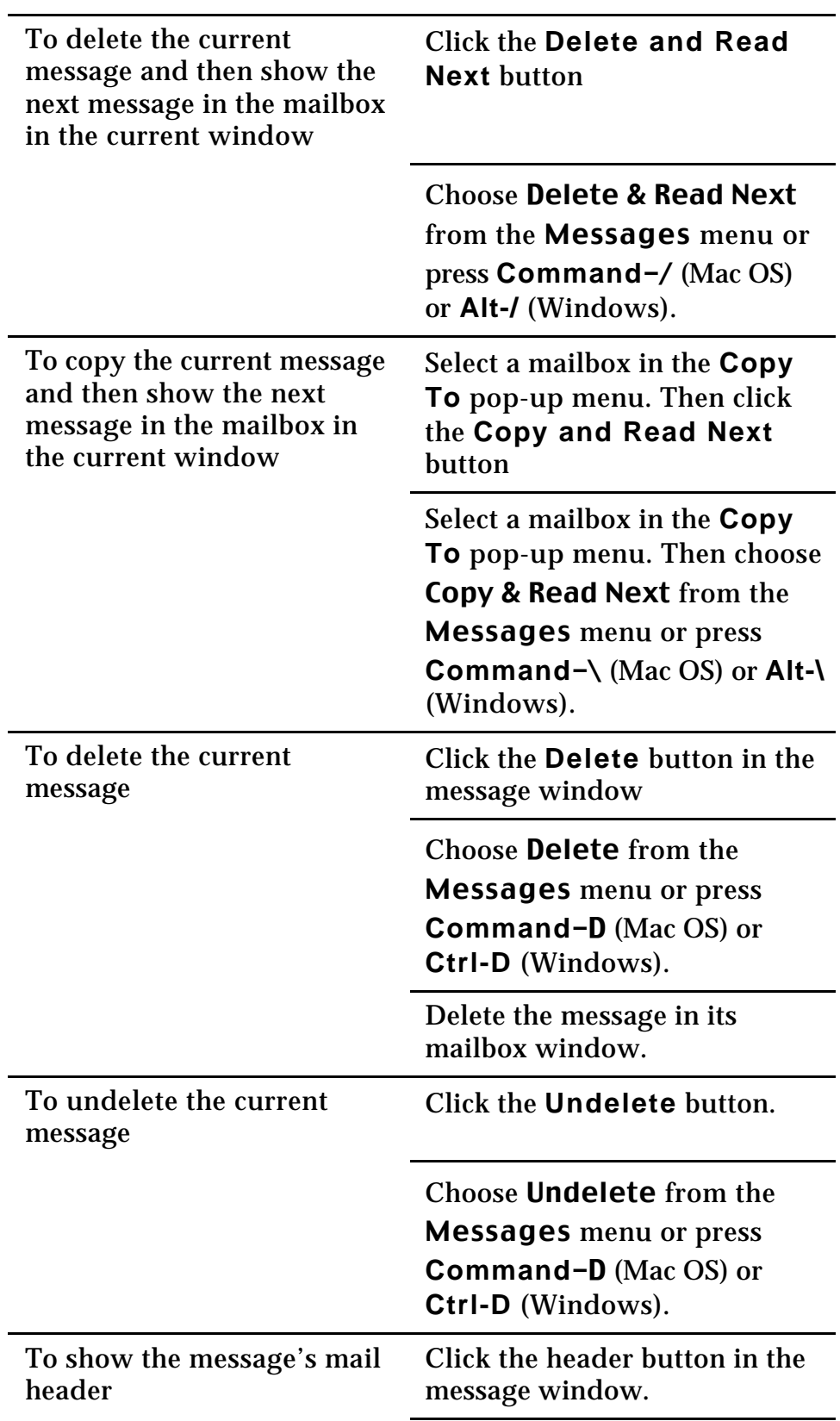

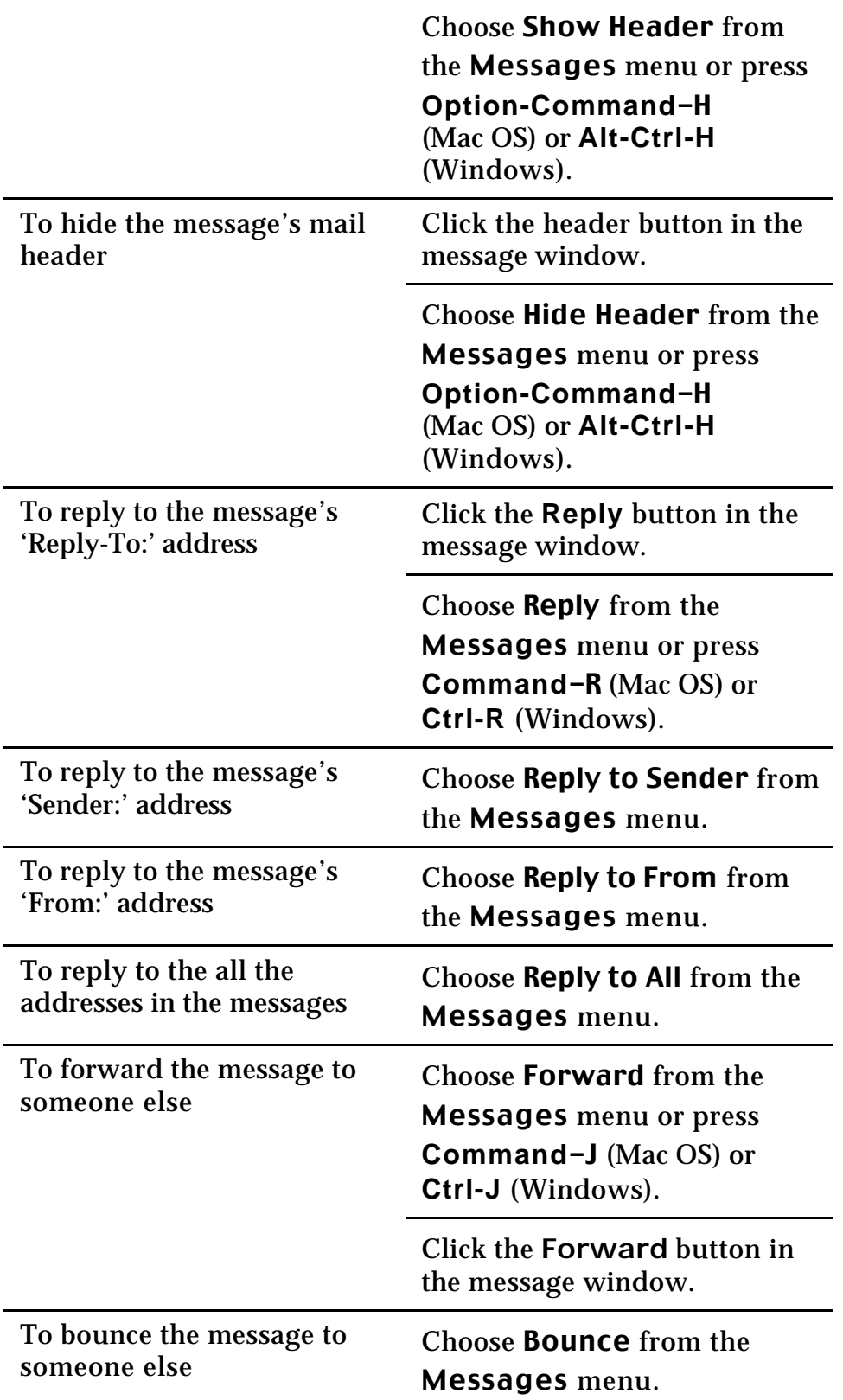

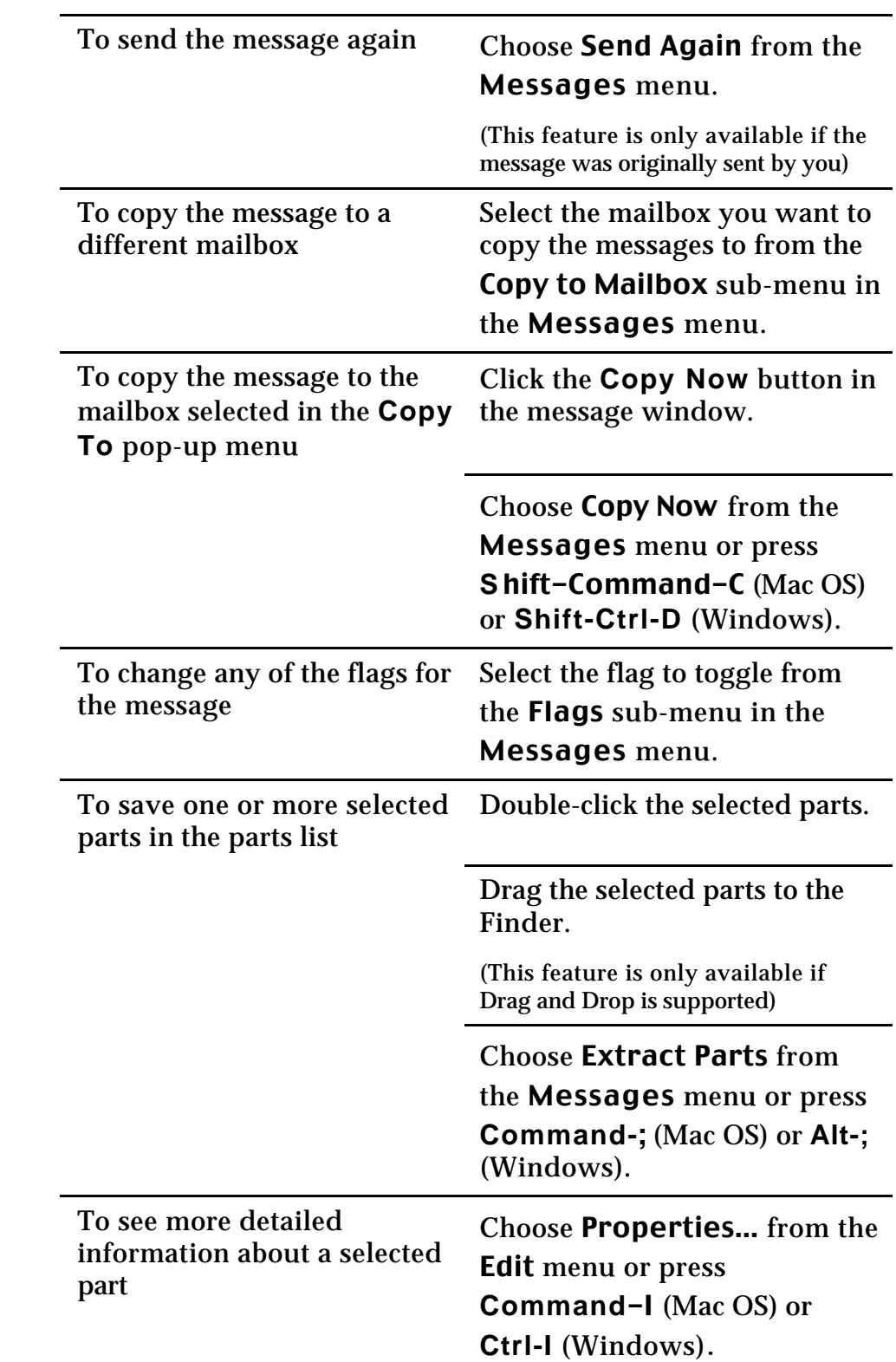

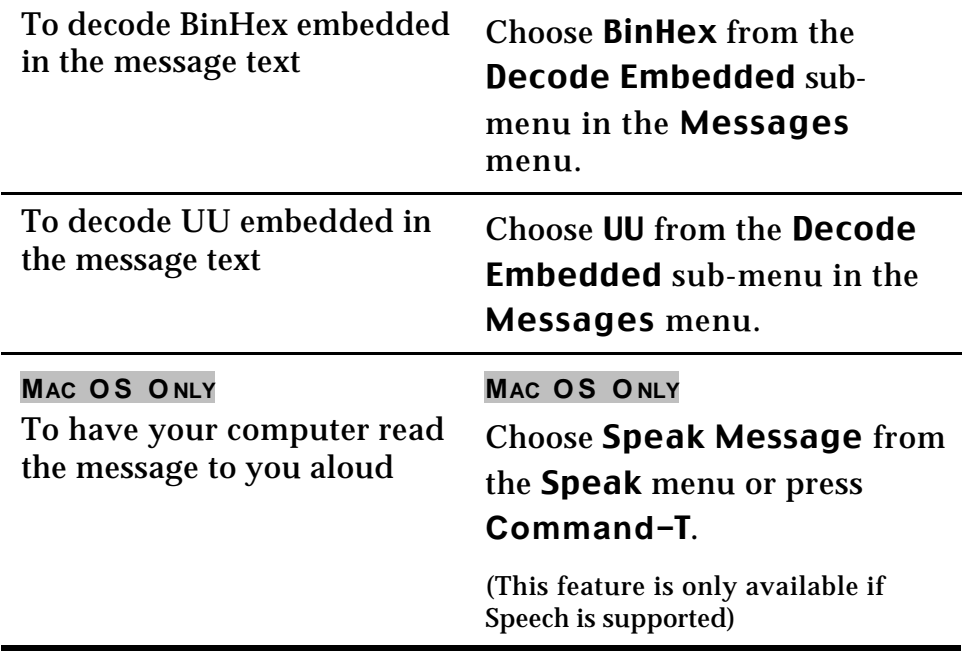

# **5.6 Draft Window**

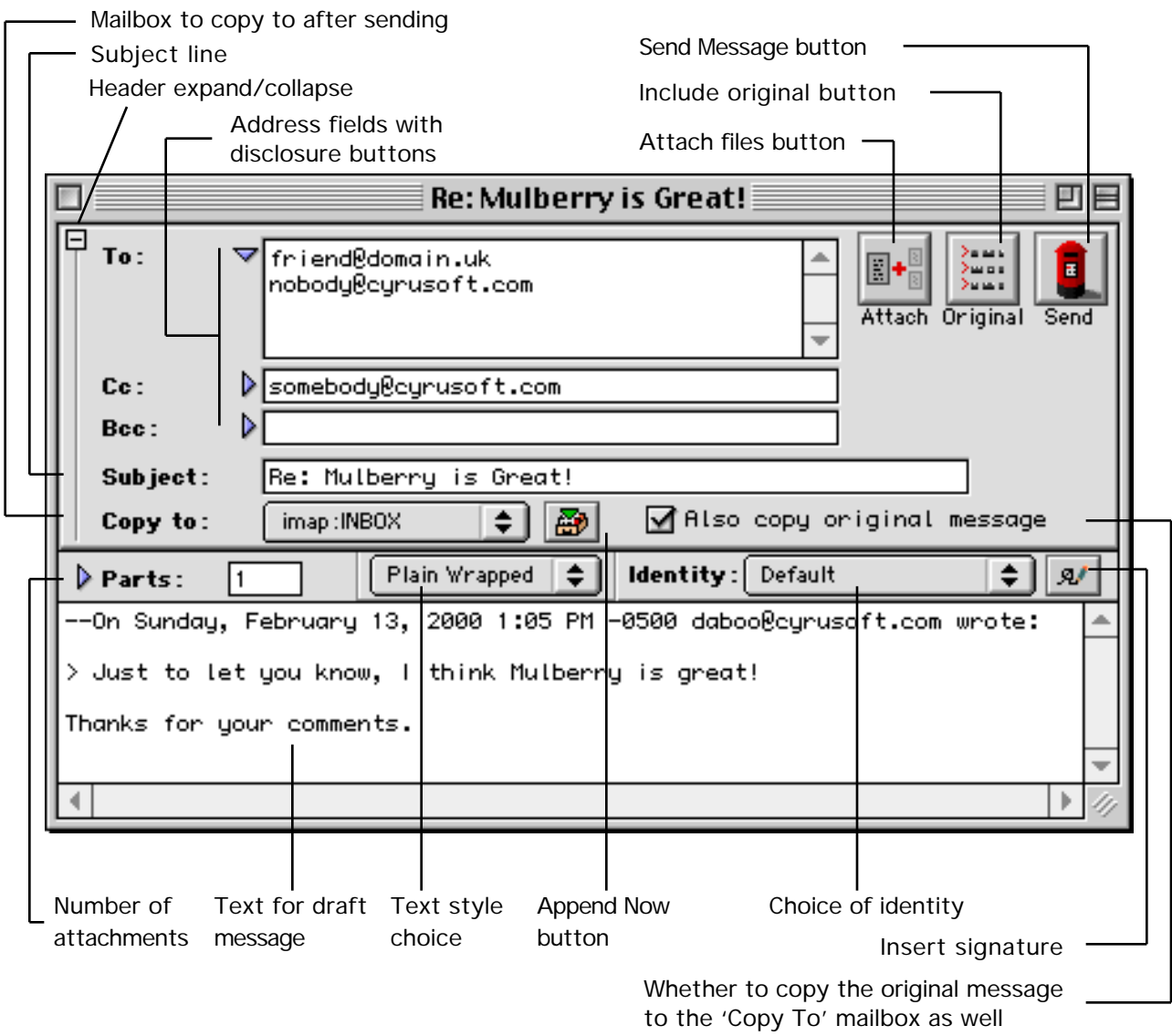

Figure 89 A typical draft message window with the header area in expanded state

Figure 89 shows a typical draft message window. Draft message windows display the contents of messages which you are in the process of writing prior to sending (the window title is the name of the file if the draft message was originally opened from disk).

You can set the default size and location for new draft windows by sizing and positioning a draft message window to your tastes and then choosing Save Default Window from the Windows menu (see page 202).

Draft message windows are divided into three main sections:

- The draft header section can appear expanded or collapsed:
	- Expanded: shows the addresses and subject for the new message. It also contains buttons and a menu listing all available mailboxes for saving a copy of the message when sent (as illustrated in Figure 89).
	- Collapsed: Contains buttons and a menu listing all available mailboxes for saving a copy of the message when sent (as illustrated in Figure 90).
- The draft parts section contains a hierarchical list of MIME parts that represents the structure of the message being sent.
- The message text display section is where you can type text for any text parts you wish to send in the message.

These sections are now described in more detail.

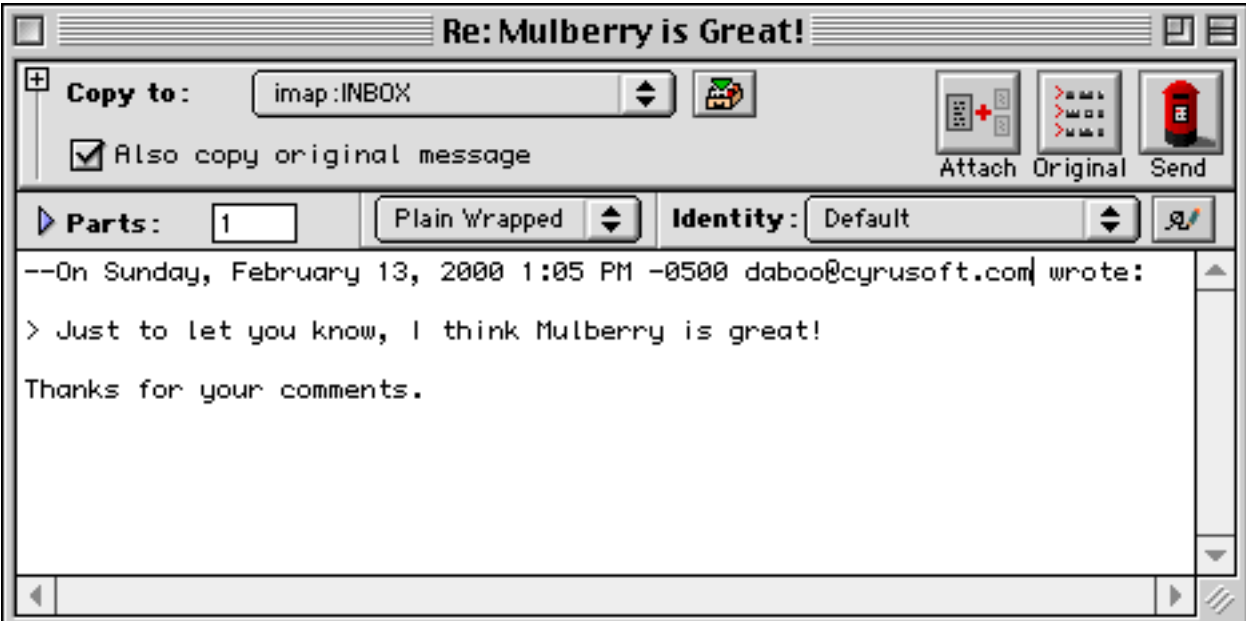

*5.6.1 Header*

Figure 90 The draft window showing the header area in collapsed state.

In its expanded state, the window header has three address fields which can be used to enter the email addresses to which you want to send this message ('To'), or to which you want a copy to be sent ('Cc'), or to which you want an copy to be sent without revealing their email address ('Bcc'). Use of these fields are described in more detail in the next section.

The subject of the message should be entered in the 'Subject' field. If this message was generated as a reply to an existing message, Mulberry will insert 'Re: ' followed by the subject from the original message into the subject field ('Re: ' is not prepended if it is

already there). Similarly, if the message is being forwarded, Mulberry inserts the original message's subject followed by '(fwd)' in the subject field.

### **5.6.1.1 Address fields**

Each of these fields can be collapsed to display a single line of text, or expanded to display a scrolling list of text.

Single addresses can just be typed straight into a collapsed field.

For multiple addresses, separate the addresses by a comma or put each one on a new line. You can type legitimate email addresses in a number of different ways:

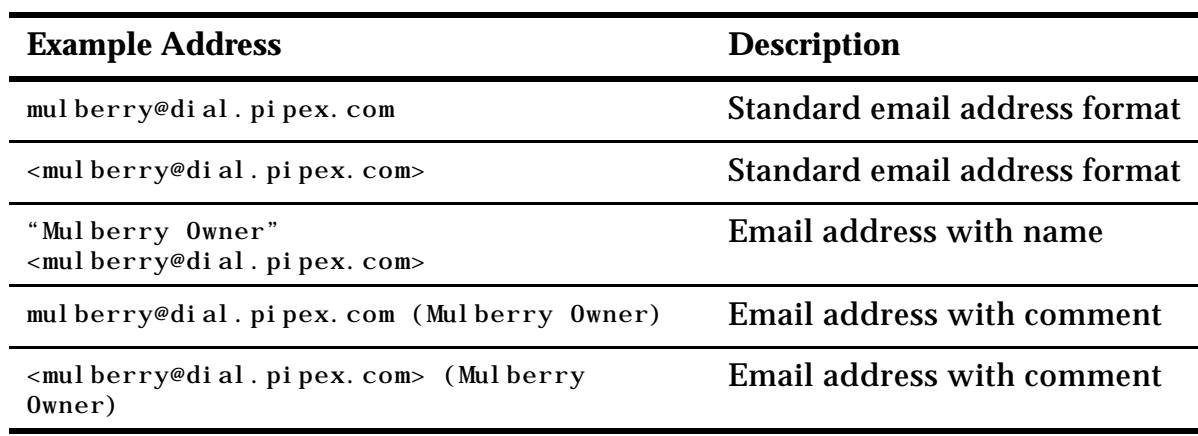

As you type in addresses, Mulberry attempts to determine whether what you typed was a complete address or a 'partial' address. In the case of a partial address a number of things might happen when you type **Return** or move the cursor outside of the address field:

# **5.6.1.1.1 Nickname Resolution**

Address or group entries in address books can contain nick-names (see page 164 for more about Address Books). Just type the name of the nick-name or group name in place of an email address. Mulberry will attempt to resolve the nick-name by searching each address book marked for nick-name resolution (see section 5.7.4 for more details). The first matching nick-name (if one exists) will then be substituted for the partial address in the address field.

# **5.6.1.1.2 Address Expansion**

When doing address expansion, Mulberry searches the text in various address fields in an address book (as specified in the 'Expansion Tab' of the 'Addresses' preferences panel – see page 69) for a match to the partial address. The search is done on each address book marked for searching (see section 5.7.4 for more details). If there is a single match it will be substituted in place of the partial address in the address field. If there is more

than one matching address, then Mulberry will display all matches in a dialog box list allowing you to choose one or more addresses to substitute for the partial address.

# **5.6.1.1.3 Default Domain**

If Mulberry cannot resolve a partial address as a nick-name, or via expansion, it assumes that the text typed is an 'unqualified' address. It will then append the 'Default Domain for Outgoing Mail' value, set in the 'Outgoing' preferences panel (see page 55), to the typed text and take that to be the email address. If the 'Default Domain for Outgoing Mail' value is empty, an error will occur when you attempt to send the message because the typed text cannot be recognized as a valid email address.

# **5.6.1.2 Saving Copies of Sent Messages**

If you want to have the draft message copied to a mailbox in the server list after it is successfully sent, select the required mailbox from the 'Copy To' pop-up menu. Alternatively select 'None' at the top of the 'Copy To' pop-up menu.

You can also copy the draft message to any mailbox before sending it by selecting a mailbox from the 'Copy To' pop-up menu, and clicking the 'Append Now' button, or choosing Append Now from the Draft menu. Alternatively, choose a mailbox from the Append to Mailbox sub-menu.

> **Note** When creating a new draft message, Mulberry will automatically select the default 'Copy To' mailbox specified in the 'Draft' preferences (see page 55). Also, if 'Remember Chosen Copy Mailbox' is on in the 'Draft' preferences then any change to the 'Copy To' mailbox in a draft message window is remembered and the modified value used the next time a draft message window is created.

If the draft message is in reply to another (or is being forwarded or bounced) then you can also choose to have Mulberry copy the original message to the 'Copy To' mailbox before it copies the reply by turning on the 'Also copy original message' checkbox. This allows you to file messages, relating to the same subject, together in a mailbox in the correct order (i.e. original before reply).

# **5.6.1.3 Quoting Text in a Reply**

The **Original** button can be used to insert the text of an original message at the current selection position in the text display area. The text is inserted as a quotation with a header giving information about the original message (see the first four lines of text in Figure 89). If the draft message is not a reply to another message then the **Original** button will not be active.

#### **5.6.1.4 Sending a Message**

The **Send** button can be used to send the draft message.

After sending a message, an icon appears in the bottom right of the header area to indicate successful completion (see Figure 91). This will not appear if the message could not be sent. Since a network related error can occur either while sending the message or while copying it to a mailbox (if that option is chosen), the icon can be used to confirm that the message was sent correctly and that the problem arose after sending it (i.e. while copying to a mailbox). Mulberry automatically closes a draft message window only after successfully sending the message and copying it to a mailbox (if that option is chosen). This could mean that the window may disappear before the successful send icon can be seen, but the message has been sent successfully in this case.

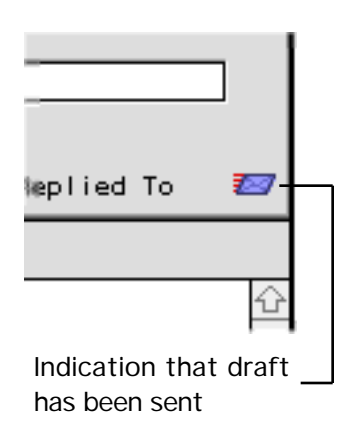

Figure 91 The symbol used to indicate that sending the draft message was successful

#### **5.6.1.5 Attaching Files**

The **Attach** button works together with the parts list and is described in the next section.

### **5.6.1.6 Using Identities**

The **Identity** popup can be used to choose the identity used when sending a draft message. An identity provides a way to set information such as the return address or signature used with a draft. For more information on the contents of an identity and how to create and edit them see page 62. When you switch identities using the **Identity** popup, or edit the existing identity set in the popup, Mulberry automatically changes information in the draft window to reflect the new identity chosen, or the changes made to the currently selected identity. This includes change any signature, changing the **Copy To** popup menu setting, and various other items.

# **5.6.1.6.1 Tied Identities**

When creating a draft message, Mulberry determines which identity to use based on a set of rules that use 'tied identities' to determine what to do. An identity can be 'tied' to a mailbox (see page 98) or a mail account (see page 26) such that use of that mailbox or account will trigger the use of the 'tied' identity when creating drafts with that mailbox or account 'active'. To determine the correct tied identity Mulberry uses the following rules:

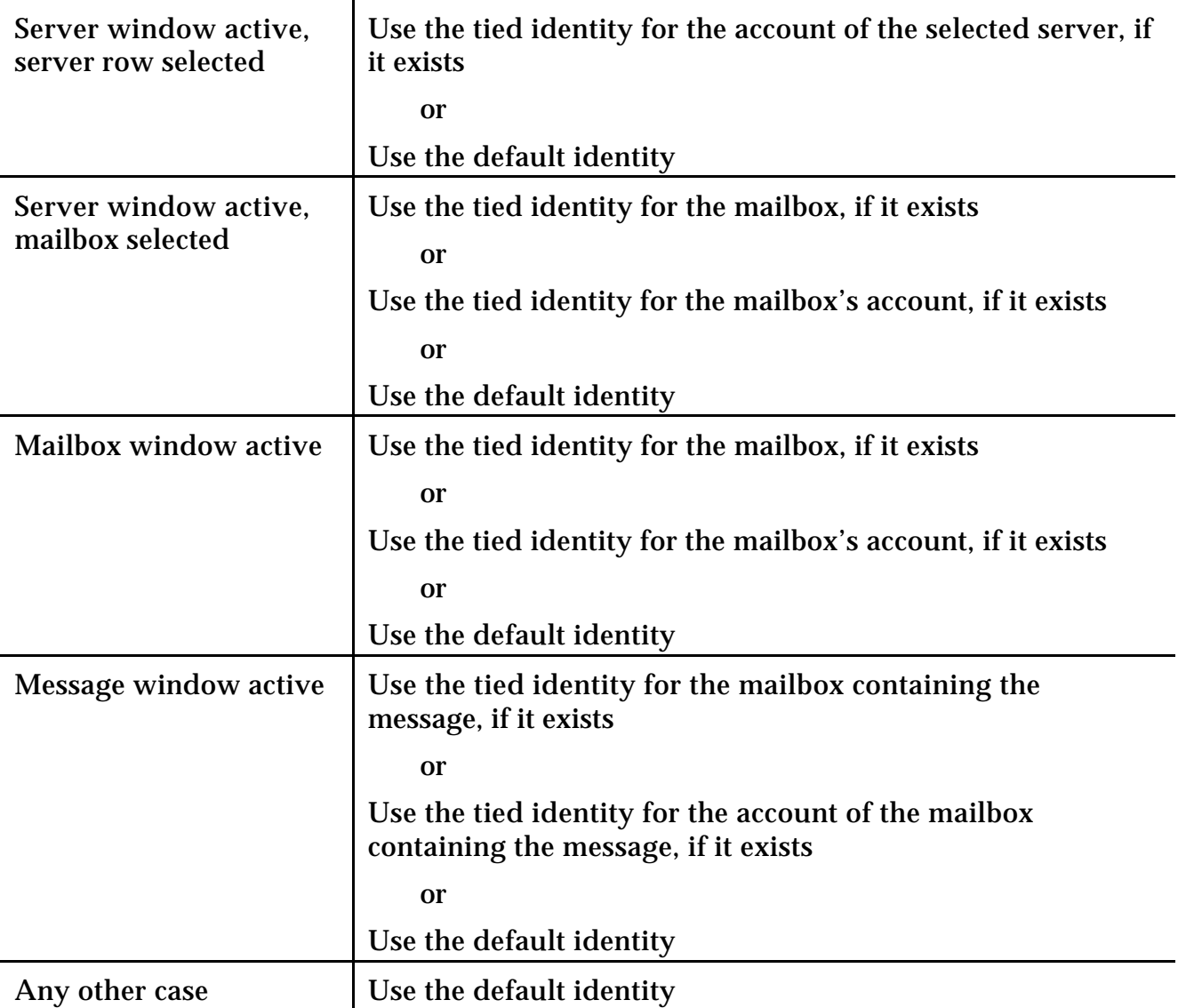

Mulberry will then use the tied identity or the default identity based on another set of rules outlined in the next sections.

### **5.6.1.6.2 Tied Identities and new drafts**

When creating a new draft using the **New Message** menu command or by clicking a **Draft** button in a server or mailbox window, the following rules apply:

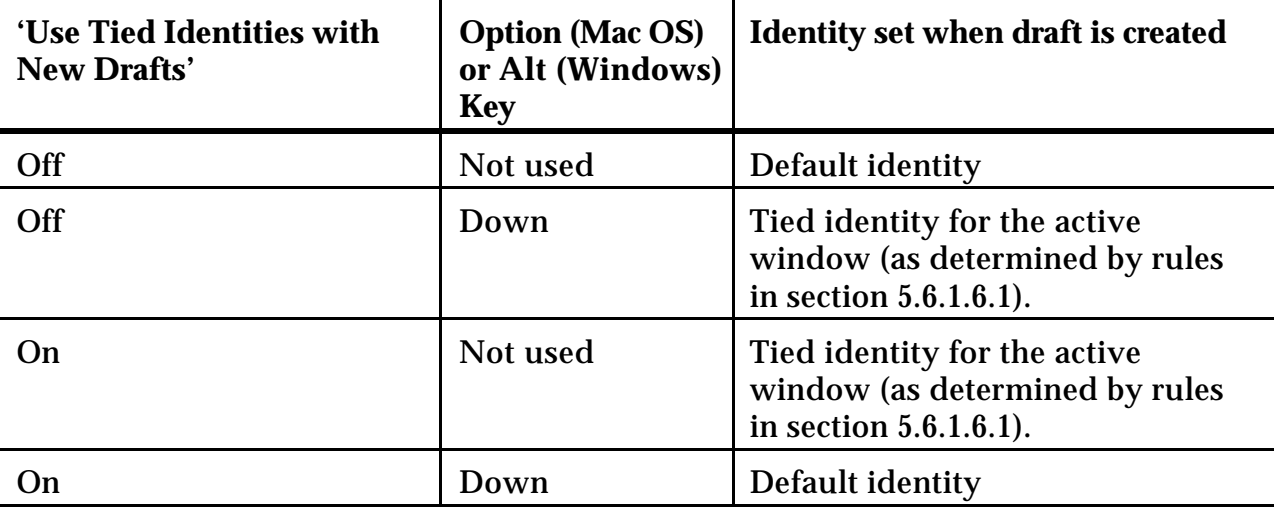

#### **5.6.1.6.3 Tied Identities when replying, forwarding, bouncing, sending again or creating a digest**

When replying, forwarding, bouncing, sending again or creating a digest of messages, Mulberry will always use the tied identity appropriate for the selected messages as determined by the rules of section 5.6.1.6.1.

# *5.6.2 Sending Attachments: Parts Display*

Mulberry allows you to create sophisticated MIME-structured messages for sending. As well as sending any number of text parts, which it allows you to type in, you can also send any type of file stored on the local file system, complete messages from any mailbox on the IMAP server, or individual parts of messages on the IMAP server.

By default, the draft message window is created with a single text part. Additional parts can be added in a number of ways and the hierarchical structure of the MIME message changed accordingly. Mulberry also allows you to set details for each part being sent such as the encoding method, the MIME type details, the name of the part and the description of the part, which could be useful to the recipients.

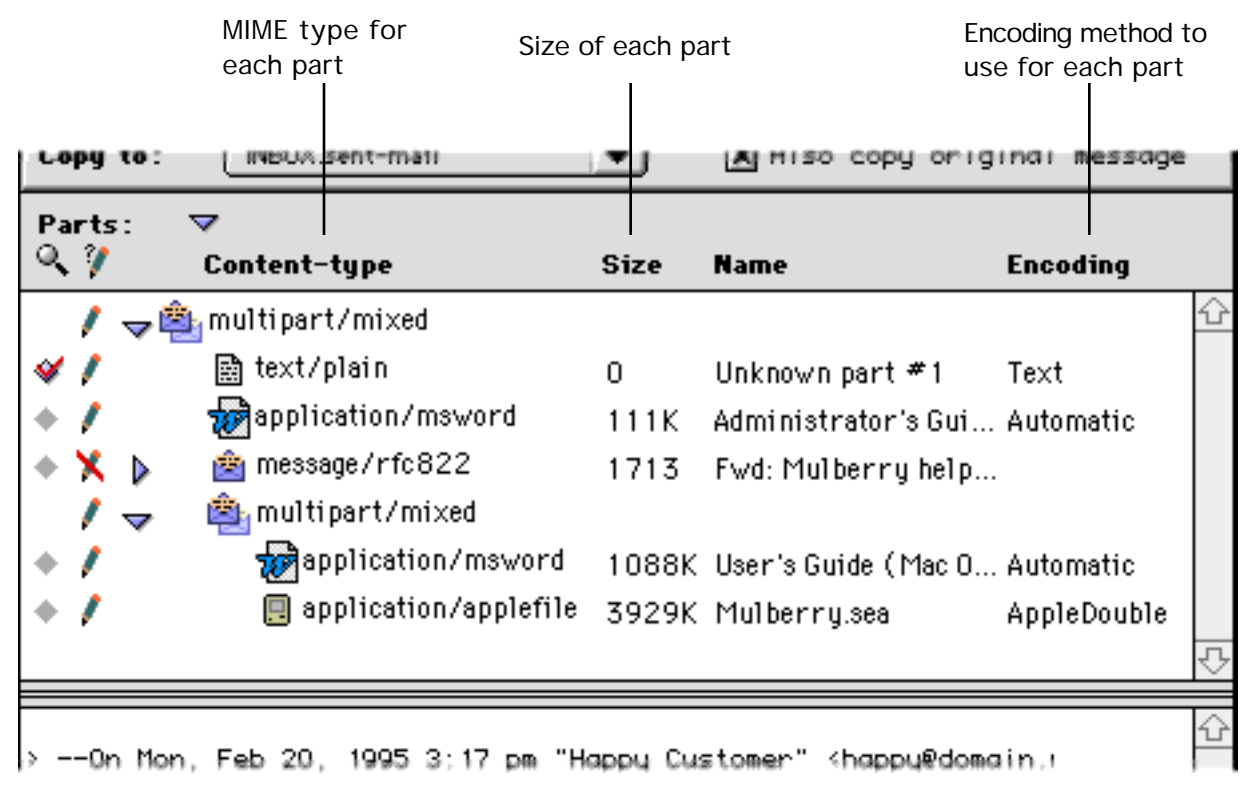

Figure 92 The expanded hierarchical parts list in a draft message window

The message parts display section contains a hierarchical list (see Figure 92), similar to the one in the incoming message window, that displays the full hierarchy of the message being composed.

- The diamond buttons in the first column have the same meaning as in the message window parts list (see page 139).
- The second column indicates whether the details of the part can be changed. This includes being able to change the MIME type and encoding used for the part. In general, all message parts (be they a complete message or a part from within an existing message) that belong to messages on the IMAP server are read-only.
- The third column lists the MIME type that will be used when the part is sent.
- The fourth column shows the size of the part. Note that the size of the current text part is only updated when switching the text display to another part.
- The fifth column shows the name of the part. If the part has no assigned name, Mulberry will generate a default name for display in the hierarchy list. However, this name is not used when the message is sent.
- The final column indicates the type of encoding that will be used to send the part. 'Text' and 'Automatic' encodings correspond to the standard MIME encodings. Mulberry will choose the best MIME encoding to use in this case. Other encodings

may be used if the file requires special processing, for example to ensure that the resource fork of the file is preserved when sent between Mac OS users.

### **5.6.2.1 Editing MIME Information**

The type, name and encoding of parts can be modified (if the part can be changed) or viewed (if the part is read-only) by choosing Properties… from the Edit menu.

For read-only attachments, the dialog shown in Figure 87 is displayed with the relevant information filled in. For parts that can be modified, the dialog shown in Figure 93 is displayed. This allows you to change the name of the part, the MIME type and subtype, the encoding and add a description to the part. The name and description are sent with the part and can be viewed by the recipient if they have a suitable application to view the message with (Mulberry for instance!). The type and subtype should not generally need to be changed, as Mulberry will generate defaults for these that should suffice.

To change them, either type a new value into the appropriate field or choose one from the pop-up menu next to each field. Note that the items in the subtype pop-up menu depend on the value in the type field.

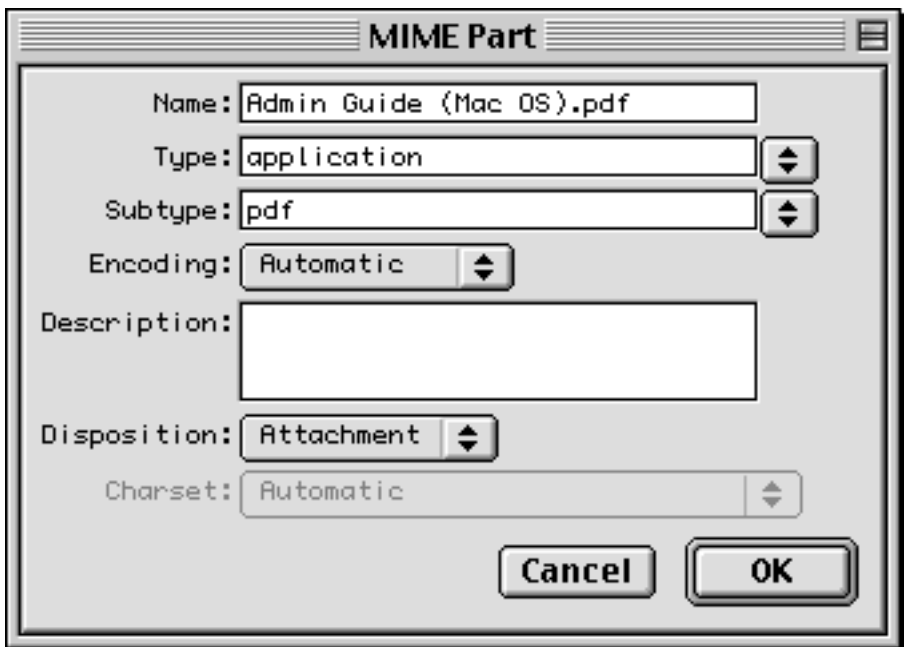

Figure 93 The dialog used to edit the details of a MIME part before sending it

### **5.6.2.2 Creating MIME Multiparts**

You can add new levels of parts hierarchy by choosing a suitable 'Multipart' item from the New Multipart sub-menu in the Draft menu. This will create a new hierarchy level into which you can place single parts or more multipart hierarchies.

When inserting new parts into the parts list, the new parts will always be added as subparts of any selected hierarchy. Thus to create a hierarchy within a hierarchy, select the top level hierarchy part in the list and then choose the appropriate menu item. If no hierarchical part is selected in the list, new parts are added at the top level of the hierarchy.

You can move parts around inside the parts list by dragging them to the desired hierarchy position.

The next sections describe how you can create and use different types of parts in Mulberry.

### **5.6.2.3 Manipulating Text Parts**

You can create new text parts by choosing an item from the **New Text Part** sub-menu in the Draft menu. This will add a new text part of the chosen subtype to the parts hierarchy list and automatically switch the text display area over to viewing this part.

You can switch the text display area between different text parts by clicking the diamond buttons in the first column of the parts hierarchy list. These buttons have the same meaning as those used in incoming message windows (see page 139). The size of the text part displayed in the parts table is only updated when switching to another part.

#### **5.6.2.4 Attaching Files to a Message**

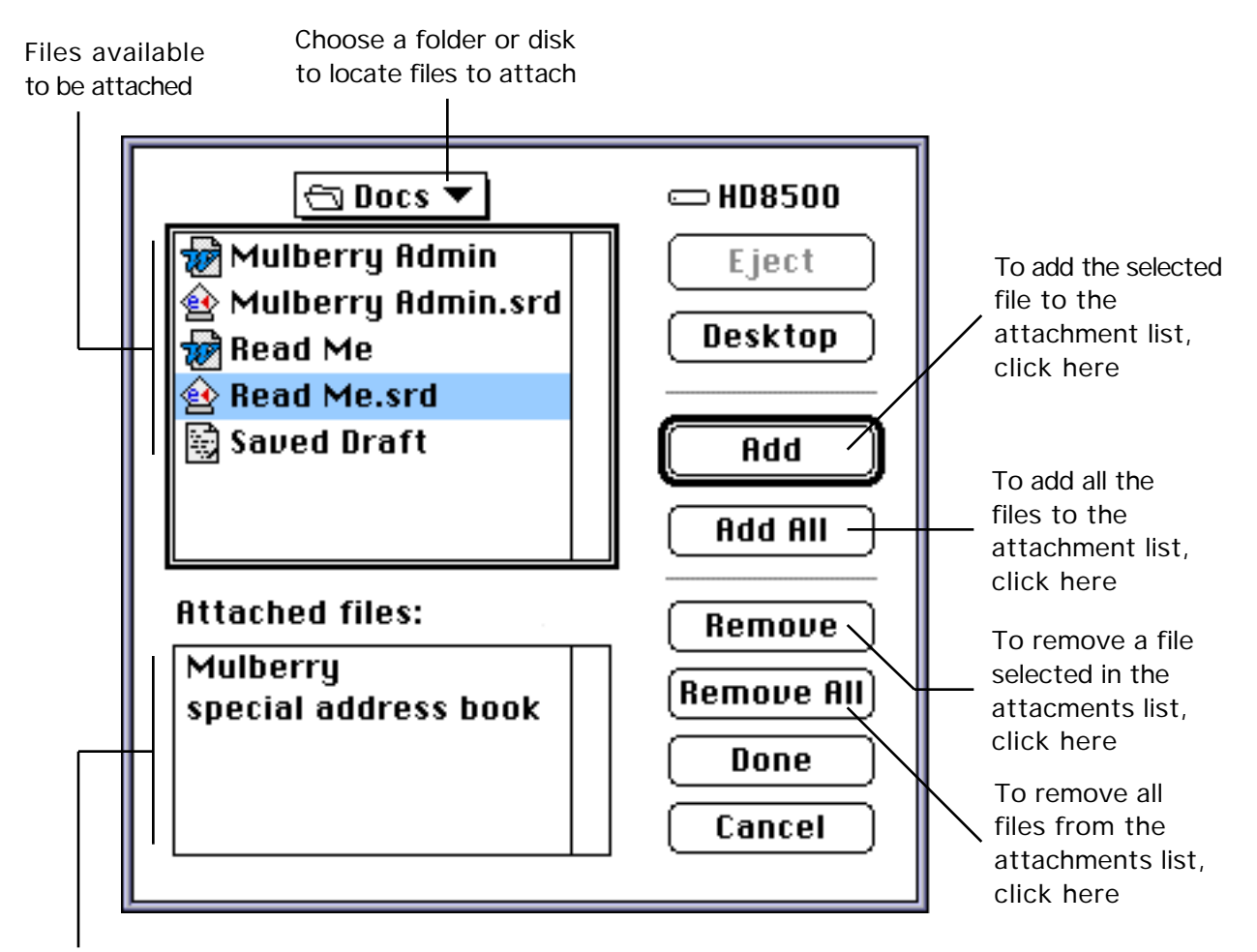

Files selected for attachment

> Figure 94 The dialog box used to select and attach files to a draft message (pre-Mac OS 8 Navigation Services)

**MAC OS WITH NAVIGATION SERVICES** To attach files to draft messages so that they get sent along with any other parts, click the **Attach** button, and the dialog shown in Figure 94 will appear. This allows you to choose any number of files to be attached to the draft message. You can also drag files directly from the Finder into the parts list to have those files sent.

**OTHERS** To attach files to draft messages so that they get sent along with any other parts, click the **Attach** button, and choose the files you want to send from the resulting file open dialog. This allows you to choose any number of files to be attached to the draft message. You can also drag files directly from the desktop into the parts list to have those files sent.

#### **5.6.2.5 Whole Message Parts**

You can attach a complete message located on the IMAP server to a draft message. To do this drag the message out of its mailbox window into the draft message's parts list. This will produce a 'message/rfc822' part which contains the parts hierarchy for the original message. You can delete parts from the sub-message's hierarchy but you cannot reorder them or add other parts.

#### **5.6.2.6 Parts from other Messages**

You can attach parts from messages located on the IMAP server to a draft message. This allows you to send particular parts of messages that have been sent to you on to someone else. To do this, drag the parts from the parts list of the original message window into the draft's parts list.

### *5.6.3 Text Display*

This displays the text of the currently selected draft message part. You can type the text for the message here. Mulberry allows you to create and edit plain, enriched or HTML text. When a draft is first opened, Mulberry chooses the text style based on the settings in the 'Outgoing' preferences panel (see page 55). When editing enriched or HTML styled text, Mulberry places a toolbar at the top of the text area to allow you to easily change the formatting of selected text, as well as show the current format of the selected text. Formatting can also be changed by choosing a command from the Draft menu (see page 198).

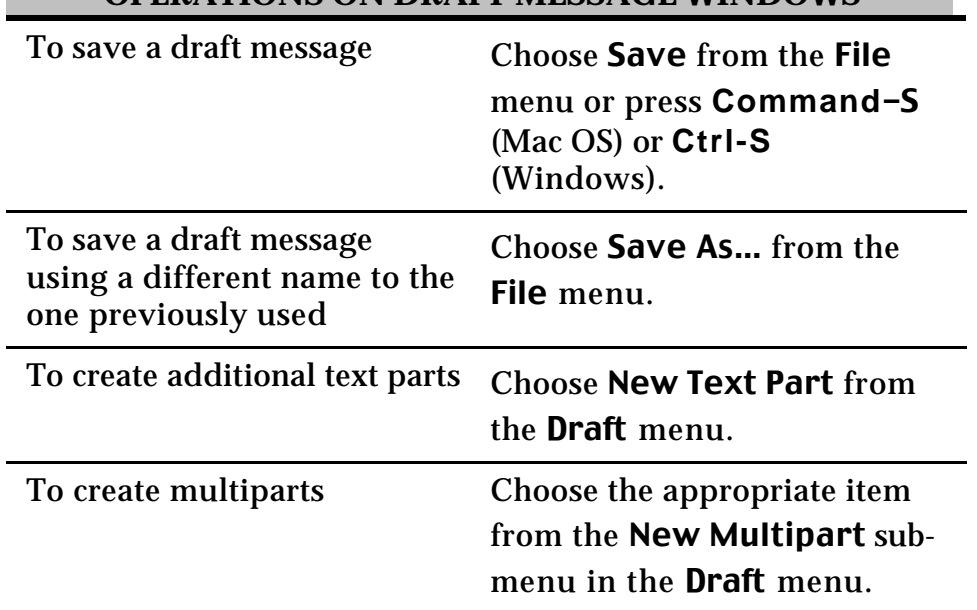

**OPERATIONS ON DRAFT MESSAGE WINDOWS**

#### *5.6.4 Reference*

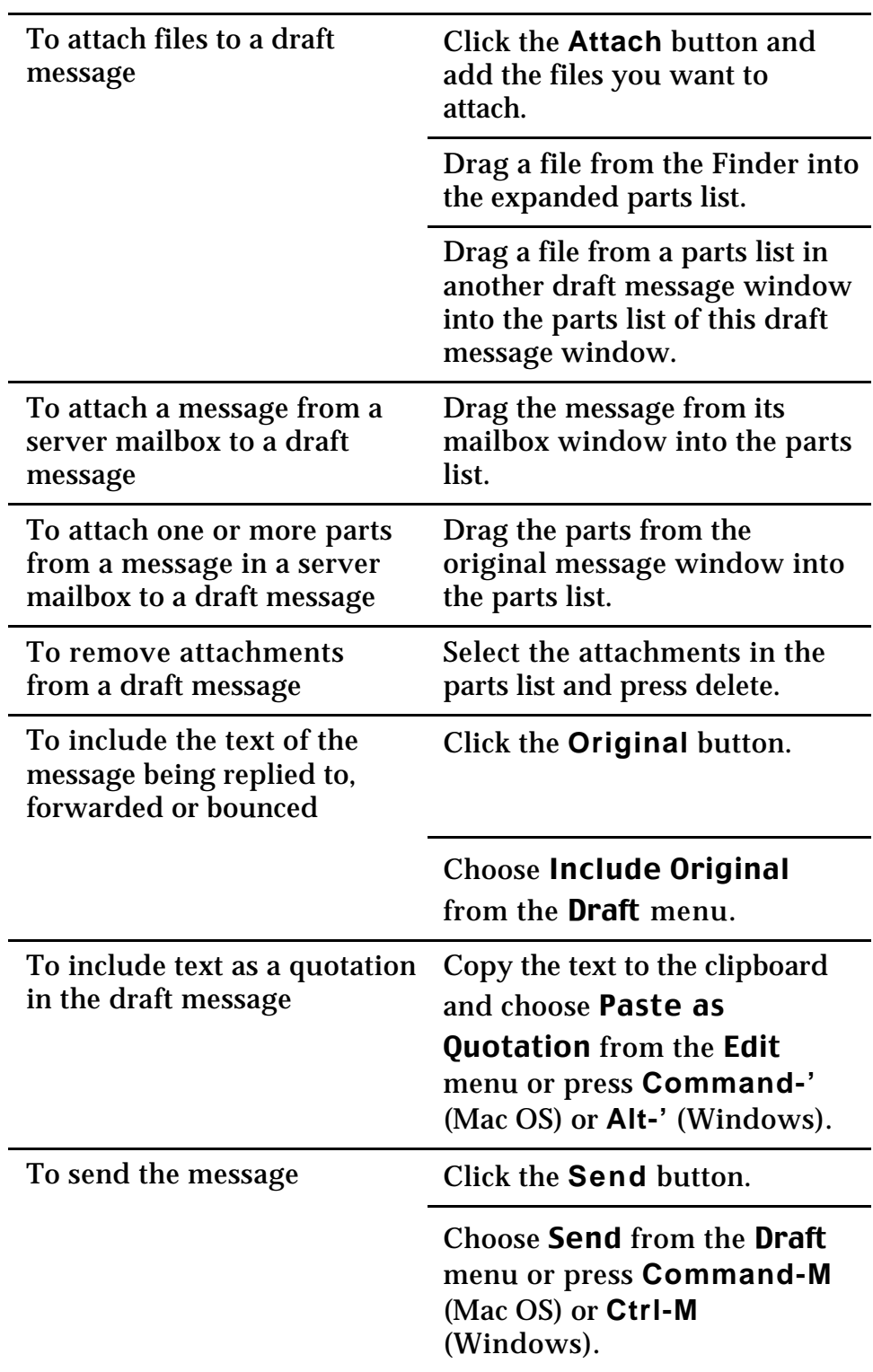

#### Shows details about Searches for Creates a new Opens an existing Deletes an address book address book an address book address book an address Address Book Manager 回 **New** Open Delete Details **Category** Search titles 图 [Q | SQ | Name Local address ь ٠ 圖 **Address Books** books ۹. i msp ▽ Remote address 澶 daboo book server Ю daboo.lists E company company.lists company.sites m

# **5.7 Address Book Manager Window**

List of address books

Figure 95 The Address Book Manager window used to manage local and remote address books

Figure 95 shows the address book manager window. The address book manager is used to organize local and remote address books. The address book manager window is divided into three main sections:

- The Header section provides buttons to help manipulate address books.
- The Column Headers section indicates which information about an address book is displayed in the corresponding column in the list below.
- The Address Book List section shows the list of address accounts and their corresponding address books.

# *5.7.1 Header*

The **New** button creates a new address book. In order to do this you must first select an account (either local or remote) in the address book manager list.

The **Open** button opens an existing address book. In order to do this you must first select an account (either remote or local) in the address book manager list. For local address books, a standard file dialog is then shown allowing you to choose an address book located on the local machine. For remote address books, a dialog requesting the name of the address book is shown. You will need to enter the full name of the address book to open it. In general you will not need to do this as Mulberry displays all remote address books available to you when you login to the remote address book server. You can then open a remote address book by double-clicking on it in the address book manager list.

The **Delete** button deletes the local or remote address books selected in the address book manager list. This will permanently remove the address book and all its entries.

The **Search** button brings the Address Search window (see page 167) to the front ready to execute a search for an address.

The **Details** button allows you to configure and see information about the address books selected in the address book manager list as described on page 167.

# *5.7.2 Column Headers*

The column headers indicate what address book information is displayed in each column in the list below it. The column indicates with text or an icon what the information is:

- 'Name' The name of the mailbox or hierarchy.
- Shows a 'diamond' button that can be clicked on or off to have address books opened on startup.
- **Shows a 'diamond' button that can be clicked on or off to have address books** used for nick-name resolution.
- **Shows a 'diamond' button that can be clicked on or off to have address books** used for searching for email addresses when using the Address Search Window (see page 172).
- **MAC OS** To change a category, or to insert a new category, or to delete an existing category click the mouse button with the command  $(\text{ })\text{ }$  key down  $(E = -c$ lick) on the category title.
- **WINDOWS** To change a category, or to insert a new category, or to delete an existing category click the right mouse button on the category title.

When you do this the menu shown in Figure 96 will appear giving you the choice of what category to show in the corresponding column. You can also insert a new column before or after the one clicked, or delete the column that was clicked.

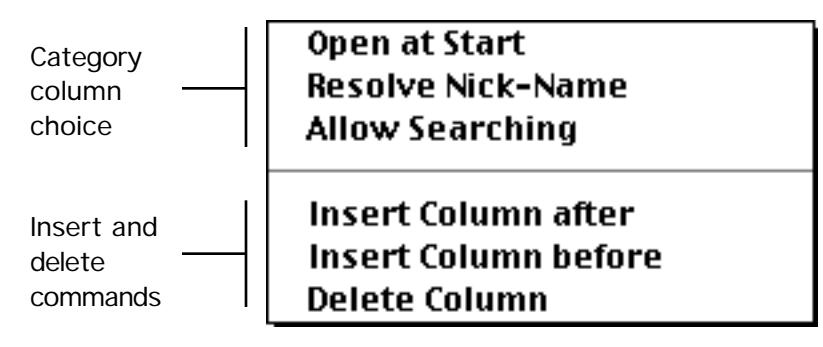

Figure 96 The pop-up menu used to change column information in the address book manager window

**Note** The 'Name' column which shows the name of the address book or address server is always present and cannot be changed or deleted. You can insert columns before or after it though.

# *5.7.3 Address Book List*

The address book manager list shows address books within a hierarchy that represents the local or remote 'account' that handles the address books. The first account is always 'Address Books' and represents the local storage of address books on the computer on which Mulberry is currently running. Subsequent accounts are remote address book accounts setup in the 'Accounts' preference panel (see page 68). Different icons are used to represent the different types of items displayed in each row:

- Φ A remote address book server account.
- ۰. A remote address book server account that is available for use in disconnected mode. This icon is only shown when in disconnected mode.
- $\left[ \begin{matrix} 0 \\ 1 \end{matrix} \right]$ A Local address book account.
- 厦 A remote or local address book that can be opened.
- 痹 A remote address book that has been synchronized for use in disconnected mode. This icon is only shown when in disconnected mode.
- 四 A remote address book whose contents are only available while in connected mode. This icon is only shown when in disconnected mode.
### *5.7.4 Getting Information on Address Books*

Information about address books can be displayed by selecting the address book and then choosing Properties… from the Edit, or clicking the **Details** button in the address book manager header (see page 164). This will display the dialog shown in Figure 97 which will have two different panels displaying different information about the address book:

- 'General'
- 'Access'

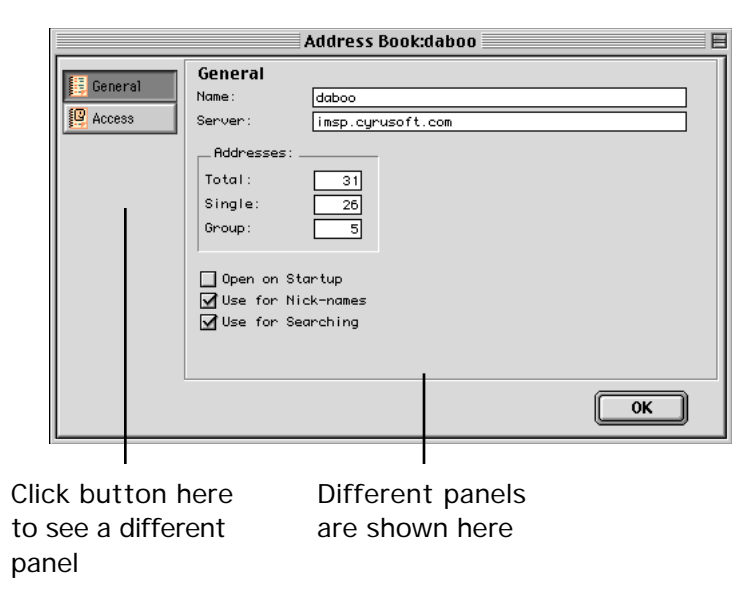

Figure 97 The Address Book Properties dialog showing the 'General' panel

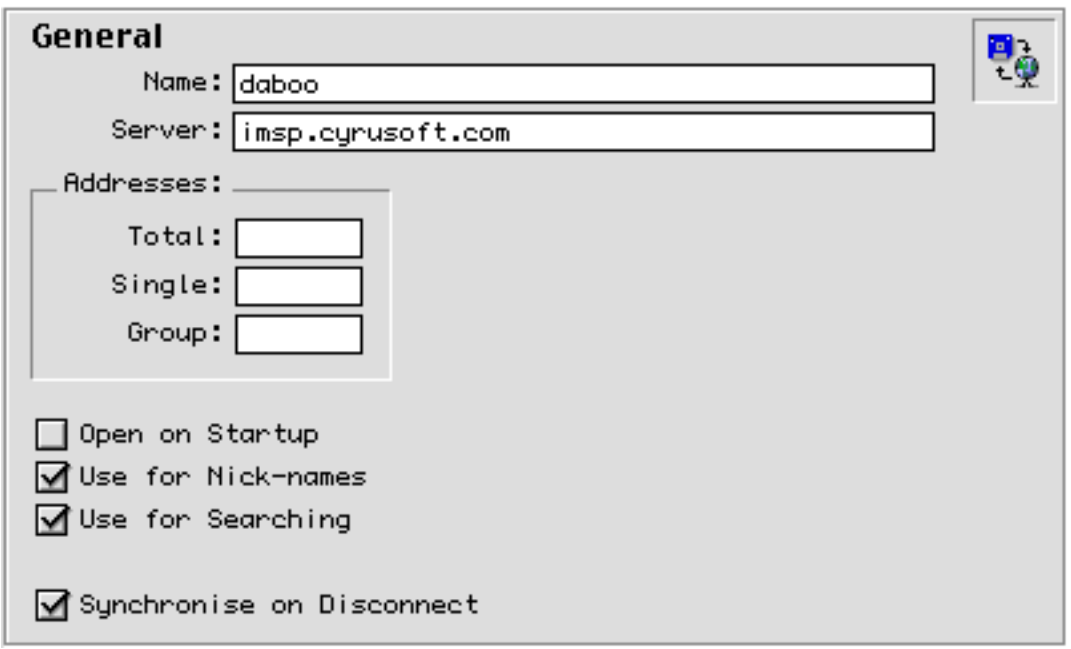

Figure 98 The Address Book Properties 'General' panel

The items in this panel are:

- 'Name' The name of the local address book or full pathname of the remote address book.
- 'Server' The internet address of the server on which this address book is located.
- 'Addresses' These items will only be available if the address book is open. This will always be the case for local address books, but not necessarily for remote address books which may be listed in the address book manager but may not be open in Mulberry.
	- 'Total' The total number of addresses and groups in the address book.
	- 'Single' The number of single addresses in the address book.
	- 'Groups The number of groups in the address book.
- 'Open on Startup' If turned on, the address book will be opened whenever the current preference set is opened, including when Mulberry next starts up.
- 'Use for Nick-names' If turned on, the address book will be used for nick-name resolution when typing addresses into an address field in a draft window. If the address book is local, it must also be open in Mulberry for nick-name resolution to take place. If it is a remote address book, Mulberry must be logged in to the server,

but the address book need not be open in Mulberry as nick-name resolution can be done remotely.

- 'Use for Searching' If turned on, the address book will be used for searching when searching address books (see page 172).
- 'Synchronise on Disconnect' If turned on, the address book will be synchronised when disconnecting from the network, provided that address book synchronisation has been requested in the disconnect dialog (see section 5.2.5).
- Address book state icon:

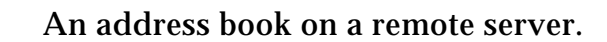

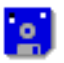

An address book on the local machine.

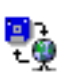

An address book on a remote server that is available for use in disconnected mode. This icon is only shown when in disconnected mode.

#### **5.7.4.2 Address Book Properties: Access**

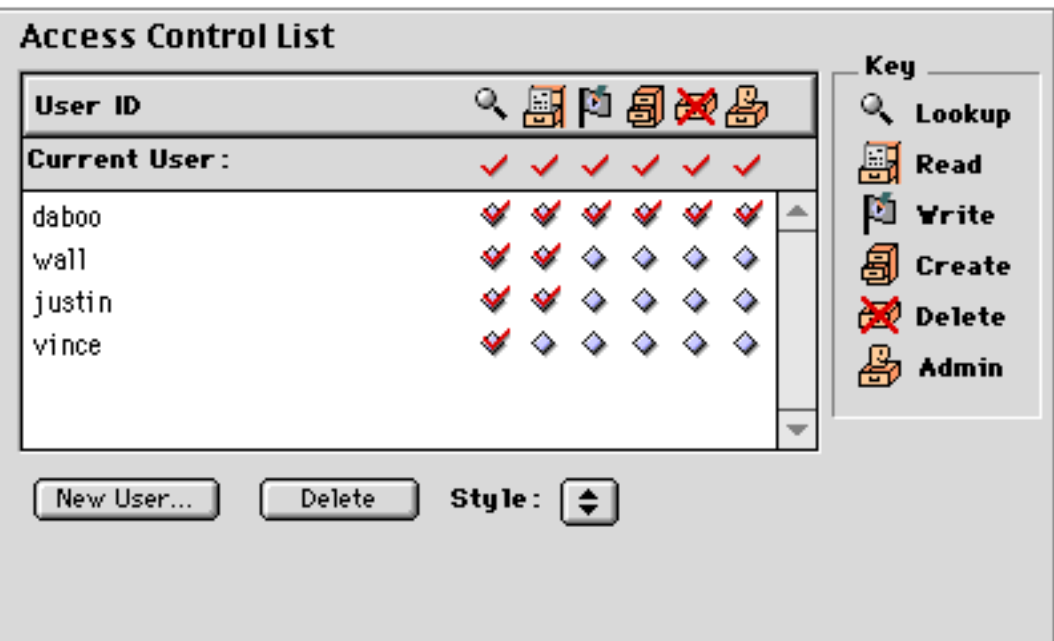

Figure 99 The Address Book Properties 'Access' panel

The 'Access' panel displays information about the access control list for the address book. This is the list of users who have 'rights' to the address book. For address books, there are a total of six rights or privileges that can be applied to each user. These are:

- $\bullet$  'Lookup' if set, the user is able to see the address book if they attempt to list it.
- $\mathbb{H}$  'Read' if set, the user is able to see addresses or groups in the address book.
- 'Write' if set, the user can change any address or group in the address book, but not delete them.
- $\frac{1}{\sqrt{2}}$  'Create' if set, the user can create sub-hierarchies of address books below the current address book.
- $\bullet$  'Delete' if set, the user can delete addresses or groups from the address book.
- 'Admin' if set, the user is able to change the access control list for the address book.

The rights that you have to the address book are shown in the 'Current User:' row at the top of the access control list table. All users' rights are then shown in the table below this. Each row consists of a user id, followed by six icons or buttons representing the state of the right for that user. This table behaves in exactly the same way as the one used to set the access control for mailboxes (see page 101).

**OPERATIONS ON ADDRESS BOOKS**

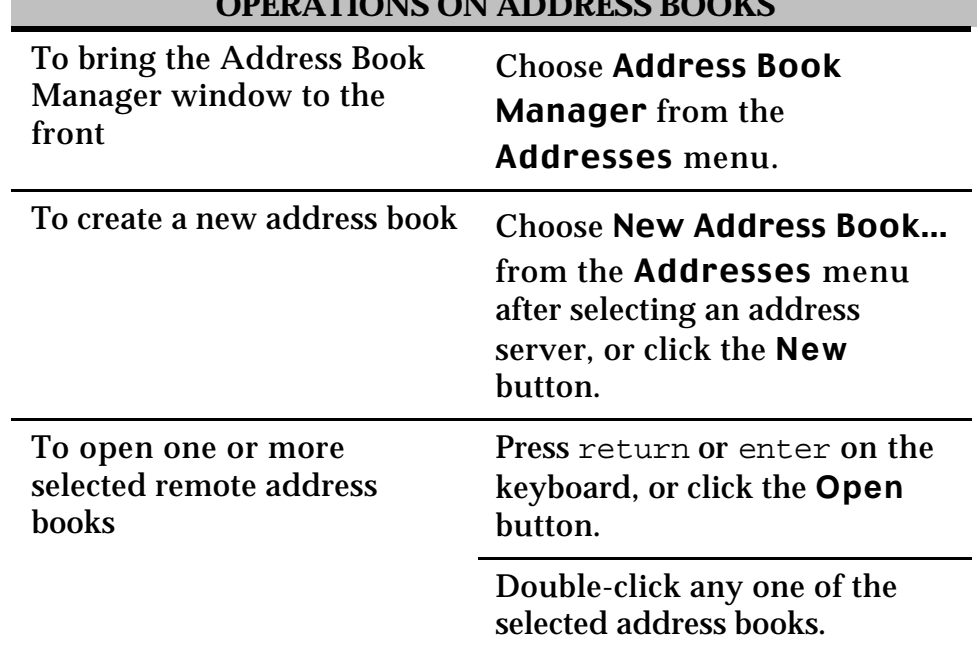

#### *5.7.5 Reference*

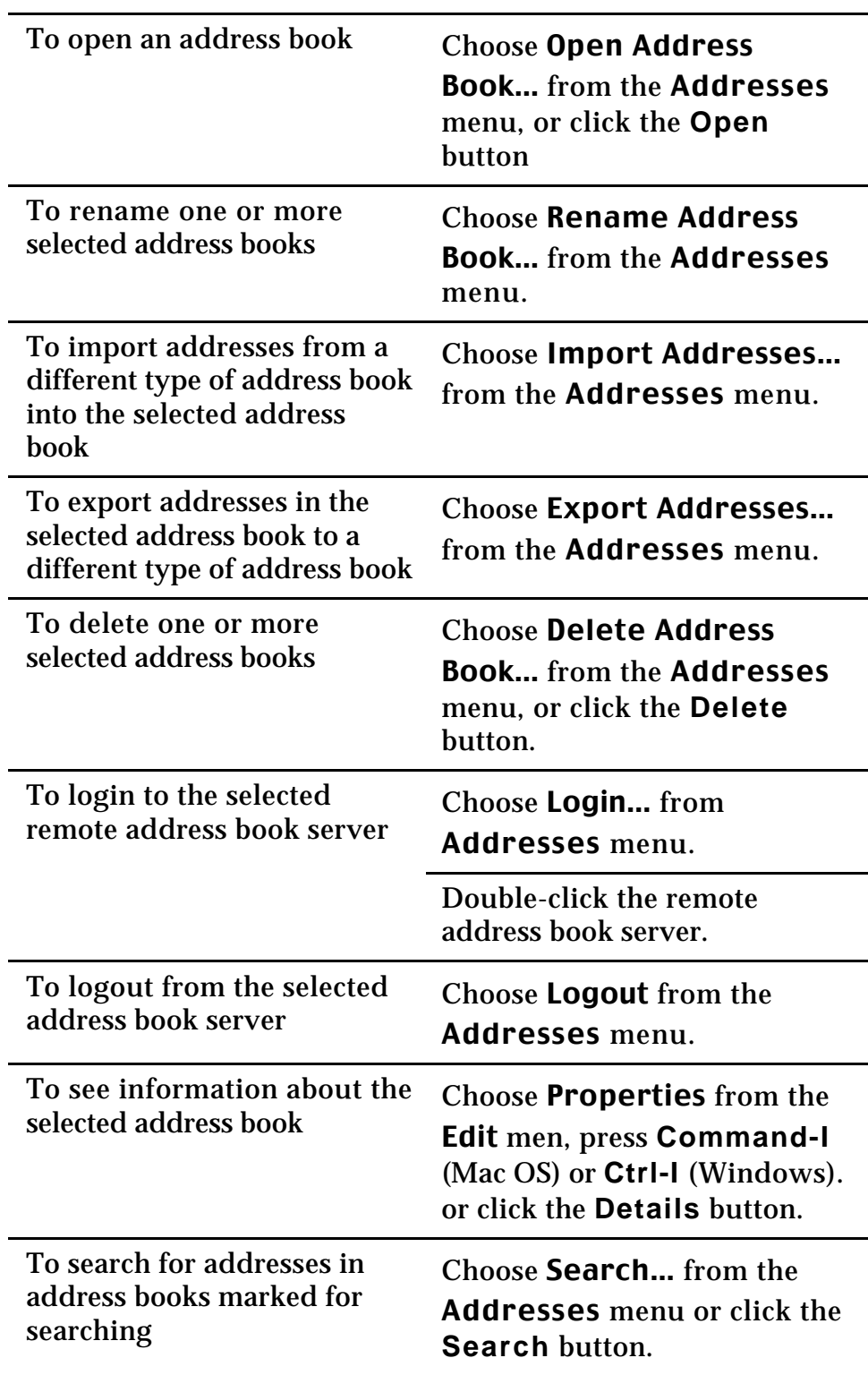

# **5.8 Address Search Window**

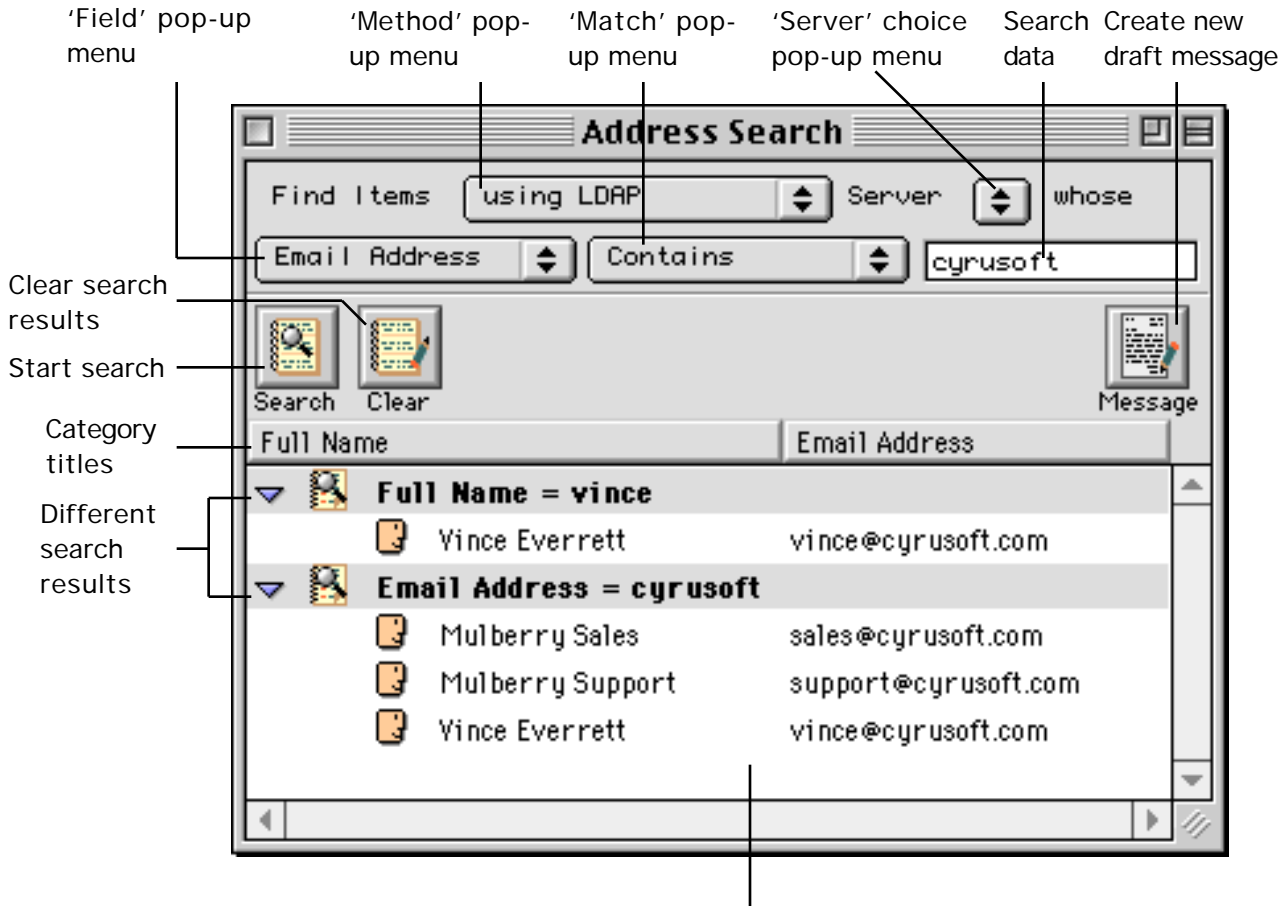

Search results list

Figure 100 The Address Search window used to search for addresses in local and remote address books, or using directory services

Figure 100 shows the Address Search window. This is used to perform searches for addresses either in local or remote Mulberry address books, or using a directory lookup protocol.

The Address Search window is divided into four main sections:

- The Criteria section is used to specify the criteria for the search operation.
- The Button section allows has various buttons for common actions.
- The Column Headers section indicates which information about an address is displayed in the corresponding column in the list below.
- The Results section displays a list of search results.

#### *5.8.1 Criteria*

The address criteria section allows the search criteria to be specified. It consists of three pop-up menus and one text field:

- The 'method' pop-up menu (shown in Figure 101) allows you to choose between the various types of address accounts available for searching:
	- − 'in Address Books' will search those Mulberry address books that have the 'Use for Searching' option turned on (see page 168).
	- − 'using LDAP' will use any LDAP directory accounts selected in the 'Server choice' popup menu.

in Address Books using LDAP

Figure 101 The method pop-up menu used to select the method to use for the address search

- The 'server choice' pop-up menu (shown in **Error! Reference source not found.**) only appears when LDAP has been chosen as the search method. The pop-up allows each individual LDAP server to be searched in turn if desired.
- The 'field' pop-up menu (shown in Figure 102) allows you to choose which address field to search. These are the fields available in a Mulberry address book (see page 179).

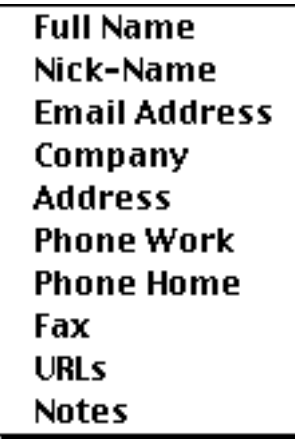

Figure 102 The field pop-up menu used to select which field to search on when doing an address search

• The 'match' pop-up menu (shown in ) allows you to choose which part of the address field you want to look for text in:

- − 'Is' will attempt to find addresses with fields exactly matching the search text.
- − 'Starts with' will attempt to find addresses with fields which have the search text at the start.
- − 'Ends with' will attempt to find addresses with fields which have the search text at the end.
- − 'Contains' will attempt to find addresses with fields which have the search text contained anywhere within it.

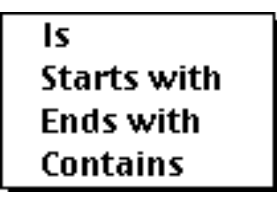

Figure 103 The match pop-up menu is used to select which part of the address text to compare with the search text

- The text field allows you to enter the text to search for. Pressing return or enter on the keyboard will initiate the search. You can use a '\*' as a wildcard character to match one or more occurrences of any character. e.g. 'cyru\*' will match 'cyrus' and 'cyrusoft'. When you use the 'Starts with', 'Ends with' or 'Contains' options for the 'Contains' popup menu, Mulberry automatically includes a '\*' in the appropriate place for the search. E.g. assuming the text field is set to 'search'
	- − 'Starts with': actual text searched 'search\*'.
	- − 'Ends with' : actual text searched '\*search'.
	- − 'Contains' : actual text searched '\*search\*'.

# *5.8.2 Buttons*

The button section contains the following buttons:

- **Search** initiates a search using the criteria provided.
- **Clear** removes all search results from the results list.
- **Message** creates a new draft message with its address fields automatically filled in with any selected entries in the results list. There are two ways to use the **Message** button which depend on whether the **Option** (Mac OS) or **Alt** (Windows) key is held down when clicking the button or not. The choice of action is determined by the 'Addresses' preference panel (see page 60).
	- In one case a new draft message window is automatically created with its 'To:' address field filled in with the selected entries in the active list.

• In the second case Mulberry will display a dialog (similar to the one shown in Figure 84) which allows you to choose which addresses from the selection in the active list are to be used in the draft message and in which address fields they should appear. You can choose where to put each address in the draft message by clicking on or off one of the diamond buttons next to the address. Once the required choice is made, click the **New Message** button or press return to create a new draft message with the requested addresses automatically filled in.

#### *5.8.3 Column Headers*

The column headers indicate what address information is displayed in each column in the list below it.

- **MAC OS** To change a category, or to insert a new category, or to delete an existing category click the mouse button with the command  $(\text{ }*)$  key down  $(\text{ }*)$ click) on the category title.
- **WINDOWS** To change a category, or to insert a new category, or to delete an existing category click the right mouse button on the category title.

When you do this the menu shown in Figure 104 will appear giving you the choice of what category to show in the corresponding column. You can also insert a new column before or after the one clicked, or delete the column that was clicked.

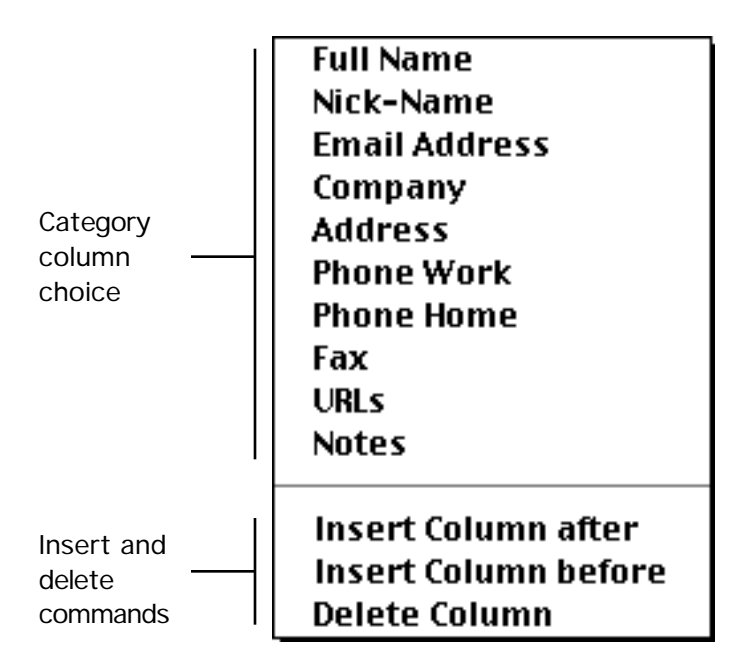

Figure 104 The pop-up menu used to change column information in the address search window

# *5.8.4 Results*

The results lists shows results of searches. Each search is shown in its own hierarchy, with the hierarchy row shown in gray, and with a description of the search criteria used to generate that particular set of results. You can collapse or expand a hierarchy by clicking on the disclosure button next to the description.

The search results will not be deleted when the window is closed, but they will be lost when quitting from Mulberry. You can remove all the results using the **Clear** button. You can delete an entire hierarchy by selecting the hierarchy description row and pressing delete. You can delete individual search results by selecting them and pressing delete.

Each address can be edited by double-clicking on the address entry. This will display the dialog shown in Figure 107, which can be used to edit the address.

Addresses in the results table can be copied to an address book or to a draft window address field either through the clipboard Copy and Paste functions, or by using drag and drop to drag the addresses of interest to their destination.

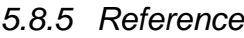

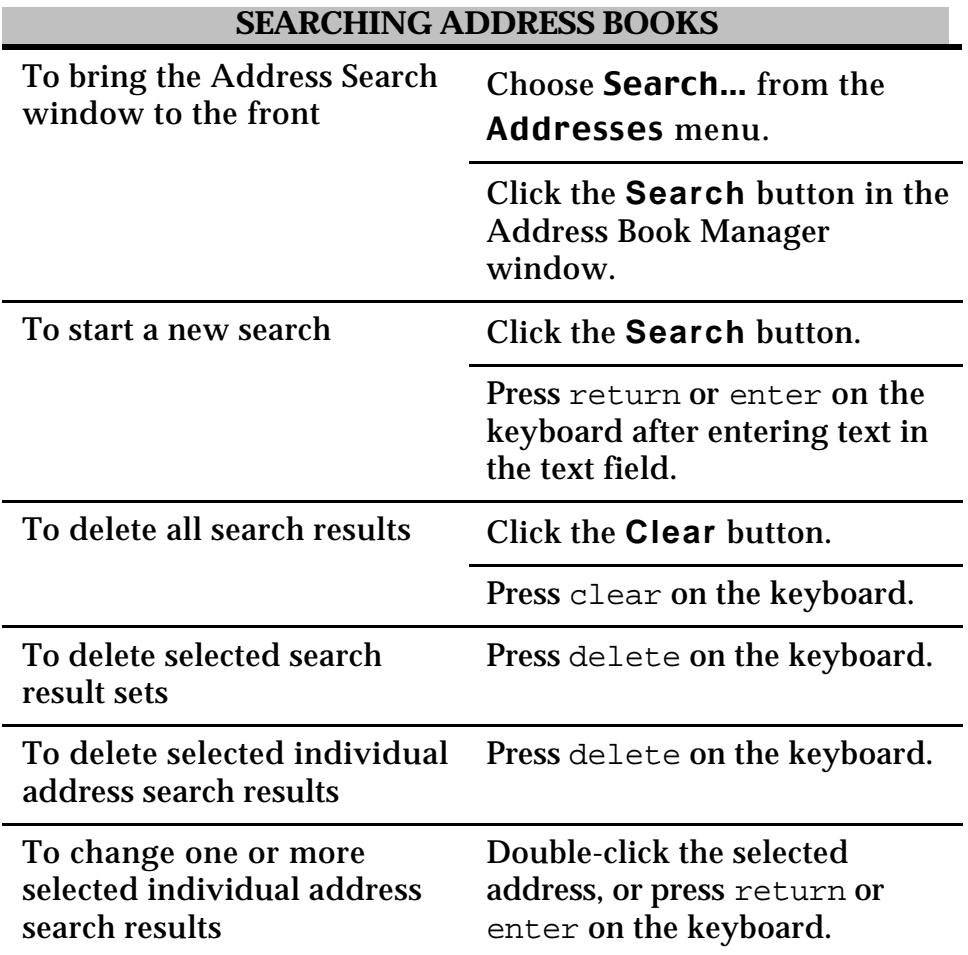

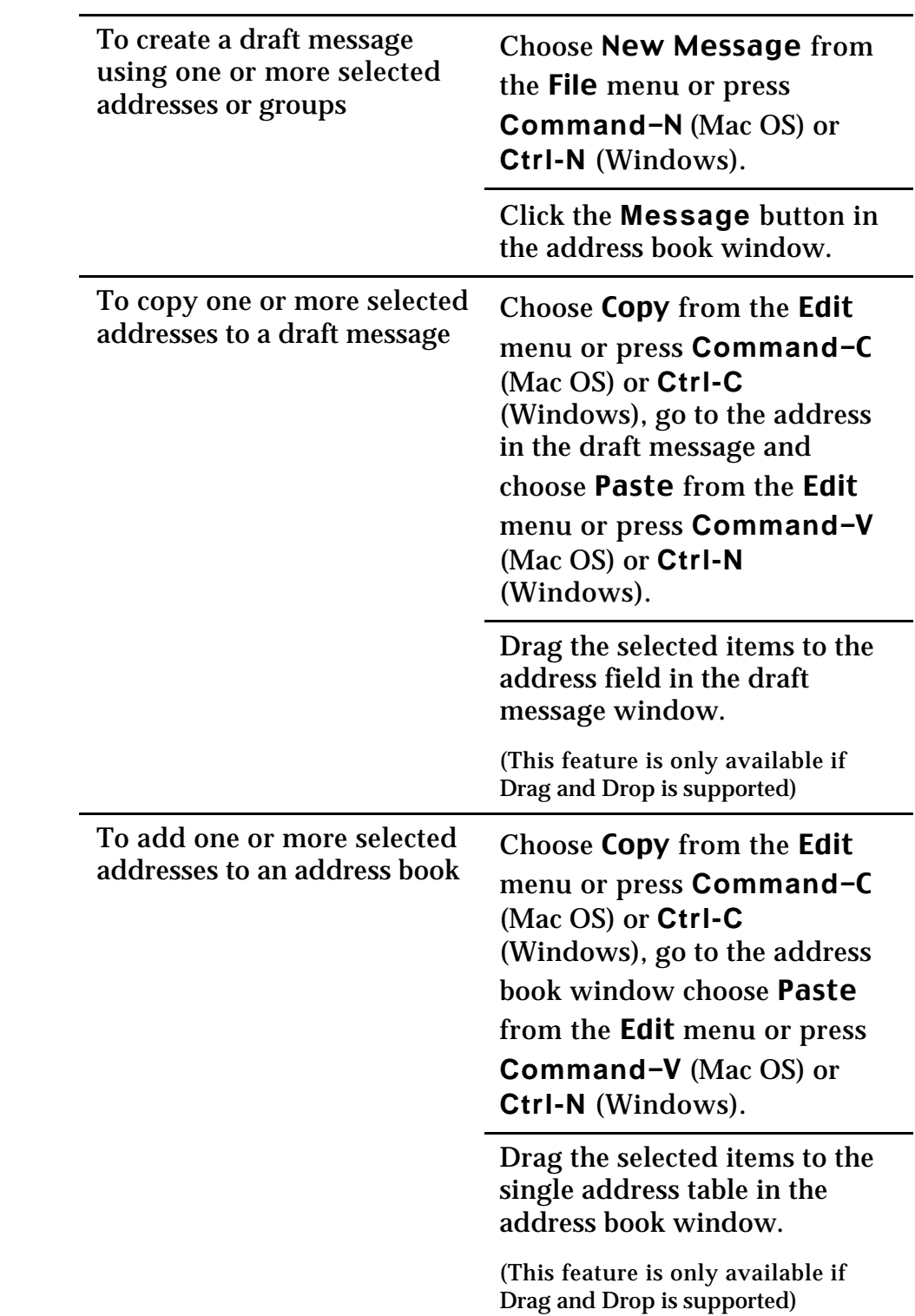

Drag the selected items to the address book listed in the Address Book Manager window.

(This feature is only available if Drag and Drop is supported)

### **5.9 Address Book Window**

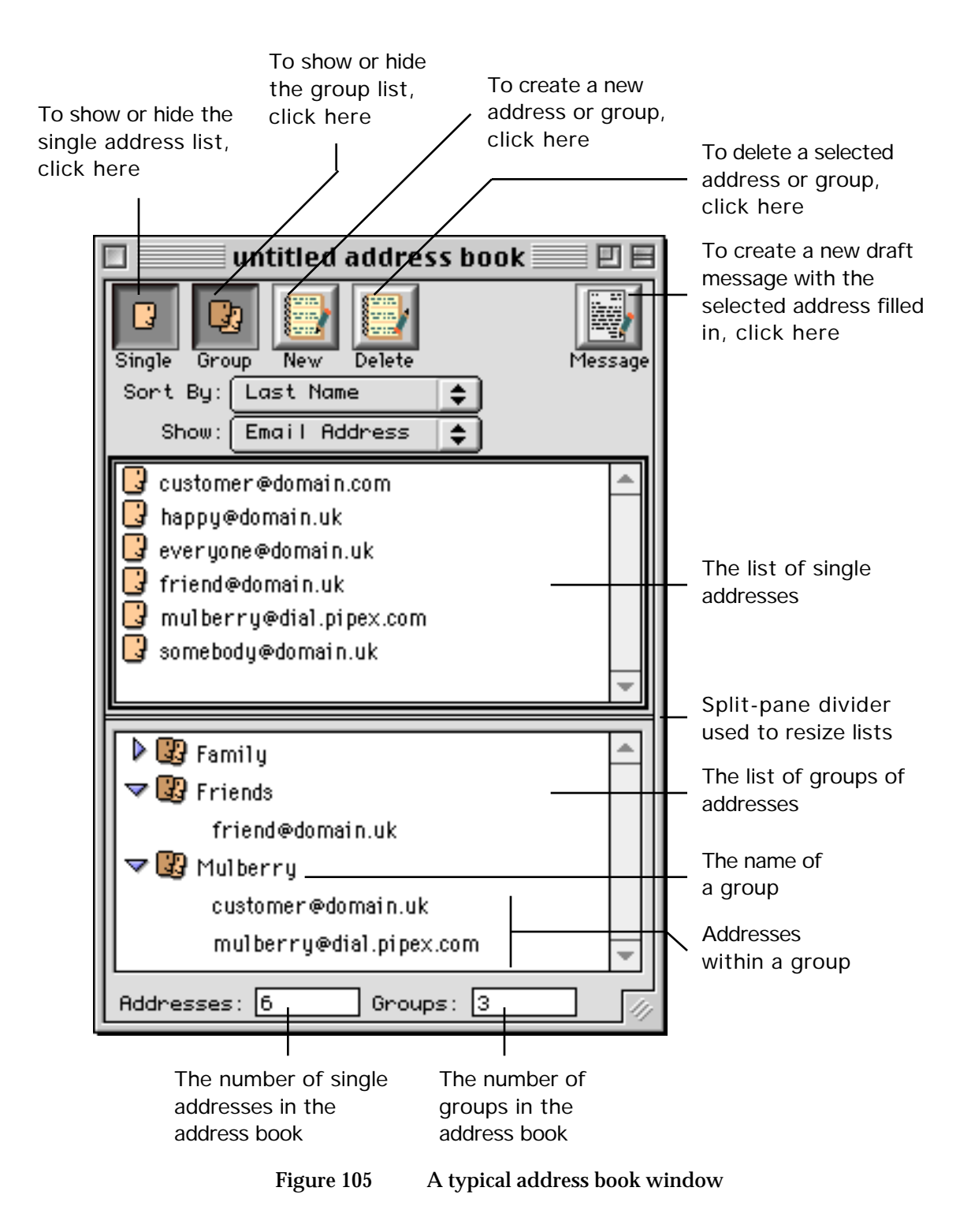

Figure 105 shows a typical address book window.

Address books allow you to store commonly used email addresses and groups of addresses. Address books can either be stored locally on the computer running Mulberry, or remotely on a server. Address books are managed using the Address Book Manager window.

You can assign 'nick-names' to addresses and groups, which you can then enter in address fields in draft message windows. Mulberry will automatically substitute the correct email address when it sends the message.

> **Note** Nick-name resolution only works if the address book containing the nick-name has been marked for nick-name resolution in the Address Book Manager Window. In addition, local address books must be open for nick-name resolution to take place. To this end, Mulberry will issue a warning whenever you attempt to close a local address book window.

You can specify any number of address books to be opened when a preference set is opened by turning on the 'Open at Startup' option for the address book in the Address Book Manager window.

An address book window is divided into three main sections:

- The header section provides buttons and pop-up menus for changing the appearance of the address book and for editing entries.
- The single address list section shows the list of single addresses in the address book.
- The group list section shows a hierarchical list of groups with their corresponding addresses.

# *5.9.1 Header*

The **Single** and **Group** buttons can be used to toggle the display of the single address and group lists. In Figure 105 both lists are visible, so clicking on one of these buttons will hide the corresponding list, shrinking the size of the window.

The **New** button can be used to create new entries in the active list. To activate a list, select it by clicking in it (the active list appears with a black border around it as the single address list in Figure 105 has). Similarly, the **Delete** button is used to delete the selected entries from the active list.

#### **5.9.1.1 Creating Messages with the Address Book**

The **Message** button is used to create a new draft message with its address fields automatically filled in with any selected entries in the active list. There are two ways to use the **Message** button which depend on whether the **Option** (Mac OS) or **Alt** (Windows) key is held down when clicking the button or not. The choice of action is determined by the 'Addresses' preference panel (see page 60).

- In one case a new draft message window is automatically created with its 'To:' address field filled in with the selected entries in the active list.
- In the second case Mulberry will display a dialog (similar to the one shown in Figure 84) which allows you to choose which addresses from the selection in the active list are to be used in the draft message and in which address fields they should appear. You can choose where to put each address in the draft message by clicking on or off one of the diamond buttons next to the address. Once the required choice is made, click the **New Message** button or press return to create a new draft message with the requested addresses automatically filled in.

#### **5.9.1.2 Displaying Address Details**

The two pop-up menus are used to determine what information is shown in the single address field and what method of sorting is used to display the addresses. The menu choices are shown in Figure 106.

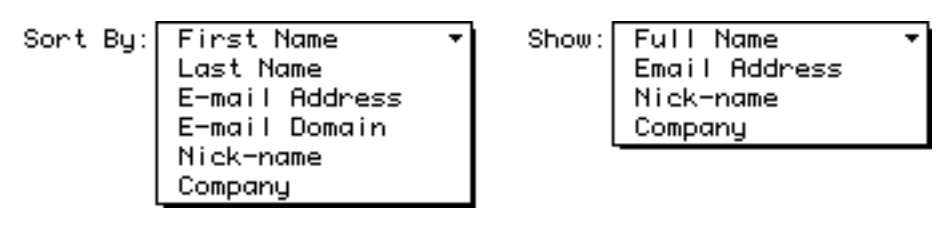

Figure 106 The choices available for sorting and displaying addresses in an address book window

# *5.9.2 Single Address List*

The single address list shows single addresses in the address book. The information displayed is determined by the 'Show' pop-up menu in the address book header. The order of addresses in the list is determined by the 'Sort By' pop-up menu in the address book header.

#### **5.9.2.1 Creating a New Address**

To create a new entry in the single address list, first make sure it is active by clicking inside it and then click the **New** button in the address book header. This will display the dialog shown in Figure 107. Enter the values you desire and then click **OK**. The 'Nick-name' field can be used as an alias for the email address. This can be entered in any draft message window and Mulberry will resolve the nick-name to its proper email address provided the address book containing it is open.

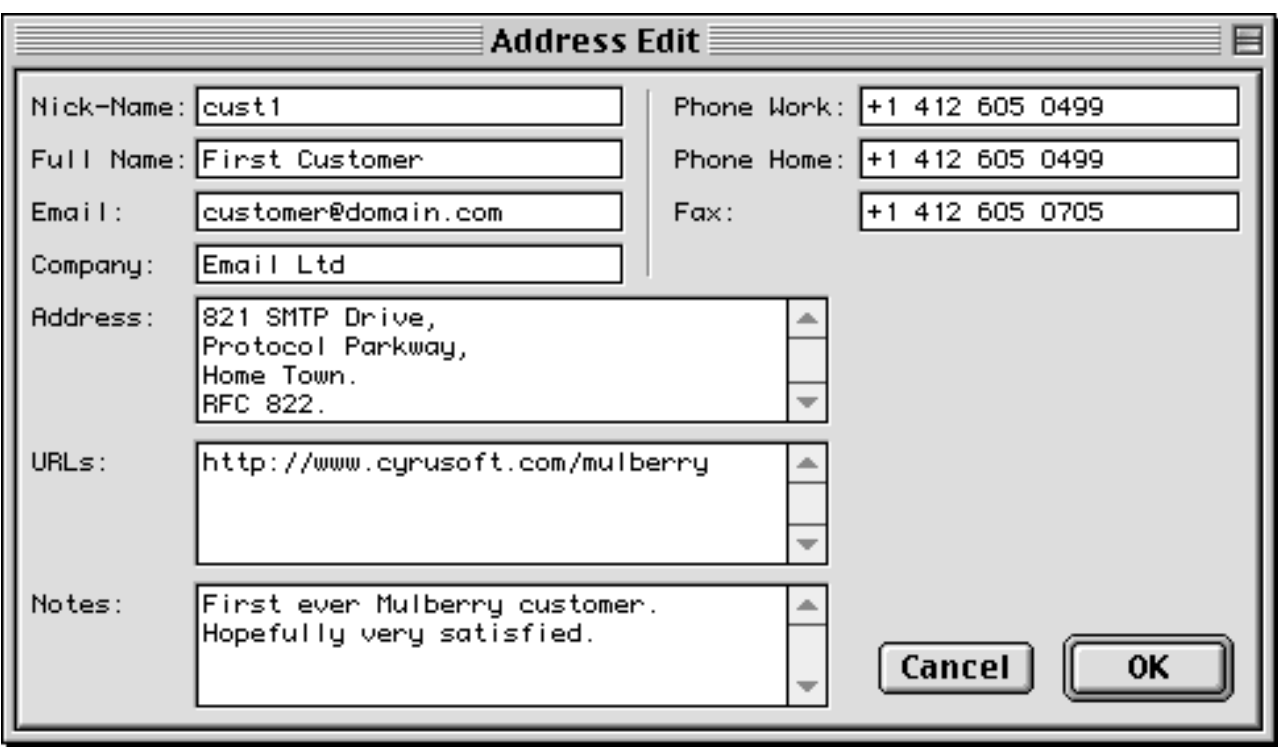

Figure 107 The new address dialog, which is also used for editing address information

#### **5.9.2.2 Editing an Address**

To edit an address in the single address list double-click it. The dialog shown in Figure 107 will again appear allowing you to change the values previously entered.

#### **5.9.2.3 Copying Addresses**

You can drag and drop addresses between address books or to a draft message window to copy an address to another location.

# *5.9.3 Group List*

The group list shows groups of addresses in the address book. You can group any number of single addresses or other groups together in a group, which can then be referred to by a nick-name. When a group nick-name is resolved all the addresses in the group will be inserted into the address field. Mulberry can resolve up to 10 levels of nested groups as well.

# **5.9.3.1 Creating a Group**

To create a new entry in the group list, first make sure it is active by clicking inside it and then click the **New** button in the address book header. This will display the dialog shown in Figure 108. Enter the values you desire and then click **OK**. The 'Nick-Name' field can be used as an alias for the group. Single addresses or groups should be typed

into the 'Addresses' field. Entries in the 'Addresses' field can also be alphabetically sorted by clicking the **Sort** button.

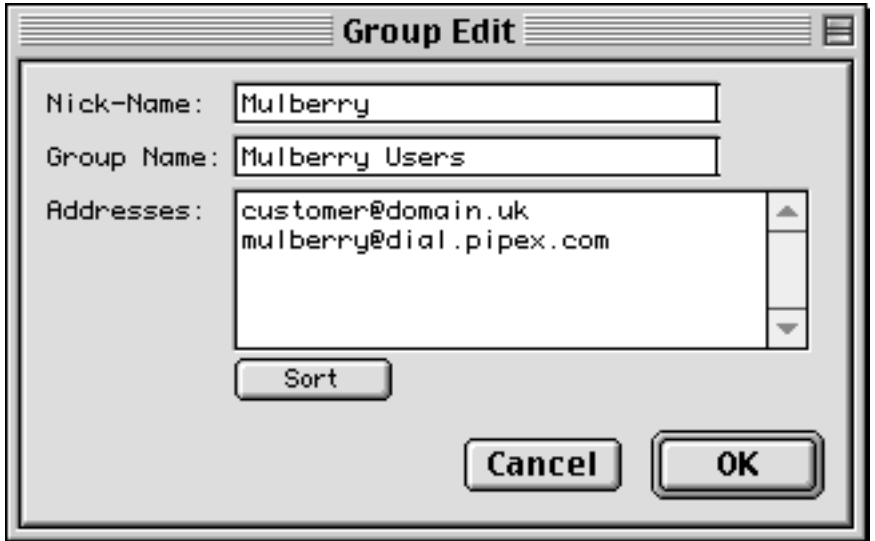

Figure 108 The new group dialog, which is also used for editing a group

#### **5.9.3.2 Editing a Group**

To edit a group in the group list, double-click it. The dialog shown in Figure 108 will again appear allowing you to change the values previously entered.

#### **5.9.3.3 Copying Groups**

You can also drag and drop or copy and paste addresses from a single address field into a group. You can drag and drop groups between address books or to a draft message window to copy the group to another location.

#### *5.9.4 Reference*

#### **OPERATIONS ON ADDRESS BOOKS**

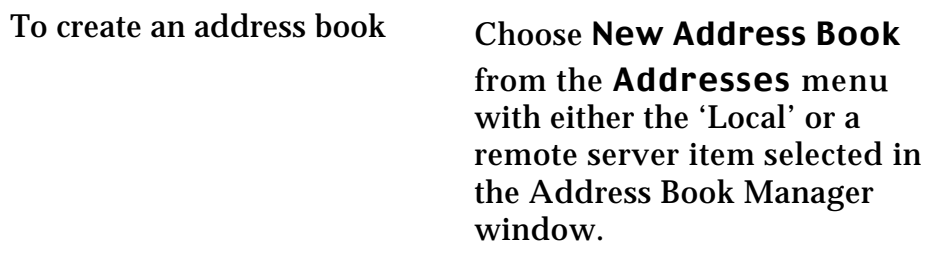

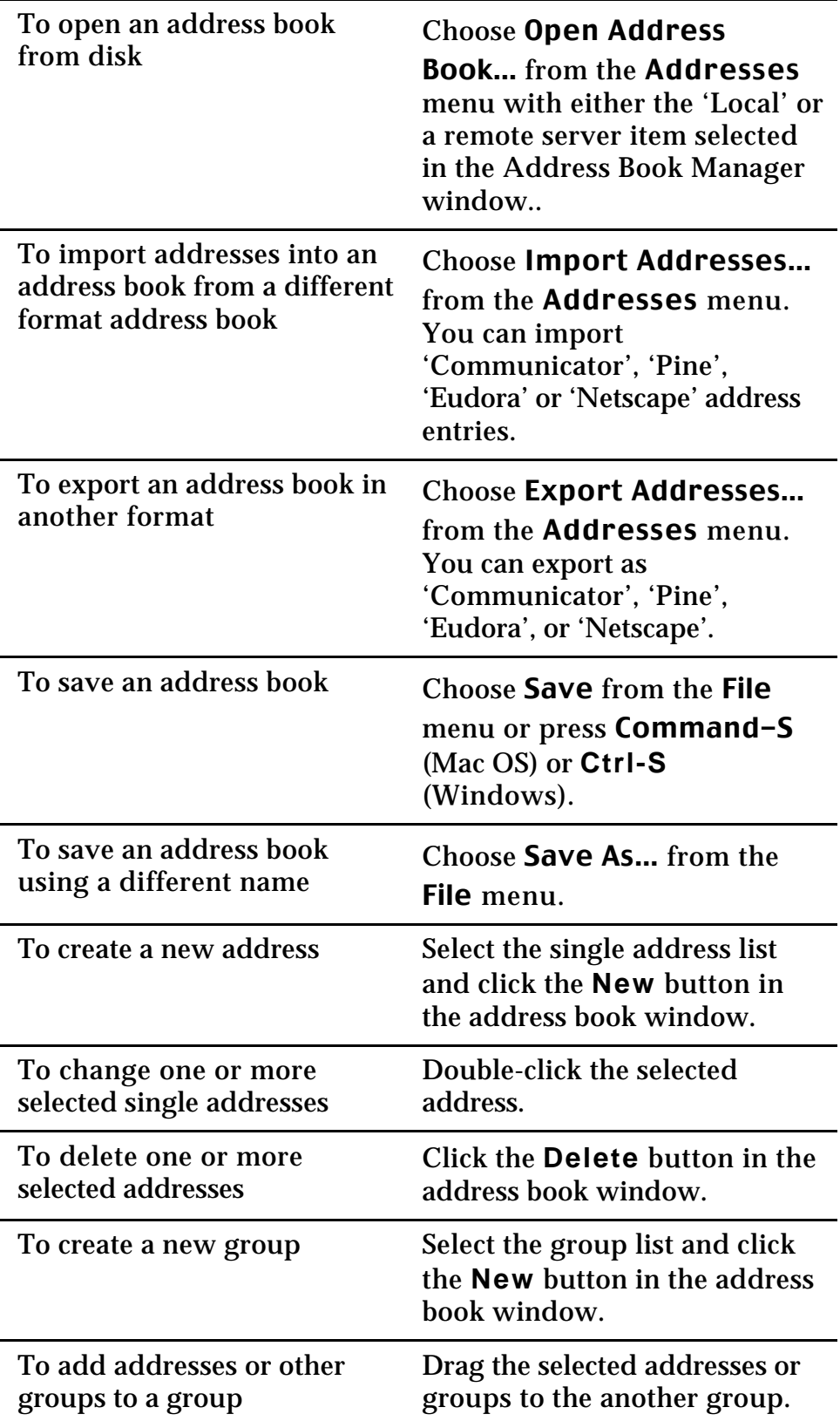

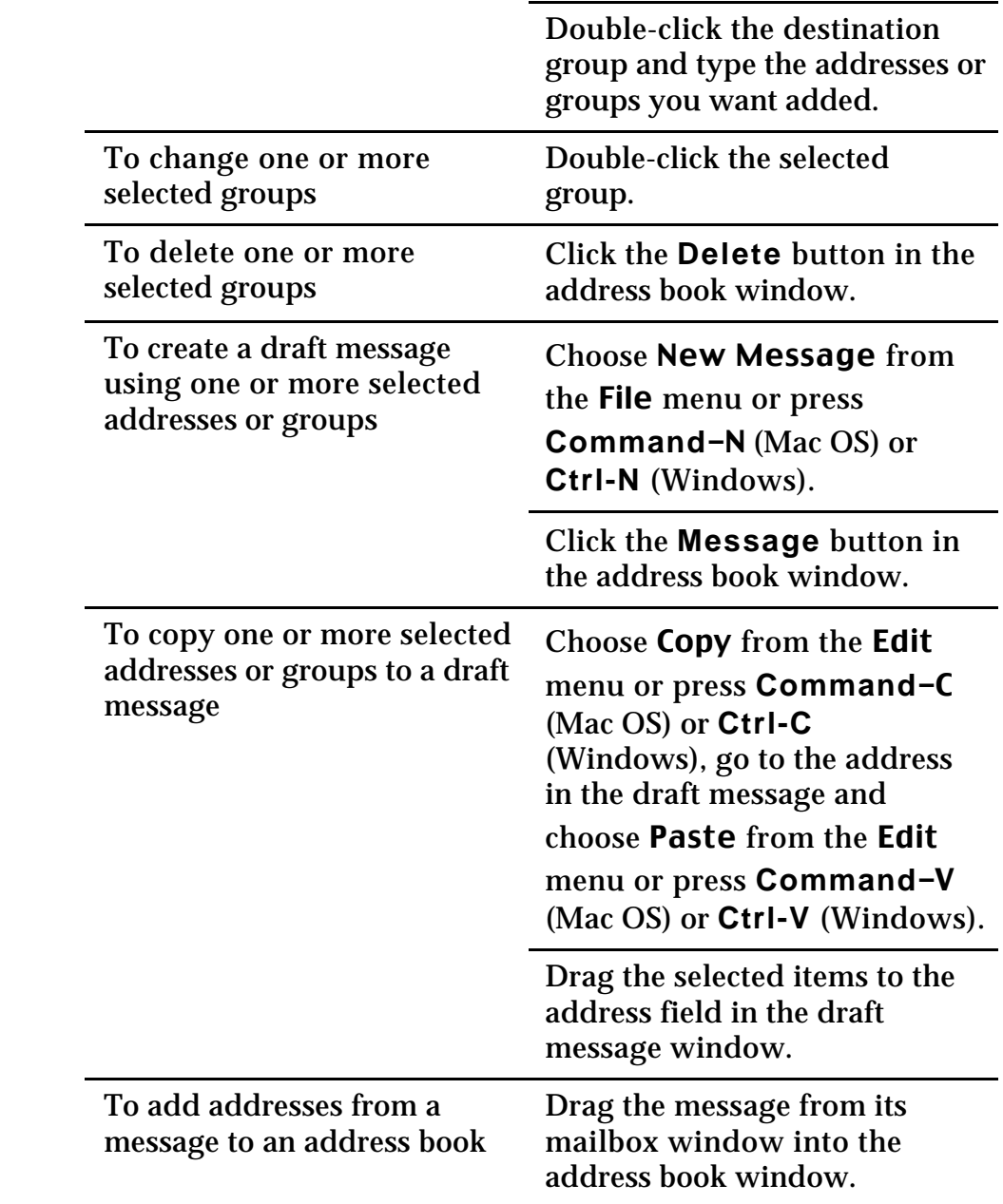

# **6. MENU REFERENCE**

# **6.1 File Menu**

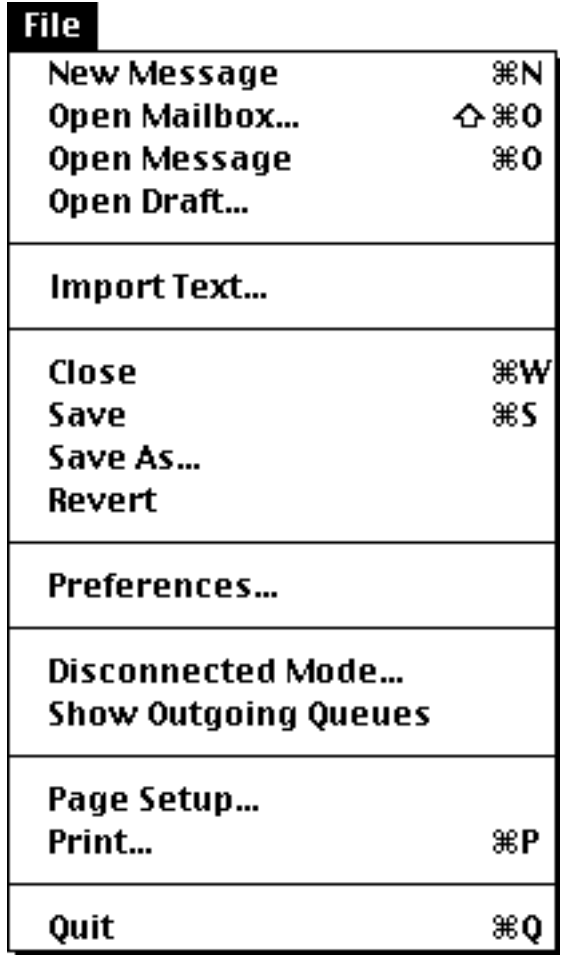

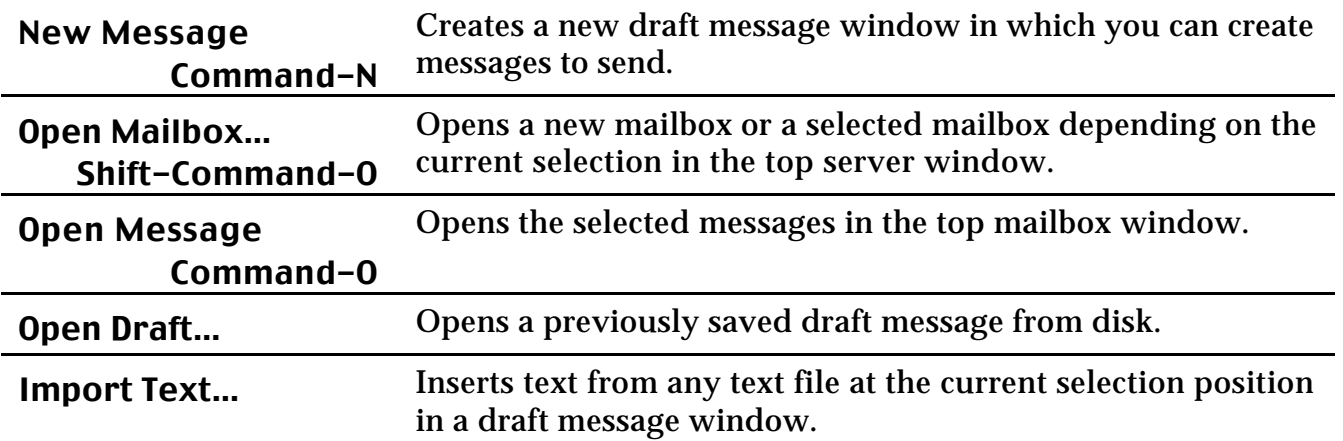

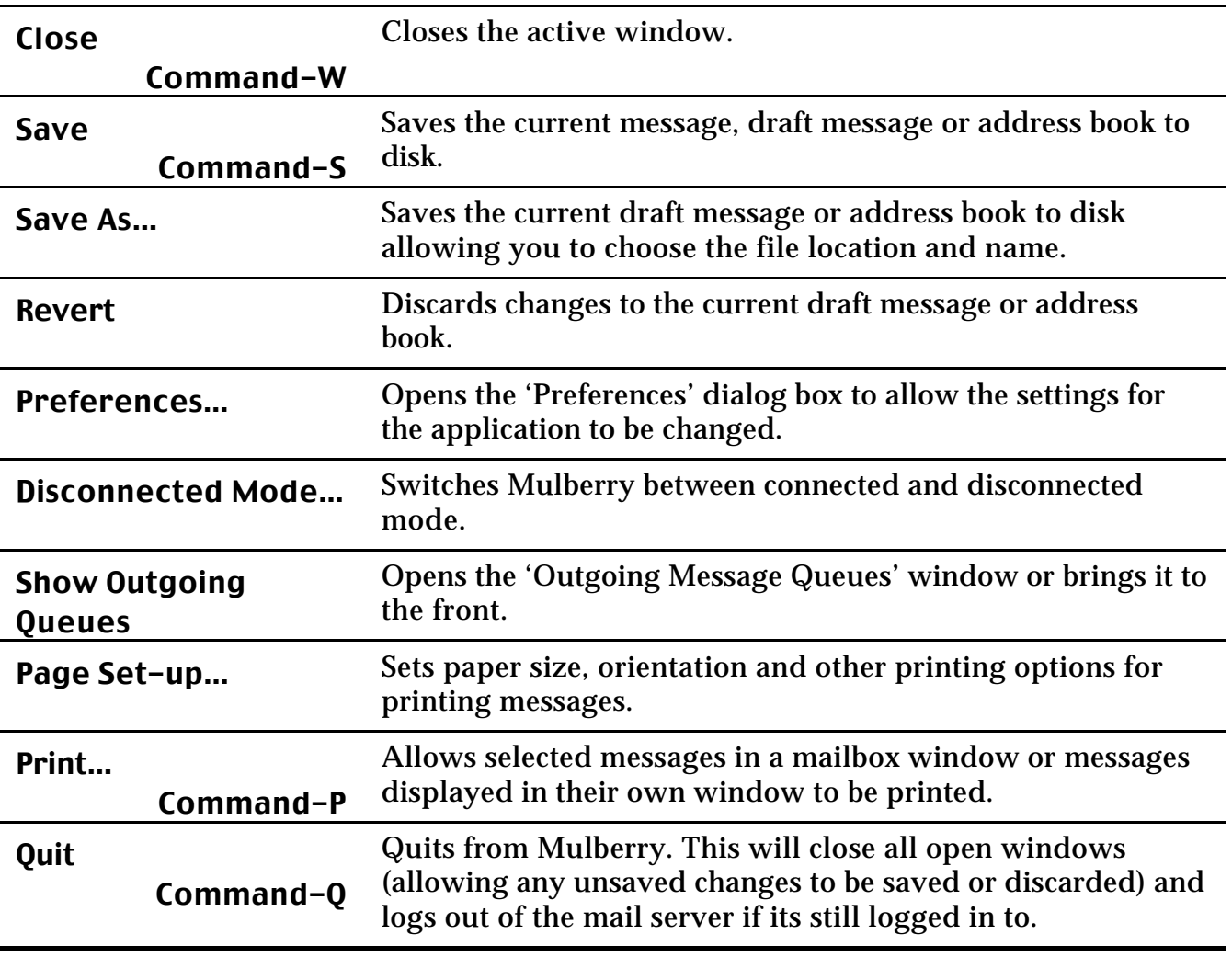

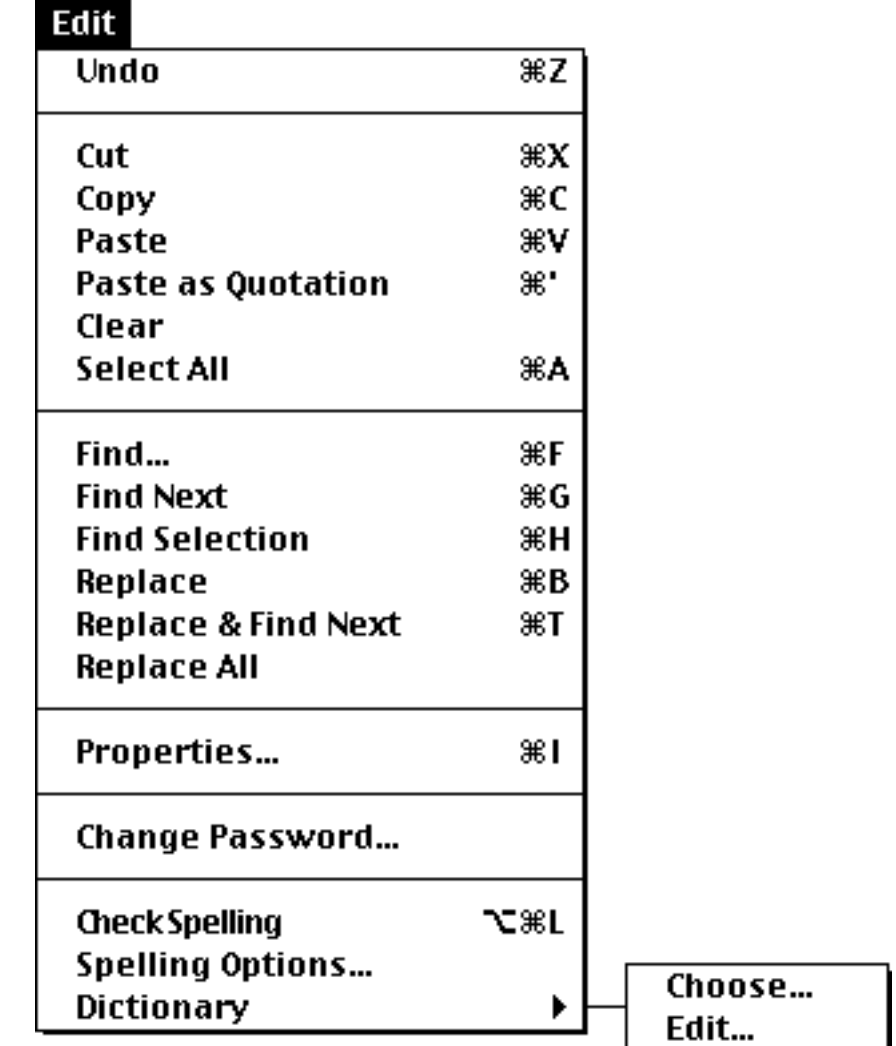

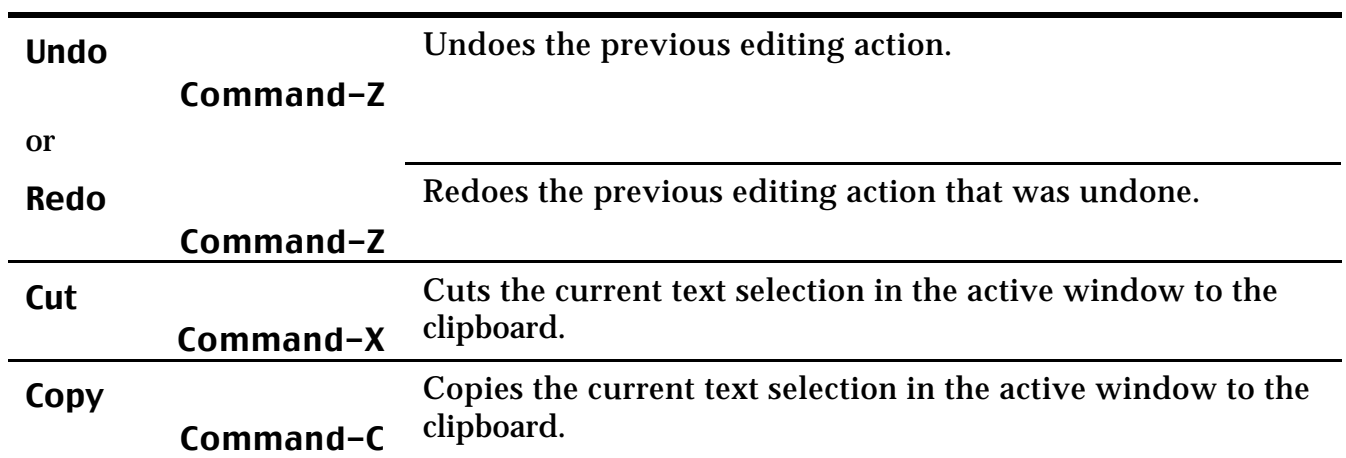

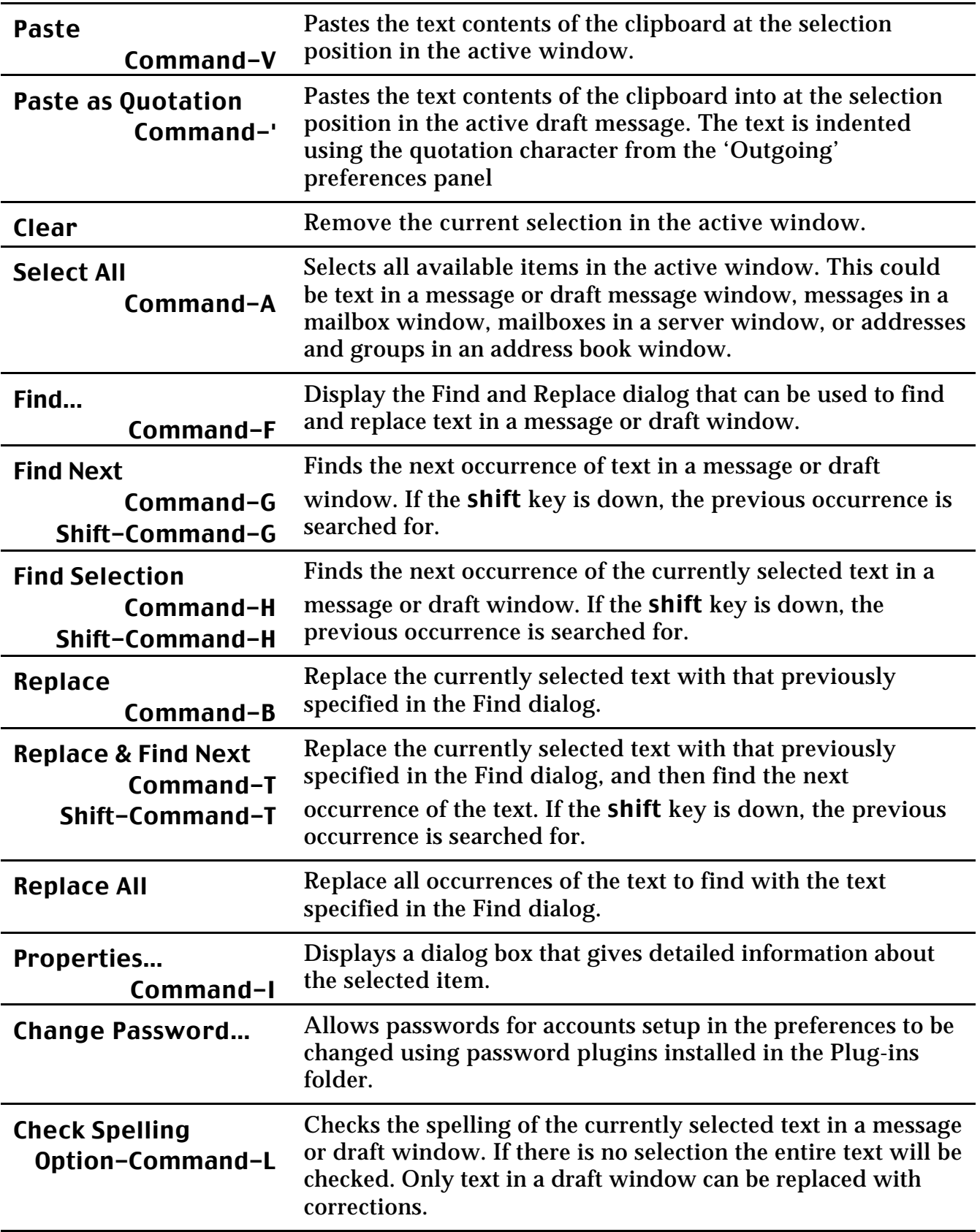

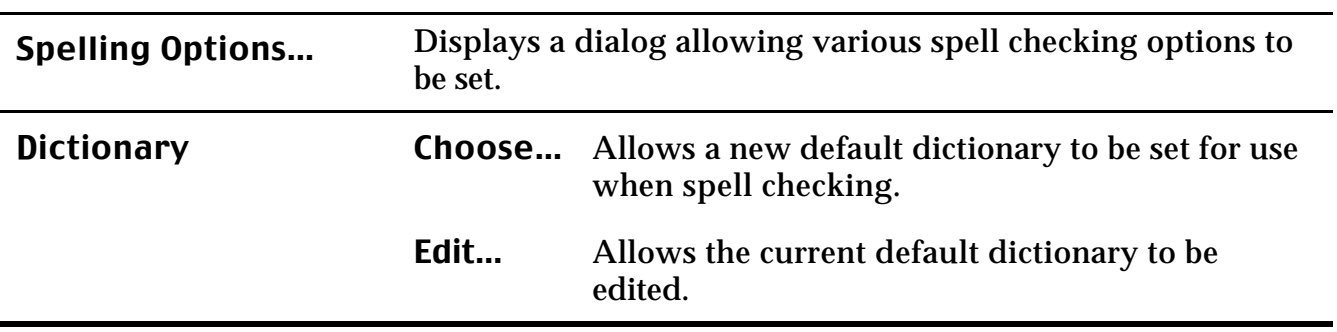

# **6.3 Mailboxes Menu**

# **Mailboxes**

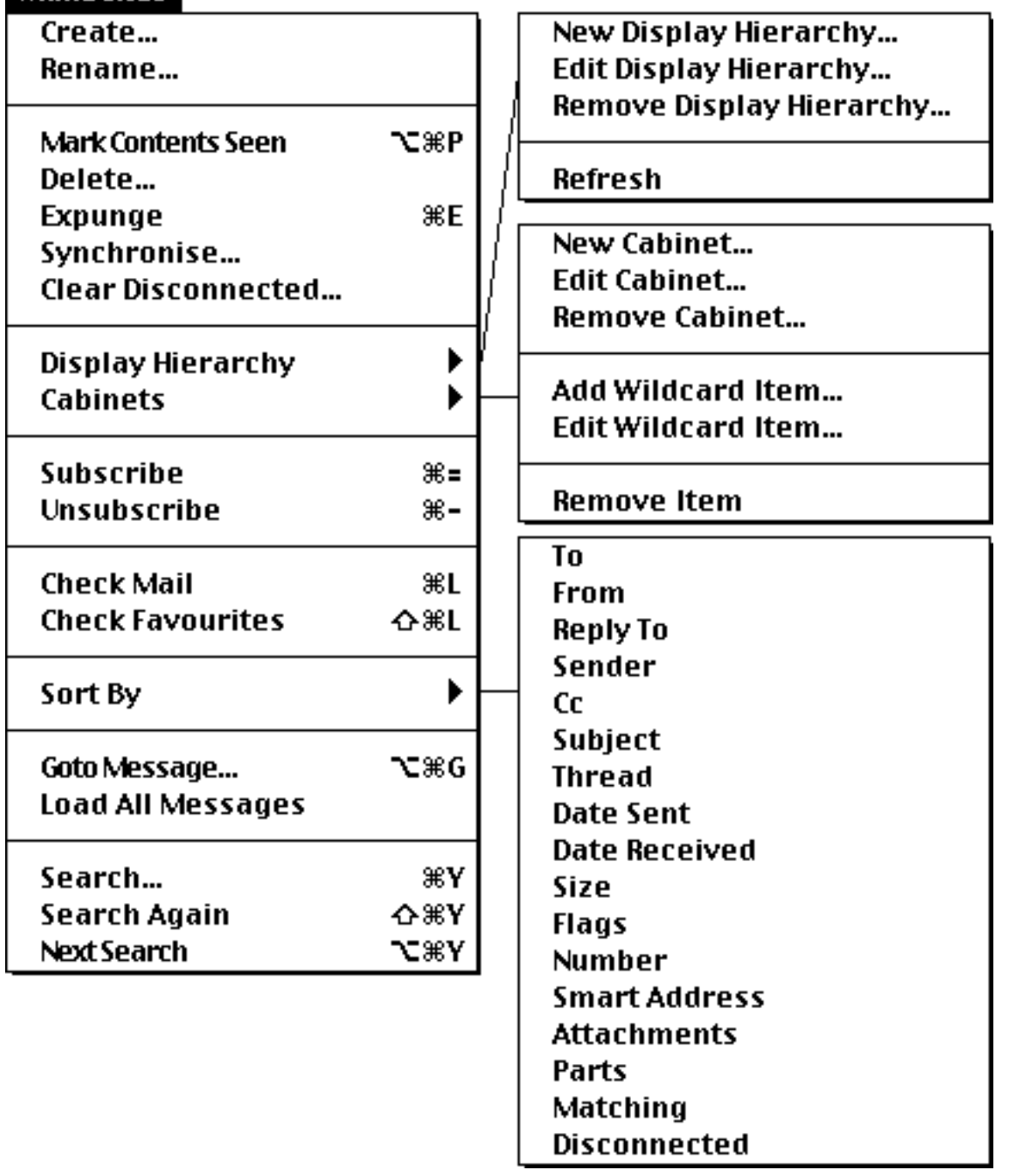

Create… Creates and opens a new mailbox on the server. A dialog appears asking for the name of the new mailbox.

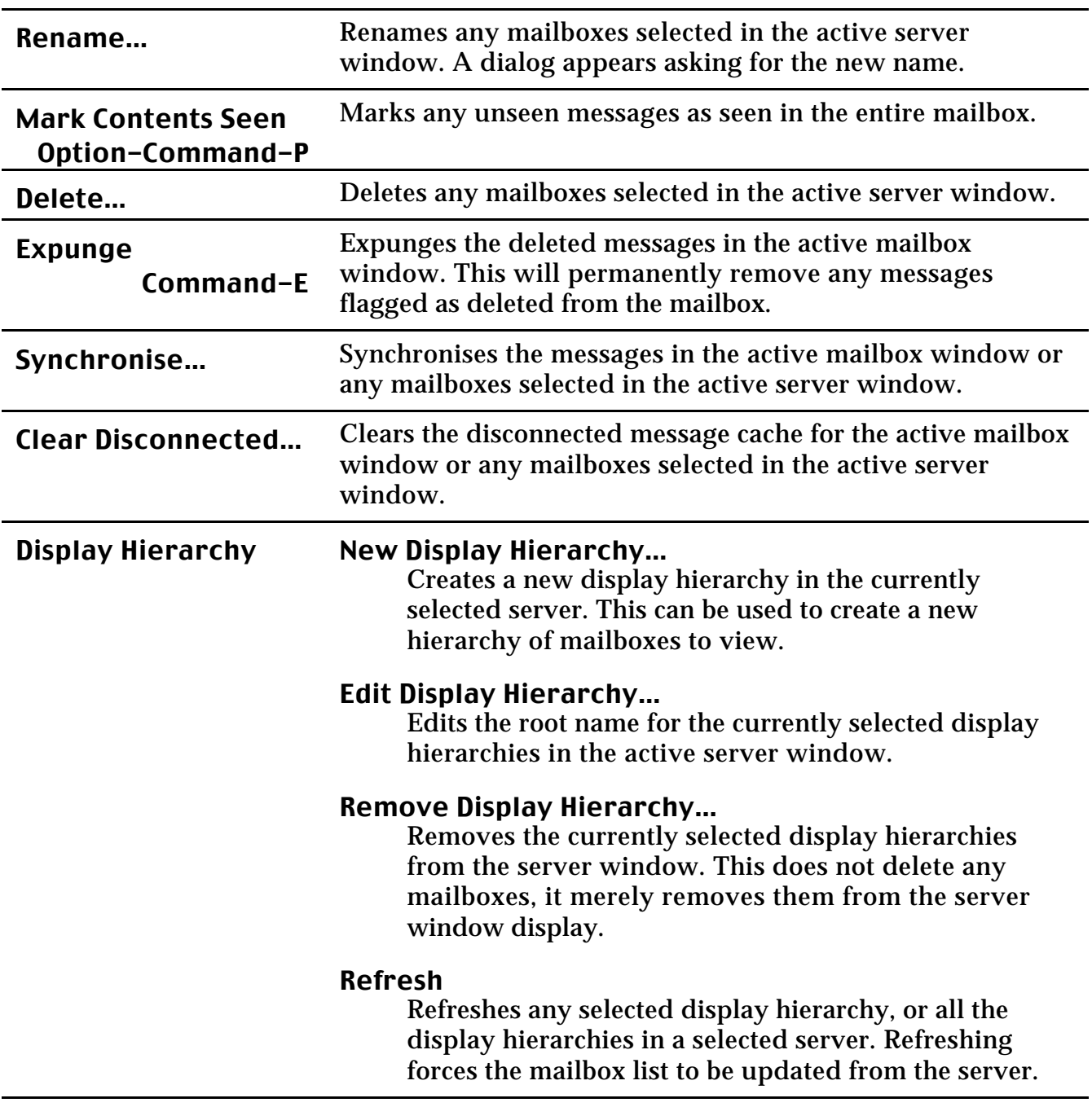

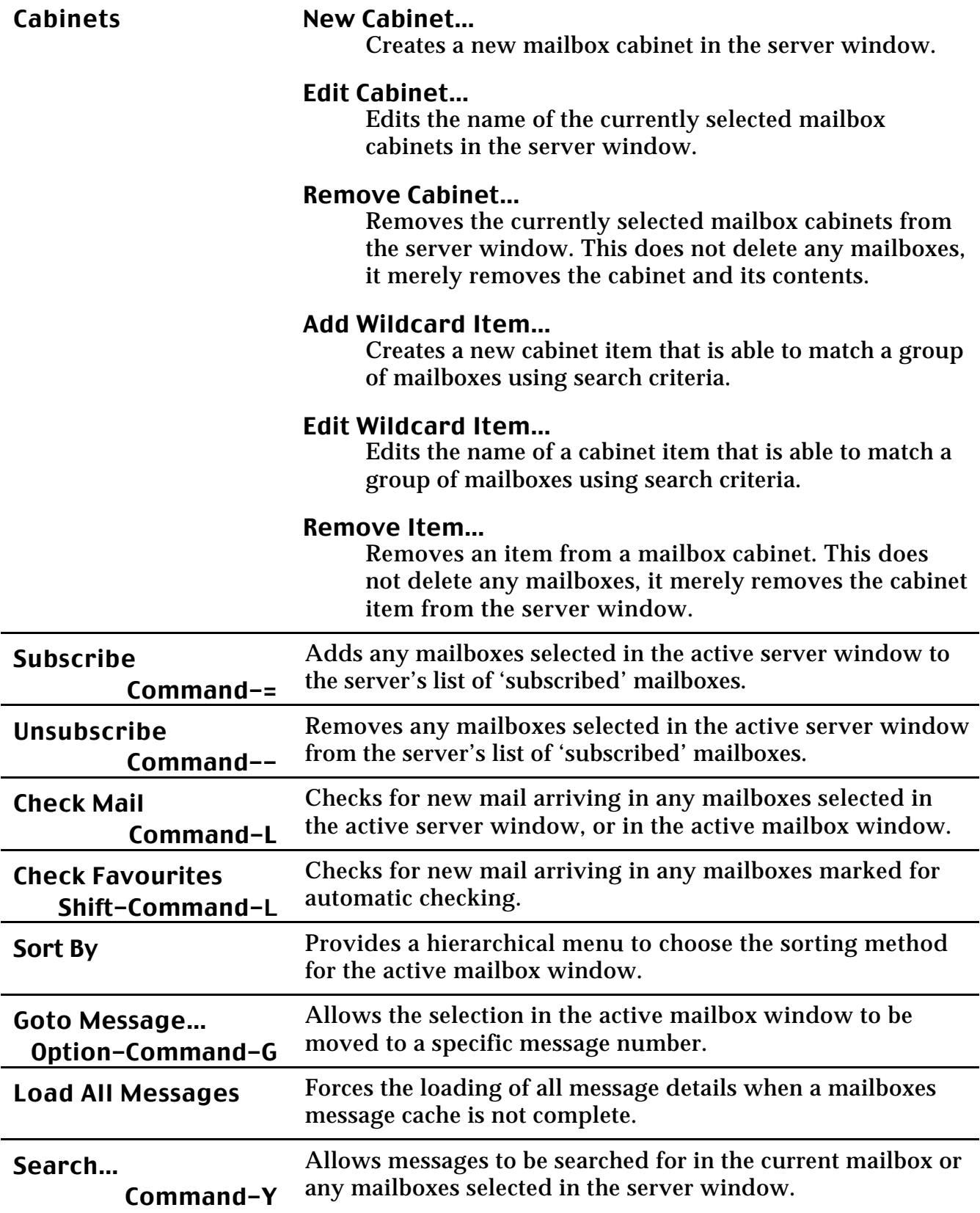

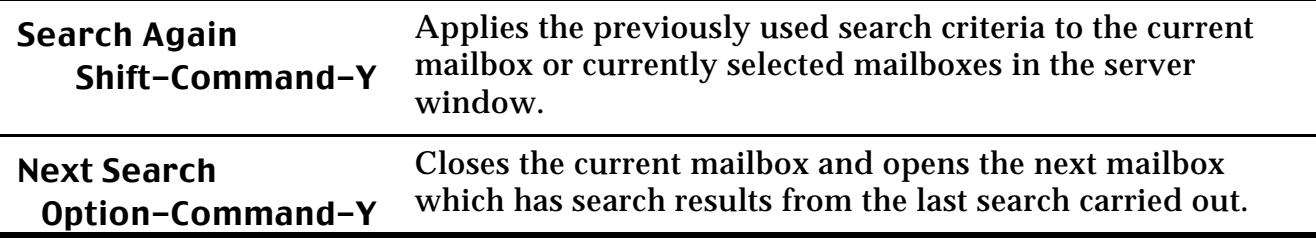

# **6.4 Messages Menu**

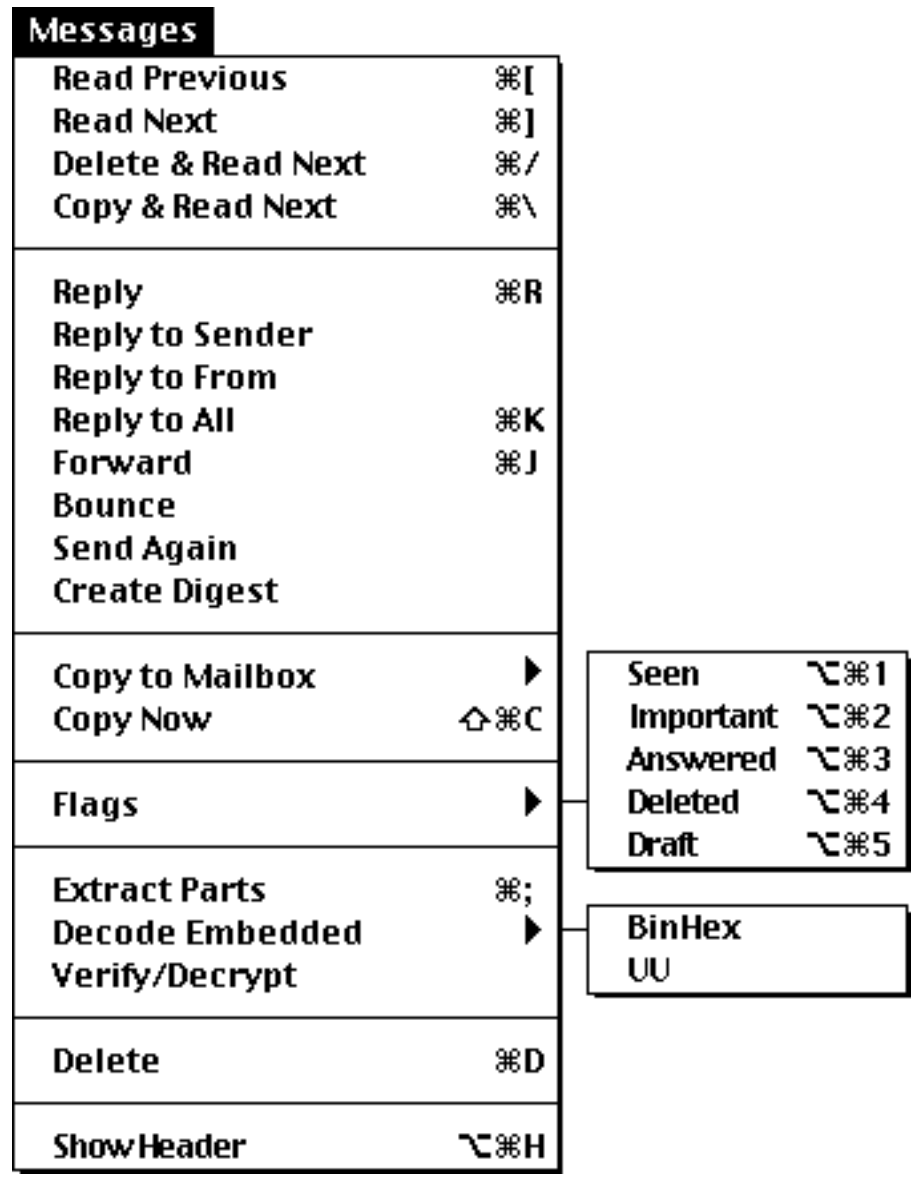

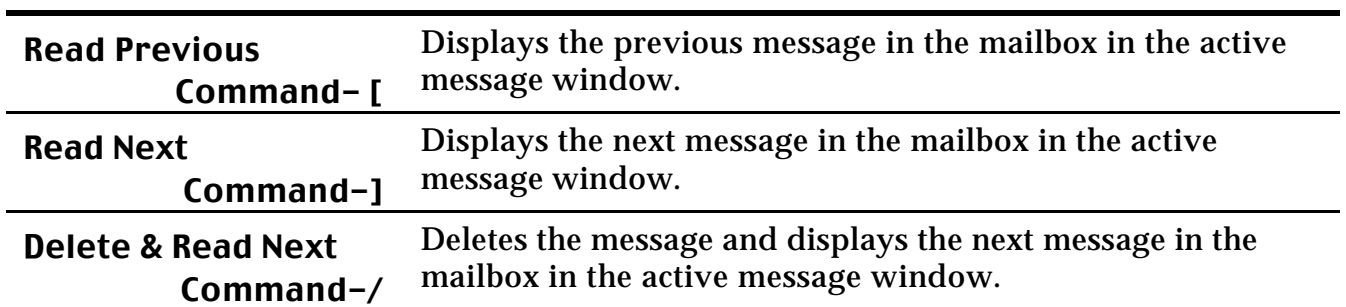

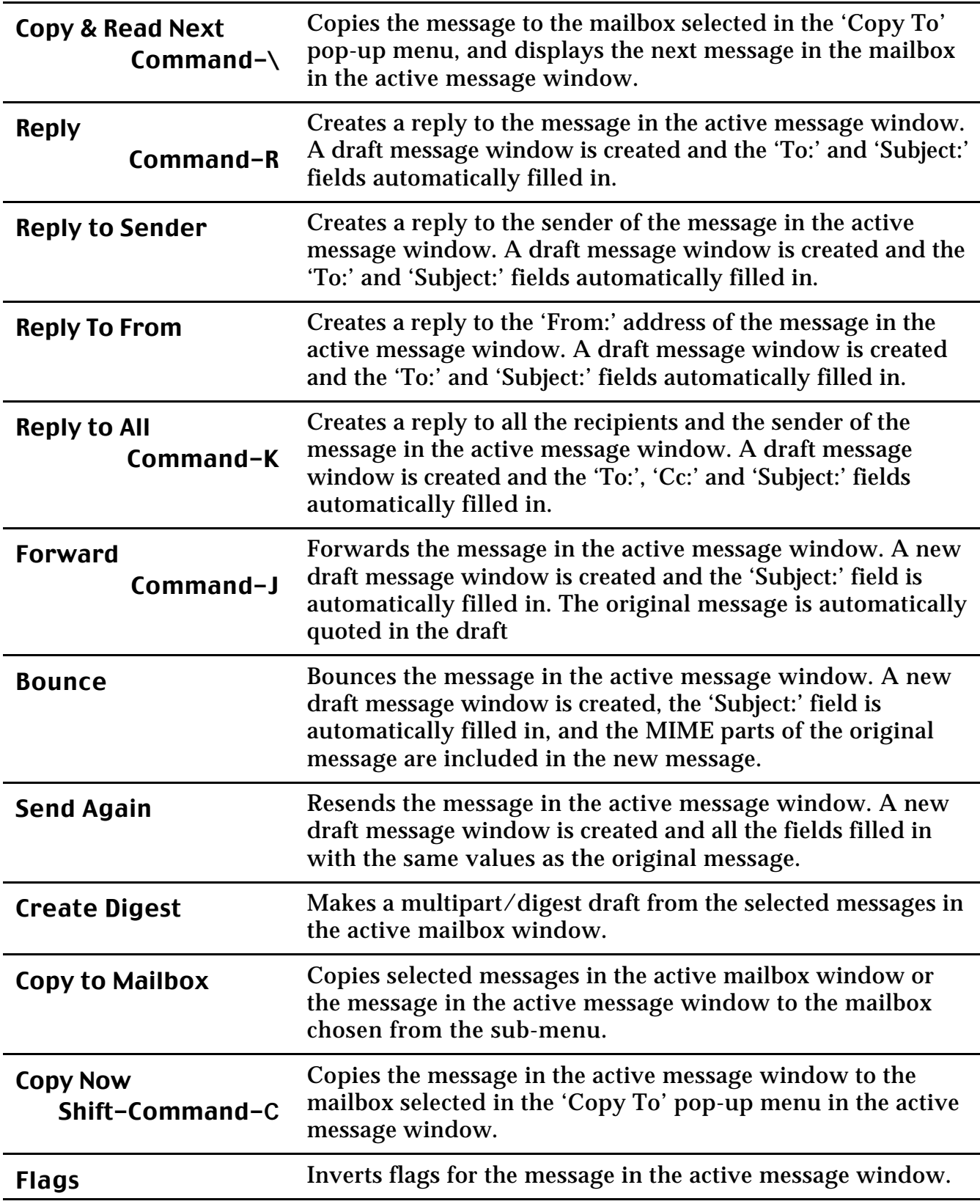

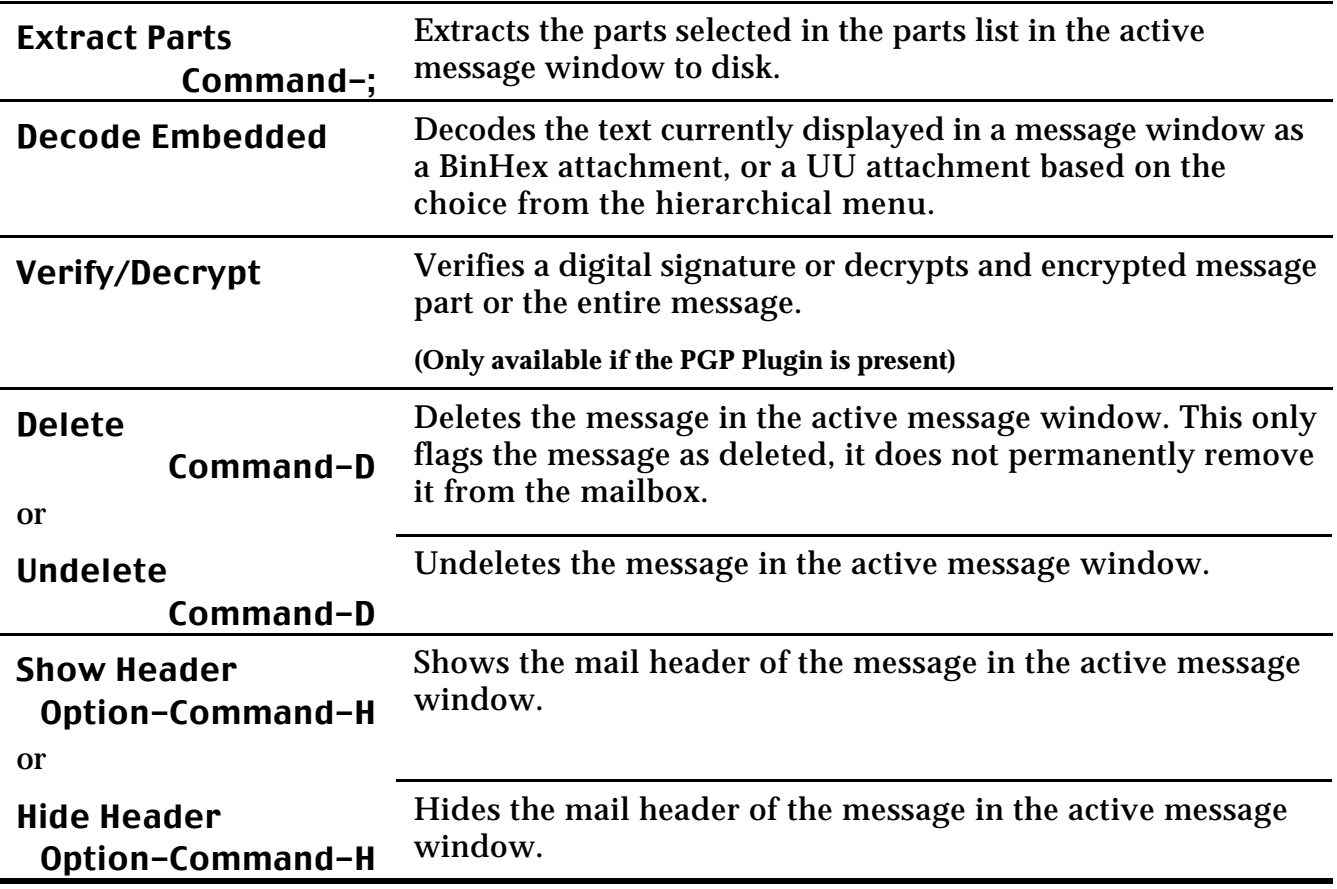

### **6.5 Draft Menu**

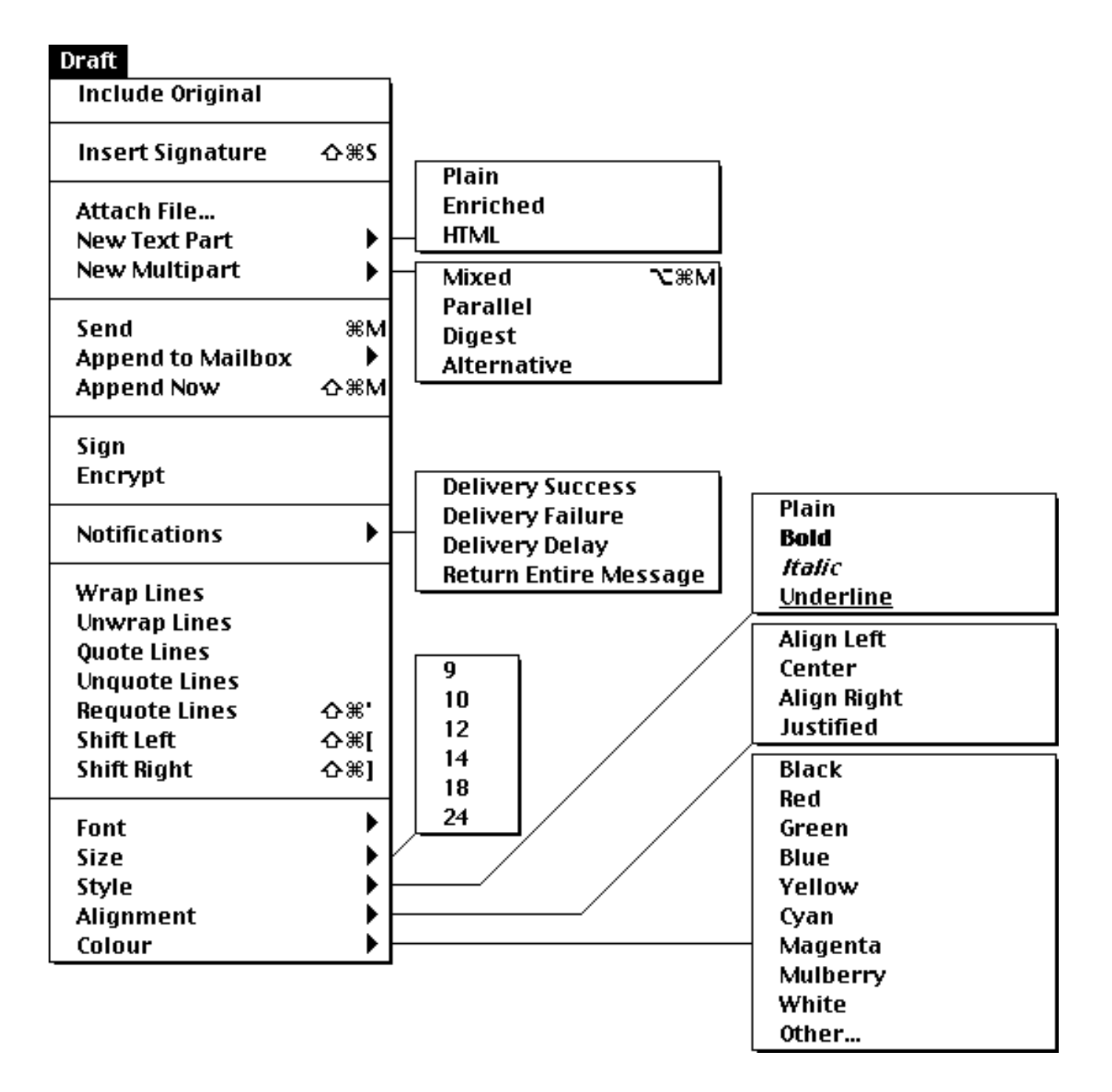

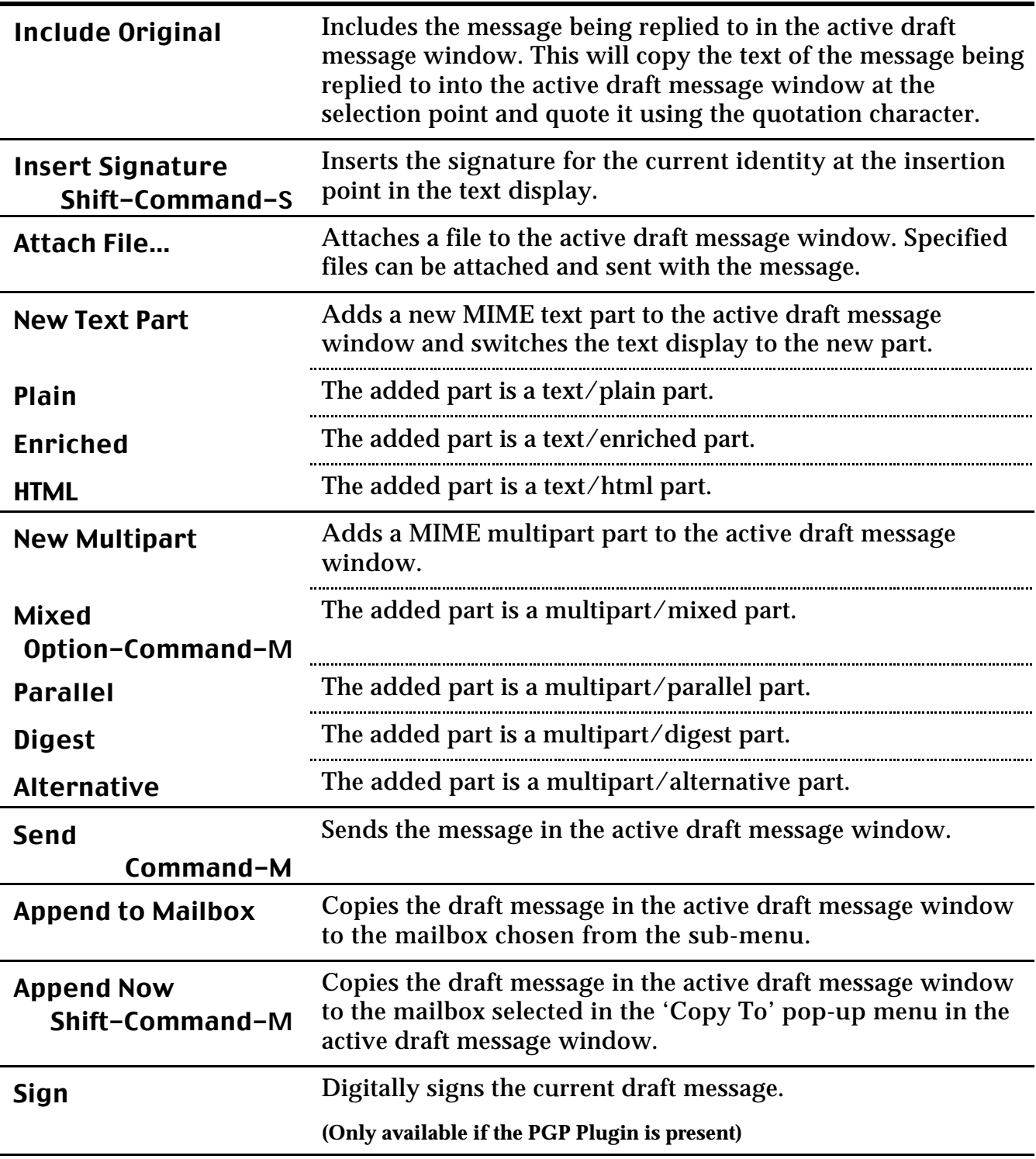

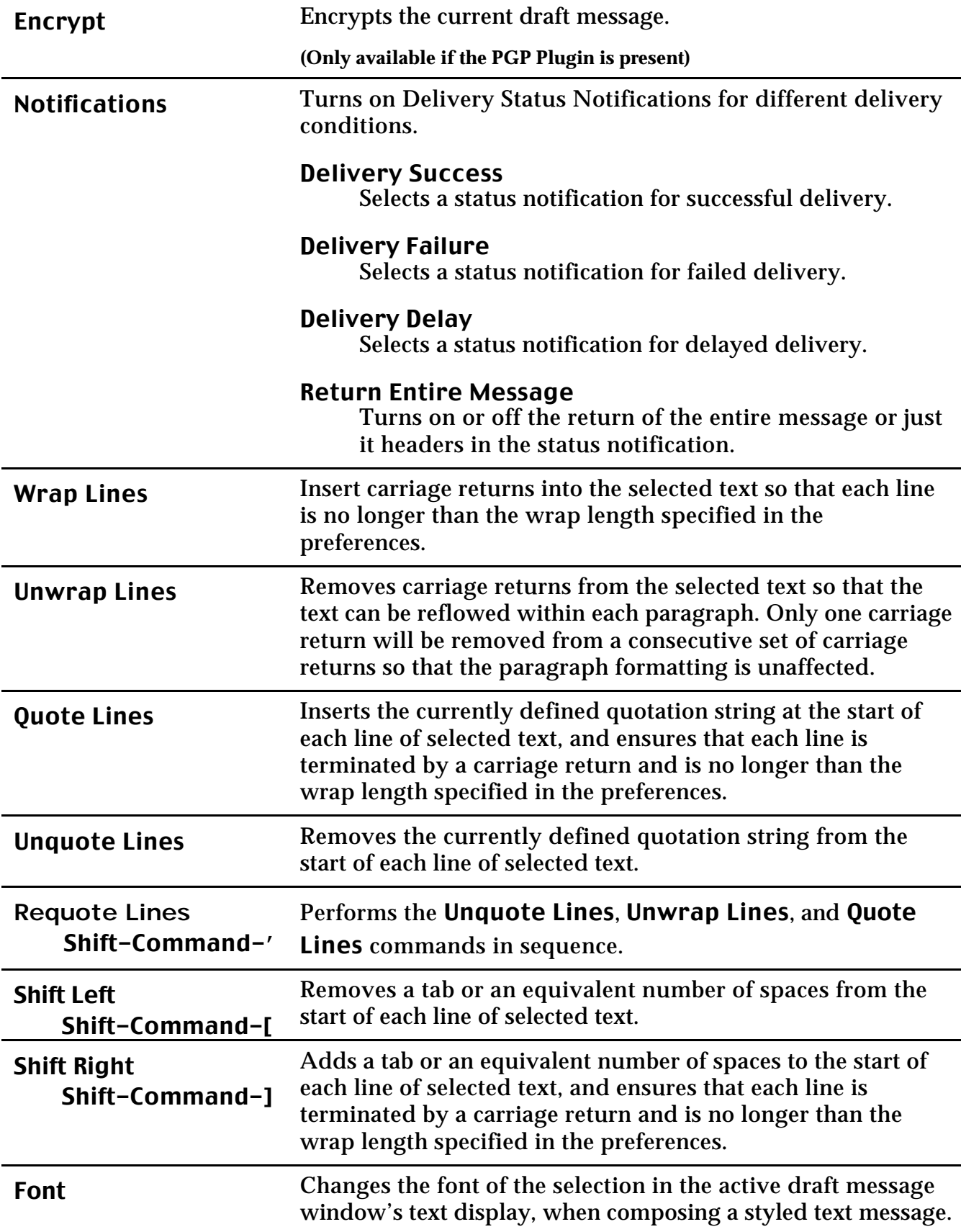

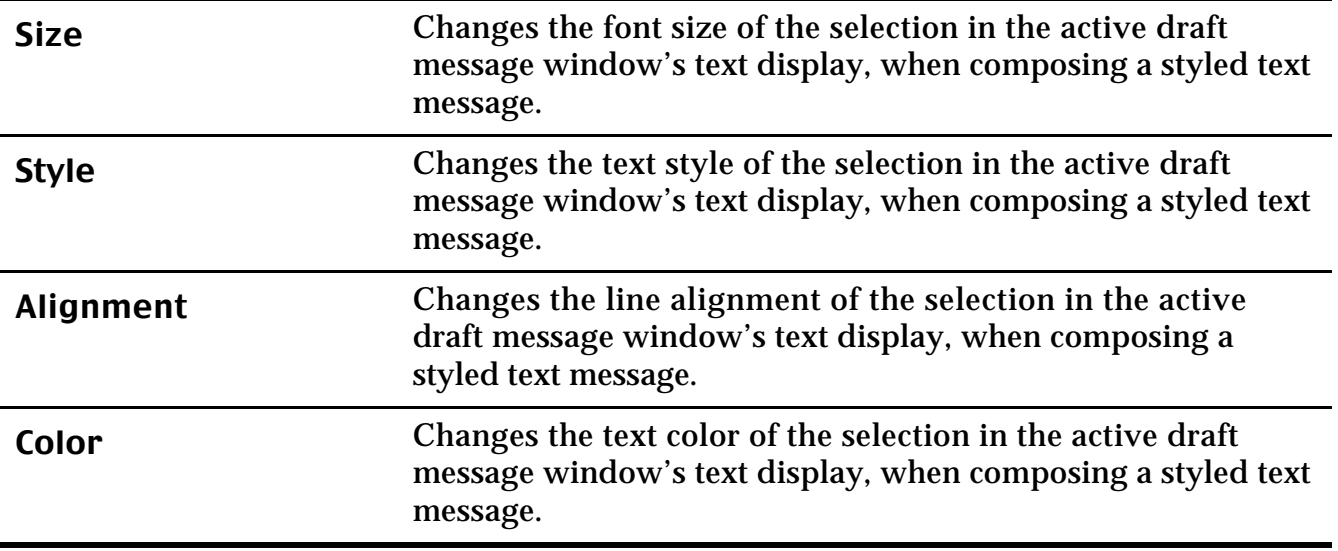

# **6.6 Addresses Menu**

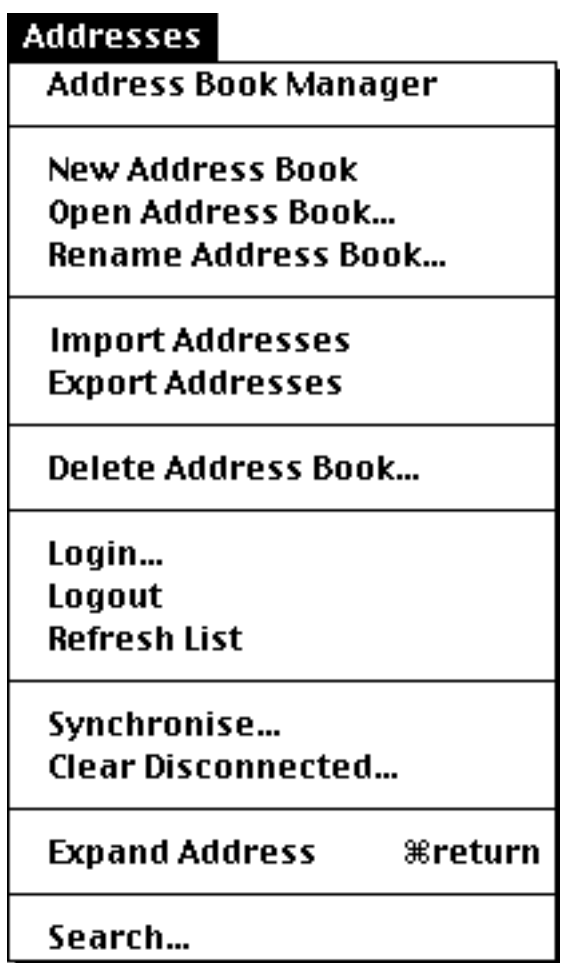

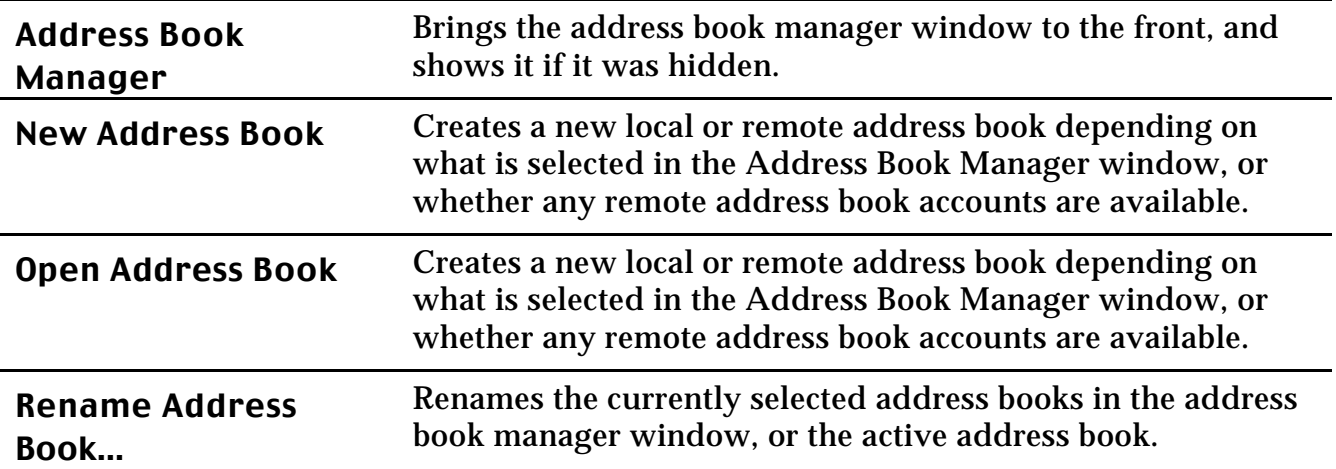
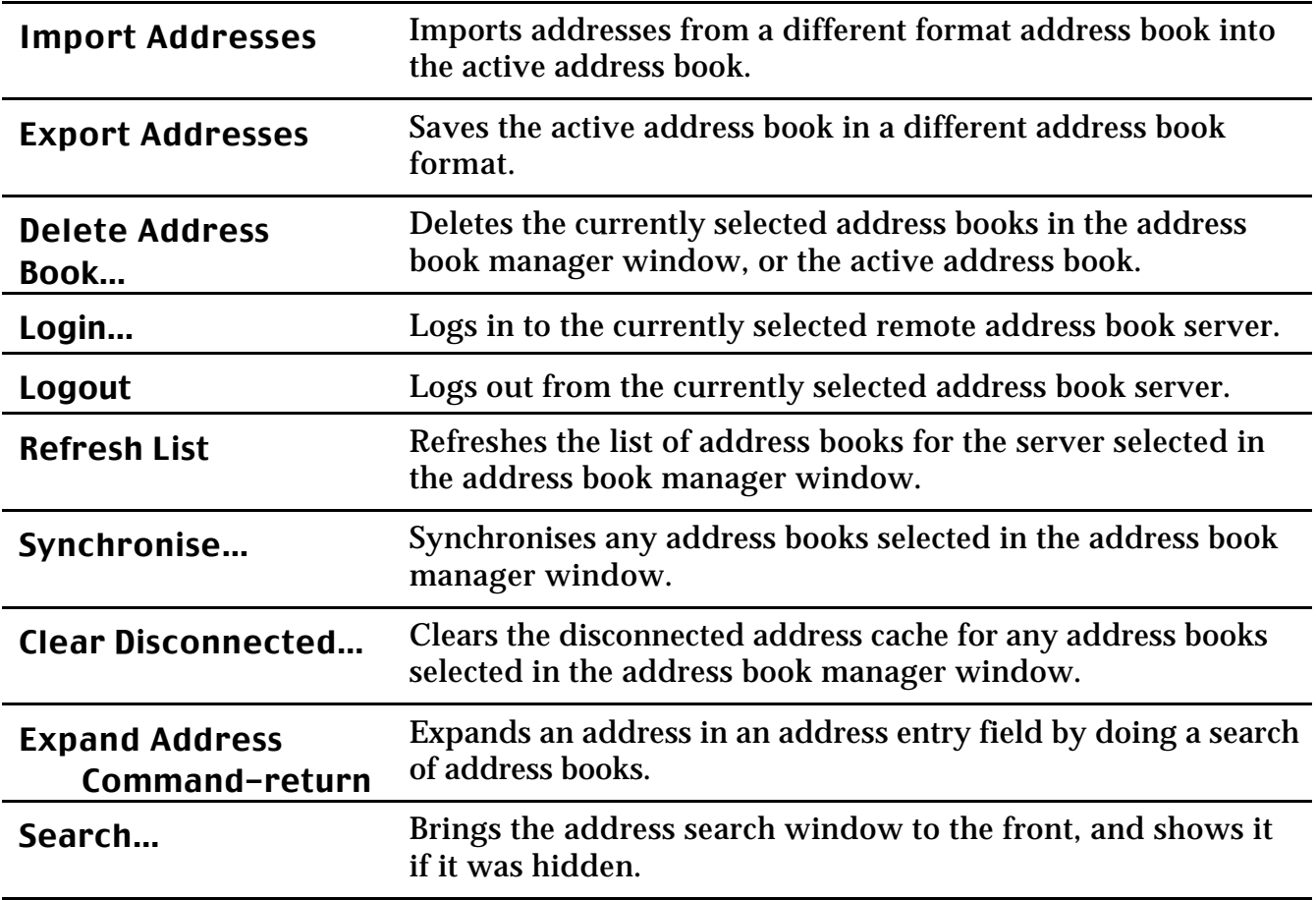

### **6.7 Windows Menu**

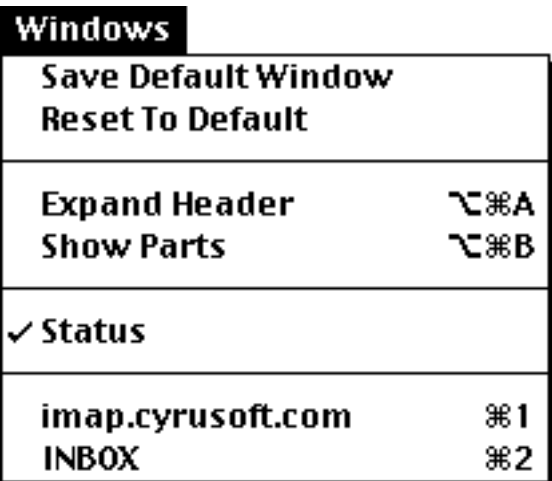

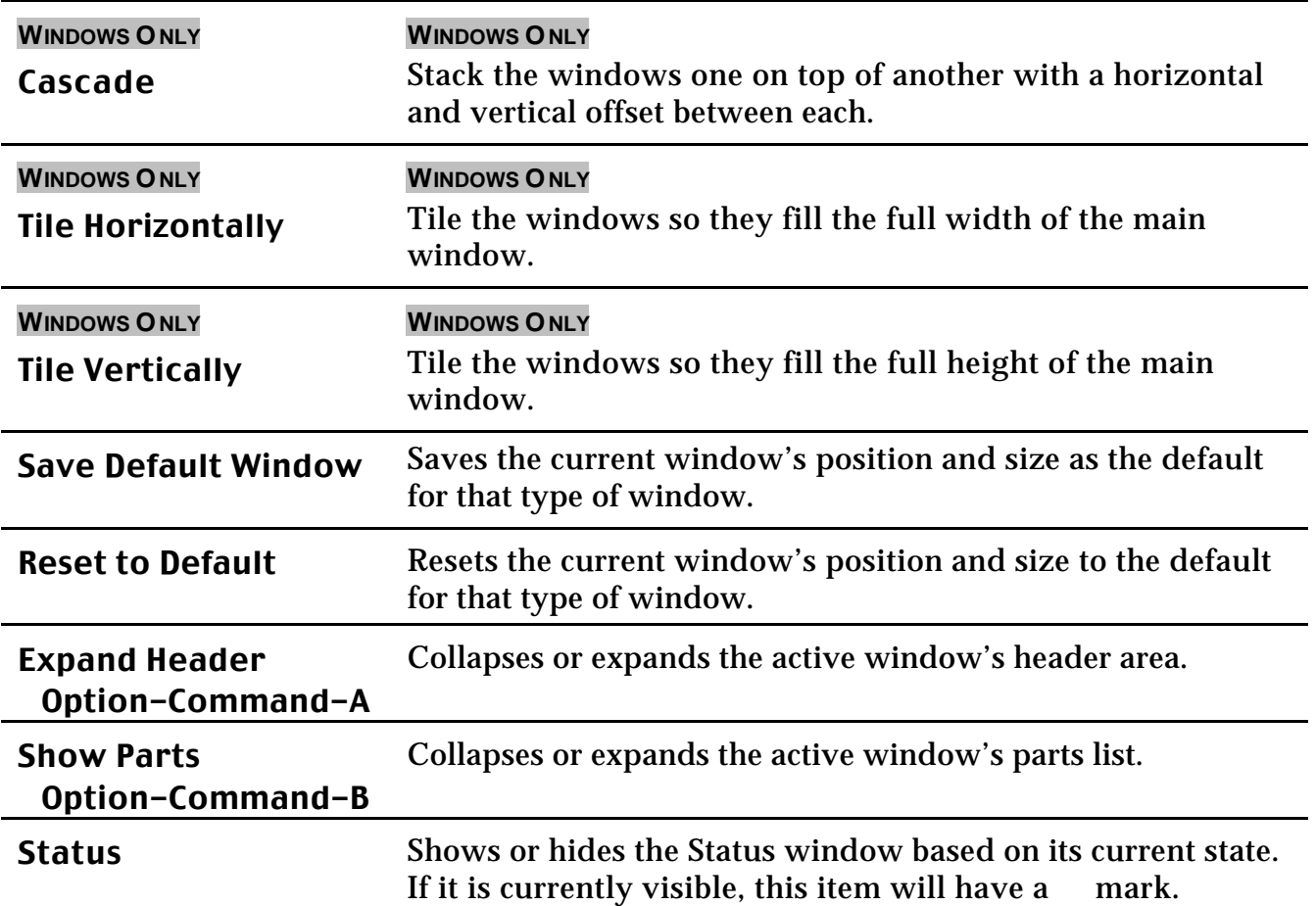

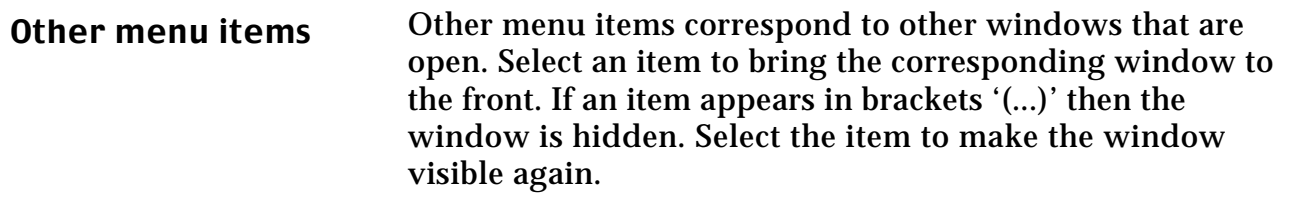

# **6.8 Speak Menu (Mac OS Only)**

This only appears in the menu bar if speech synthesis software is installed and activated.

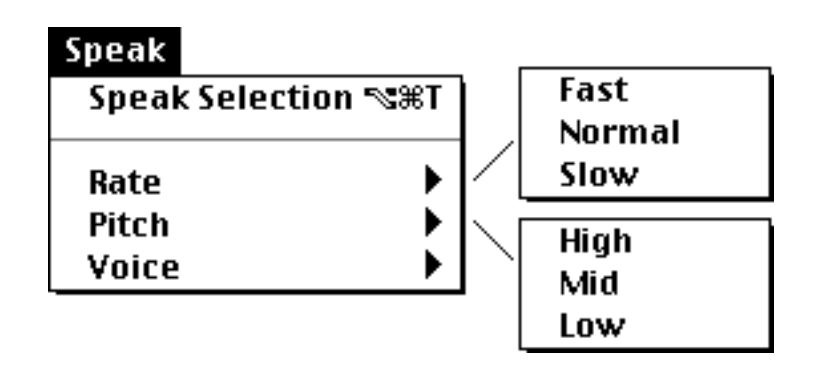

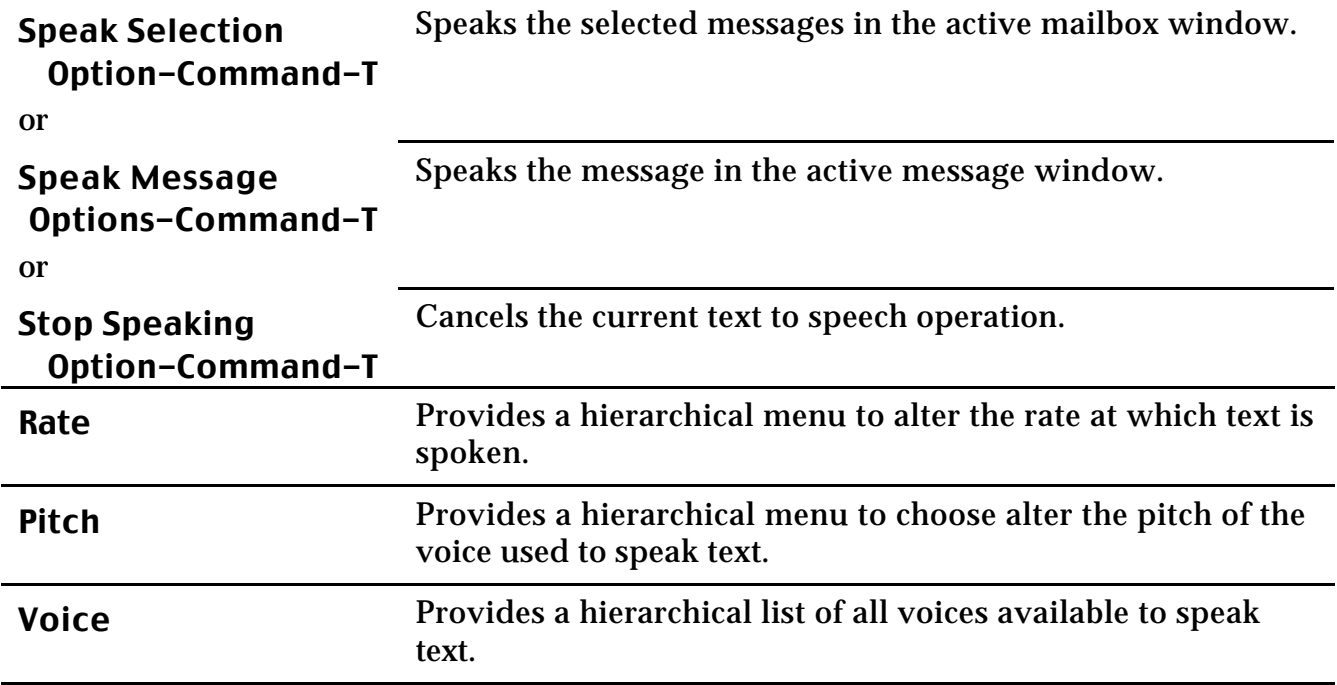

# **7. Appendix A: Using Internet Config (Mac OS Only)**

### **7.1 General**

Internet Config is a System Extension that provides a central location for the storage of internet based preferences and information. Applications, such as Mulberry, that are 'Internet Config aware' can make use of the information stored in Internet Config to determine their own settings. The major benefit of using Internet Config is that common internet preferences only have to be entered once (in Internet Config), without having to make the user duplicate the same information in each application. Also, it makes it easy to change settings, since they only need to be changed once, in Internet Config, rather than in each application. Mulberry makes use of three types of information stored in Internet Config:

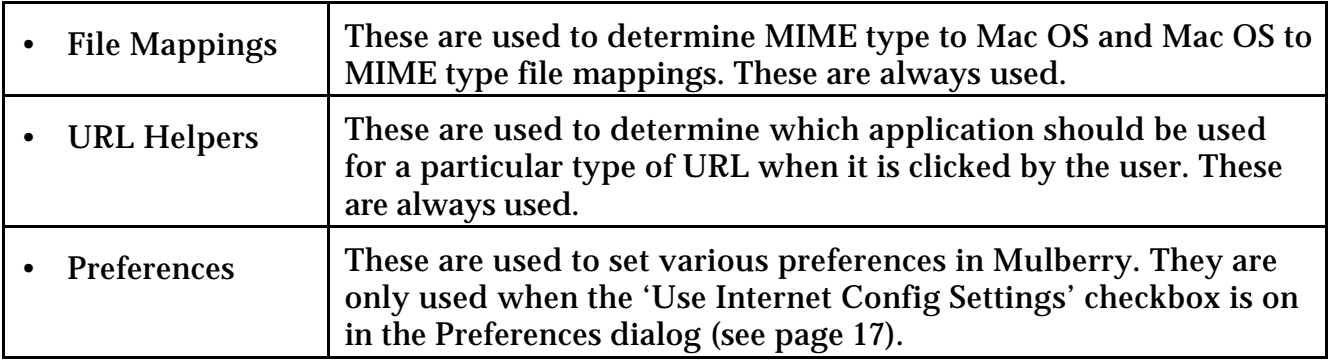

## **7.2 File Mappings**

Mulberry uses the file mappings in Internet Config to determine:

- The MIME type for a file attached to a draft message.
- The Mac OS file type for a MIME attachment in an incoming message.

You should ensure that for every type of attachment you want to send or receive, there is a corresponding suitable entry in Internet Config for that attachment.

Since MIME to Mac OS file type mappings is a one-to-many mapping (e.g. 'text/plain' could map to a SimpleText document or some other word processing document), it is necessary to explicitly tell Mulberry which of the possible mappings you want to use for an incoming attachment. You can do this by using the 'Mappings' option in the Attachment Preferences (see page 69) to set up the unique mapping from MIME to Mac OS file type. If an explicit mapping is not set, Mulberry will use the first mapping returned by Internet Config (which is usually the first one in its list that matches the MIME type).

#### **7.3 URL Helpers**

Mulberry uses the URL helpers settings in Internet Config to determine which application should be used when a user clicks on a URL in an incoming message. For each type of URL that you are likely to receive, you should ensure that Internet Config has been configured with the application appropriate to your local machine. For example, make sure that your current Web browser has been set as the helper for 'http' URLs.

### **7.4 Preferences**

When the 'Use Internet Config Settings' checkbox is on in the Preferences dialog, Mulberry will read certain preference information from Internet Config and use these in place of any settings previously stored in the preferences. It will also disable the relevant fields or controls in the dialog, so that their values can only be changed via Internet Config. When the checkbox is on, Mulberry will read in the Internet Config settings whenever the corresponding preference set is opened. It will also re-read the settings if the checkbox is switched from off to on. Thus if you make any changes to the Internet Config preference settings that Mulberry uses, while Mulberry is running, you should turn off, then turn on the 'Use Internet Config Settings' checkbox in the Preferences dialog to ensure that Mulberry 'picks-up' the new values. The preferences that are affected by Internet Config are:

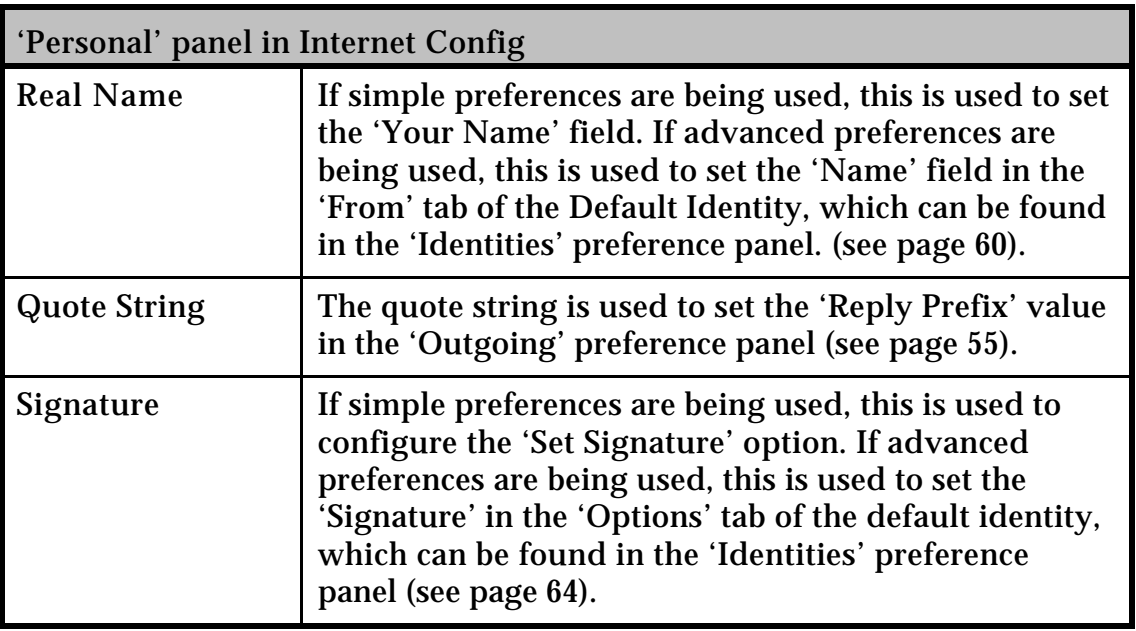

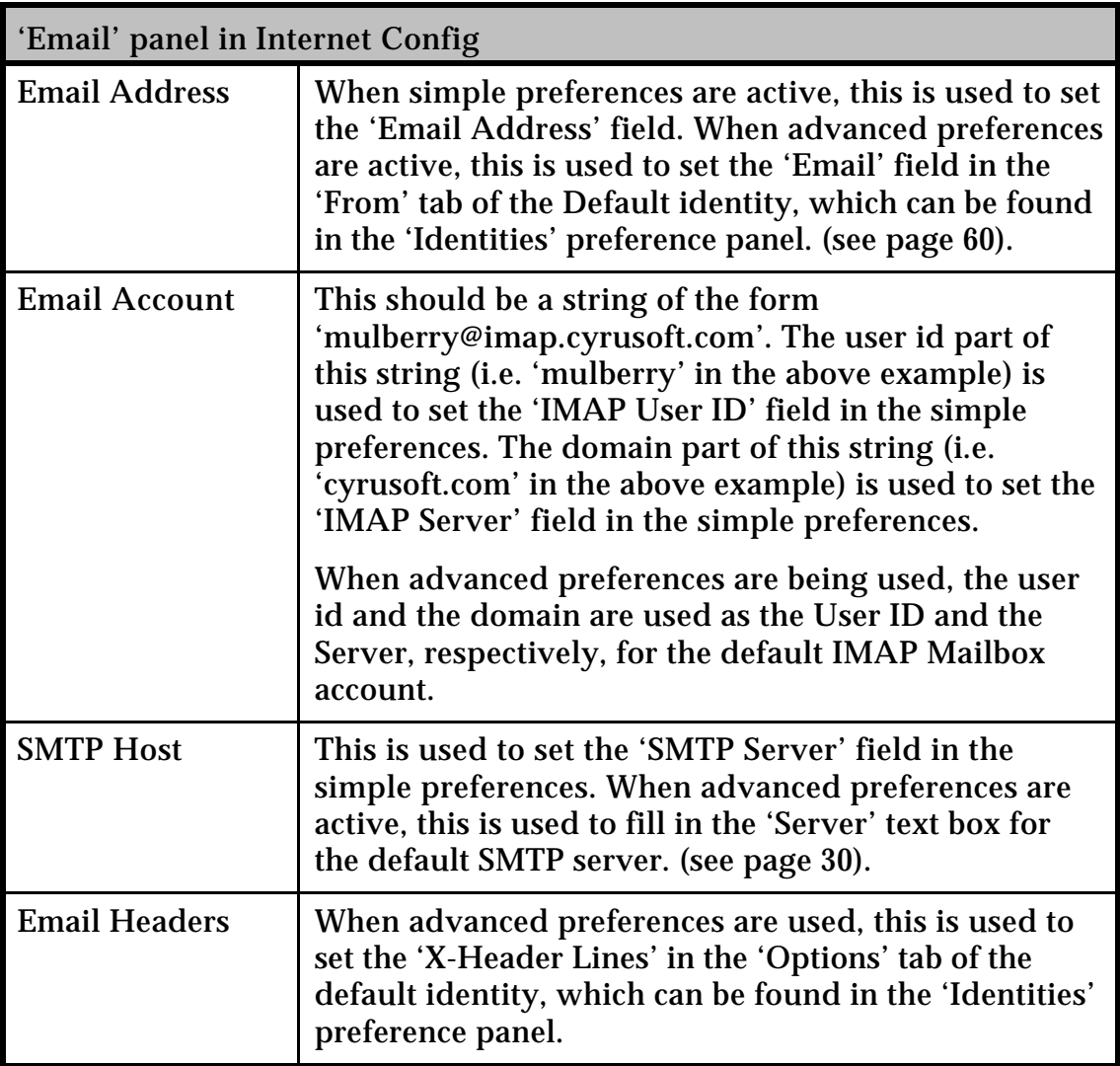

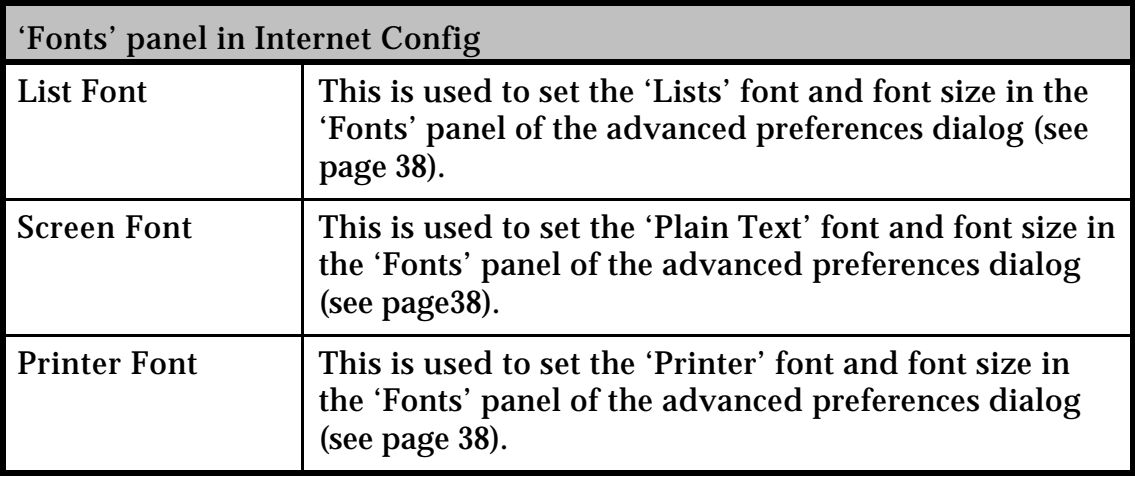

# **8. ACKNOWLEDGMENTS**

Special thanks to:

Julian Scarfe (for the original idea)

Jason Grossman (for many suggestions)

Cambridge University Computing Service (especially Clare Bartlet)

Carnegie Mellon University Computing Services (especially Dan McCarriar,

Joe Jackson and Aaron Wohl)

And to many other beta testers for their time and effort with suggestions and reports.

# **9. LICENSE**

A separate license agreement is provided with this software. You must read the license agreement and agree to its terms before using the software.

# **10. DISCLAIMER**

Whilst Cyrusoft International, Inc. has fully tested this software to the best of its ability there may still be bugs. In no event will Cyrusoft International, Inc. be liable to you for any consequential, incidental or indirect damages due to the use of or inability to use this software or accompanying documentation.

# **11. REPORTS or SUGGESTIONS**

To get up-to-date information about Mulberry look at the Web page at:

http://www.cyrusoft.com

Here you can find a list of known problems as well as a list of features being considered for future versions.

Mailing lists are available to promote discussion of Mulberry and related issues and for announcements about Mulberry. A Frequently Asked Questions (FAQ) page is also maintained. Information on all these is available on the Web page:

http://www.cyrusoft.com/support

If you have any comments or reports please email them to:

mailto:mulberry@cyrusoft.com

Mulberry is © Cyrusoft International, Inc. 1995-2000.

### **12. INDEX**

#### **A**

ACAP, 1, 14, 19, 22, 32, 77, 86, 106, 107 Access Control, 12, 101, 102, 103, 170 Address Books, 106, 167, 168, 169 Setting and Viewing, 101, 170 ACLs. *See* Access Control [Lists] Address Book Manager, 44, 164, 165, 166, 167, 168, 202, 203 Address Book Window, 179 Address Books Creating a New Address Book, 164 Creating a New Address Entry, 181 Deleting, 165 Displaying Address details, 181 Editing an Existing Address, 182 Eudora, 184 Exporting Addresses, 171, 184, 203 Groups, 180, 182, 183, 184 Importing Addresses, 171, 184 Netscape, 184 Opening, 164 On Startup, 168 Pine, 184 Saving Address Books, 184 Searching, 33, 34, 68, 165, 171, 172, 173, 175, 176, 203 Results, 176 Sorting Entries and Groups, 183 Address Fields, 41, 134, 152, 153, 174, 175, 180, 181 Automatic Expansion and Collapse of, 135 Addresses, 1, 8, 14, 41, 61, 63, 65, 68, 69, 108, 115, 116, 119, 124, 133, 134, 135, 137, 148, 152, 153, 165, 168, 170, 171, 172, 174, 175, 176, 177, 180, 181, 182, 183, 184, 185, 189, 202, 203 Copying into Addressbooks, 8 Preferences. *See* Preferences:Address Searching for, 1, 14, 86 Addresses Menu, 202 Administrative and Configuration Information *see also* the *Mulberry Administrator's Guide*, 6, 7, 10, 15, 17, 121 Aliases. *See* Nick-Names Alt key uses, 53, 68 Append Now, 154, 199 AppleDouble Encoding, 70 Attachments, 1, 4, 8, 37, 71, 72, 77, 127, 139, 143, 159, 161, 163. *See also* MIME Message Attachment Indicator in a Message Window, 136 Saving, 71, 143, 144, 149, 197 Sending, 157, 161 Viewing in a Message, 127

#### **B**

Balloon Help *see also* Help, 1, 5, 20 Binhex Encoded Messages, 150, 197

Bounce, 139, 148 Bulletin Boards. *See* Mailboxes; see also Access Control

### **C**

Cabinet, 36, 39, 47, 79, 83, 91, 92, 93, 94, 107, 121, 193 CC Field, Sorting on, 124 Column Headers, 80, 82, 83, 111, 122, 123, 164, 165, 172, 175 Server Window, 80 Configuration, 14, 17, 75 Context Menu, 8, 81, 122, 165, 175 Copy Now, 139, 140, 149, 196 Copying Messages. *See also* Messages:Copying Copy To Pop-Up and Options, 47, 64, 92, 98, 135, 139, 140, 147, 149, 154, 155, 196, 199 CRAM-MD5, 15, 23

# **D**

Delete key, uses of, 126, 176 Deleted messages Display style, 41 Desktop, Macintosh, 126, 130 Dial-in Protocols *see also* Network Protocols, 2 Digests. *See* Mail Digests Directory Separator, 25 Directory Services *see also* LDAP, IMSP, 14, 25 Disconnected Operations, 11, 12, 25, 28, 32, 49, 98, 104, 105, 106, 107, 108, 109, 169, 187, 192, 203 Display Hierarchies, 12, 87 Display Options. *See* Preferences:Display and individual window entries Display Preferences. *See* Preferences:Display Downloading files and parts. *See* Attachments:Saving Draft (IMAP Message Flag), 117, 127 Draft Menu, 198 Draft Messages, 9, 52, 53, 56, 57, 58, 74, 137, 151, 154, 155, 156, 157, 158, 161, 162, 163, 174, 175, 177, 180, 181, 182, 183, 185, 186, 187, 189, 196, 199, 200, 201, 206 Creating with Address Books, 180 Saving, 162 Draft Window, 151 Drag and Drop capabilities, 1, 3, 8, 61, 93, 94, 126, 129, 130, 135, 143, 149, 161, 162, 176, 177, 178, 182, 183, 185

#### **E**

Edit Menu, 188

Email Addresses. *See also* Addresses Acceptable Formats, 153 Shortcuts in composing, 154 Email, is our life. *pp. 1-* Eudora. *See* Address Books:Eudora Expunging Messages, 27, 45, 46, 102, 112, 113, 130, 192

# **F**

Favourite Folders, 40, 81, 92, 110, 193 Favourites. *See* New Mail Checking FCC. *See* Messages:Copying:Automatic INBOX Reply Copying File Menu, 186 Files. *See also* Attachments *See also* Draft Messages Saving Multiple, 126 Filters. *See* Message Window:Columns Finder, Macintosh, 8, 20, 126, 130, 143, 149, 161, 163 Finding Addresses. *See* Address Books:Searching Flags. *See also individual flag names* Changing Message Flags, 130 Flags, IMAP, 47, 101, 106, 112, 118, 119, 126, 130, 132, 149 Folders. *See* Mailboxes Font. *See also* Preferences:Display List Font display, 208 Formatted Text. *See also* Styled Text *See also* URLs, Headers, Quoted Text Defined, 145 Forward, 136, 148 From field, changing values. *See also* Identities From/To. *See* Smart Addresses

# **G**

Groups. *See* Address Books:Groups

## **H**

Headers Fields Cycling through. *See* Tab key configuration Display Styles, 43, 145 Saving with a message, 51 Showing Message Headers in a window, 51, 140 Help, 1, 4, 5, 10, 13, 20, 77, 82, 127, 164 Helper Applications, 206, 207 Hierarchies. *See* Mailboxes:Hierarchies *and* Mailboxes:Lists Hierarchy Separator Characters. *See* Directory Separator HTML. *See* Styled Text:HTML

### **I**

Identities, 15, 26, 56, 60, 61, 62, 63, 64, 65, 66, 67, 98, 155, 156, 157, 199, 207, 208 Preferences. *See* Preferences:Identities IMAP, 1, 8, 11, 12, 13, 14, 15, 22, 23, 25, 26, 50, 77, 79, 81, 82, 83, 84, 85, 86, 87, 90, 93, 95, 97, 98, 100, 104, 105, 106, 107, 108, 113, 122, 127, 140, 157, 158, 162, 208 CAPABILITY options *see also* Access Control *and* Quota, 95 Servers, 95 Server Names, 22 Servers, 8, 11, 12, 79, 82, 83, 85, 87, 90, 95, 98, 106, 122, 127, 140, 157, 158, 162, 208 IMAP User ID, 208 IMSP, 1, 8, 14, 19, 22, 31, 32, 77, 86, 106, 107 INBOX, 35, 46, 57, 74, 78, 79, 83, 84, 85, 86, 87, 88, 90, 94 Installation of Mulberry, 4, 5 Internet Config, 4, 13, 20, 72, 145, 206, 207, 208 Internet Message Access Protocol. *See* IMAP Internet Message Support Protocol. *See* IMSP Internet Preferences. *See* Internet Config Internet Preferences file, 206

# **K**

Kerberos, 15, 23, 24

# **L**

LDAP, 1, 14, 22, 33, 34, 77, 86, 173 Displaying raw LDAP schema, 34 Lightweight Directory Access Protocol. *See* LDAP List Mail, Sorting. *See* Message Window:Columns Local mailboxes, 113 Logins, 25, 32, 85 Logouts, 79, 171, 203

#### **M**

Macintosh System Compatibilities, 2 MacTCP *see also* TCP/IP, 3 Mail Checking Automatic, 98 Mail Digests, Creating, 52, 130, 157 Mailbox Window, 36, 41, 45, 93, 111, 112 Description, 111 Mailboxes Creating, 90 Hierarchies, 165 Lists of, 12, 80, 82, 83, 86, 90, 91, 106, 108, 144, 192 Searching, 117 Setting the Number of Messages to Display, 127 Status, 100 Mailboxes Menu, 191

Memory Requirements, 2, 128 Message Window Header Controls, 113 Selecting Messages, 125 Sorting, 124 message/rfc822 (MIME type), 162 Messages Copying, 8 Automatic INBOX Reply Copying, 57 Delete Options, 52 Remembering the last mailbox copied to, 57 Deleting, 110, 128, 135, 137, 147, 171, 184, 185 **Drafts** Recovered Draft Files, 9 Manipulating (general), 125 Navigating Between, 135, 146 Opening, 128 Printing, 129, 146 Read-Only Privileges, 112, 137 Read-Write Privileges, 112 Replying, 137 Multiple Recipients, 138 Saving, 146 File Extensions, 52 Mac OS File Creator Type, 52 Searching, 117 Sending, 30, 56, 155 Sent mail indicator, 155 Size Limits, 52 Undeleting, 128, 129 Wrap Length, 56 Messages Menu, 195 Messages Window Display Style, 127 MIME, 1, 4, 13, 59, 60, 70, 71, 72, 73, 134, 136, 137, 140, 141, 142, 143, 144, 152, 157, 158, 159, 196, 199, 206. *See* Multipurpose Internet Mail Extensions Creating MIME Multiparts, 159 Editing MIME Information, 159 Mappings, 4, 72, 73, 75, 206 Mappings between file types and MIME types, 71 Multiparts, 51, 52, 59, 60, 141, 143, 159, 196, 199 Modems, *see also* Dial-In Protocols, 2, 49, 125, 127 Mouse Button, Right. See Context Menu multipart/alternative MIME structures, 51, 199 multipart/appledouble, 143 multipart/digest, 52, 196, 199 Multipurpose Internet Mail Extensions see MIME *see also* Internet Config *see also* Attachments Defined, 13 **N**

#### Navigation Between Messages, 133, 135, 136, 139 Netscape. *See* Address Books:Netscape Network, 2, 8, 15, 16, 77 Canceling Network Operations, 8 Errors, 155 Network Protocols, 2, 3 New Mail Checking, 110, 129 Automatic, 81 New Message Indicator (Server Window), 99

New Messages. *See* Draft Messages Nick-Names, 33, 153, 154, 165, 168, 180, 181, 182 Using in Address Book Searching, 168 **NOTES** Special advisory notes are on these pages -, 6, 7, 8, 15, 22, 26, 30, 59, 63, 66, 79, 82, 83, 85, 87, 89, 90, 92, 93, 94, 95, 97, 112, 113, 124, 125, 135, 136, 137, 138, 140, 144, 145, 154, 158, 159, 166, 180 NTLM, 15, 23

#### **O**

OpenTransport *see also* TCP/IP, 3 Option Key uses, 53, 68, 102, 126 Outgoing Queues, 30, 131, 187

#### **P**

Parts Table *see also* MIME, 139, 141 Display, 85, 121, 135, 139, 144 Passwords Matching User ID and Passwords, 22 Pine. *See* Address Books:Pine Port Numbers, 22 Post Office Protocol (POP), 1, 11, 12, 13, 15, 22, 26, 27, 28, 29, 50, 69, 77, 79, 81, 82, 83, 85, 86, 87, 95, 96, 108, 113 Preferences, 1, 4, 6, 14, 17, 18, 19, 20, 23, 24, 31, 38, 77, 78, 83, 85, 86, 95, 112, 124, 126, 127, 135, 137, 138, 140, 143, 145, 146, 153, 154, 162, 187, 189, 200, 206, 207, 208 Attachments, 206 Identities, 61 Local vs. Remote, 19 Remote, 8, 19, 20, 86 Saving, 19, 20 Prefixes, 56, 207 Printing, 52, 56, 129, 146 Messages, 129

# **Q**

Quota, 12, 97, 104 Quoted Text Options when replying, 138, 154

# **R**

Raw Text, defined, 145 Recent (IMAP Message Flag), 127 REFERENCE sections appear on these pages -, 109, 128, 146, 162, 170, 176, 183 Registry. See Windows Registry Remote Preferences. *See* Preferences:Remote *See also* IMSP Replying to a Message *see also* Messages - Replying Choosing from Multiple Addresses, 53 Reply-To field, 63, 67, 137, 148

Return key, uses of, 109, 126, 128, 170, 174, 176 RFC822 Name, 207

## **S**

Search Window, 117 Searching Addresses. *See* Address Books:Searching Mailboxes. *See* Mailboxes:Searching Messages. *See* Messages:Searching Security, 15, 59, 63, 66 Seen (IMAP Message Flag), 127 Seen Mail folder, setting. *See* Messages:Copying:Automatic INBOX Reply Copying Send Again, 9, 139, 149 Sender field, 148 Sending Messages. *See* Messages:Sending Sent-Mail Folder. *See* Messages:Copying:Moving Automatically Server Window, 78, 85, 95 Shared Folders. *See* Access Control, Quota, *and* Subscriptions, Mailbox Simple Mail Transport Protocol. *See* SMTP Slash (/) character, 25 Smart Addresses, 61, 123, 124 SMTP, 1, 9, 13, 15, 22, 30, 62, 66, 77, 86, 131, 132, 140, 208 Sorting Address Book Entries, 183 Ascending Order, 124 Descending Order, 124 Messages, 124 Speak Menu, 205 Special Mailboxes. *See* Subscriptions, Mailbox Speech Support, 4, 37, 73, 74, 75, 150, 205 Stationery. *See* Draft Messages Status Line, 77 Status Window, 77 Styled Text, 43, 44, 58, 139, 144, 145, 146, 162, 200, 201 Displaying as default, 51 Generating multipart/alternatives, 58 HTML, 44, 58, 199 Text/Enriched, 44, 58, 199 Toggling between formatted and plain text displays, 140 Subject header, 125, 135, 152 Subscribe. *See* Subscriptions, Mailbox:Subscribing Subscriptions, Mailbox, 11, 35, 78, 79, 83, 84, 86, 93, 100, 110, 193 Subscribing, 90, 110, 193 Unsubscribing, 110, 193 System Requirements, 2

System Software, 3, 4 System Software *see also* Windows NT, Windows 95 and Windows 98, 3

### **T**

TCP/IP *see also* Network Protocols *and* Dial-In Protocols, 2, 3 Templates. *See* Draft (IMAP Message Flag) Text Composing. *See* Draft Messages *and* Messages:Drafts Copying, 8 Text Alternatives *see also* multipart alternatives, 146 Text Clipping (Mac OS feature), 130 Text Display, 134, 144, 162 Text Files, Macintosh file creation, 52 text/enriched. *See* Styled Text:Text/Enriched text/html *see also* Styled Text HTML, 44, 58, 199 text/plain MIME parts, 58 viewing parts, 162 Threads, defined, 125 Trash, Emptying. *See* Expunging Messages

### **U**

UID Validity, 100 Uniform Resource Locators. *See* URLs Unseen (IMAP Message Flag), 127 Unseen Message Indicator (Server Window), 80, 99 Unsubscribe. *See* Subscriptions, Mailbox:Unsubcribing URLs, 34, 43, 145, 206, 207 Recognizing, 145 UUEncoded Messages, 150, 197

### **W**

Window Positions Resetting to Factory Defaults, 204 Saving Default, 133, 151, 204 Windows 95, 2, 3 Windows 98, 2, 3 Windows Menu, 204 Windows NT, 3 Windows Registry, 19 Wrap Length. *See* Messages:Wrap Length

# **X**

X-Headers, 64, 208